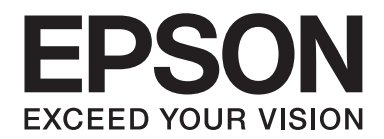

# Epson Stylus<sup>®</sup> Pro 3880 **Uživatelská příručka**

NPD4043-00 CS

# **Autorská práva a ochranné známky**

Žádná část této publikace nesmí být bez předchozího písemného souhlasu společnosti Seiko Epson Corporation reprodukována, uložena v systému umožňujícím stažení nebo přenášena v jakékoli formě, ať již elektronicky, mechanicky, prostřednictvím fotokopií, záznamem či jinak. Informace obsažené v tomto dokumentu jsou určené pouze pro použití s touto tiskárnou Epson. Společnost Epson neodpovídá za použití těchto informací v kombinaci s jinými tiskárnami.

Společnost Seiko Epson Corporation ani její přidružené společnosti nejsou vůči spotřebiteli tohoto produktu nebo jiným osobám zodpovědné za škody, ztráty, náklady nebo výdaje způsobené spotřebitelem nebo jinou osobou v důsledku následujících událostí: nehoda, nesprávné použití nebo zneužití tohoto produktu nebo neoprávněné úpravy, opravy nebo změny tohoto produktu nebo (s výjimkou USA) nedodržení přísného souladu s provozními a servisními pokyny společnosti Seiko Epson Corporation.

Společnost Seiko Epson Corporation nenese odpovědnost za žádné škody nebo problémy plynoucí z použití jakýchkoli doplňků či spotřebních produktů jiných než těch, které byly společností Seiko Epson Corporation označeny jako originální nebo schválené produkty Epson.

Společnost Seiko Epson Corporation nenese odpovědnost za žádné škody vzniklé v důsledku elektromagnetické interference při použití kabelů rozhraní, které nebyly společností Seiko Epson Corporation označeny jako schválené produkty Epson.

EPSON® a EPSON STYLUS® jsou registrované ochranné známky a Exceed Your Vision je ochranná známka společnosti Seiko Epson Corporation.

Microsoft®, Windows® a Windows Vista® jsou registrované ochranné známky společnosti Microsoft Corporation.

Apple® a Macintosh ® jsou registrované obchodní známky společnosti Apple Inc.

Intel® je registrovaná ochranná známka společnosti Intel Corporation.

PowerPC® je registrovaná ochranná známka společnosti International Business Machines Corporation.

Adobe®, Photoshop®, Elements®, Lightroom® a Adobe® RGB jsou registrované ochranné známky společnosti Adobe Systems Incorporated.

*Obecná poznámka: Další zde použité názvy produktů slouží pouze k identifikačním účelům a mohou být ochrannými známkami příslušných vlastníků. Společnost Epson se vzdává všech práv na tyto značky.*

Copyright© 2009 Seiko Epson Corporation. Všechna práva vyhrazena.

# **Obsah**

#### Kapitola 1 **[Použití softwaru tiskárny \(Windows\)](#page-8-0)**

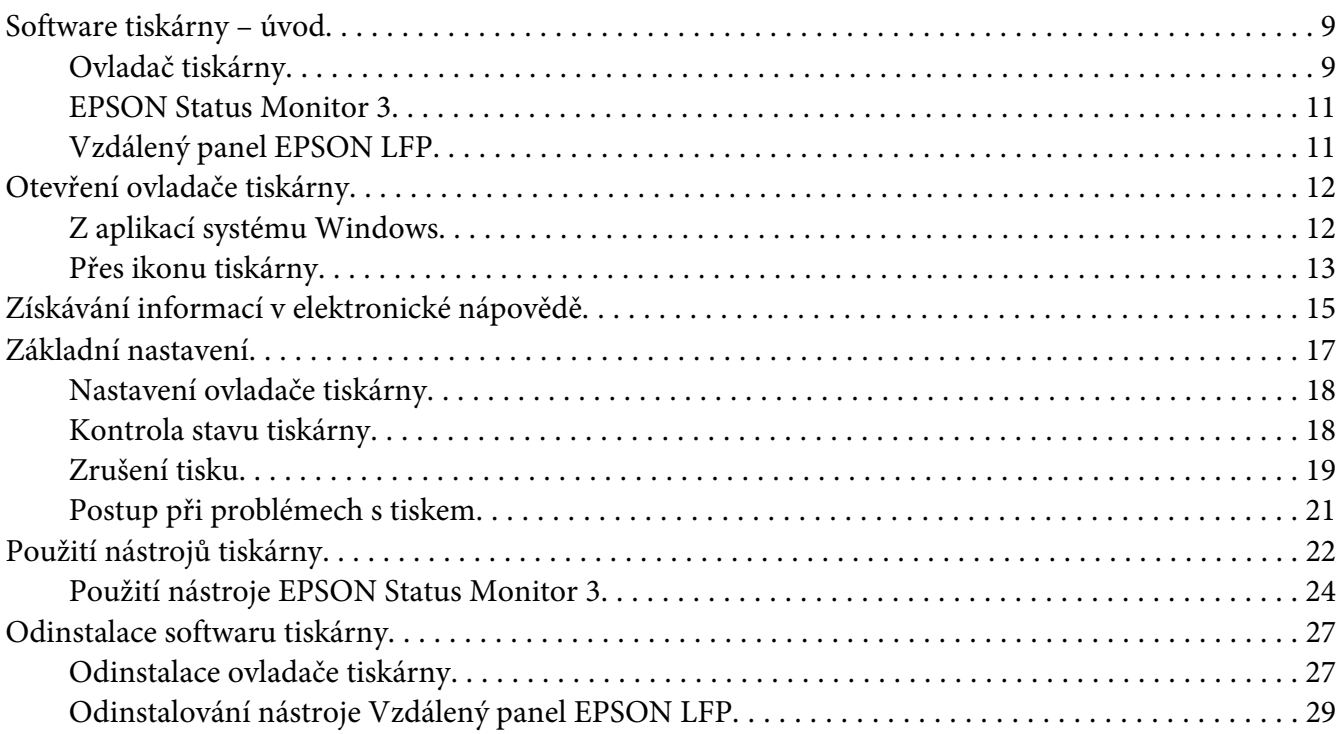

#### Kapitola 2 **[Použití softwaru tiskárny \(Mac OS X\)](#page-29-0)**

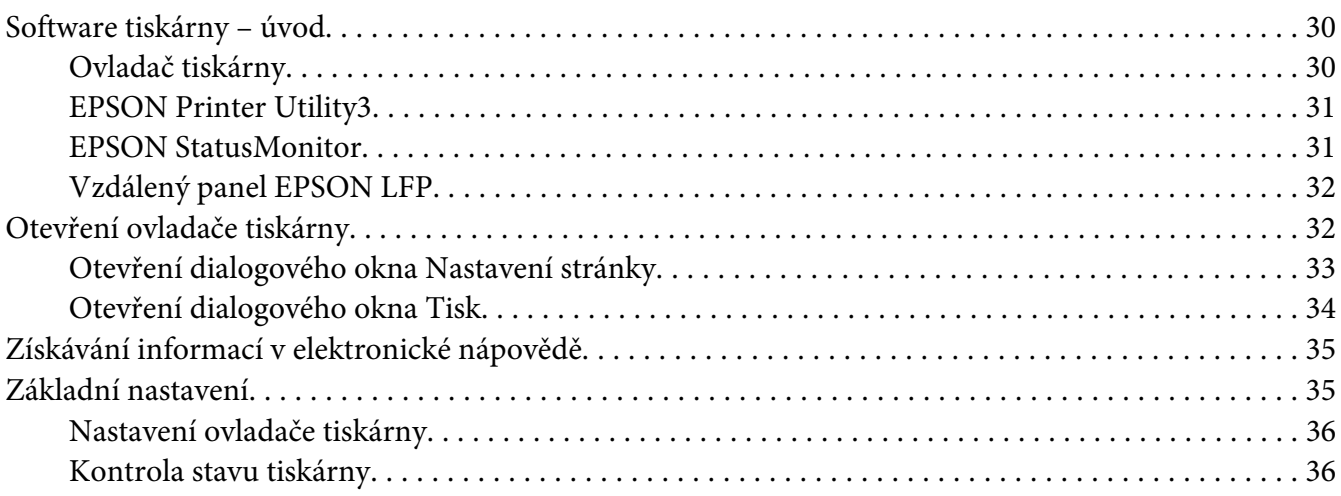

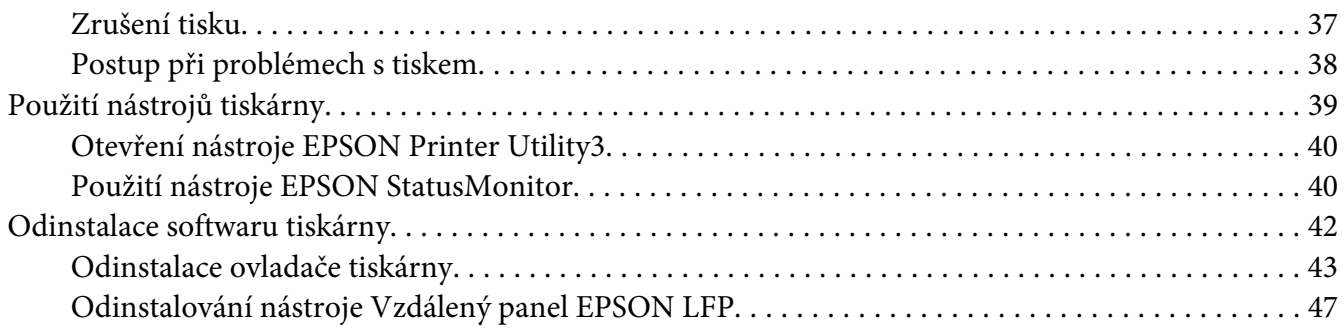

#### [Kapitola 3](#page-47-0) **Tisk**

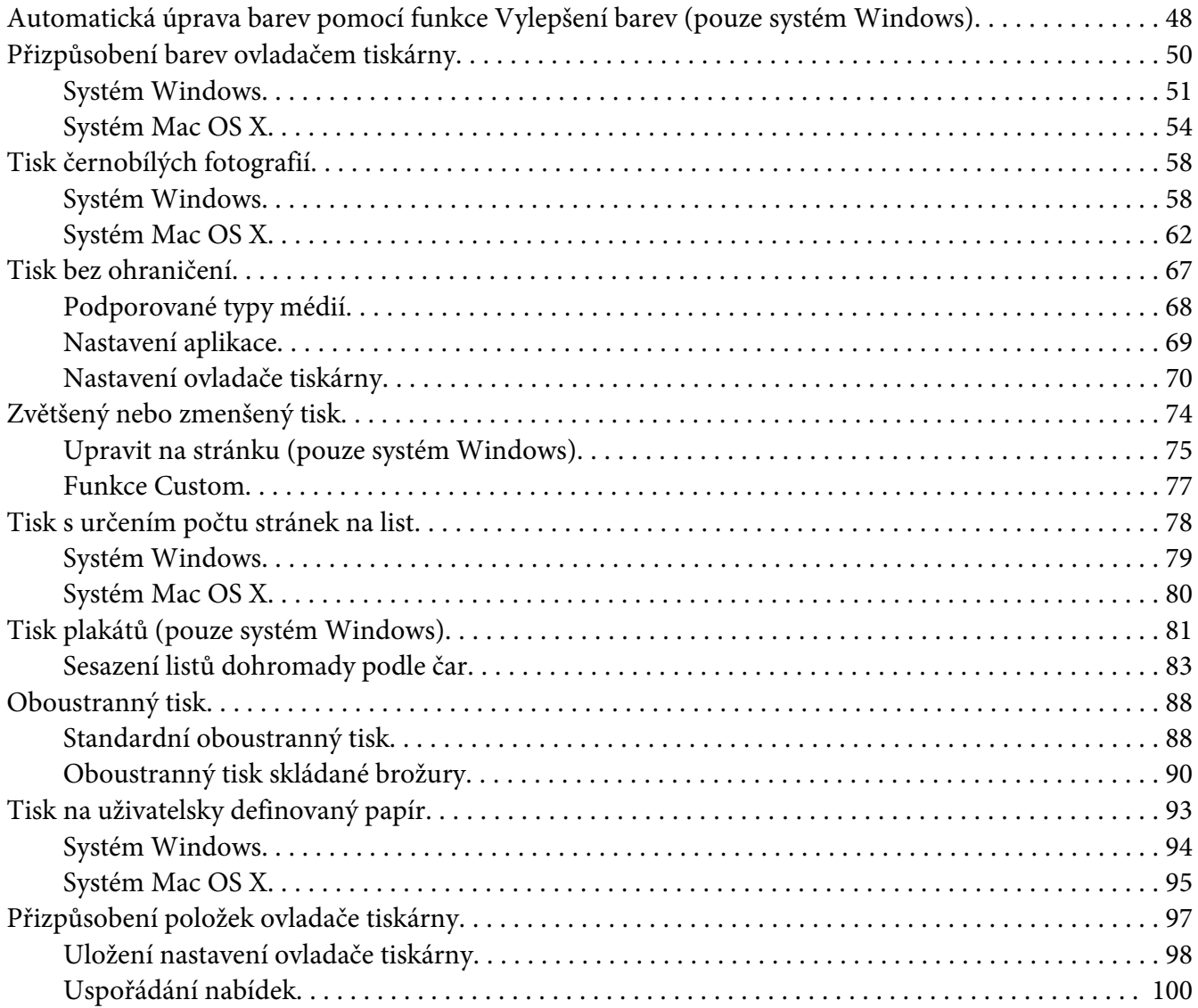

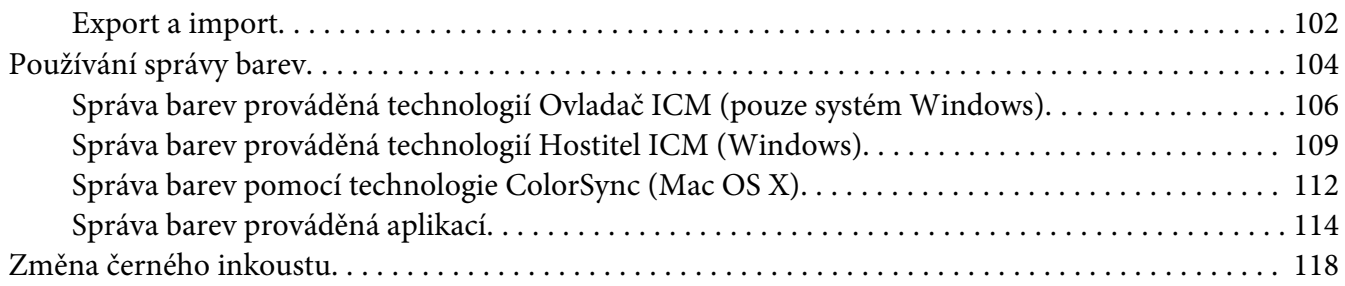

## Kapitola 4 **[Ovládací panel](#page-120-0)**

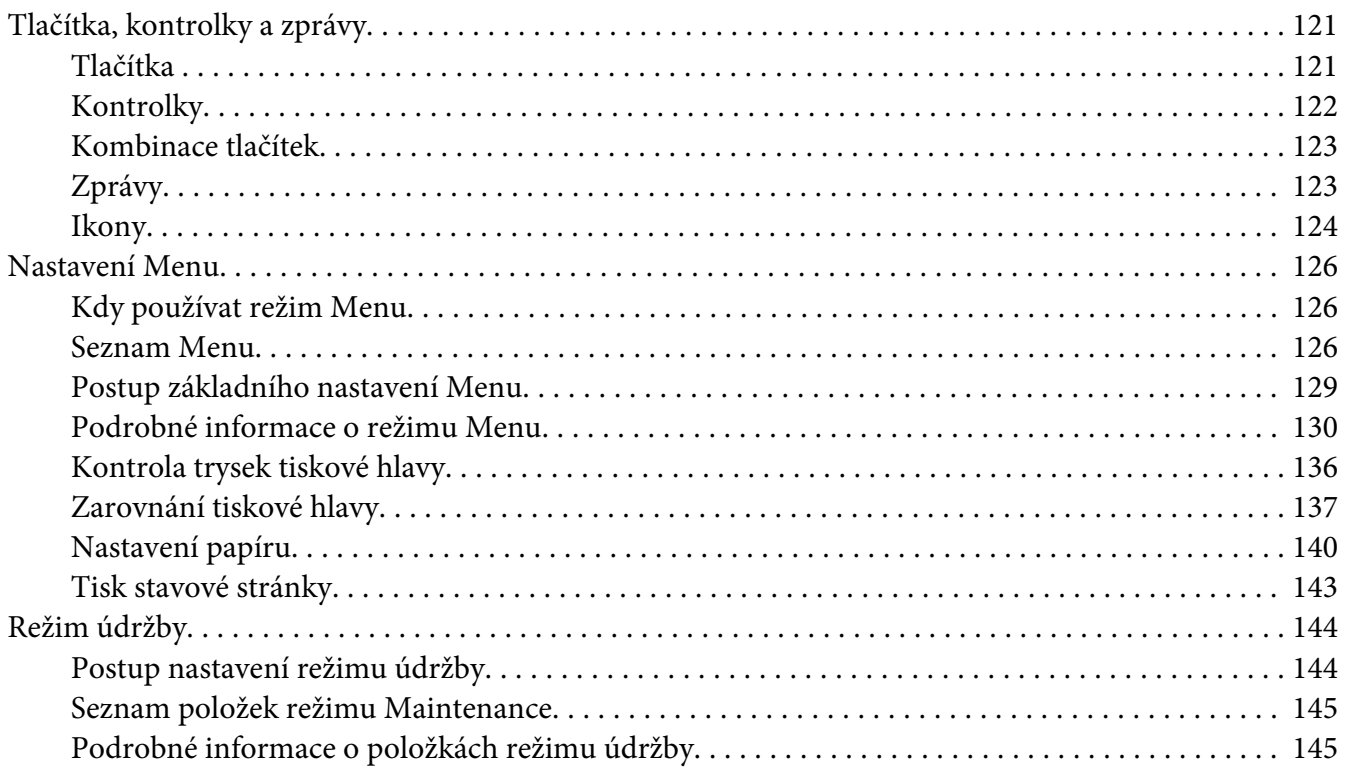

#### Kapitola 5 **[Manipulace s papírem](#page-146-0)**

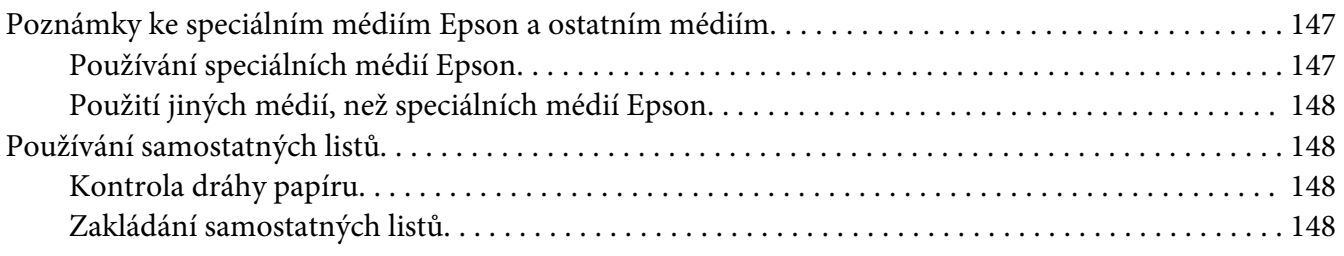

## Kapitola 6 **[Údržba a přeprava](#page-163-0)**

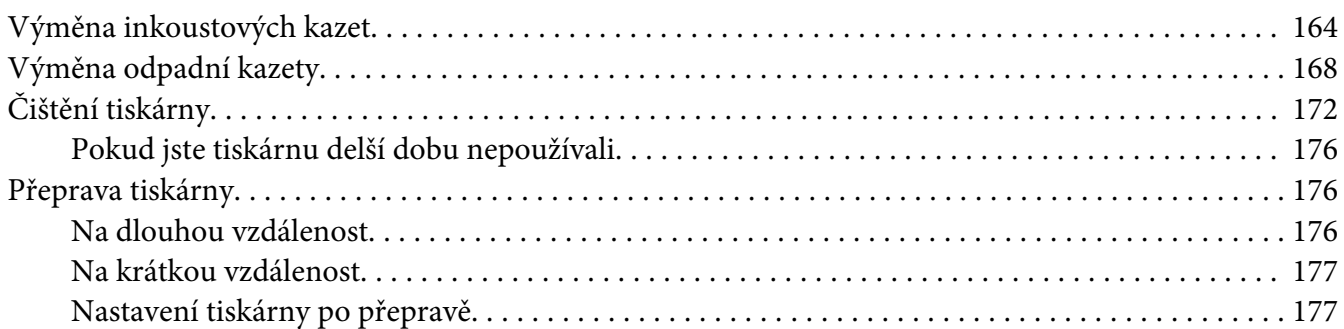

#### Kapitola 7 **[Řešení problémů](#page-178-0)**

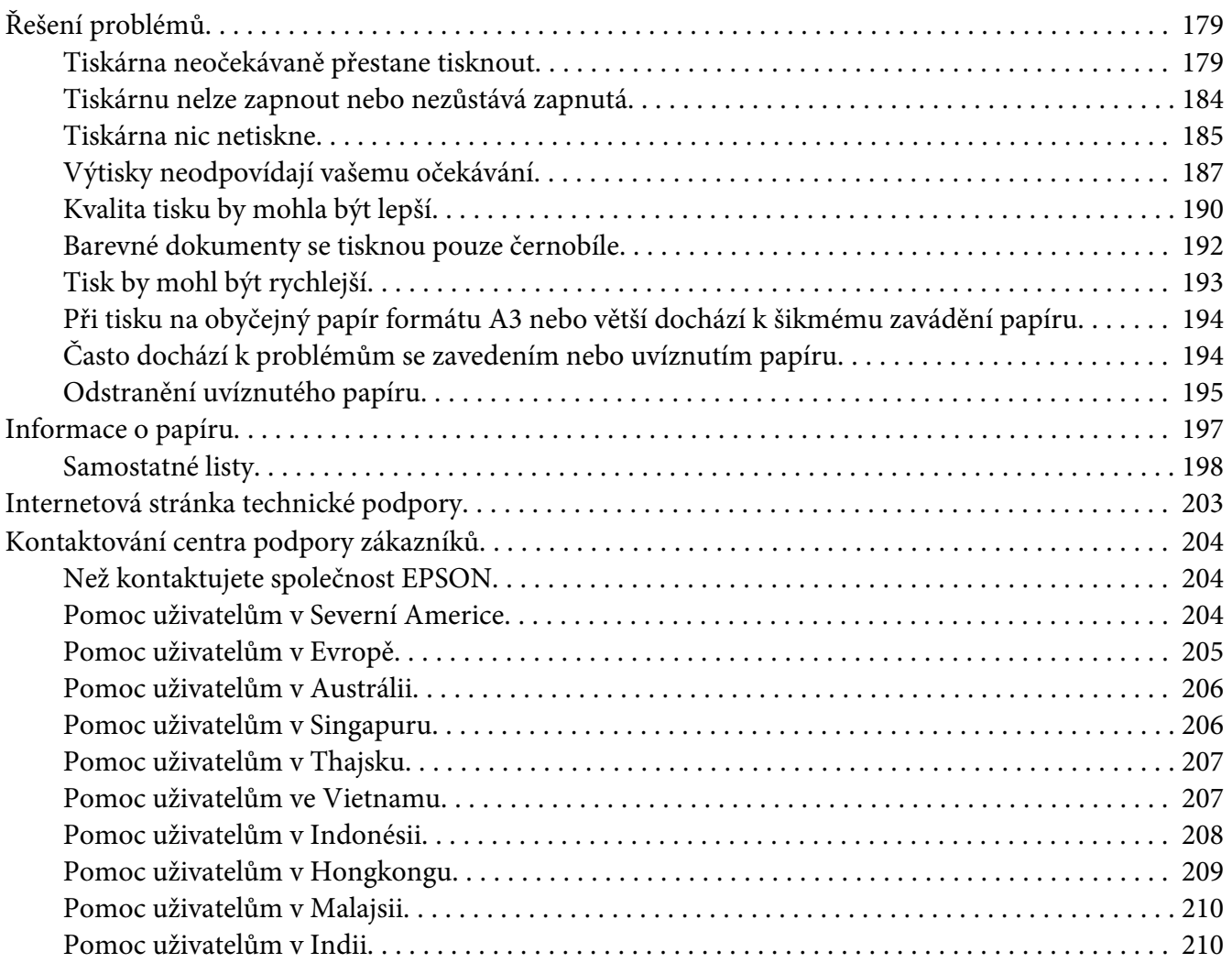

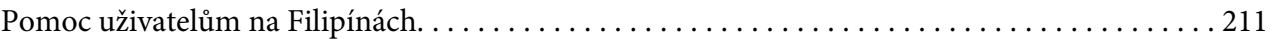

## Kapitola 8 Informace o zařízení

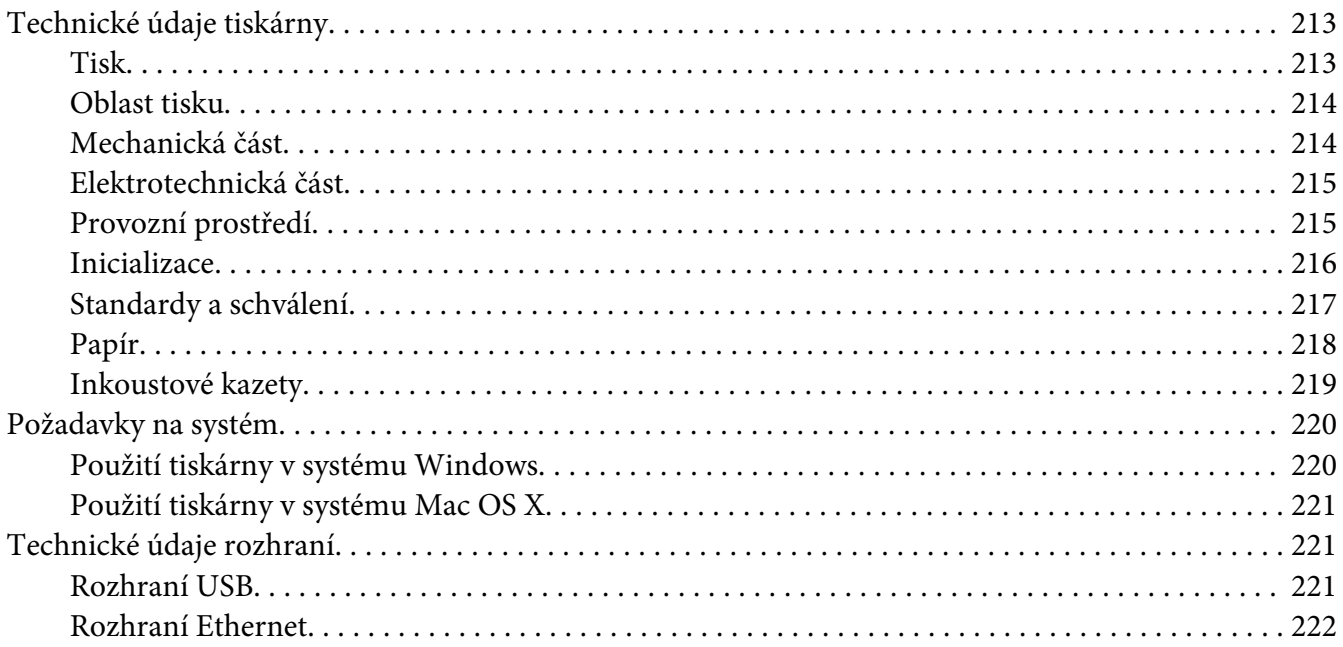

#### Kapitola 9 Doplňky a spotřební materiál

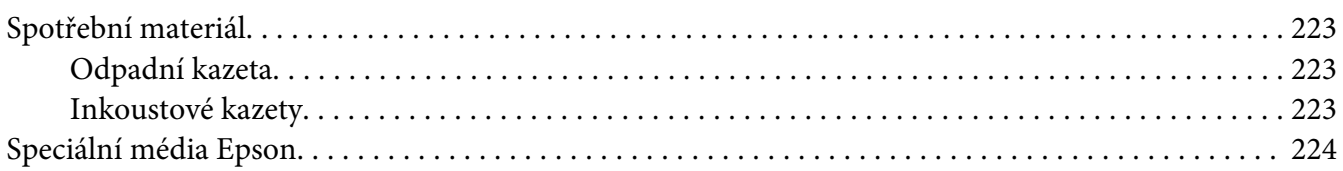

#### Bezpečnostní pokyny

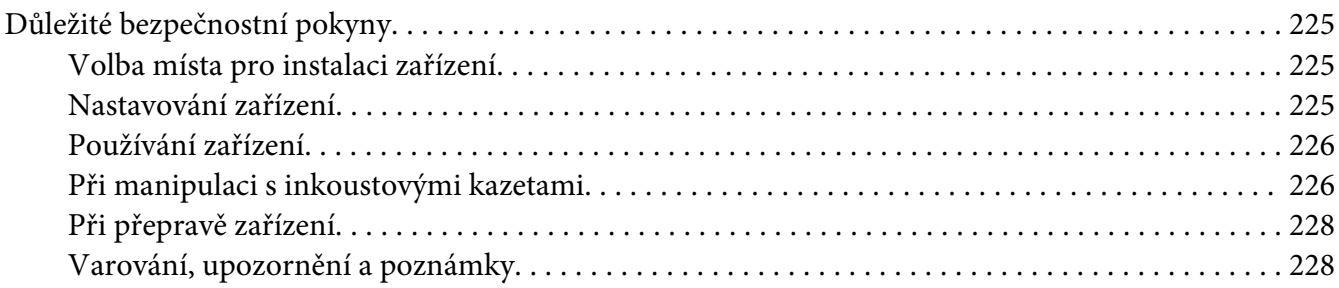

**[Rejstřík](#page-228-0)**

## <span id="page-8-0"></span>Kapitola 1

# **Použití softwaru tiskárny (Windows)**

## **Software tiskárny – úvod**

Disk CD-ROM se softwarem tiskárny obsahuje následující software. Informace k instalaci softwaru najdete v příručce *Začínáme*, podrobné informace k jednotlivým softwarovým nástrojům najdete v příslušné elektronické nápovědě.

- ❏ Ovladač tiskárny
- ❏ EPSON Status Monitor 3
- ❏ EPSON LFP Remote Panel (Vzdálený panel EPSON LFP)

## **Ovladač tiskárny**

Ovladač tiskárny umožňuje tisk dokumentů z aplikací přímo na tiskárnu.

Hlavní funkce ovladače tiskárny:

❏ Odesílání tiskových dat do tiskárny.

❏ Nastavování tiskárny (např. typ média, velikost papíru). Tato nastavení lze zaregistrovat. Zaregistrovaná nastavení lze také snadno importovat nebo exportovat.

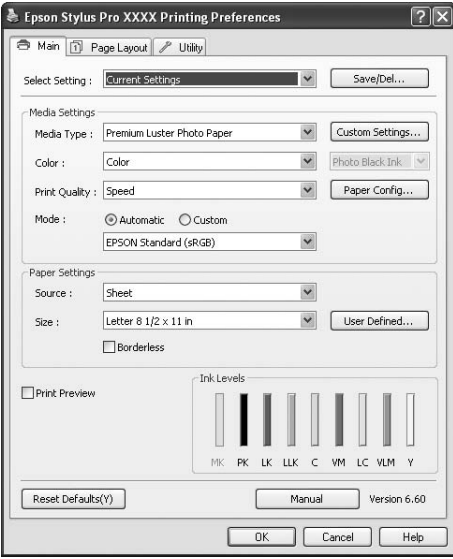

❏ Provádění údržbových funkcí tiskárny a nastavení operace ovladače tiskárny na kartě **Utility (Nástroj)**. Nastavení tiskárny lze také importovat nebo exportovat.

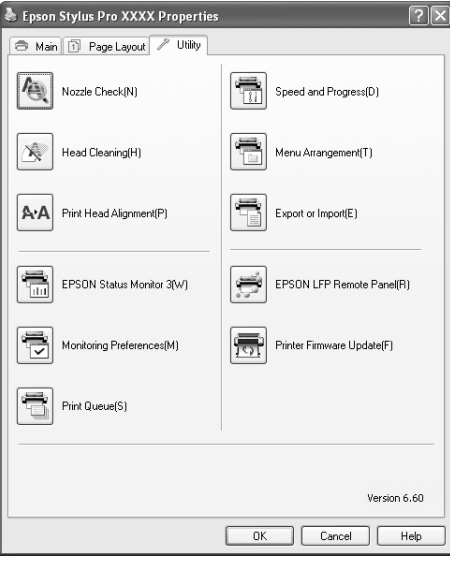

## <span id="page-10-0"></span>**EPSON Status Monitor 3**

Tento nástroj poskytuje informace o stavu tiskárny (např. o stavu inkoustových kazet, zbývající kapacitě odpadní kazety) a také zjišťuje chyby tiskárny. Nástroj EPSON Status Monitor 3 se instaluje automaticky spolu s ovladačem tiskárny.

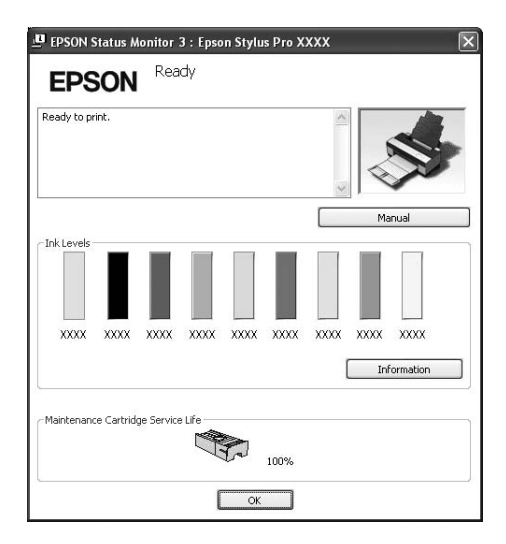

## **Vzdálený panel EPSON LFP**

EPSON LFP Remote Panel (Vzdálený panel EPSON LFP) poskytuje uživatelům rozsáhlou kontrolu nad tiskárnou a umožňuje aktualizovat firmware nebo registrovat uživatelsky definovaný papír.

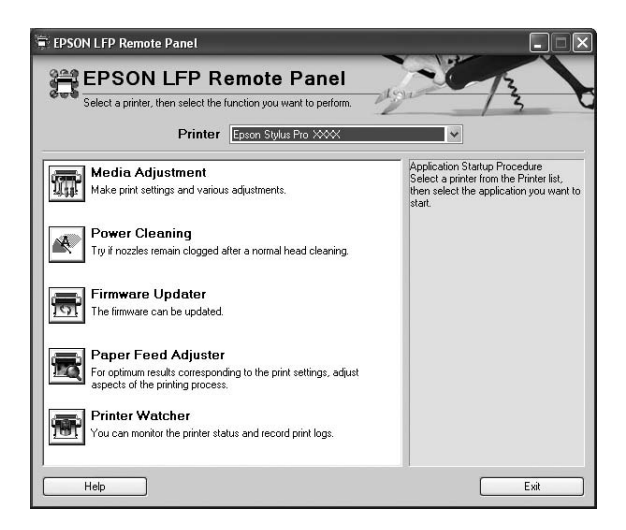

# <span id="page-11-0"></span>**Otevření ovladače tiskárny**

Ovladač tiskárny můžete otevřít následujícími způsoby:

- ❏ Z aplikací systému Windows
- ❏ Přes ikonu tiskárny

## **Z aplikací systému Windows**

Ovladač tiskárny otevřete z aplikace v okamžiku, kdy chcete provést nastavení tisku.

Následující postup se může lišit v závislosti na použité aplikaci.

1. V nabídce File (Soubor) vyberte položku **Print (Tisk)** nebo **Page Setup**.

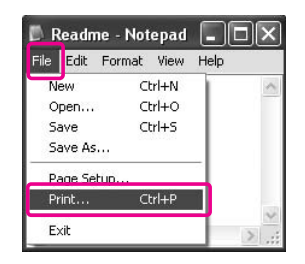

2. Ověřte, že je zvolena příslušná tiskárna, a klepněte na možnost **Printer**, **Setup**, **Options**, **Properties (Vlastnosti)** nebo **Preference**.

Příklad:

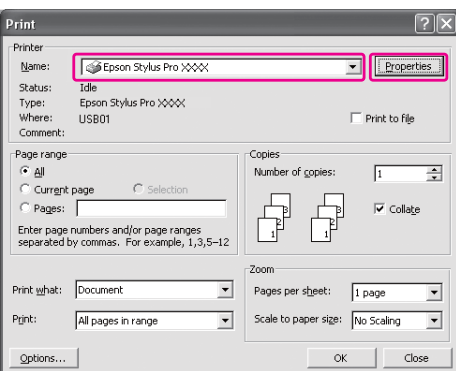

<span id="page-12-0"></span>Příklad:

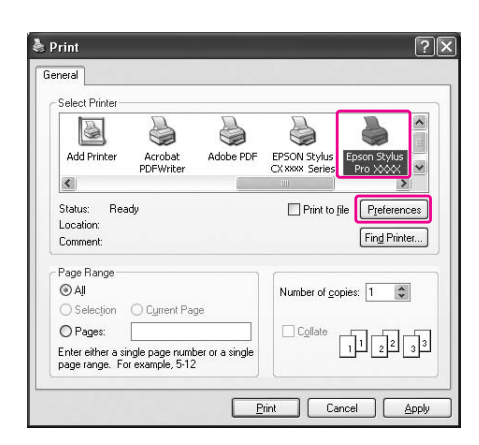

Zobrazí se okno ovladače tiskárny.

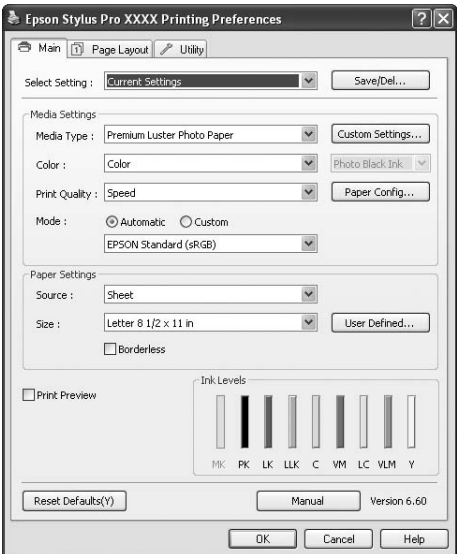

Proveďte potřebná nastavení a poté spusťte tisk.

## **Přes ikonu tiskárny**

Chcete-li provést běžná nastavení nebo údržbu tiskárny (např. Nozzle Check – kontrola trysek, Head Cleaning – čistění hlavy), otevřete ovladač tiskárny přes ikonu tiskárny.

1. Otevřete složku **Printers and Faxes (Tiskárny a faxy)** nebo **Printers (Tiskárny)**.

Systém Windows XP: Klepněte na tlačítko **Start**, dále na **Control Panel (Ovládací panely)** a pak na **Printers and Faxes (Tiskárny a faxy)**.

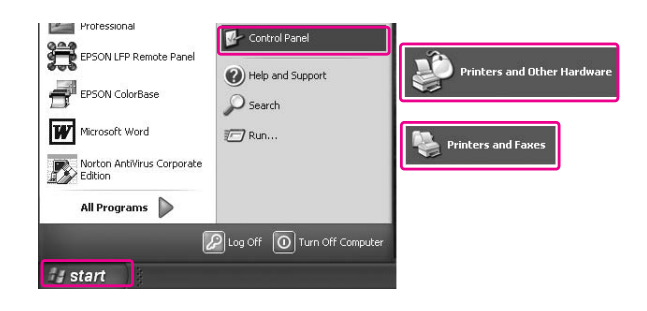

#### *Poznámka:*

*Pokud je okno Control Panel (Ovládací panely) přepnuto do klasického zobrazení, klepněte na tlačítko* **Start***, klepněte na možnost* **Control Panel (Ovládací panely)** *a poté klepněte na možnost* **Printers and Faxes (Tiskárny a faxy)***.*

Systém Windows Vista:

Klepněte na tlačítko <sup>(2</sup>), klepněte na možnost **Control Panel (Ovládací panely)**, dále na možnost **Hardware and Sound (Hardware a zvuk)** a poté klepněte na možnost **Printers (Tiskárny)**.

Systém Windows 2000: Klepněte na tlačítko **Start**, dále na **Settings (Nastavení)** a pak na **Printers (Tiskárny)**.

2. Klepněte na ikonu tiskárny pravým tlačítkem a potom klepněte na položku **Printing Preferences (Předvolby tisku)**.

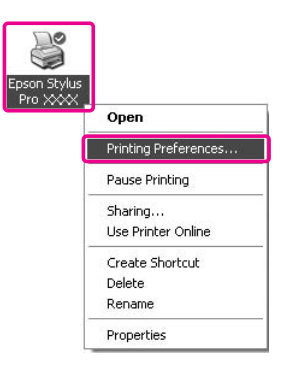

<span id="page-14-0"></span>Zobrazí se okno ovladače tiskárny.

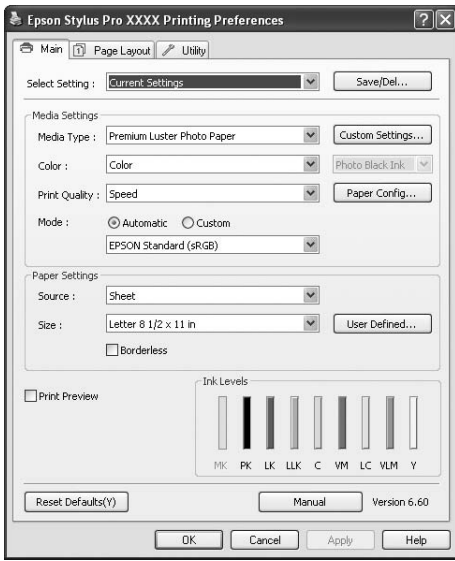

Nastavení provedená zde se stávají výchozími nastaveními ovladače tiskárny.

# **Získávání informací v elektronické nápovědě**

Podrobná vysvětlení můžete zobrazit následujícími způsoby.

❏ Klepněte pravým tlačítkem myši na požadovanou položku a poté klepněte na možnost **Help (Nápověda)**.

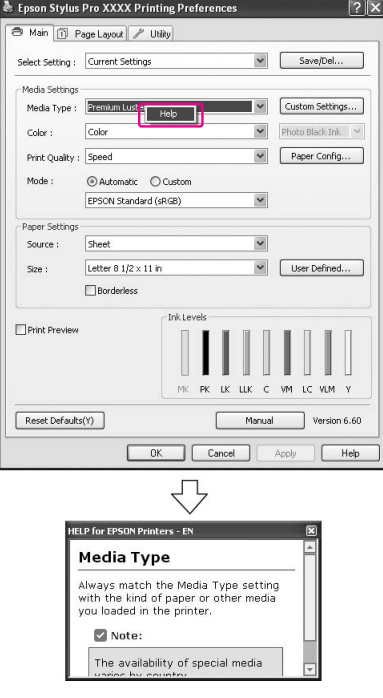

<span id="page-16-0"></span>□ V systému Windows XP/2000 klepněte na tlačítko v pravém horním rohu okna ovladače tiskárny a poté klepněte na požadovanou položku.

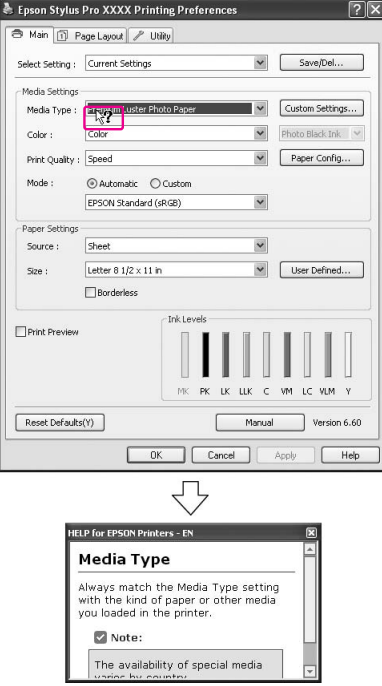

# **Základní nastavení**

V této části je popsán tisk dat z aplikace s použitím ovladače tiskárny Epson.

## <span id="page-17-0"></span>**Nastavení ovladače tiskárny**

Nejprve vytvořte tisková data pomocí aplikace. Před tiskem otevřete okno ovladače tiskárny a potvrďte nastavení tisku, například typ a formát papíru.

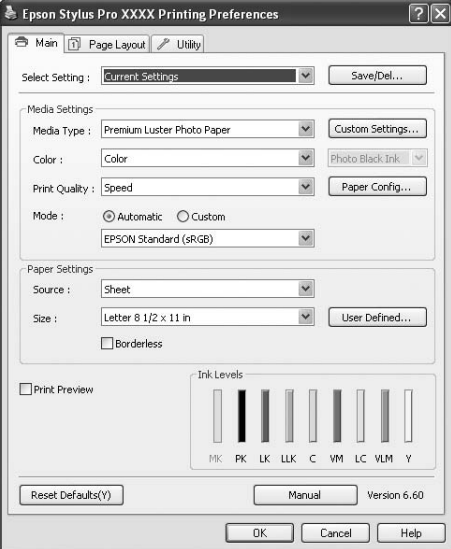

## **Kontrola stavu tiskárny**

Když odešlete tiskovou úlohu do tiskárny, můžete monitorovat její stav v následujících oknech.

#### <span id="page-18-0"></span>**Měřič průběhu**

Na obrazovce se po spuštění tisku zobrazí nástroj Progress Meter. Znázorňuje průběh aktuální tiskové úlohy a podává informace o stavu tiskárny (např. množství zbývajícího inkoustu, výrobní kódy inkoustových kazet). Prostřednictvím nástroje Progress Meter můžete tiskovou úlohu také zrušit.

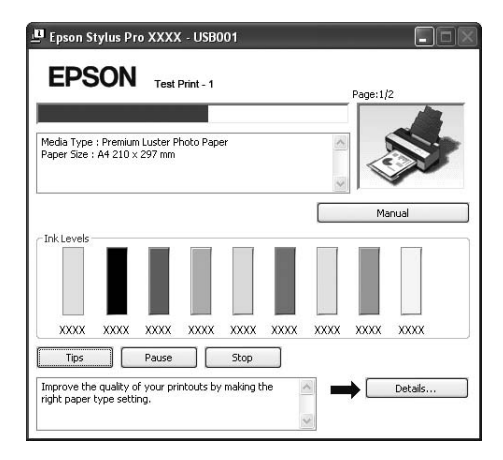

#### **Okno tiskové fronty**

Umožňuje kontrolu seznamu všech úloh čekajících na tisk a s nimi souvisejících informací. Také zde můžete tisk úloh zrušit. Okno tiskové úlohy se zobrazí, když poklepete na ikonu tiskárny na hlavním panelu. To je funkce operačního systému Windows.

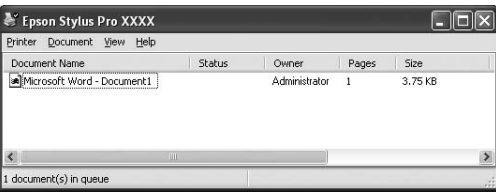

## **Zrušení tisku**

Tiskovou úlohu, která vyčkává v počítači, můžete zrušit. Pokud tisk již začal, musíte úlohu zrušit na tiskárně.

#### **Zrušení tisku na tiskárně**

Na 3 sekundy stiskněte a podržte tlačítko **Storno/Reset** + a tiskárnu tak resetujte.

I když probíhá tisk, tiskárna se resetuje. Po resetování chvíli vyčkejte, než bude tiskárna opět v připraveném stavu.

#### *Poznámka:*

*Tiskovou úlohu, která vyčkává v počítači, nelze zrušit. Informace o zrušení tisku úloh vyčkávajících v počítači najdete v části "Zrušení tisku v počítači" na str. 20.*

#### **Zrušení tisku v počítači**

#### Zrušení tisku

Klepněte na tlačítko **Stop** v dialogovém okně nástroje EPSON Progress Meter.

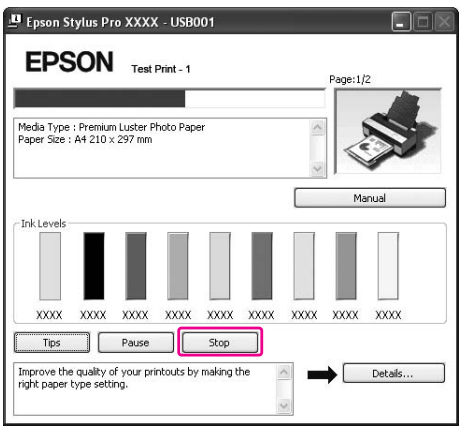

#### *Poznámka:*

- ❏ *Nástroj Progress Meter (Měřič průběhu) zobrazuje průběh aktuální tiskové úlohy. Nástroj se skryje, jakmile je úloha zcela odeslána do tiskárny.*
- ❏ *Nemůžete zrušit tiskovou úlohu, která byla odeslána do tiskárny. V takovém případě zrušte tiskovou úlohu na tiskárně.*

#### Odstranění vyčkávající tiskové úlohy

Tiskové úlohy vyčkávající v počítači můžete zrušit.

1. Poklepejte na ikonu tiskárny na hlavním panelu.

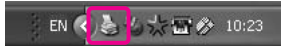

2. V nabídce Printer (Tiskárna) vyberte možnost **Cancel all documents (Zrušit všechny dokumenty)**.

<span id="page-20-0"></span>Pokud chcete odstranit specifickou úlohu, vyberte možnost **Cancel (Storno)** v nabídce Document (Dokument).

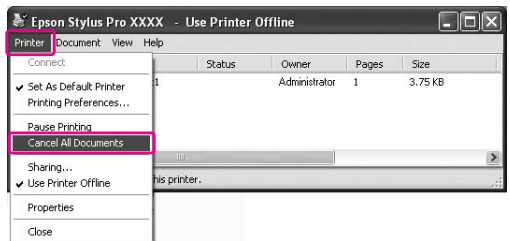

#### *Poznámka:*

- ❏ *Okno tiskové úlohy zobrazuje průběh každé tiskové úlohy. Tisková úloha se skryje, jakmile je zcela odeslána do tiskárny.*
- ❏ *Nemůžete zrušit tiskovou úlohu, která byla odeslána do tiskárny. V takovém případě zrušte tiskovou úlohu na tiskárně.*

### **Postup při problémech s tiskem**

Pokud se během tisku vyskytne problém, zobrazí se v okně nástroje EPSON Status Monitor 3 chybové hlášení.

Klepněte na tlačítko **How to (Jak)** a nástroj EPSON Status Monitor 3 vás provede krok za krokem celým postupem pro odstranění problému.

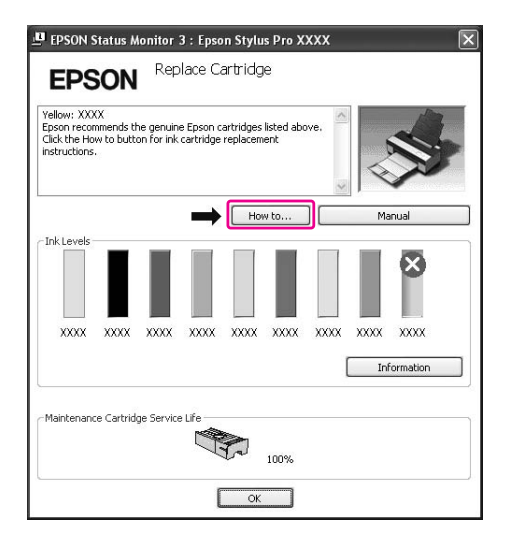

# <span id="page-21-0"></span>**Použití nástrojů tiskárny**

Nástroje tiskárny EPSON umožňují kontrolovat aktuální stav tiskárny a provádět její údržbu z počítače.

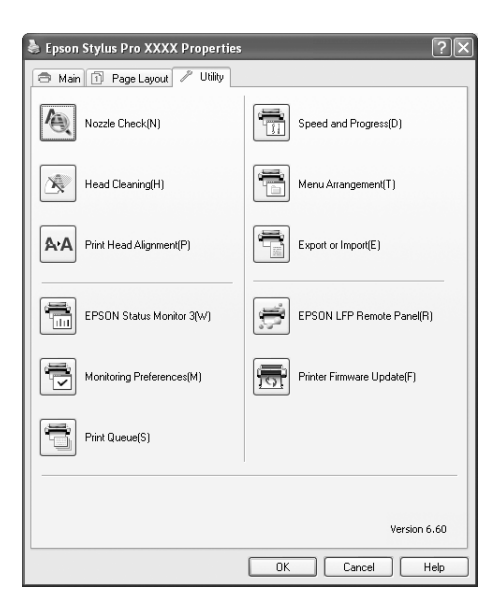

#### **Funkce Nozzle Check**

Tento nástroj kontroluje trysky tiskové hlavy, informuje o jejich zanesení a případné nutnosti jejich vyčistění. Zkontrolujte trysky v případě, že zaznamenáte snížení kvality tisku, nebo po jejich vyčistění pro ověření, že jsou trysky tiskové hlavy skutečně čisté. Jsou-li trysky zanesené, proveďte vyčistění tiskové hlavy.

#### **Funkce Head Cleaning**

Tento nástroj čistí barevnou a černou tiskovou hlavu. Pokud zaznamenáte snížení kvality tisku, možná je třeba vyčistit tiskovou hlavu.

#### *Poznámka:*

*Čištění spotřebovává inkoust ze všech inkoustových kazet současně. I když používáte pouze černé inkousty, čištění hlavy spotřebovává i barevné inkousty.*

#### **Funkce Print Head Alignment**

Tento nástroj lze použít ke zlepšení kvality tisku. Nastavení tiskové hlavy může být nutné, pokud se zdá, že svislé čáry nejsou zarovnané nebo pokud se v dokumentech objevují bílé nebo černé pruhy. Tento nástroj slouží k nastavení tiskové hlavy.

#### **EPSON Status Monitor 3**

Tento nástroj poskytuje informace o stavu tiskárny (např. o stavu inkoustových kazet, zbývající kapacitě odpadní kazety) a také zjišťuje chyby tiskárny. Viz ["Použití nástroje EPSON Status](#page-23-0) [Monitor 3" na str. 24.](#page-23-0)

#### **Funkce Monitoring Preferences**

Tato funkce umožňuje nastavit sledování nástroje EPSON Status Monitor 3. Viz ["Použití funkce](#page-24-0) [Monitoring Preferences" na str. 25](#page-24-0).

#### **Funkce Print Queue**

Tato funkce zobrazuje seznam čekajících tiskových úloh. Umožňuje kontrolu seznamu všech úloh čekajících na tisk a s nimi souvisejících informací. Také zde můžete zrušit nebo obnovit tisk úloh.

#### **Speed and Progress (Rychlost a postup)**

Zde můžete provést nastavení související s rychlostí a průběhem tisku.

#### **Menu Arrangement (Uspořádání nabídky)**

Tato funkce umožňuje uspořádat položky Select Setting (Vlastní nastavení), Media Type (Typ média) a Paper Size (Velikost papíru). Uspořádejte položky podle vlastních preferencí, položky můžete také rozdělit do skupin. Nepoužívané položky můžete také skrýt.

#### **Export or Import (Export nebo import)**

Nastavení tiskárny lze importovat nebo exportovat. Tuto funkci je vhodné použít v případě, že chcete provést stejné nastavení ovladače tiskárny na několika počítačích.

#### **EPSON LFP Remote Panel (Vzdálený panel EPSON LFP)**

Tento nástroj slouží k optimalizaci tiskárny. Lze jej spustit pouze v případě, že je nainstalován. Další informace najdete v elektronické nápovědě nástroje EPSON LFP Remote Panel (Vzdálený panel EPSON LFP).

#### **Printer Firmware Update (Aktualizace firmwaru tiskárny)**

<span id="page-23-0"></span>Nástroj EPSON LFP Remote Panel (Vzdálený panel EPSON LFP) se spustí a provede aktualizaci firmwaru tiskárny.

Chcete-li tuto funkci používat, musíte si nejprve stáhnout nejnovější firmware z webových stránek společnosti Epson.

## **Použití nástroje EPSON Status Monitor 3**

Nástroj EPSON Status Monitor 3 poskytuje podrobné informace o stavu tiskárny, grafické zobrazení stavu inkoustových kazet a informaci o zbývající kapacitě odpadní kazety. Zobrazuje také stavové zprávy. Pro zobrazení podrobných informací o stavu tiskárny otevřete podrobné okno tiskárny. Nástroj EPSON Status Monitor 3 zahájí sledování tiskárny při spuštění tisku, v případě problémů zobrazí chybovou zprávu a příslušné řešení. Chcete-li zkontrolovat stav tiskárny, je nástroj EPSON Status Monitor 3 možné otevřít i z ovladače tiskárny nebo poklepáním na ikonu s vyobrazením tiskárny (ikona zástupce) na hlavním panelu systému Windows.

#### **Otevření nástroje EPSON Status Monitor 3**

Otevřete okno ovladače tiskárny, klepněte na kartu **Utility (Nástroj)** a potom klepněte na položku **EPSON Status Monitor 3**.

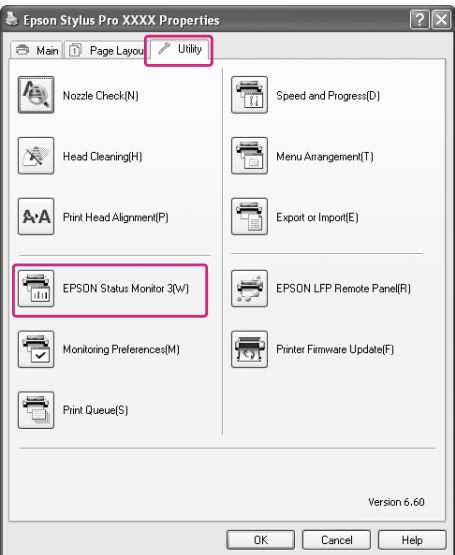

#### <span id="page-24-0"></span>*Poznámka:*

*Chcete-li zobrazit ikonu zástupce na hlavním panelu systému Windows, zaškrtněte v dialogovém okně Monitoring Preferences (Předvolby monitorování) políčko* **Shortcut Icon (Ikona zástupce)***. Pro zobrazení dialogového okna nástroje EPSON Status Monitor 3 klepněte pravým tlačítkem myši na ikonu zástupce a vyberte název tiskárny. Viz ["Zobrazení informací v okně Monitoring](#page-26-0) [Preferences" na str. 27](#page-26-0).*

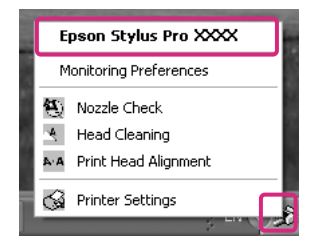

#### **Zobrazení informací v okně EPSON Status Monitor 3**

Nástroj EPSON Status Monitor 3 poskytuje podrobné informace o stavu tiskárny, grafické zobrazení stavu inkoustových kazet a informaci o zbývající kapacitě odpadní kazety. Zobrazuje také stavové zprávy. Pokud se během tisku vyskytne problém, zobrazí se chybové hlášení. Zkontrolujte zprávu a vyřešte problém příslušným způsobem.

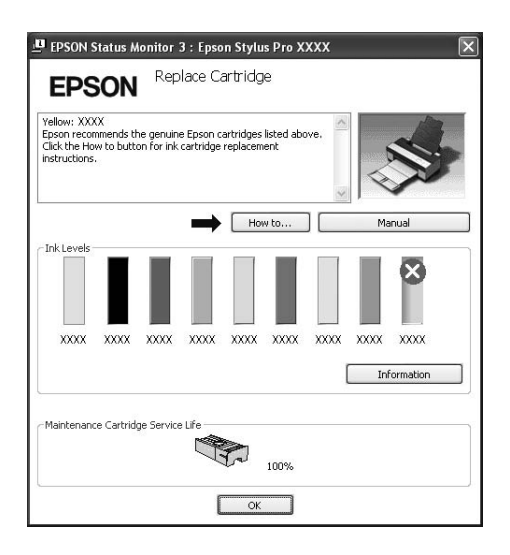

#### **Použití funkce Monitoring Preferences**

Tato funkce umožňuje nastavit sledování nástroje EPSON Status Monitor 3.

#### Otevření funkce Monitoring Preferences

Otevřete okno ovladače tiskárny, klepněte na kartu **Utility (Nástroj)** a potom klepněte na položku **Monitoring Preferences**.

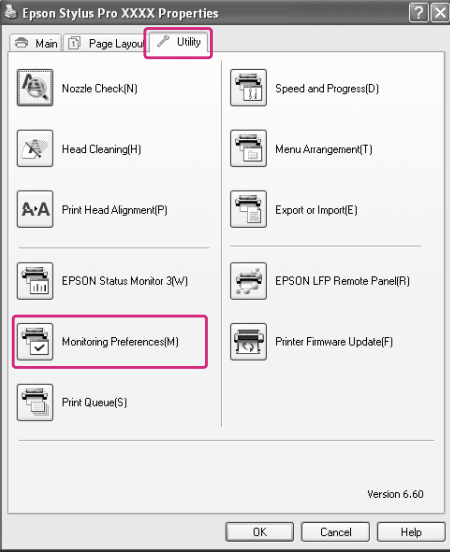

#### *Poznámka:*

*Chcete-li zobrazit ikonu zástupce na hlavním panelu systému Windows, zaškrtněte v dialogovém okně Monitoring Preferences (Předvolby monitorování) políčko* **Shortcut Icon (Ikona zástupce)***. Pro zobrazení dialogového okna Monitoring Preferences klepněte pravým tlačítkem myši na ikonu zástupce a vyberte položku* **Monitoring Preferences***.*

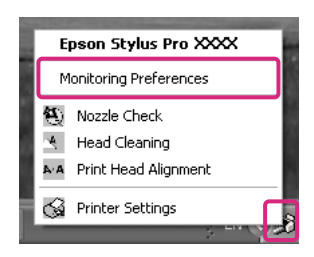

#### <span id="page-26-0"></span>Zobrazení informací v okně Monitoring Preferences

V dialogovém okně Monitoring Preferences můžete vybrat typ chyb, o kterých chcete být informováni, dále můžete provést nastavení ikony zástupce a nastavení sledování sdílených tiskáren.

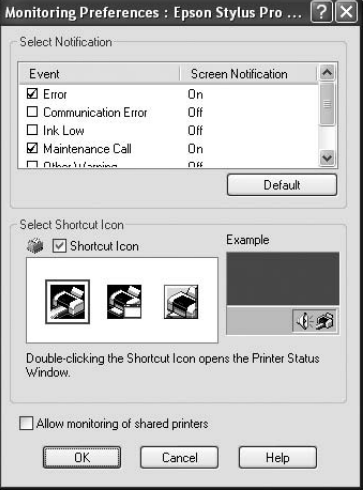

## **Odinstalace softwaru tiskárny**

V této části je popsáno odinstalování softwaru tiskárny z počítače.

#### *Poznámka:*

- ❏ *V systému Windows XP/Vista musíte být přihlášeni jako uživatel s účtem správce. Při odinstalování softwaru tiskárny v systému Windows Vista může být vyžadováno zadání hesla. V případě, že jste požádáni o zadání hesla, zadejte jej a pokračujte v instalaci.*
- ❏ *V systému Windows 2000 musíte být přihlášeni jako uživatel s právy administrátora (uživatel ze skupiny Administrators).*

## **Odinstalace ovladače tiskárny**

Při odinstalování ovladače tiskárny postupujte podle následujících pokynů.

- 1. Vypněte tiskárnu a odpojte kabel rozhraní spojující počítač s tiskárnou.
- 2. V okně Control Panel (Ovládací panely) klepněte na položku **Add or Remove Programs (Přidat nebo odebrat programy)** nebo **Add/Remove Programs (Přidat/odebrat programy)**.

V systému Windows Vista klepněte na tlačítko **Programs (Programy)** a pak na **Programs and Features (Programy a funkce)** v nabídce Control Panel (Ovládací panely).

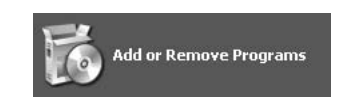

3. Vyberte položku **EPSON Printer Software** a klepněte na tlačítko **Change/Remove (Změnit nebo odebrat)** nebo **Uninstall/Change (Odinstalovat nebo změnit)**.

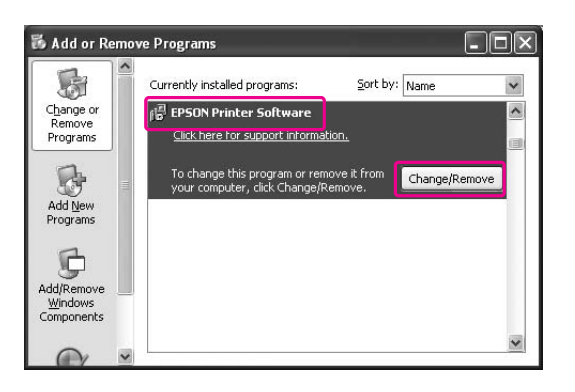

4. Vyberte ikonu cílové tiskárny a klepněte na tlačítko **OK**.

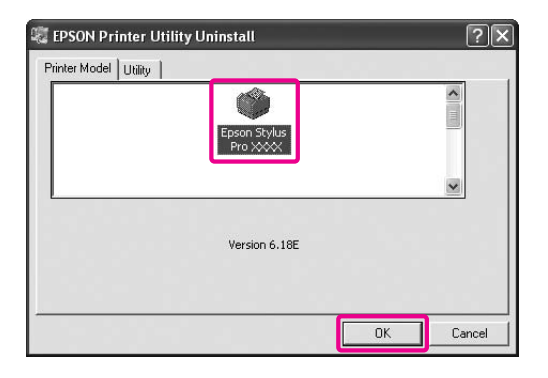

5. Postupujte podle pokynů na obrazovce a dokončete odinstalování.

Po zobrazení potvrzovací zprávy klepněte na tlačítko **Yes (Ano)**.

Po dokončení reinstalace ovladače tiskárny restartujte počítač.

## <span id="page-28-0"></span>**Odinstalování nástroje Vzdálený panel EPSON LFP**

Nástroj EPSON LFP Remote Panel (Vzdálený panel EPSON LFP) lze odinstalovat pomocí možnosti **Add or Remove Programs (Přidat nebo odebrat programy)** nebo **Add/Remove Programs (Přidat/odebrat programy)** v okně Control Panel (Ovládací panely). Podrobné informace najdete v elektronické nápovědě nástroje EPSON LFP Remote Panel (Vzdálený panel EPSON LFP).

# <span id="page-29-0"></span>Kapitola 2 **Použití softwaru tiskárny (Mac OS X)**

## **Software tiskárny – úvod**

Disk CD-ROM se softwarem tiskárny obsahuje následující software. Informace k instalaci softwaru najdete v příručce *Začínáme*, podrobné informace k jednotlivým softwarovým nástrojům najdete v příslušné elektronické nápovědě.

- ❏ Ovladač tiskárny
- ❏ EPSON Printer Utility3
- ❏ EPSON StatusMonitor
- ❏ EPSON LFP Remote Panel (Vzdálený panel EPSON LFP)

## **Ovladač tiskárny**

Ovladač tiskárny umožňuje tisk dokumentů z aplikací přímo na tiskárnu. Hlavní funkce ovladače tiskárny:

- ❏ Odesílání tiskových dat do tiskárny.
- ❏ Nastavování tiskárny (např. typ média, velikost papíru). Tato nastavení lze zaregistrovat. Zaregistrovaná nastavení lze také snadno importovat nebo exportovat.

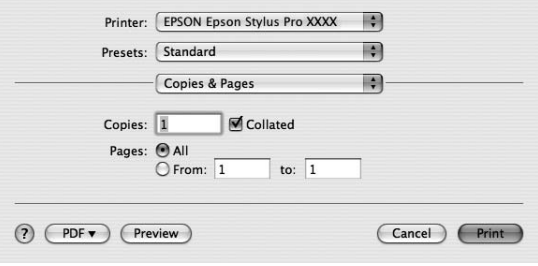

## <span id="page-30-0"></span>**EPSON Printer Utility3**

 $\overline{\phantom{a}}$ 

Umožňuje vykonávat čisticí funkce tiskárny (např. Nozzle Check – kontrola trysek, Head Cleaning – čistění hlavy). Nástroj EPSON Printer Utility3 se instaluje automaticky spolu s ovladačem tiskárny.

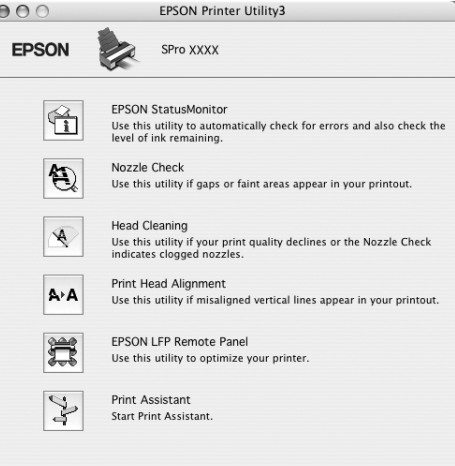

## **EPSON StatusMonitor**

Tento nástroj poskytuje informace o stavu tiskárny (např. o stavu inkoustových kazet, zbývající kapacitě odpadní kazety) a chybách tiskárny.

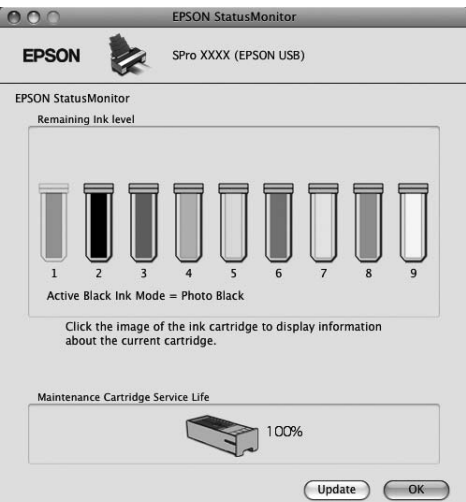

## <span id="page-31-0"></span>**Vzdálený panel EPSON LFP**

EPSON LFP Remote Panel (Vzdálený panel EPSON LFP) poskytuje uživatelům rozsáhlou kontrolu nad tiskárnou a umožňuje aktualizovat firmware nebo registrovat uživatelsky definovaný papír.

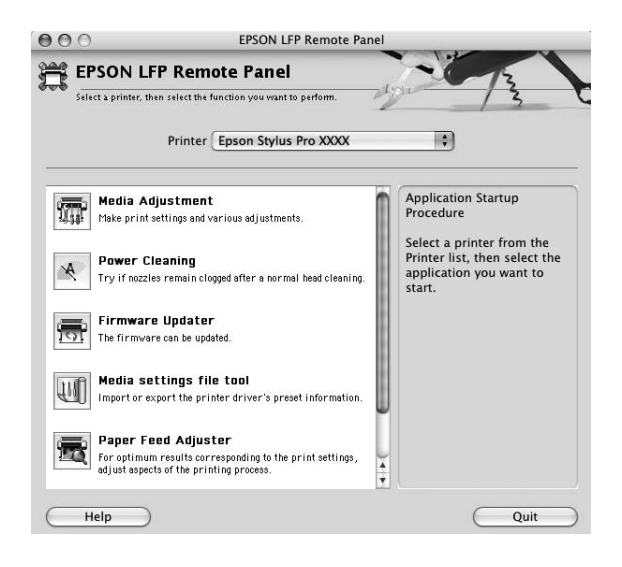

## **Otevření ovladače tiskárny**

Při otevření ovladače tiskárny postupujte podle následujících pokynů. Následující postup se může lišit v závislosti na použité aplikaci.

- ❏ Dialogové okno Page Setup (Nastavení stránky) Zde můžete provést nastavení pro papír (např. typ média, velikost papíru).
- ❏ Dialogové okno Print (Tisk) Zde můžete provést nastavení související s kvalitou tisku.

## <span id="page-32-0"></span>**Otevření dialogového okna Nastavení stránky**

Chcete-li zpřístupnit dialogové okno Page Setup (Nastavení stránky), klepněte na tlačítko **Page Setup (Nastavení stránky)** v nabídce File (Soubor) příslušné aplikace.

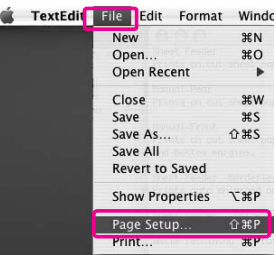

Zobrazí se dialogové okno Page Setup (Nastavení stránky).

V nastavení Paper Size (Velikost papíru) můžete vybrat velikost papíru, zdroj papíru a oblast tisku.

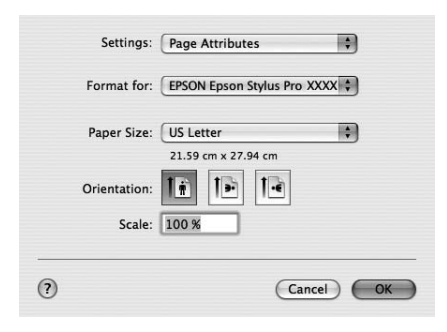

#### *Poznámky pro systém Mac OS X 10.5 nebo vyšší:*

*V závislosti na aplikaci se v nabídce File (Soubor) nemusí podnabídka Page Setup (Nastavení stránky) zobrazit. Pokud tomu tak je, klepněte na tlačítko* **Print (Tisk)** *v nabídce File (Soubor) aplikace a zvolte příslušná nastavení.*

## <span id="page-33-0"></span>**Otevření dialogového okna Tisk**

Chcete-li zpřístupnit dialogové okno Print (Tisk), klepněte na tlačítko **Print (Tisk)** v nabídce File (Soubor) příslušné aplikace.

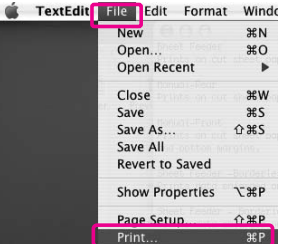

Zobrazí se dialogové okno Print (Tisk).

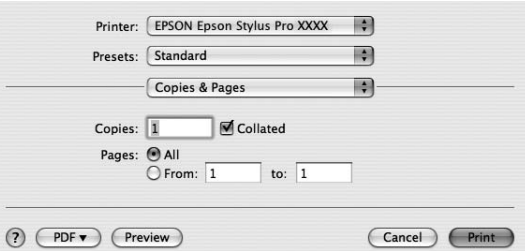

V systému Mac OS X (10.5 nebo vyšší) klepněte na tlačítko  $\lceil\blacktriangledown\rceil$ .

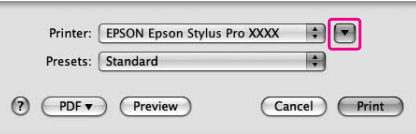

Proveďte potřebná nastavení a poté spusťte tisk.

#### *Poznámky pro systém Mac OS X 10.5 nebo vyšší:*

*V závislosti na aplikaci mohou být k dispozici některá stejná nastavení, jako v dialogovém okně Page Setup (Nastavení stránky).*

# <span id="page-34-0"></span>**Získávání informací v elektronické nápovědě**

Elektronickou nápovědu otevřete klepnutím na tlačítko  $\Omega$  v dialogovém okně ovladače tiskárny.

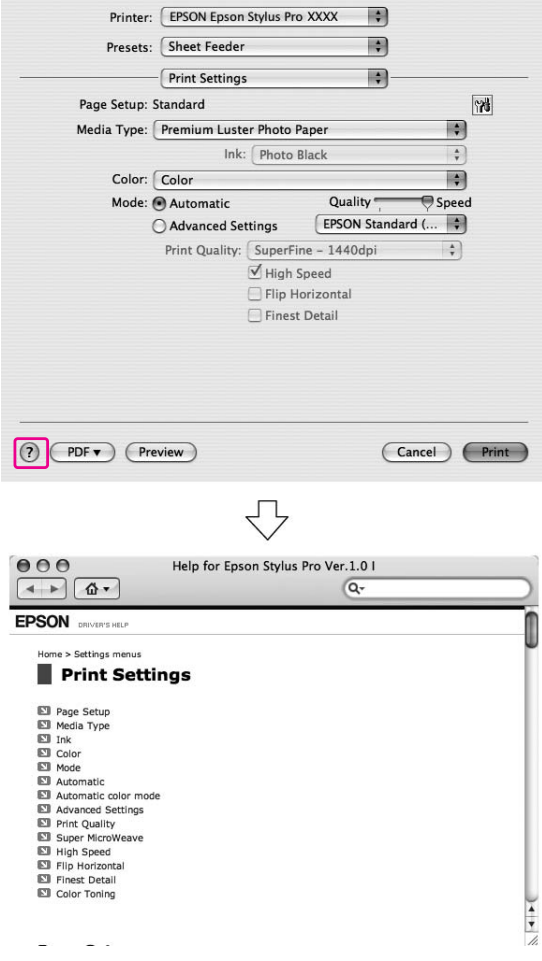

# **Základní nastavení**

V této části je popsán tisk dat z aplikace s použitím ovladače tiskárny Epson.

## <span id="page-35-0"></span>**Nastavení ovladače tiskárny**

Nejprve vytvořte tisková data pomocí aplikace.

Před tiskem otevřete okno ovladače tiskárny a potvrďte nastavení tisku, například typ a formát papíru.

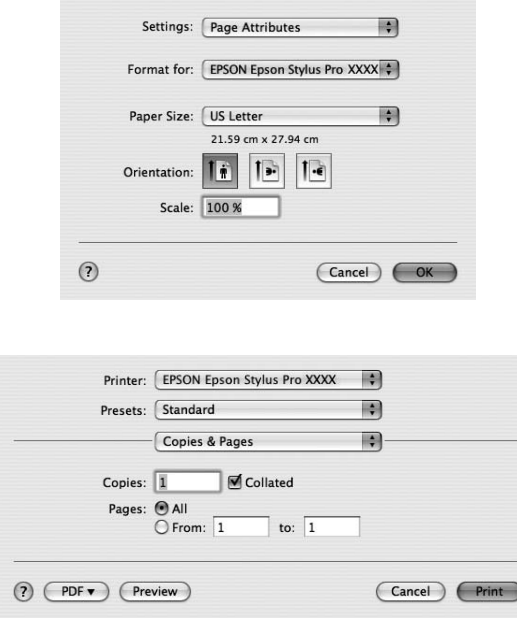

## **Kontrola stavu tiskárny**

1. Klepněte na ikonu tiskárny v dokovací liště Dock (Dokument).

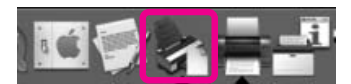
2. Můžete zkontrolovat úlohy čekající na tisk a s nimi související informace a také tisk zrušit.

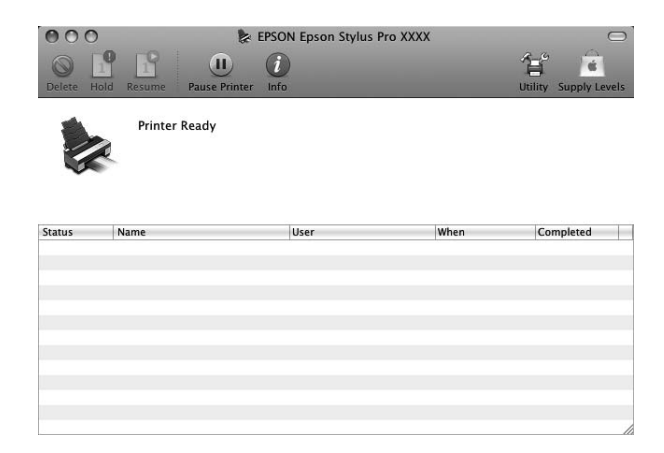

# **Zrušení tisku**

Tiskovou úlohu, která vyčkává v počítači, můžete zrušit. Pokud tisk již začal, můžete jej zrušit na tiskárně.

### **Zrušení tisku na tiskárně**

Na 3 sekundy stiskněte a podržte tlačítko **Storno/Reset** + a tiskárnu tak resetujte. I když probíhá tisk, tiskárna se resetuje. Po resetování chvíli vyčkejte, než bude tiskárna opět v připraveném stavu.

#### *Poznámka:*

*Tiskovou úlohu, která vyčkává v počítači, nelze zrušit. Informace o zrušení tisku úloh vyčkávajících v počítači najdete v části "Zrušení tisku v počítači" na str. 37.*

### **Zrušení tisku v počítači**

1. Klepněte na ikonu tiskárny v dokovací liště Dock (Dokument).

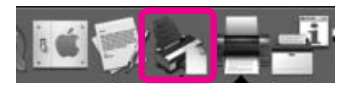

2. Klepněte na úlohu, kterou chcete odstranit a klepněte na tlačítko **Delete (Odstranit)**.

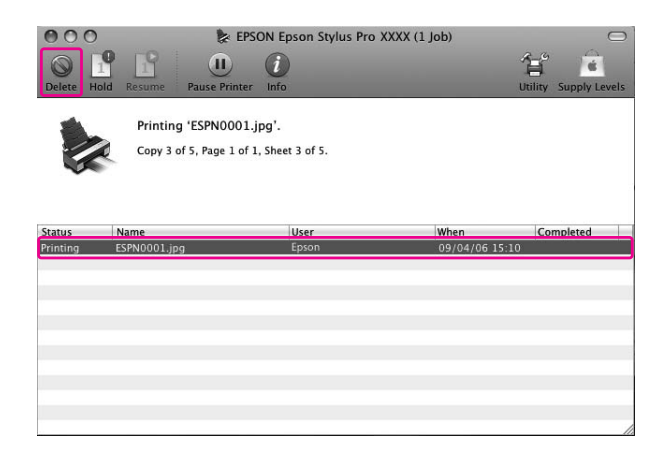

#### *Poznámka:*

- ❏ *Čekající úlohu můžete odstranit stejným postupem, jak je uvedeno výše.*
- ❏ *Nemůžete zrušit tiskovou úlohu, která byla odeslána do tiskárny. V takovém případě zrušte tiskovou úlohu na tiskárně.*

# **Postup při problémech s tiskem**

Pokud se během tisku vyskytne problém, zobrazí se chybové hlášení. Pokud si nejste jisti, jak problém vyřešit, zrušte tisk a pak spusťte aplikaci EPSON StatusMonitor, která vás provede krok za krokem řešením problému.

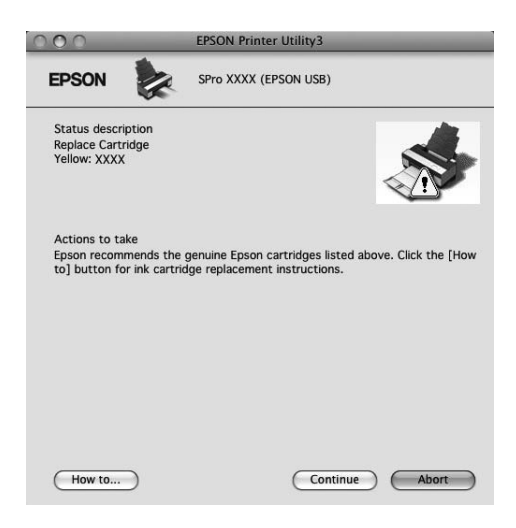

# **Použití nástrojů tiskárny**

Nástroje tiskárny EPSON umožňují kontrolovat aktuální stav tiskárny a provádět její údržbu z počítače.

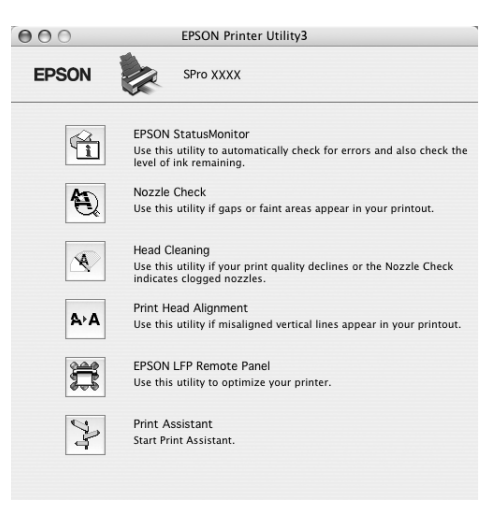

#### **EPSON StatusMonitor**

Tento nástroj poskytuje informace o stavu tiskárny (např. o stavu inkoustových kazet, zbývající kapacitě odpadní kazety) a chybách tiskárny.

#### **Funkce Nozzle Check**

Tento nástroj kontroluje trysky tiskové hlavy, informuje o jejich zanesení a případné nutnosti jejich vyčistění. Zkontrolujte trysky v případě, že zaznamenáte snížení kvality tisku, nebo po jejich vyčistění pro ověření, že jsou trysky tiskové hlavy skutečně čisté. Jsou-li trysky zanesené, proveďte vyčistění tiskové hlavy.

### **Funkce Head Cleaning**

Tento nástroj čistí barevnou a černou tiskovou hlavu. Pokud zaznamenáte snížení kvality tisku, možná je třeba vyčistit tiskovou hlavu.

#### *Poznámka:*

*Čištění spotřebovává inkoust ze všech inkoustových kazet současně. I když používáte pouze černé inkousty, čištění hlavy spotřebovává i barevné inkousty.*

### **Funkce Print Head Alignment**

Tento nástroj lze použít ke zlepšení kvality tisku. Nastavení tiskové hlavy může být nutné, pokud se zdá, že svislé čáry nejsou zarovnané nebo pokud se v dokumentech objevují bílé nebo černé pruhy. Tento nástroj slouží k nastavení tiskové hlavy.

### **EPSON LFP Remote Panel (Vzdálený panel EPSON LFP)**

Tento nástroj slouží k optimalizaci tiskárny. Lze jej spustit pouze v případě, že je nainstalován. Další informace najdete v elektronické nápovědě nástroje EPSON LFP Remote Panel (Vzdálený panel EPSON LFP).

#### **Print Assistant (Pomocník pro tisk)**

Otevřete *Uživatelskou příručku*. Pokud není *Uživatelská příručka* nainstalována, otevře se webová stránka technické podpory.

# **Otevření nástroje EPSON Printer Utility3**

Nástroj EPSON Printer Utility3 můžete otevřít následujícími způsoby.

❏ Poklepejte na složku **Applications** a potom poklepejte na ikonu **EPSON Printer Utility3**.

## **Použití nástroje EPSON StatusMonitor**

Nástroj EPSON StatusMonitor poskytuje podrobné informace o stavu tiskárny, grafické zobrazení stavu inkoustových kazet a informaci o zbývající kapacitě odpadní kazety. Zobrazuje také stavové zprávy.

#### *Poznámka:*

*Chybová zpráva tiskárny se automaticky zobrazí na monitoru i v případě, že nástroj EPSON StatusMonitor není otevřen.*

### **Otevření nástroje EPSON StatusMonitor**

Otevřete okno nástroje EPSON Printer Utility3 a potom klepněte na položku **EPSON StatusMonitor**.

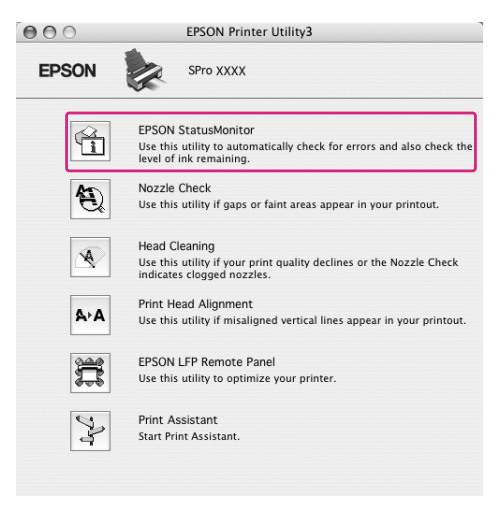

### **Zobrazení informací v okně EPSON StatusMonitor**

Nástroj EPSON StatusMonitor poskytuje podrobné informace o stavu tiskárny, grafické zobrazení stavu inkoustových kazet a informaci o zbývající kapacitě odpadní kazety. Zobrazuje také stavové zprávy. Pokud se během tisku vyskytne problém, zobrazí se chybové hlášení. Zkontrolujte zprávu a vyřešte problém příslušným způsobem.

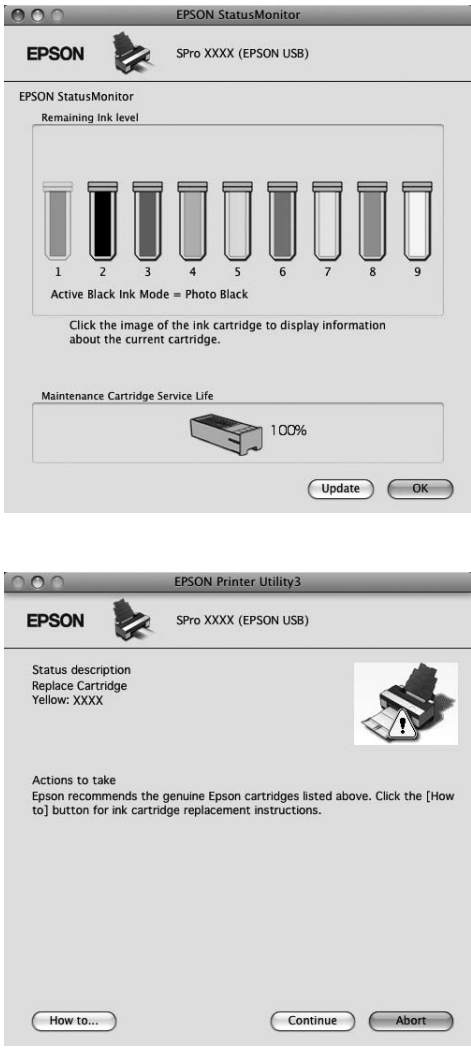

# **Odinstalace softwaru tiskárny**

Při odinstalování softwaru tiskárny postupujte podle následujících pokynů.

# **Odinstalace ovladače tiskárny**

Při odinstalování ovladače tiskárny a nástroje EPSON Printer Utility3 postupujte podle následujících pokynů.

1. Vypněte tiskárnu a odpojte kabel rozhraní spojující počítač s tiskárnou.

A Applications

- 2. Uzavřete všechny aplikace.
- 3. Systém Mac OS X (10.3.9 až 10.4): Poklepejte na složku **Applications (Aplikace)** a potom poklepejte na ikonu **Utilities (Nástroje)**. Poklepejte na ikonu **Printer Setup Utility (Nástroj pro instalaci tiskárny)**.

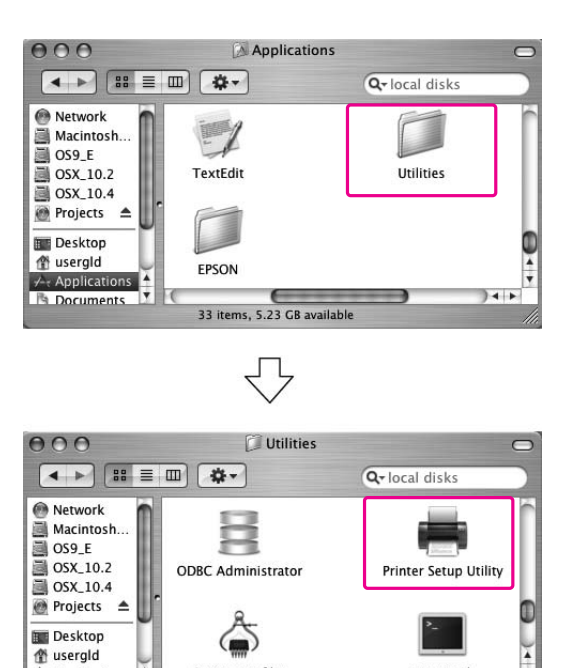

System Profiler

26 items, 5.23 GB at

Terminal

 $14.5$ 

Systém Mac OS X (10.5 nebo vyšší): Poklepejte na složku **Applications (Aplikace)** a potom poklepejte na ikonu **System Preferences (Předvolby systému)**. Poté poklepejte na složku **Print & Fax (Tiskárny a faxy)**.

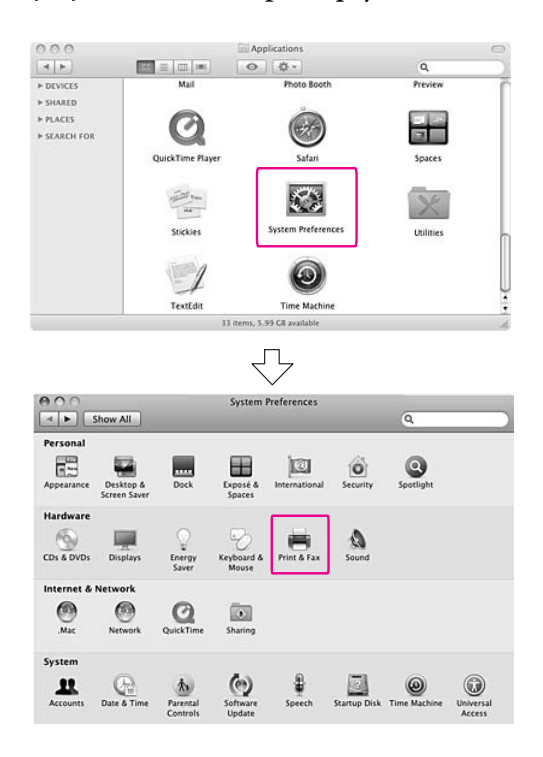

4. Systém Mac OS X (10.3.9 až 10.4): Vyberte tiskárnu a klepněte na tlačítko **Delete (Odstranit)**.

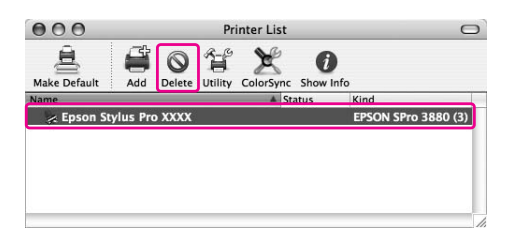

Systém Mac OS X (10.5 nebo vyšší): Vyberte tiskárnu a klepněte na tlačítko -.

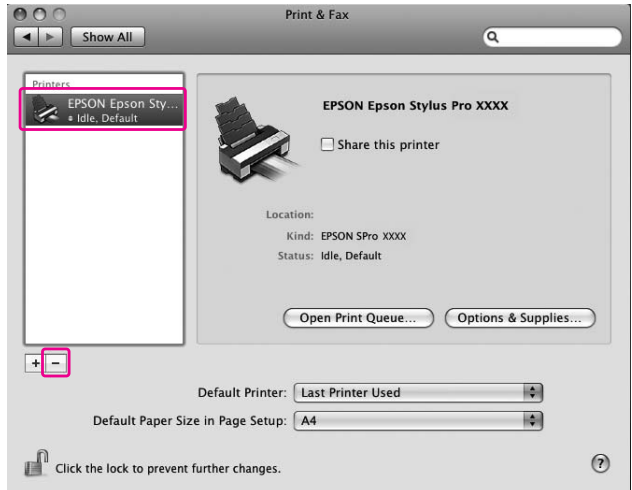

Po klepnutí na tlačítko **Delete (Odstranit)** dialogové okno zavřete.

- 5. Vložte disk se softwarem tiskárny do jednotky CD-ROM.
- 6. Poklepejte na složku **Printer Driver (Ovladač tiskárny)**.

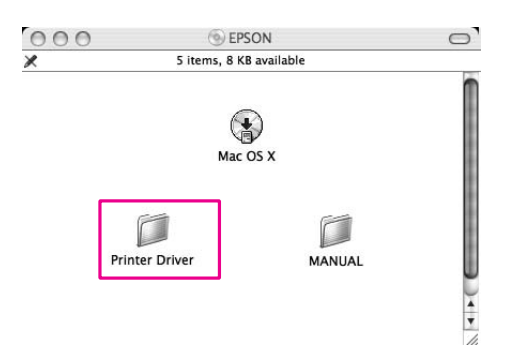

#### *Poznámka:*

*Pokud se složka nezobrazí, poklepejte na ikonu* **EPSON** *na pracovní ploše.*

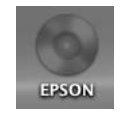

7. Poklepejte na ikonu **EPSON\_IJ\_Printer**.

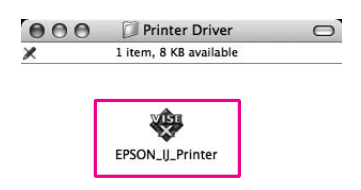

8. Zobrazí-li se dialogové okno Authenticate (Ověřit), zadejte heslo nebo frázi a klepněte na tlačítko **OK**.

Pro odinstalování ovladače tiskárny musíte být přihlášeni jako uživatel s právy administrátora.

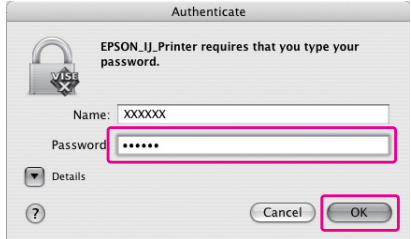

- 9. Klepněte na tlačítko **Continue (Pokračovat)** a potom klepněte na tlačítko **Agree (Souhlasím)**.
- 10. Z rozbalovací nabídky vyberte položku **Uninstall** a potom klepněte na tlačítko **Uninstall**.

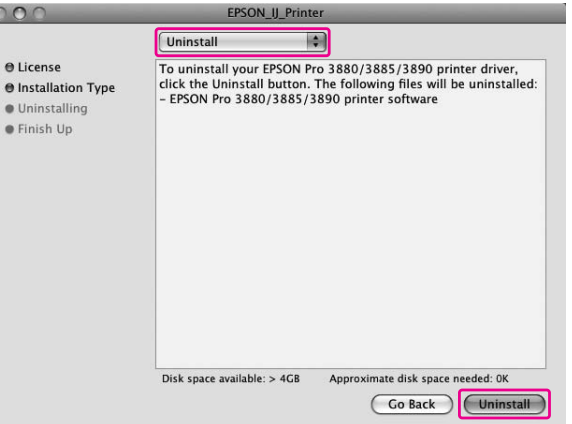

11. Postupujte podle pokynů na obrazovce a dokončete odinstalování ovladače tiskárny.

# **Odinstalování nástroje Vzdálený panel EPSON LFP**

Složku **EPSON LFP Remote Panel (Vzdálený panel EPSON LFP)** přetáhněte do koše. Další informace najdete v elektronické nápovědě nástroje EPSON LFP Remote Panel (Vzdálený panel EPSON LFP).

# Kapitola 3

# **Tisk**

# **Automatická úprava barev pomocí funkce Vylepšení barev (pouze systém Windows)**

Pomocí nástroje PhotoEnhance můžete upravovat barevnost výtisků v závislosti na tištěných objektech, jako jsou lidé, krajina nebo noční scéna. S pomocí tohoto nástroje lze také převádět data pro černobílý nebo sépiový tisk. Ovladač tiskárny provádí přizpůsobení barev automaticky při výběru požadovaného režimu. Funkce PhotoEnhance je patentovaná technologie společnosti Epson, která efektivně využívá rozsah reprodukce barev tiskárny a zajišťuje tak nádherné výtisky s vyváženým barevným podáním.

1. Pokud aplikace podporuje správu barev, informujte se v tabulce níže a upravte nastavení správy barev v aplikaci.

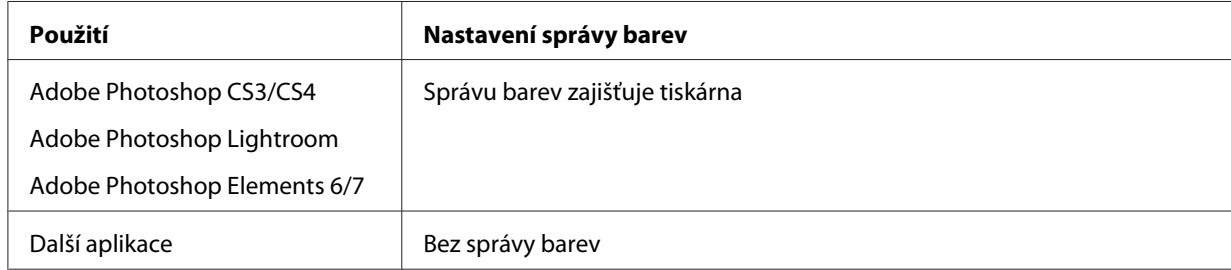

### **Použití aplikace Adobe Photoshop CS3**

2. V nabídce File (Soubor) vyberte možnost **Print (Tisk)**.

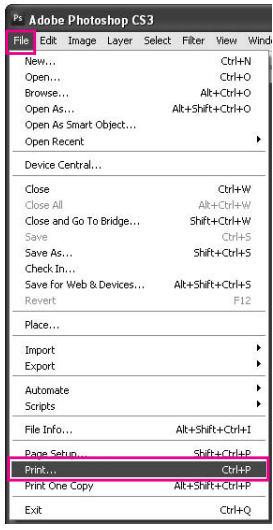

3. Zvolte možnost **Color Management (Správa barev)**. V části Print (Tisk) vyberte položku **Document (Dokument)** a zvolte **Printer Manages Colors (Správu barev zajišťuje tiskárna)** pro Color Handling (Manipulace s barvou). Klepněte na tlačítko **Print (Tisk)**.

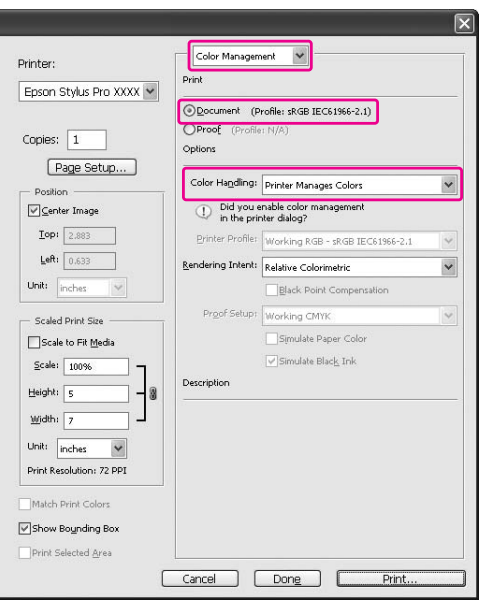

Při použití této funkce s aplikací, která nepodporuje funkci správy barev, je nutné provést přizpůsobení barev od kroku 4.

4. Otevřete okno ovladače tiskárny.

Podrobné informace najdete v části ["Z aplikací systému Windows" na str. 12](#page-11-0)

5. Na kartě Main (Hlavní) vyberte u položky Mode (Režim) možnost **Custom (Vlastní)**, v seznamu vyberte možnost **PhotoEnhance** a potom klepněte na tlačítko **Advanced**.

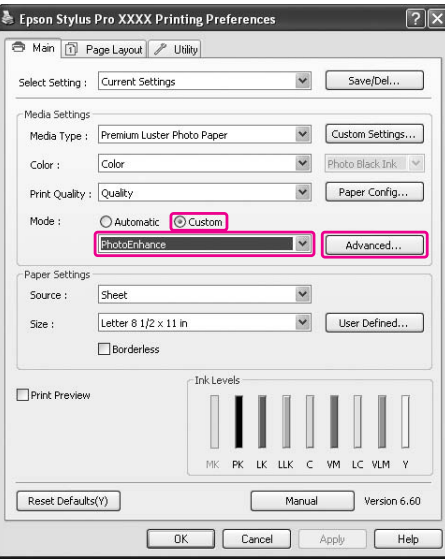

6. V dialogovém okně PhotoEnhance vyberte požadovaná nastavení efektů.

Podrobné informace najdete v elektronické nápovědě k ovladači tiskárny.

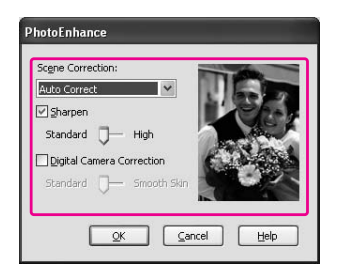

7. Zkontrolujte ostatní nastavení a poté spusťte tisk.

# **Přizpůsobení barev ovladačem tiskárny**

Přizpůsobení barev při tisku, pomocí ovladače tiskárny, lze provést nastavením jednoho z následujících dvou barevných systémů.

❏ EPSON Standard (sRGB) (Standard EPSON (sRGB))

### ❏ Adobe RGB

Navíc, pokud vyberete ruční správu barev (výběrem možnosti Custom (Vlastní) v systému Windows nebo Advanced Settings v systému Mac OS X), můžete provádět jemné nastavování barev a jasu. Tuto funkci používejte tehdy, když aplikace nepodporuje správu barev.

# **Systém Windows**

1. Pokud aplikace podporuje správu barev, informujte se v tabulce níže a upravte nastavení správy barev v aplikaci.

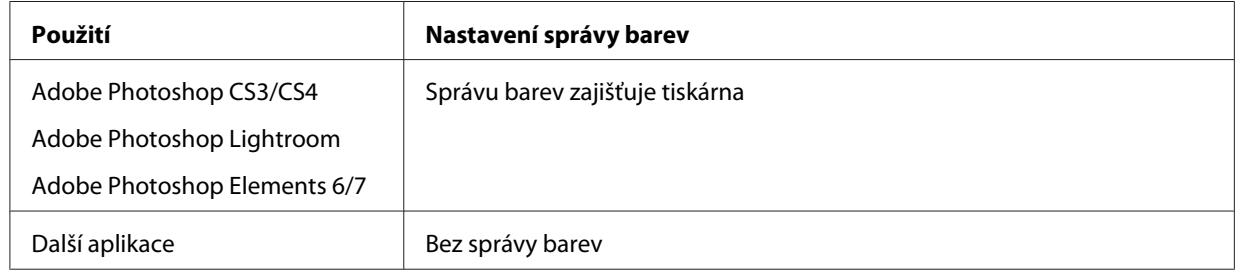

### **Použití aplikace Adobe Photoshop CS3**

2. V nabídce File (Soubor) vyberte možnost **Print (Tisk)**.

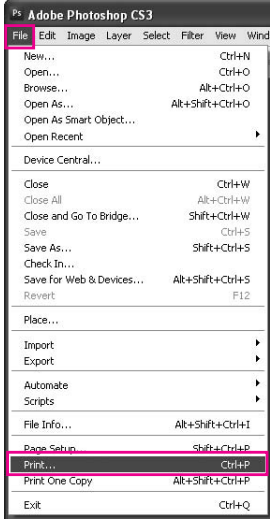

3. Zvolte možnost **Color Management (Správa barev)**. V části Print (Tisk) vyberte položku **Document (Dokument)** a zvolte **Printer Manages Colors (Správu barev zajišťuje tiskárna)** pro Color Handling (Manipulace s barvou). Klepněte na tlačítko **Print (Tisk)**.

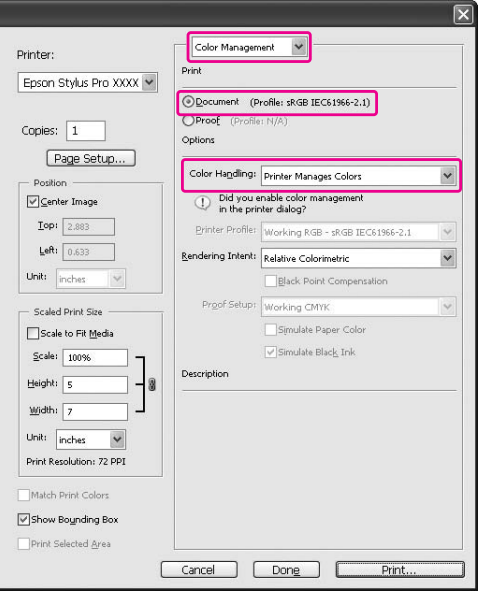

Při použití této funkce s aplikací, která nepodporuje funkci správy barev, je nutné provést přizpůsobení barev od kroku 4.

4. Otevřete okno ovladače tiskárny.

Podrobné informace najdete v části ["Z aplikací systému Windows" na str. 12](#page-11-0)

- 5. Na kartě Main (Hlavní) vyberte možnost **Automatic (Automatický)** nebo **Custom (Vlastní)**.
- 6. Vyberte metodu pro přizpůsobení barev.

Pokud pro položku Mode (Režim) vyberete možnost **Custom (Vlastní)** (ruční přizpůsobení), vyberte v seznamu možnost **Color Controls (Ovl. prvky pro barvy)** a klepněte na tlačítko **Advanced**.

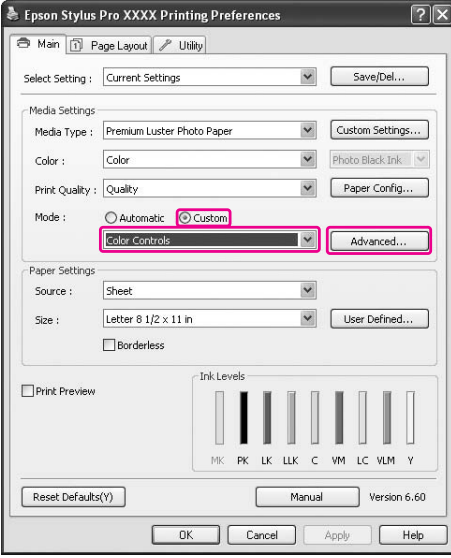

7. Proveďte potřebná nastavení.

Podrobné informace najdete v elektronické nápovědě k ovladači tiskárny.

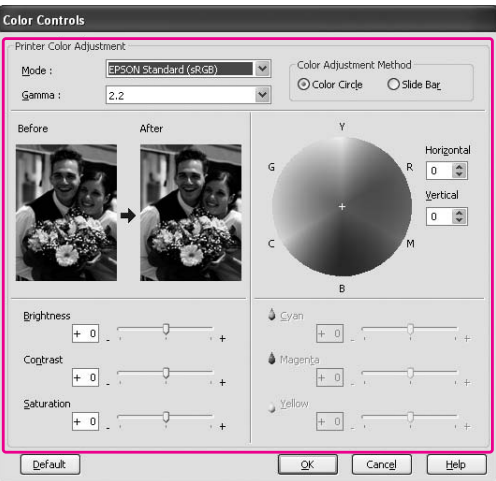

#### *Poznámka:*

*Při přizpůsobování barev vám pomůže kontrola vzorového obrázku v levé části okna. Pro jemnou úpravu barev můžete použít také barevný kruh.*

8. Zkontrolujte ostatní nastavení a poté spusťte tisk.

# **Systém Mac OS X**

1. Pokud aplikace podporuje správu barev, informujte se v tabulce níže a upravte nastavení správy barev v aplikaci.

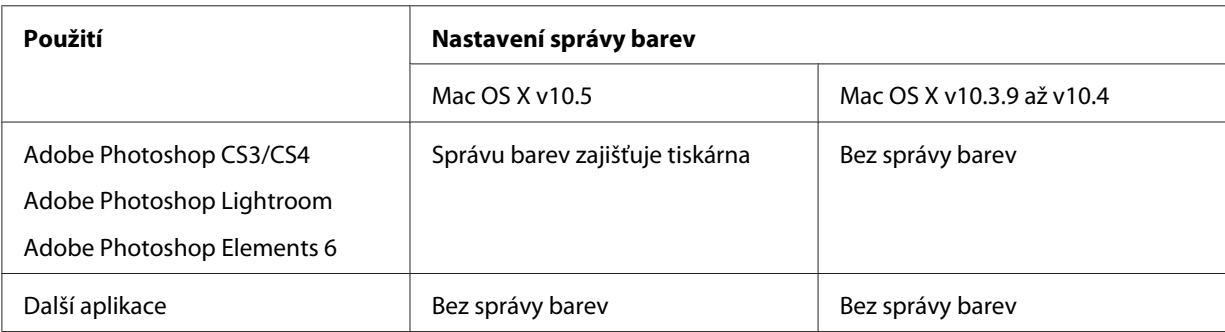

### **Použití aplikace Adobe Photoshop CS3**

2. V nabídce File (Soubor) vyberte možnost **Print (Tisk)**.

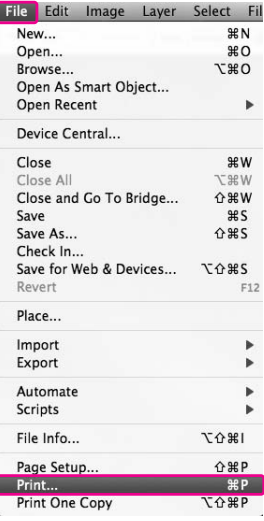

3. Zvolte možnost **Color Management (Správa barev)**. V části Print (Tisk) vyberte položku **Document (Dokument)** a zvolte **Printer Manages Colors (Správu barev zajišťuje tiskárna)** pro Color Handling (Manipulace s barvou). Klepněte na tlačítko **Print (Tisk)**.

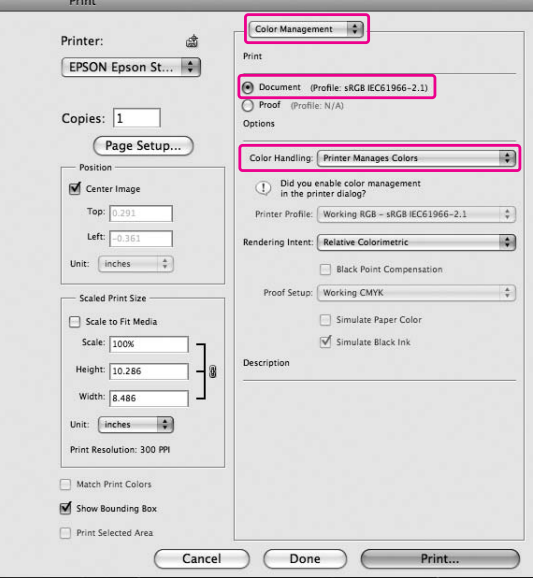

Při použití této funkce s aplikací, která nepodporuje funkci správy barev, je nutné provést přizpůsobení barev od kroku 4.

4. Otevřete dialogové okno Print (Tisk).

Podrobné informace najdete v části ["Otevření dialogového okna Tisk" na str. 34](#page-33-0)

5. V systému Mac OS X 10.5 vyberte možnost **Color Matching** a poté vyberte možnost **EPSON Color Controls**.

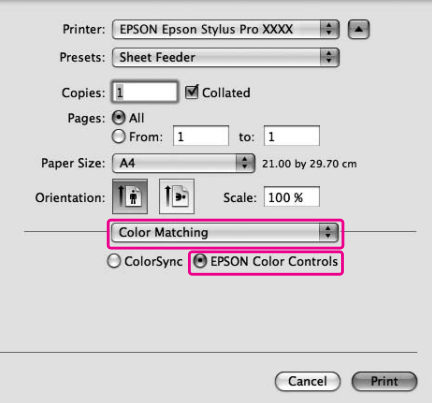

#### *Poznámka:*

*Pokud používáte aplikace Adobe Photoshop CS3/CS4, Adobe Photoshop Lightroom a Adobe Photoshop Elements 6 v systému Mac OS X 10.5, vyberte v kroku 1 možnost Epson Color Controls (Ovládací prvky pro barvy Epson).*

6. Otevřete dialogové okno s pokročilým nastavením.

#### Systém Mac OS X 10.5:

Zvolte možnost **Print Settings (Nastavení tisku)** a v případě potřeby změňte možnost Color Settings (Nastavení barev). Pokud barvy upravujete ručně, klepněte na možnost **Advanced Color Settings**.

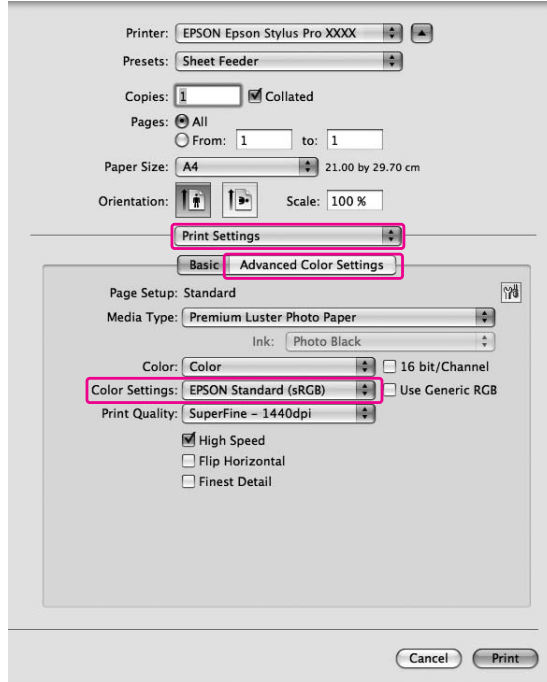

#### *Poznámka:*

*Pokud v systému Mac OS X 10.5 používáte aplikaci Adobe Photoshop CS3/CS4, Adobe Photoshop Lightroom a Adobe Photoshop Elements 6, zrušte označení pole Use Generic RGB (Použít standardní RGB). Pokud používáte jinou aplikaci, toto zaškrtávací políčko označte.*

Systém Mac OS X 10.3.9 až 10.4:

Zvolte možnost **Printer Color Management (Správa barev tiskárny)** a klepněte na **Color Controls (Ovl. prvky pro barvy)**, pak klepněte na **Advanced Settings (Pokročilá nastavení)**.

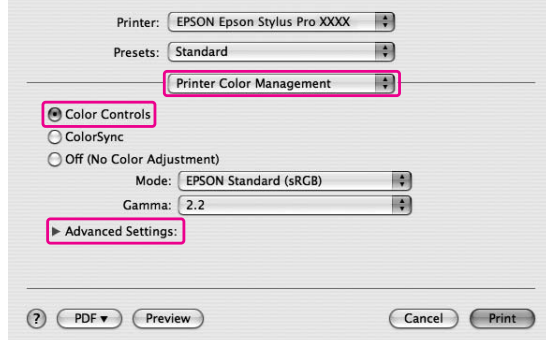

7. Proveďte potřebná nastavení.

Podrobné informace najdete v elektronické nápovědě k ovladači tiskárny.

Systém Mac OS X 10.5:

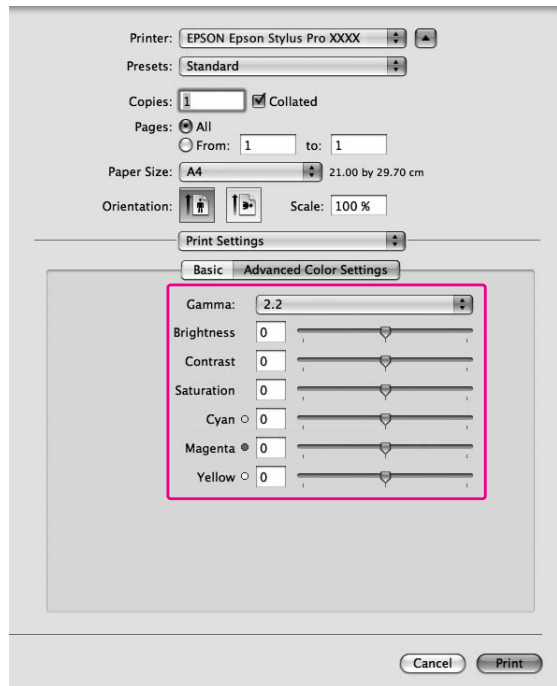

Systém Mac OS X 10.3.9 až 10.4:

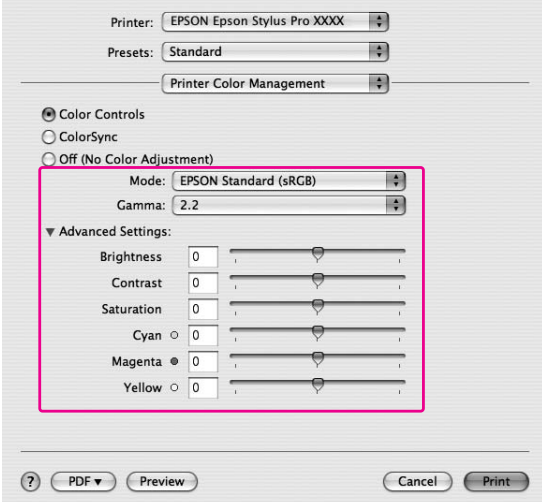

8. Zkontrolujte ostatní nastavení a poté spusťte tisk.

# **Tisk černobílých fotografií**

V dialogovém okně Color Controls (Ovl. prvky pro barvy) je k dispozici pokročilý tisk černobílých fotografií, který umožňuje tisk barevných snímků bez jejich předchozího převedení do černobílého formátu pro zobrazovací aplikace. Při úpravě obrazu pro tisk nedochází ke změně původních dat.

#### *Poznámka:*

*V režimech* **Advanced B&W Photo (Vylepšení ČB fotografií)** *a* **Black (Černá)** *se inkoust ze všech kazet používá k udržení tiskových hlav v dobrém stavu.*

Musíte používat média vhodná pro černobílý tisk. Podrobnější informace naleznete v části ["Informace o papíru" na str. 197.](#page-196-0)

# **Systém Windows**

1. Pokud aplikace podporuje správu barev, informujte se v tabulce níže a upravte nastavení správy barev v aplikaci.

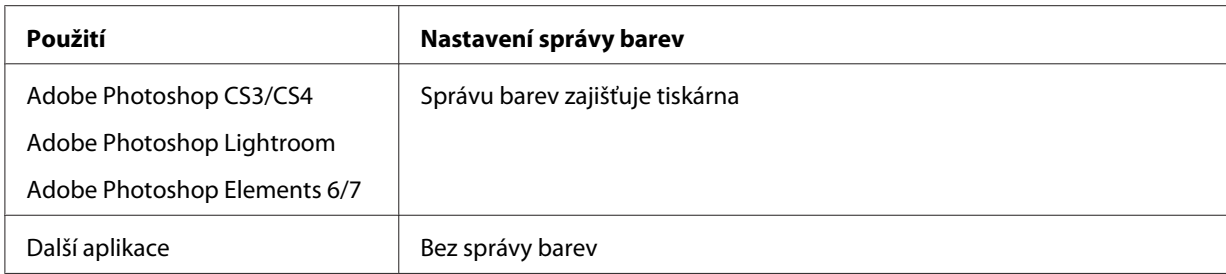

### **Použití aplikace Adobe Photoshop CS3**

2. V nabídce File (Soubor) vyberte možnost **Print (Tisk)**.

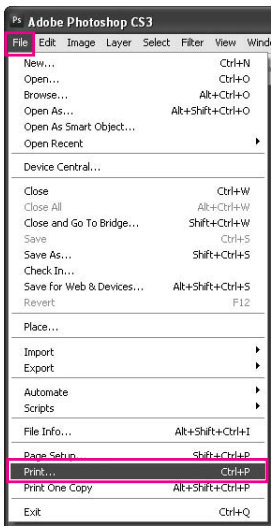

3. Zvolte možnost **Color Management (Správa barev)**. V části Print (Tisk) vyberte položku **Document (Dokument)** a zvolte **Printer Manages Colors (Správu barev zajišťuje tiskárna)** pro Color Handling (Manipulace s barvou). Klepněte na tlačítko **Print (Tisk)**.

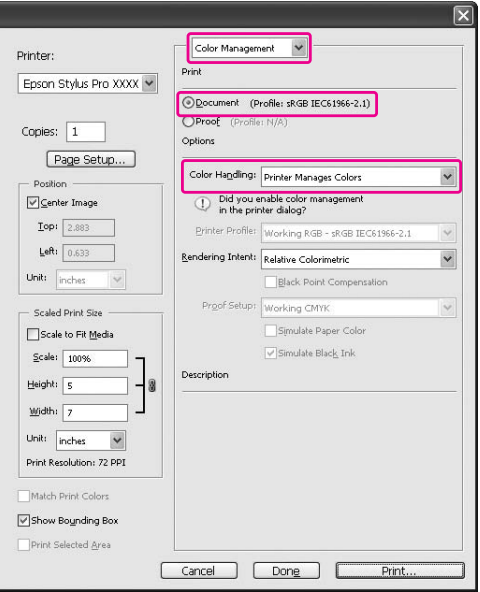

Při použití této funkce s aplikací, která nepodporuje funkci správy barev, je nutné provést přizpůsobení barev od kroku 4.

4. Otevřete okno ovladače tiskárny.

Podrobné informace najdete v části ["Z aplikací systému Windows" na str. 12](#page-11-0)

5. V seznamu Color (Barva) vyberte možnost **Advanced B&W Photo (Vylepšení ČB fotografií)**.

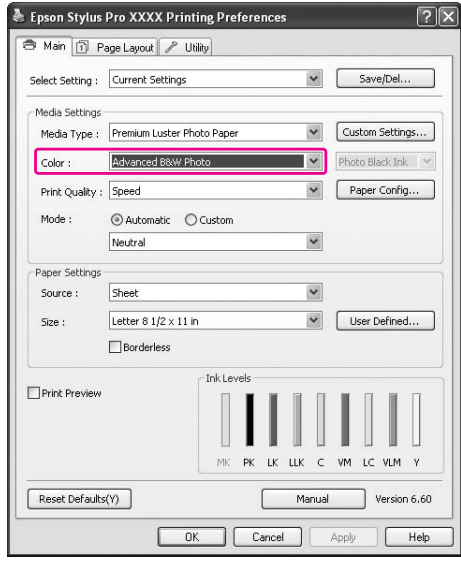

6. Na kartě Main (Hlavní) vyberte u položky Mode (Režim) možnost **Custom (Vlastní)**, v seznamu vyberte možnost **Color Controls (Ovl. prvky pro barvy)** a potom klepněte na tlačítko **Advanced**.

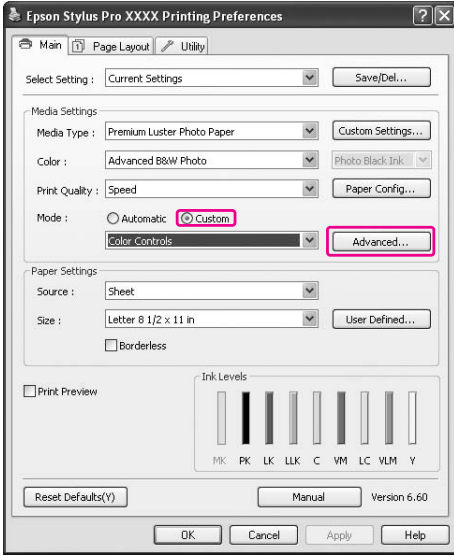

7. Proveďte potřebná nastavení a poté spusťte tisk.

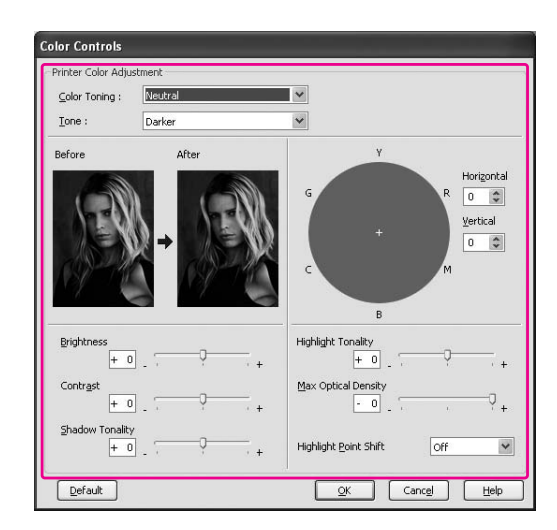

Podrobné informace najdete v elektronické nápovědě ovladače tiskárny.

8. Zkontrolujte ostatní nastavení a poté spusťte tisk.

# **Systém Mac OS X**

1. Pokud aplikace podporuje správu barev, informujte se v tabulce níže a upravte nastavení správy barev v aplikaci.

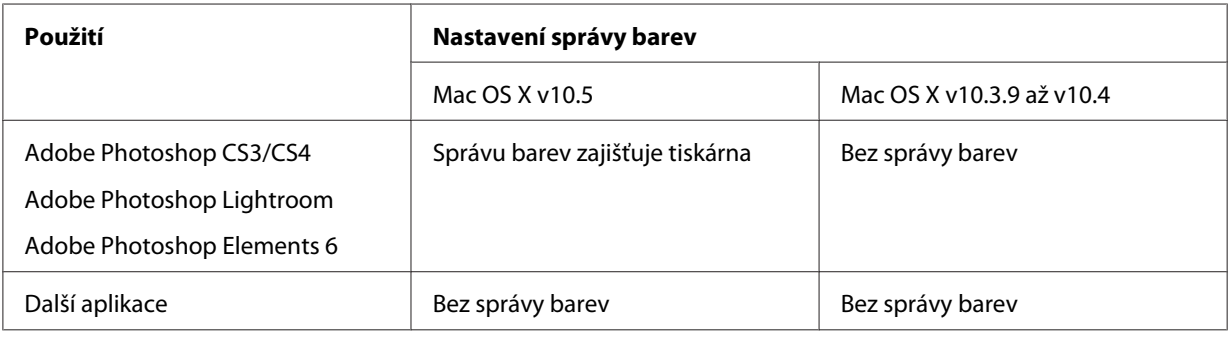

### **Použití aplikace Adobe Photoshop CS3**

2. V nabídce File (Soubor) vyberte možnost **Print (Tisk)**.

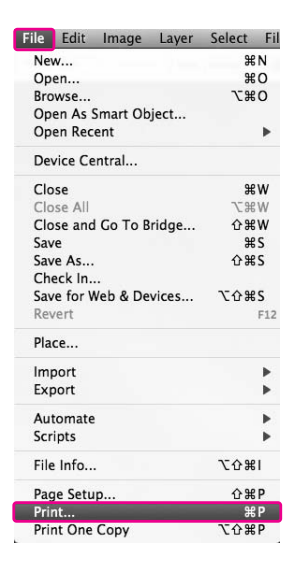

3. Zvolte možnost **Color Management (Správa barev)**. V části Print (Tisk) vyberte položku **Document (Dokument)** a zvolte **Printer Manages Colors (Správu barev zajišťuje tiskárna)** pro Color Handling (Manipulace s barvou). Klepněte na tlačítko **Print (Tisk)**.

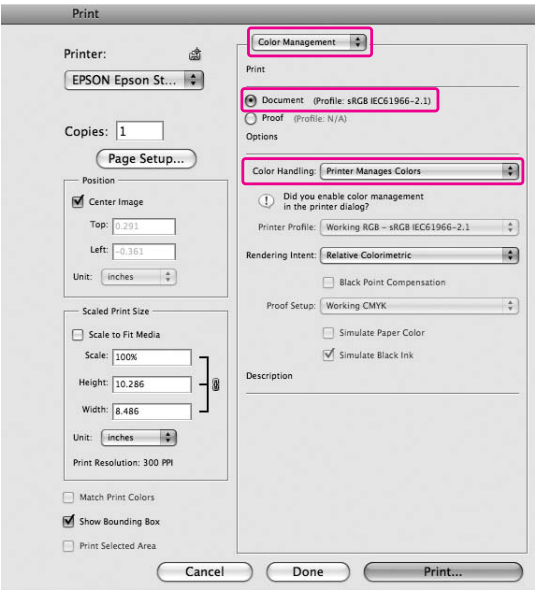

Při použití této funkce s aplikací, která nepodporuje funkci správy barev, je nutné provést přizpůsobení barev od kroku 4.

4. Otevřete dialogové okno Print (Tisk).

Podrobné informace najdete v části ["Otevření dialogového okna Tisk" na str. 34](#page-33-0)

5. Vyberte možnost **Print Settings** a v seznamu Color (Barva) vyberte možnost **Advanced B&W Photo (Vylepšení ČB fotografií)**.

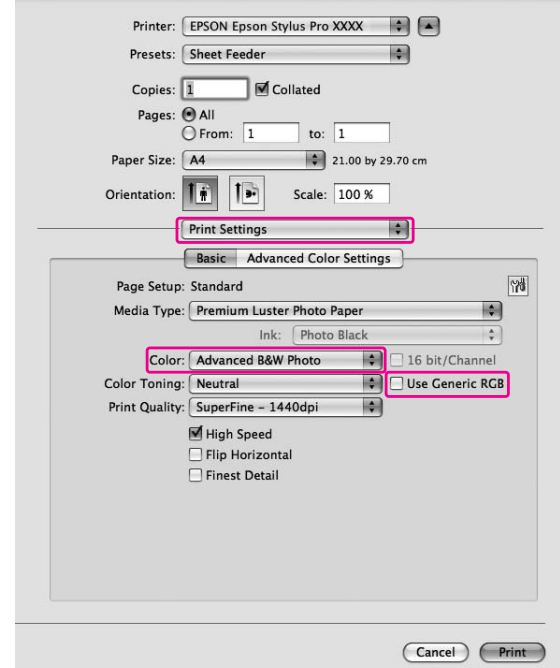

Systém Mac OS X 10.5:

#### *Poznámka:*

*Pokud v systému Mac OS X 10.5 používáte aplikaci Adobe Photoshop CS3/CS4, Adobe Photoshop Lightroom a Adobe Photoshop Elements 6, zrušte označení pole Use Generic RGB (Použít standardní RGB). Pokud používáte jinou aplikaci, toto zaškrtávací políčko označte.*

Systém Mac OS X 10.3.9 až 10.4:

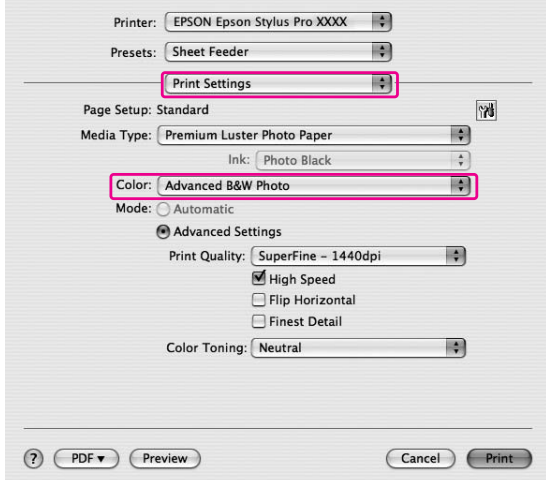

6. Otevřete dialogové okno s pokročilým nastavením.

## Systém Mac OS X 10.5:

Klepněte na tlačítko **Advanced Color Settings (Pokročilá nastavení barev)**.

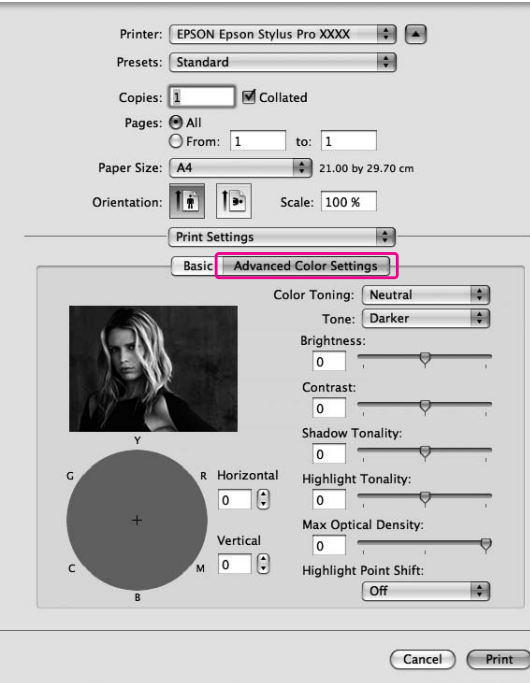

#### Printer: EPSON Epson Stylus Pro XXXX  $\blacksquare$ Presets: Standard 團  $\blacksquare$ Printer Color Management Color Toning: Neutral 團 Tone: Darker 国 Brightness:  $\boxed{0}$  = Contrast:  $\boxed{0}$   $\blacksquare$ Shadow Tonality:  $\boxed{0}$  =  $\boxed{}$ Horizontal Highlight Tonality:  $\fbox{ \begin{tabular}{|c|c|} \hline 0 & $\sigma$ \\ \hline \end{tabular} }$  $\overline{\circ}$ Max Optical Density: Vertical  $\boxed{0}$  $\boxed{\circ}$   $\Box$   $\Box$  $\Box$  Highlight Point Shift (?) (PDF v) (Preview) Cancel Print

Systém Mac OS X 10.3.9 až 10.4: Zvolte možnost **Printer Color Management (Správa barev tiskárny)**.

7. Proveďte potřebná nastavení.

Podrobné informace najdete v elektronické nápovědě ovladače tiskárny.

Systém Mac OS X 10.5:

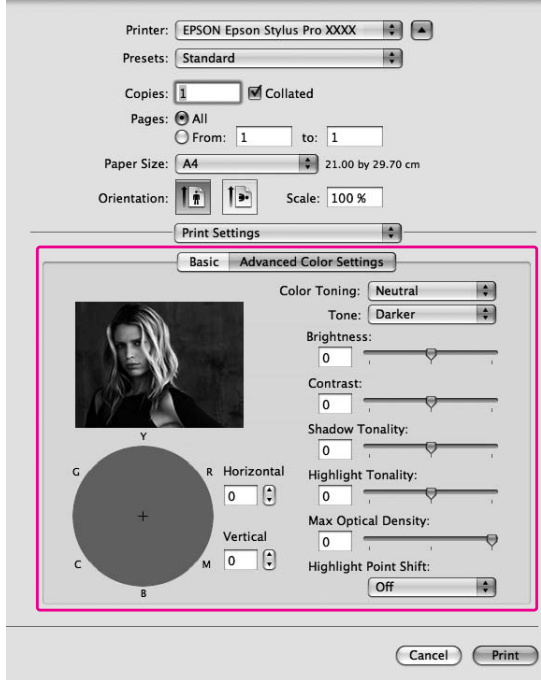

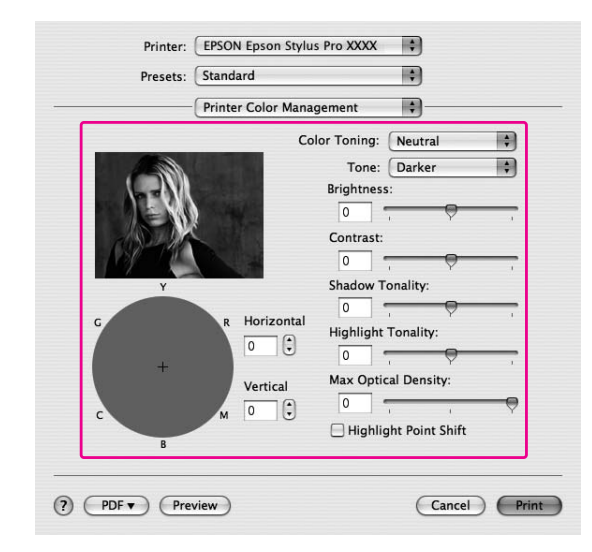

Systém Mac OS X 10.3.9 až 10.4:

8. Zkontrolujte ostatní nastavení a poté spusťte tisk.

# **Tisk bez ohraničení**

Data lze na papír tisknout bez okrajů. Existují dva typy tisku bez okrajů.

### *Poznámka:*

*Všechny čtyři strany archu papíru mohou být tištěny bez ohraničení.*

❏ Auto Expand (Automatické zvětšení) Automatické zvětšení tiskových dat a tisk obrazu bez okrajů. Oblasti přesahující velikost papíru se na papír nevytisknou.

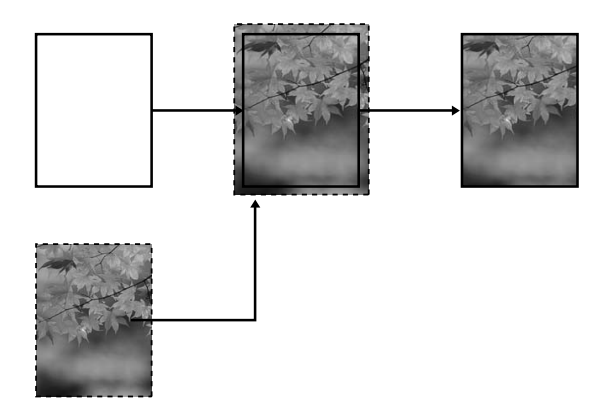

### ❏ Retain Size (Zachovat velikost)

Při práci v aplikaci zvětšete obrazová data tak, aby přesahovala šířku i výšku papíru. Předejdete tak nepotisknutým oblastem podél všech čtyř stran. Ovladač tiskárny obrazová data nezvětší. Toto nastavení vyberte, pokud nechcete, aby ovladač tiskárny změnil měřítko tiskových dat.

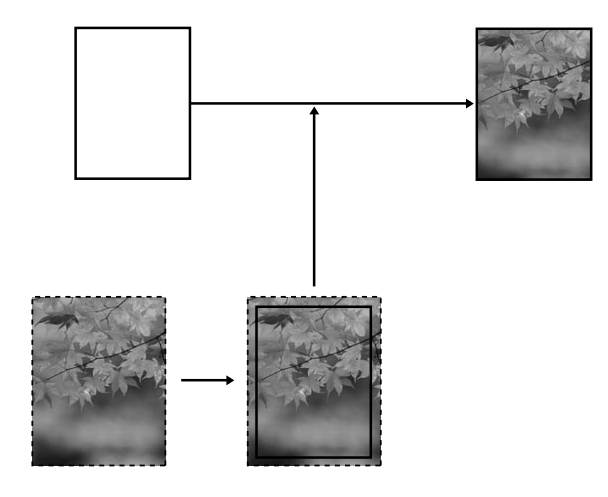

# **Podporované typy médií**

Pro tisk bez okrajů jsou podporovány následující velikosti médií.

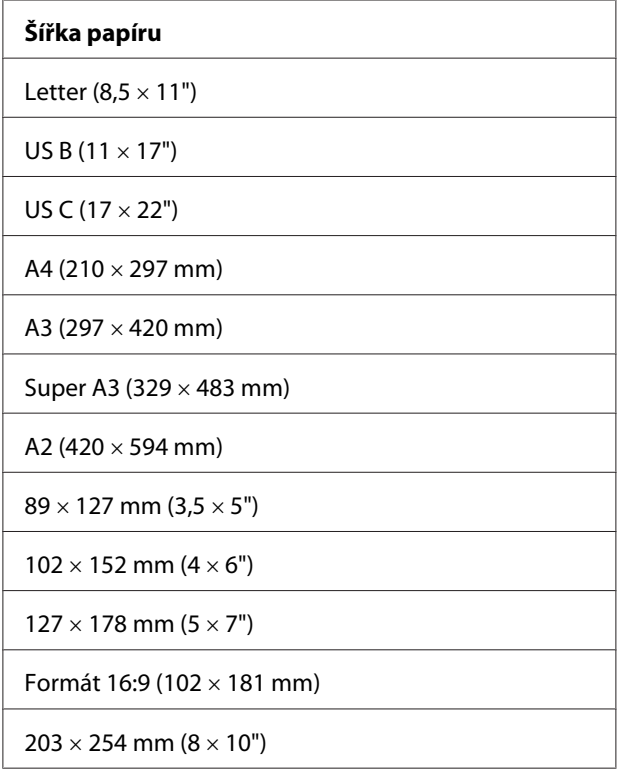

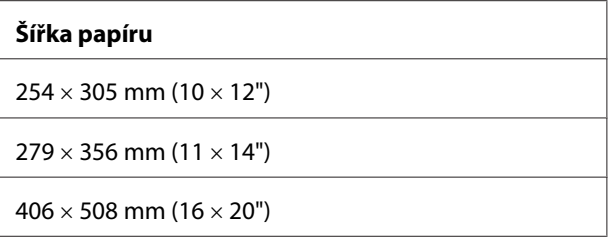

#### *Poznámka:*

- ❏ *Jestliže použitá aplikace umožňuje nastavení okrajů, nastavte je před tiskem na nulovou hodnotu.*
- ❏ *Inkoust může znečistit tiskovou hlavu tiskárny. V takovém případě otřete inkoust hadrem.*
- ❏ *Tisk s touto funkcí trvá déle, než normální tisk.*
- ❏ *V horní a dolní části média může dojít k rozmazání inkoustu.*
- ❏ *Pokud jako zdroj papíru vyberete možnost* **Manual-Front (Ruční-přední)***, nezobrazí se zaškrtávací pole* **Borderless (Bez ohraničení)***.*
- ❏ *Tisk bez ohraničení není podporován při vypnutém nastavení PAPER SIZE CHECK. Ujistěte se, že v ovládacím panelu tiskárny zvolíte možnost* ON *v nabídce* PAPER SIZE CHECK*.*

V závislosti na typu média může dojít ke zhoršení kvality tisku, tisk bez okrajů nemusí být případně podporován. Podrobnější informace naleznete v části ["Informace o papíru" na str. 197](#page-196-0).

# **Nastavení aplikace**

Velikost obrazových dat nastavte v dialogovém okně Page Setting v příslušné aplikaci.

### **Pro funkci Automatické zvětšení**

- ❏ Nastavte stejnou velikost papíru, jaká je použita pro tisk.
- ❏ Umožňuje-li aplikace nastavení okrajů, nastavte okraje na hodnotu 0 mm.
- ❏ Obrazová data zvětšete na velikost papíru.

### **Pro funkci Zachovat velikost**

- ❏ Pomocí aplikace, ve které jste vytvořili data, nastavte velikost obrázku o 5 mm větší ve všech čtyřech rozměrech.
- ❏ Umožňuje-li aplikace nastavení okrajů, nastavte okraje na hodnotu 0 mm.

❏ Obrazová data zvětšete na velikost papíru.

# **Nastavení ovladače tiskárny**

Při tisku dat s touto funkcí postupujte podle následujících pokynů.

### **Systém Windows**

1. Otevřete okno ovladače tiskárny.

Viz ["Otevření ovladače tiskárny" na str. 12.](#page-11-0)

2. Na kartě Main (Hlavní) vyberte typ média, zdroj papíru, velikost stránky nebo velikost papíru.

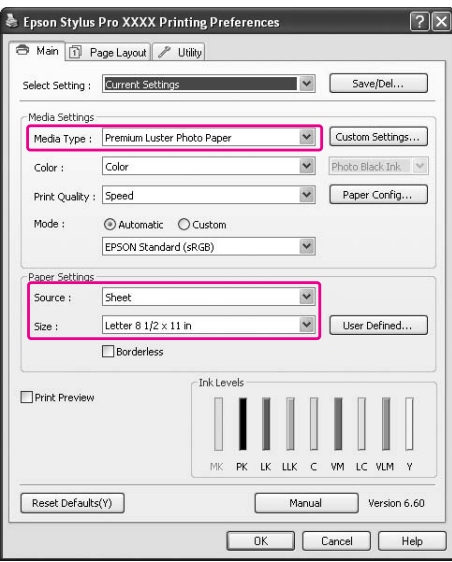

3. Vyberte položku **Borderless (Bez ohraničení)** a potom klepněte na tlačítko **Expansion (Rozšíření)**.

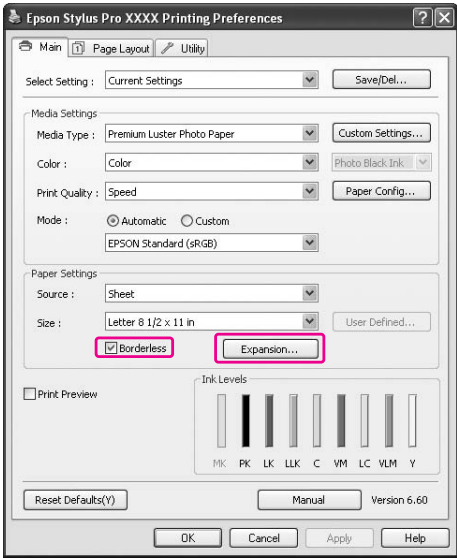

4. Vyberte položku **Auto Expand (Automatické zvětšení)** nebo **Retain Size (Zachovat velikost)**. Pokud vyberete položku **Auto Expand (Automatické zvětšení)**, můžete změnit hodnotu zvětšení.

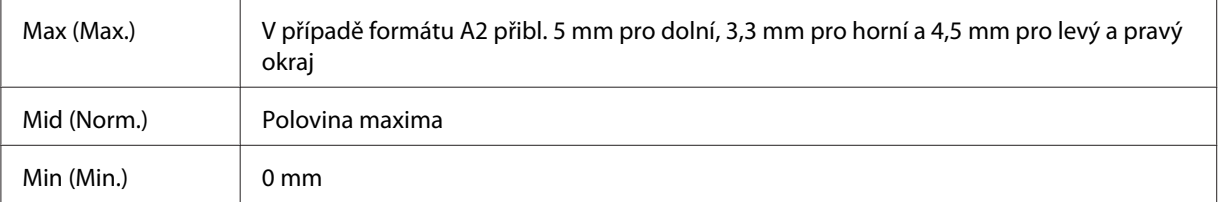

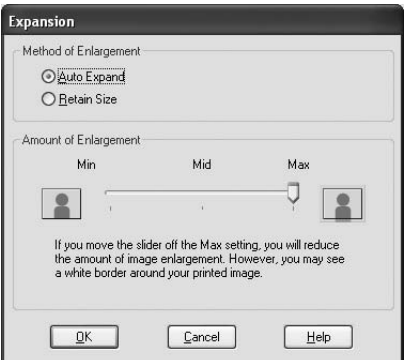

#### *Poznámka:*

*Nastavením posuvníku směrem k pozici Min bude míra zvětšení obrazu nižší. Toto nastavení však může způsobit vznik okraje na jedné či více stranách papíru.*

5. Zkontrolujte ostatní nastavení a poté spusťte tisk.

### **Systém Mac OS X**

1. Otevřete dialogové okno Page Setup.

Viz ["Otevření ovladače tiskárny" na str. 32.](#page-31-0)

2. Vyberte velikost papíru a tisk bez ohraničení, například **Auto Expand (Automatické zvětšení)** nebo **Retain Size (Zachovat velikost)**, a potom klepněte na tlačítko **OK**.

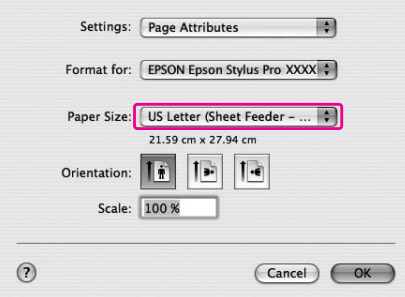

3. Otevřete dialogové okno Print (Tisk).

Viz ["Otevření ovladače tiskárny" na str. 32.](#page-31-0)

4. Pokud vyberete možnost **Auto Expand (Automatické zvětšení)**, můžete změnit hodnotu zvětšení v dialogovém okně Print Layout Settings (Nastavení rozvržení tisku) (10.5 nebo vyšší) nebo v okně Expansion (Rozšíření) (10.3.9 až 10.4).

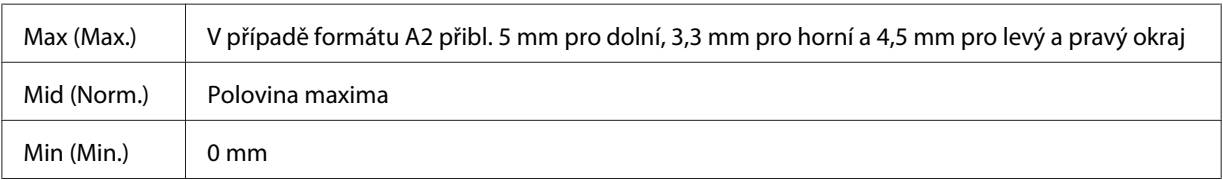
Mac OS X (10.5 nebo vyšší)

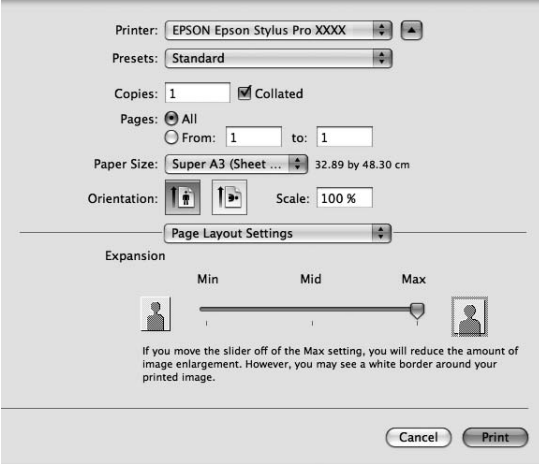

#### *Poznámka:*

*Nastavením posuvníku směrem k pozici Min (Min.) bude míra zvětšení obrazu nižší. Toto nastavení však může způsobit vznik okraje na jedné či více stranách papíru.*

Mac OS X (10.3.9 až 10.4)

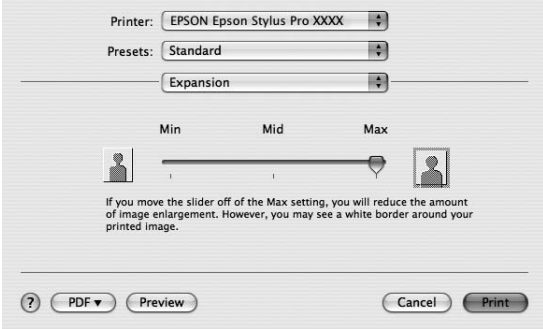

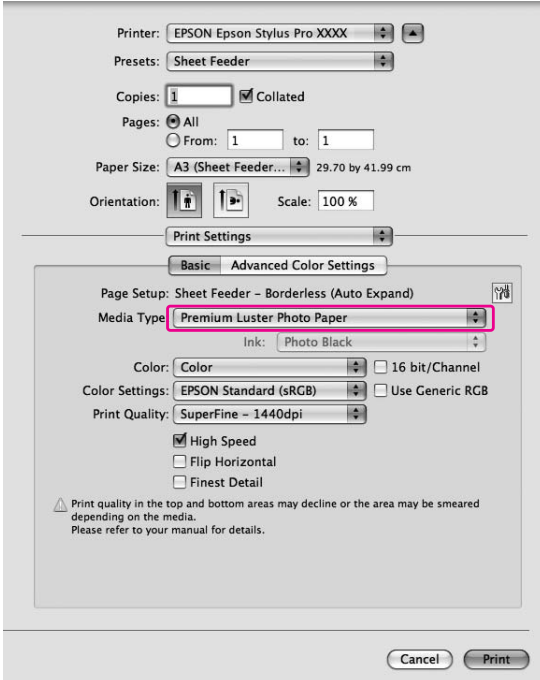

<span id="page-73-0"></span>5. V dialogovém okně Print Settings vyberte typ média.

6. Zkontrolujte ostatní nastavení a poté spusťte tisk.

# **Zvětšený nebo zmenšený tisk**

Můžete upravit velikost dat tak, aby se vešla na papír. K dispozici jsou dva způsoby, jak lze zvětšit nebo zmenšit velikost tištěných dat.

❏ Fit to Page (Upravit na stránku) (pouze systém Windows) Proporcionálně zvětší nebo zmenší velikost dokumentu, aby odpovídala velikosti papíru vybrané v položce Output Paper (Výstupní papír).

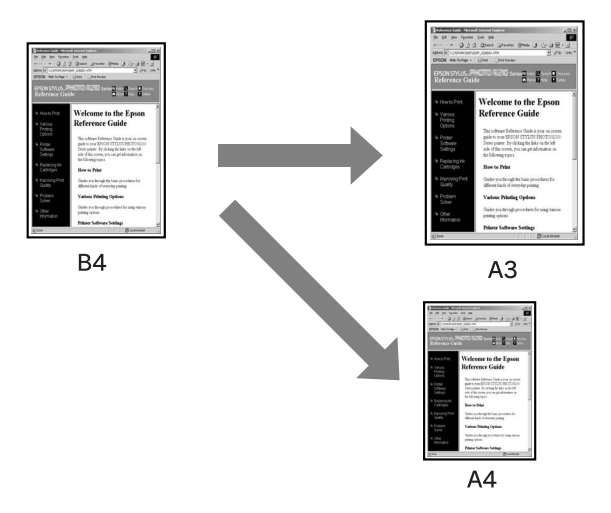

#### ❏ Custom (Vlastní)

Umožňuje zadat procento zvětšení nebo zmenšení dat.

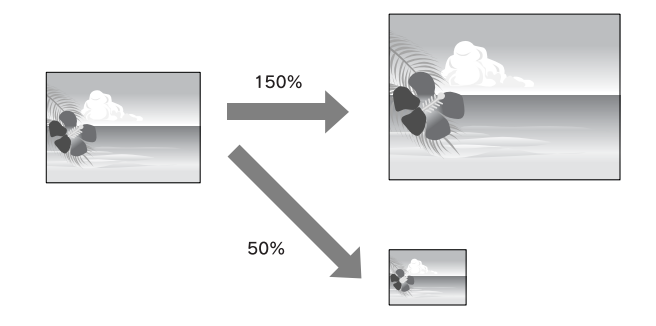

# **Upravit na stránku (pouze systém Windows)**

Slouží k úpravě velikosti dat tak, aby se vešla na papír.

1. Otevřete okno ovladače tiskárny.

Viz ["Otevření ovladače tiskárny" na str. 12.](#page-11-0)

2. Klepněte na kartu **Page Layout (Rozvržení stránky)** a potom vyberte stejnou velikost papíru jako je velikost papíru tiskových dat.

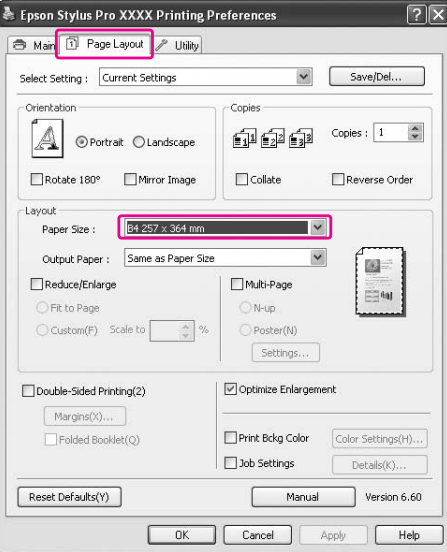

3. V seznamu Output Paper (Výstupní papír) vyberte velikost papíru vloženého v tiskárně.

Proporcionálně zvětší nebo zmenší velikost dokumentu, aby odpovídala velikosti papíru vybrané v položce Output Paper (Výstupní papír).

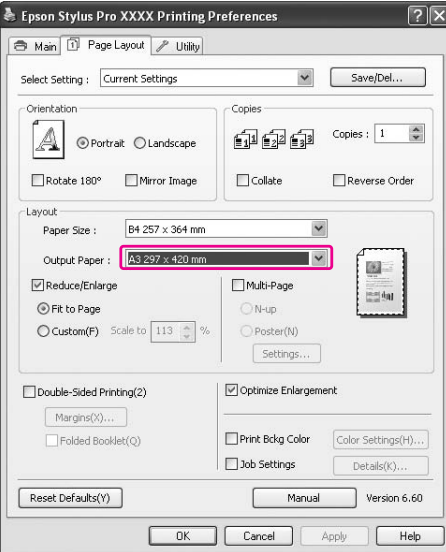

4. Zkontrolujte ostatní nastavení a poté spusťte tisk.

## **Funkce Custom**

Umožní zadat procento zvětšení nebo zmenšení.

### **Systém Windows**

1. Otevřete okno ovladače tiskárny.

Viz ["Otevření ovladače tiskárny" na str. 12.](#page-11-0)

- 2. Klepněte na kartu **Page Layout (Rozvržení stránky)** a potom vyberte stejnou velikost papíru jako je velikost papíru tiskových dat.
- 3. V seznamu Output Paper (Výstupní papír) vyberte velikost papíru vloženého do tiskárny.
- 4. Vyberte možnost **Reduce/Enlarge (Zmenšit/zvětšit)** a potom klepněte na možnost **Custom (Vlastní)**.

Klepnutím na šipky vedle pole Scale (Měřítko) zvolte poměr od 10 do 650 %.

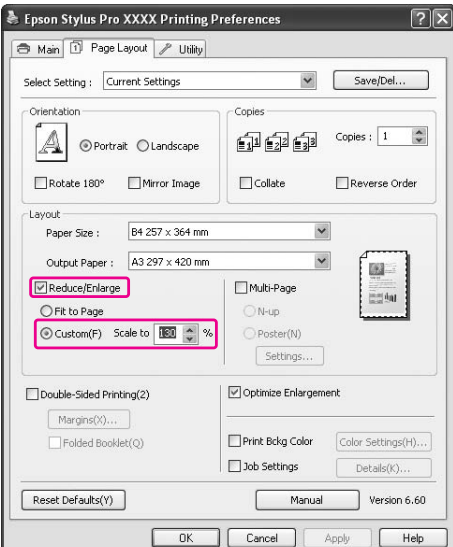

5. Zkontrolujte ostatní nastavení a poté spusťte tisk.

## **Systém Mac OS X**

1. Otevřete dialogové okno Page Setup.

Viz ["Otevření ovladače tiskárny" na str. 32.](#page-31-0)

2. Vyberte tiskárnu a velikost papíru vloženého v tiskárně.

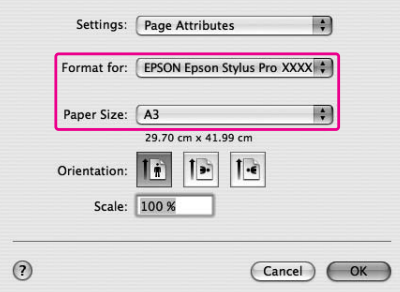

3. Nastavte hodnotu pro možnost Scale. Systém Mac OS X 10.5: 1 až 10 000 % Systém Mac OS X 10.3.9 až 10.4: 1 až 400 %

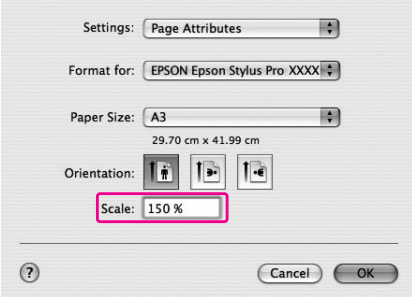

4. Zkontrolujte ostatní nastavení a poté spusťte tisk.

# **Tisk s určením počtu stránek na list**

Na jeden list papíru můžete vytisknout dvě nebo čtyři stránky dokumentu. Pokud tisknete spojitá data připravená ve formátu A4, budou vytištěna způsobem uvedeným níže.

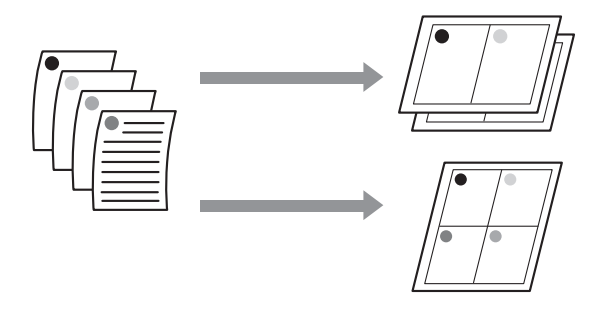

#### *Poznámka:*

- ❏ *Uživatelé systému Windows: pro tisk rozvržení stránek použijte funkci ovladače tiskárny. Uživatelé systému Mac OS X: pro tisk vyřazených stránek použijte standardní funkci operačního systému.*
- ❏ *Při tisku bez okrajů nelze použít funkci Multi-Page (Více stránek) ovladače tiskárny systému Windows.*
- ❏ *Uživatelé systému Windows: s použitím funkce Fit to Page (Upravit na stránku) lze tisknout data na různé velikosti papíru. Viz ["Zvětšený nebo zmenšený tisk" na str. 74.](#page-73-0)*

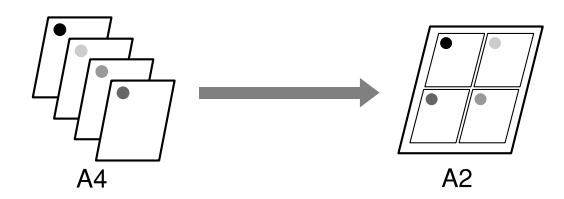

## **Systém Windows**

1. Otevřete okno ovladače tiskárny.

Viz ["Otevření ovladače tiskárny" na str. 12.](#page-11-0)

2. Klepněte na kartu **Page Layout (Rozvržení stránky)**, zaškrtněte políčko **Multi-Page (Více stránek)**, vyberte možnost **N-up (N nahoru)** a potom klepněte na tlačítko **Settings**.

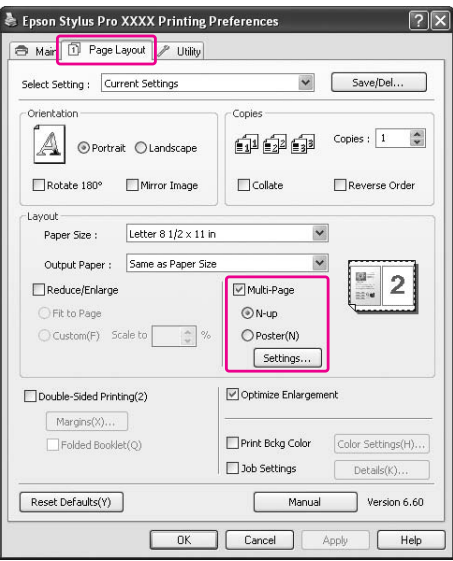

3. V dialogovém okně Print Layout (Rozvržení tisku) určete pořadí tisku stránek.

Chcete-li vytisknout rámečky okolo stránek na jednotlivých listech, zaškrtněte políčko **Print page frames (Tisknout ohraničení stránky)**.

4. Zkontrolujte ostatní nastavení a poté spusťte tisk.

## **Systém Mac OS X**

1. Otevřete dialogové okno Print (Tisk).

Viz ["Otevření ovladače tiskárny" na str. 32.](#page-31-0)

2. V seznamu vyberte možnost **Layout (Rozložení)** a určete, které stránky se mají vytisknout.

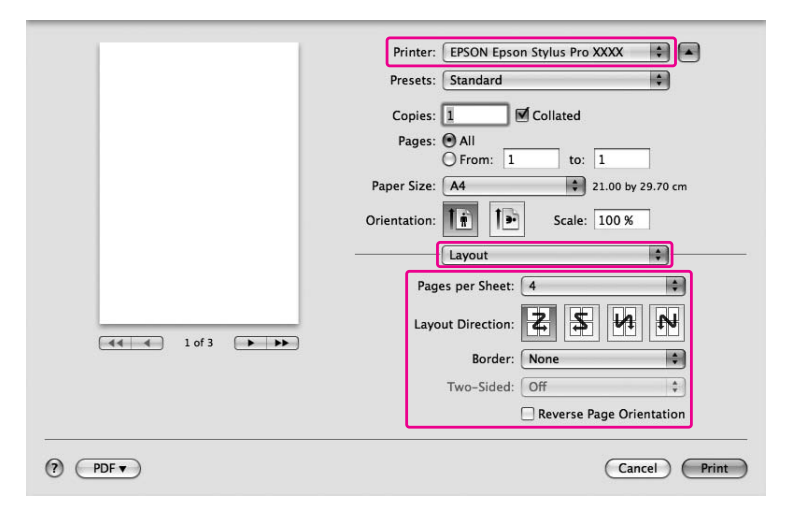

#### *Poznámka:*

*Vyberete-li v seznamu Border jinou možnost než* **None***, vytisknou se okolo stránek na jednotlivých listech rámečky.*

3. Zkontrolujte ostatní nastavení a poté spusťte tisk.

# **Tisk plakátů (pouze systém Windows)**

Funkce tisku plakátů umožňuje tisknout obrázky plakátové velikosti, a to zvětšením jedné stránky tak, aby překrývala několik listů papíru. Tato funkce je podporována pouze systémem Windows. Plakát či kalendář můžete vytvořit sesazením několika vytištěných listů papíru dohromady. Plakáty lze tisknout až z 16 částí (čtyři krát čtyři listy). Funkce tisku plakátů podporuje následující dva typy tisku.

❏ Tisk plakátů bez okrajů

Tato funkce umožňuje vytisknout obrázek plakátové velikosti bez okrajů, a to automatickým zvětšením jedné stránky tak, aby překrývala několik listů papíru. Plakát můžete vytvořit jednoduchým sesazením několika vytištěných listů papíru dohromady.

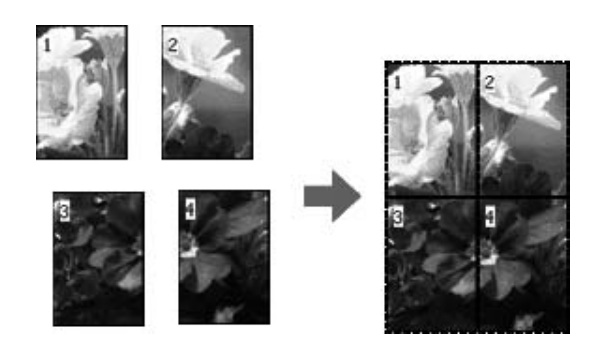

### ❏ Tisk plakátů s okraji

Tato funkce umožňuje vytisknout obrázek plakátové velikosti, a to automatickým zvětšením jedné stránky tak, aby překrývala několik listů papíru. Pro vytvoření plakátu je nutné oříznout okraje a potom sesadit vytištěné listy papíru dohromady.

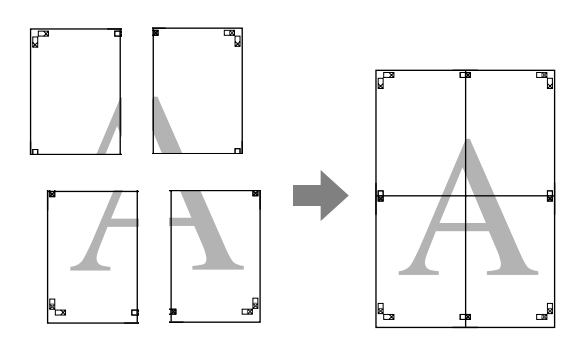

- 1. V aplikaci připravte tisková data. Ovladač tiskárny při tisku automaticky zvětší obrazová data.
- 2. Otevřete okno ovladače tiskárny.

Viz ["Otevření ovladače tiskárny" na str. 12.](#page-11-0)

3. Klepněte na kartu **Page Layout (Rozvržení stránky)**, zaškrtněte políčko **Multi-Page (Více stránek)**, vyberte možnost **Poster (Plakát)** a potom klepněte na tlačítko **Settings**.

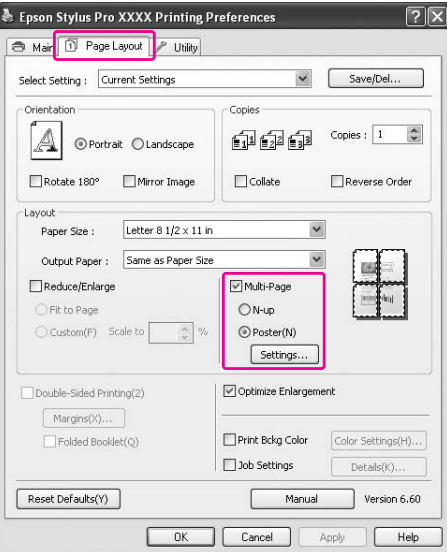

4. V dialogovém okně Poster Settings (Nastavení plakátu) vyberte počet vytištěných stran, který má plakát překrýt.

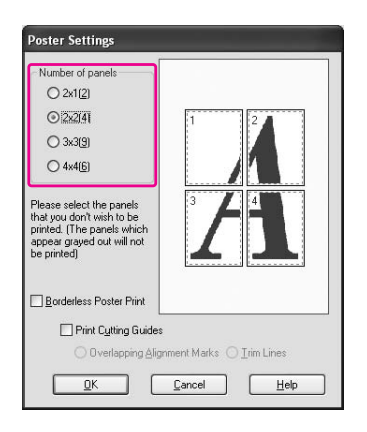

#### *Poznámka:*

*Větší plakát lze vytvořit tak, že zvolíte větší počet částí.*

5. Když chcete tisknout plakát bez ohraničení, zaškrtněte pole **Borderless Poster Print (Tisk plakátů bez ohraničení)** a vyberte panely, které chcete tisknout, pak klepněte na tlačítko **OK**. Potom přejděte ke kroku 6.

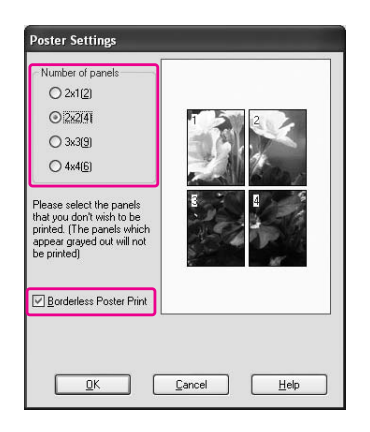

6. Chcete-li okolo plakátu vytisknout okraje, zkontrolujte, že není políčko **Borderless Poster Print (Tisk plakátů bez ohraničení)** zaškrtnuté, a proveďte další potřebná nastavení.

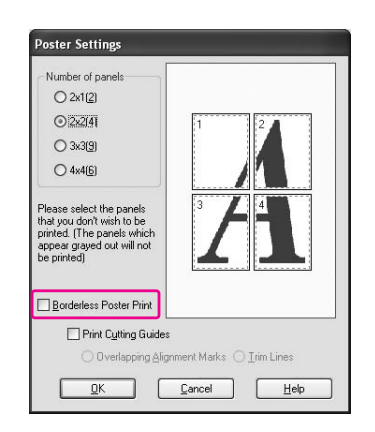

### *Poznámka:*

*Velikost v případě spojení částí dohromady: Konečná velikosti je shodná, ať už možnost* **Trim Lines (Čáry pro odstřižení)** *vyberete nebo nikoliv. Je-li však vybrána možnost* **Print Cutting Guides (Vytisknout čáry pro oříznutí)***, je výsledná velikost menší o velikost překrytí.*

7. Zkontrolujte ostatní nastavení a poté spusťte tisk.

# **Sesazení listů dohromady podle čar**

Postup sesazování listů se liší v závislosti na tom, zda byly vytištěny s okraji nebo bez okrajů.

### **Tisk plakátů bez okrajů**

V této části je vysvětlen postup sesazení čtyř vytištěných stránek. Vytištěné listy přesně sesaďte dohromady a na zadní straně je potom slepte lepicí páskou.

Sesazení proveďte podle pokynů znázorněných na následujícím obrázku.

Tisk plakátů bez ohraničení nemusí vést k vytvoření kompletní sady částečný obrazů, které lze použít k sestavení plakátu. Chcete-li získat úplnější plakát, vyzkoušejte funkci tisku plakátů s okraji.

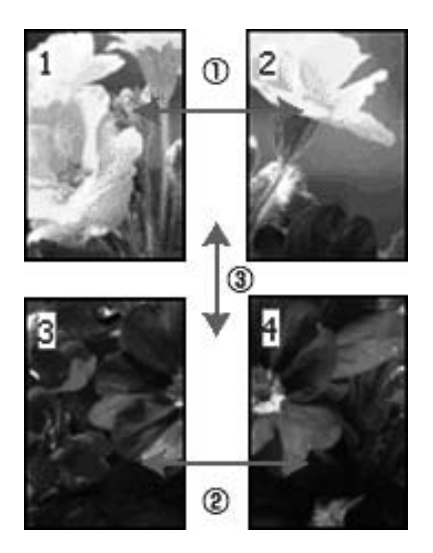

## **Tisk plakátů s okraji**

Pokud vyberete možnost **Overlapping Alignment Marks (Překrývající se značky nastavení)**, vytisknou se na papír následující značky. V následující části je vysvětlen postup sesazení čtyř vytištěných stránek s využitím značek pro překrytí.

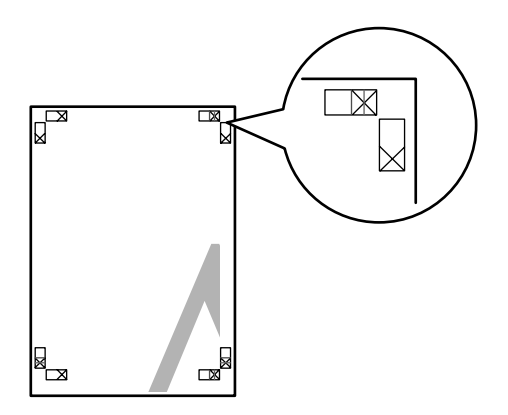

ဂ)  $\circled{3}$  $(2)$ 

Tyto čtyři listy jsou sesazeny dohromady v následujícím pořadí.

1. Ořízněte horní levý list podél značky pro překrytí (svislá modrá čára).

V případě černobílého tisku je čára černá.

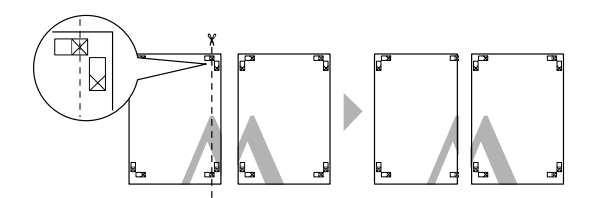

2. Přiložte horní levý list k horní části horního pravého listu. Značky X by do sebe měly zapadat, jak je znázorněno na obrázku níže. Horní levý list dočasně přilepte k hornímu pravému listu lepicí páskou.

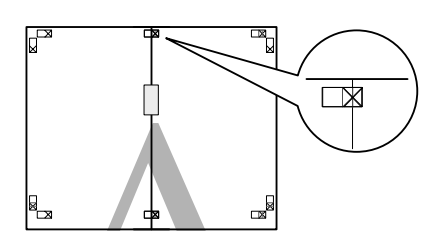

3. Ořízněte horní listy podél značky pro překrytí (svislá červená čára).

V případě černobílého tisku je čára černá.

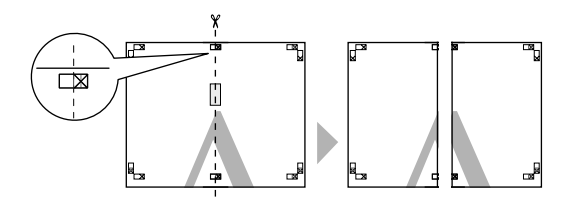

4. Horní levý a pravý list sesaďte dohromady a na zadní straně je slepte lepicí páskou.

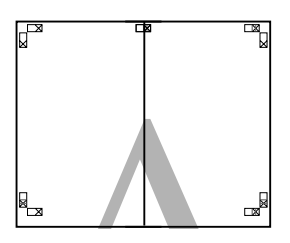

- 5. Proveďte kroky 1 až 4 s dolními listy.
- 6. Ořízněte dolní část horních listů podél značky pro překrytí (vodorovná modrá čára).

V případě černobílého tisku je čára černá.

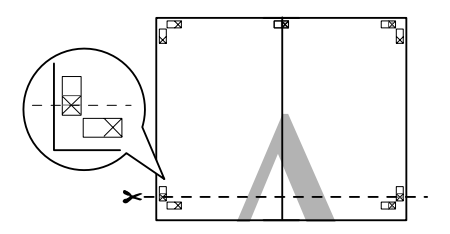

7. Přiložte horní listy k horní části dolních listů. Značky X by do sebe měly zapadat, jak je znázorněno na obrázku níže. Horní a dolní listy dočasně přilepte lepicí páskou.

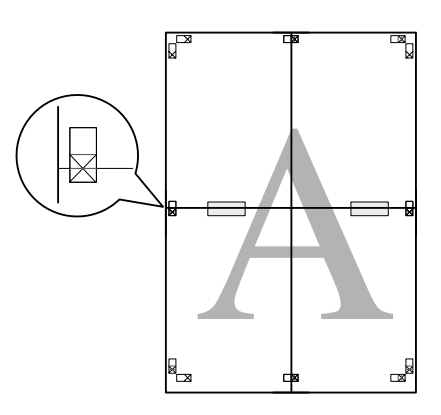

8. Ořízněte listy podél značky pro překrytí (vodorovná červená čára).

V případě černobílého tisku je čára černá.

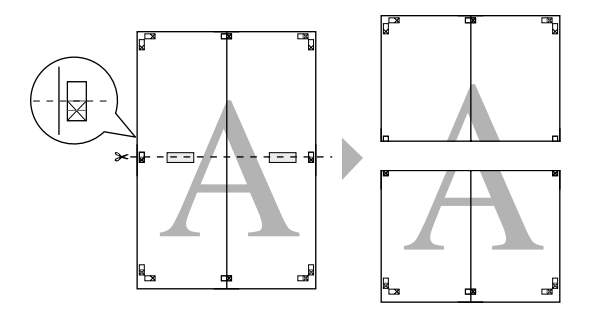

9. Horní a dolní listy sesaďte dohromady a na zadní straně je slepte lepicí páskou.

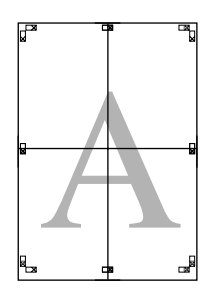

10. Po sesazení všech čtyř listů ořízněte okraje podél vnější čáry.

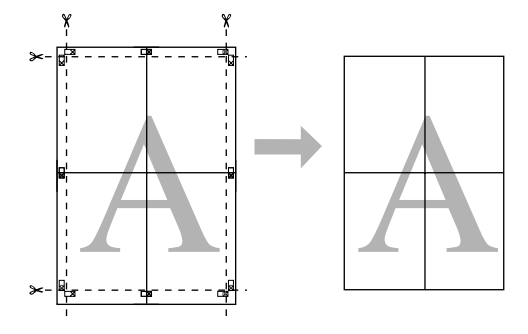

# **Oboustranný tisk**

Tato nabídka umožňuje provést oboustranný tisk. Existují dva typy oboustranného tisku. Standardní oboustranný tisk umožňuje tisknout nejprve liché stránky. Jakmile jsou strany vytištěny, lze založit papír k tisku sudých stránek na opačné straně papíru.

Můžete také oboustranně tisknout skládanou brožuru. Funkce umožňuje vytvořit skládané brožury s jedním přeložením.

#### *Poznámka:*

- ❏ *Funkce oboustranného tisku není dostupná, když k tiskárně přistupujete prostřednictvím sítě, když ji používáte jako sdílenou tiskárnu, nebo když systém není nakonfigurován pro obousměrnou komunikaci.*
- ❏ *Používejte pouze takové typy média, které jsou vhodné pro oboustranný tisk; v opačném případě se může kvalita tisku snížit.*
- ❏ *V závislosti na typu papíru a množství inkoustu použitého k tisku textu a obrázků může inkoust prosakovat na druhou stranu papíru.*
- ❏ *Při oboustranném tisku se může objevit rozmazaný povrch papíru.*
- ❏ *Tato funkce je dostupná pouze v případě, že jako nastavení Paper Source (Zdroj papíru) zvolíte položku* **Sheet (List)***.*

## **Standardní oboustranný tisk**

Chcete-li tisknout na liché i sudé stránky na opačnou stranu listu, postupujte podle níže uvedených kroků.

1. Otevřete okno ovladače tiskárny.

Viz ["Otevření ovladače tiskárny" na str. 12.](#page-11-0)

2. Klepněte na kartu **Page Layout (Rozvržení stránky)**, zaškrtněte políčko **Double-Sided Printing (Oboustranný tisk)** a potom klepněte na tlačítko **Margins (Okraje)**.

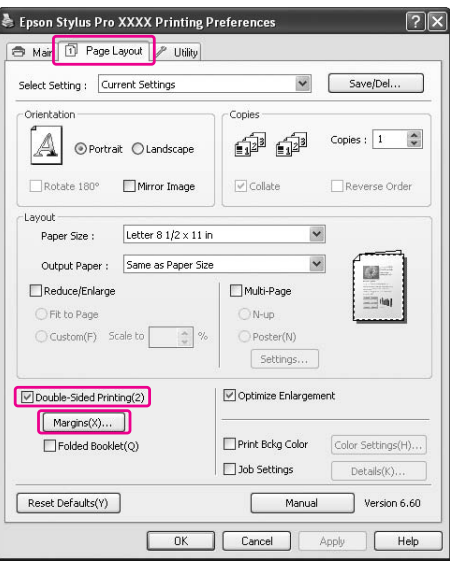

3. Zadejte velikost okraje papíru, kam bude umístěna vazba. K dispozici máte volby **Left (Vlevo)**, **Top (Nahoře)** a **Right (Vpravo)**. Pak v textovém poli Binding Margin (Okraje pro vazbu) zadejte šířku okraje pro vazbu. Můžete zadat libovolnou šířku od 3 do 30 mm (0,12 až 1,18 palce).

#### *Poznámka:*

*Skutečný okraj pro vazbu se může lišit v závislosti na nastavení zadaném v aplikaci. Před vytištěním celé úlohy doporučujeme kvalitu tisku otestovat.*

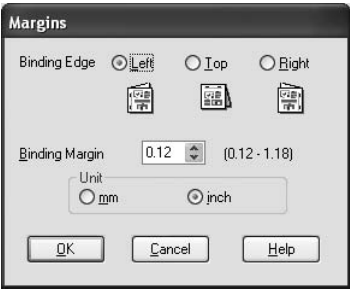

4. Klepněte na tlačítko **OK** a vraťte se do nabídky Rozvržení stránky, pak klepněte na tlačítko **OK** a nastavení uložte.

- 5. Ujistěte se, že je založen papír a pak odešlete tiskovou úlohu z aplikace. Pokyny pro generování sudých stran budou zobrazeny během tisku lichých stran.
- 6. Podle pokynů na obrazovce znovu vložte papír.

#### *Poznámka:*

- ❏ *V závislosti na použitém množství inkoustu se během tisku může papír prohnout. Pokud se vyskytne tento problém, před opětovným založením listů do tiskárny je mírně zahněte v opačném směru.*
- ❏ *Vyrovnejte svazek listů sklepáním okrajů o tvrdou a rovnou podložku, pak je můžete znovu založit do tiskárny.*
- ❏ *Při opětovném vkládání výtisků do zařízení postupujte podle příslušných pokynů. Pokud výtisky nezaložíte správně, může dojít k uvíznutí papíru nebo nesprávnému umístění okrajů pro vazbu.*
- ❏ *V případě uvíznutí papíru viz ["Odstranění uvíznutého papíru" na str. 195.](#page-194-0)*
- 7. Jakmile papír znovu vložíte do zařízení, klepnutím na tlačítko **Resume (Pokračovat)** vytiskněte sudé stránky.

# **Oboustranný tisk skládané brožury**

Pomocí funkce oboustranného tisku můžete zhotovit také skládané brožury s jedním přeložením. Když vytvoříte skládanou brožuru s jedním přeložením, stránky umístěné na vnější straně (po složení brožury) budou vytištěny jako první. Stránky umístěné uvnitř brožury mohou být pak vytištěny po opětovném založení do tiskárny.

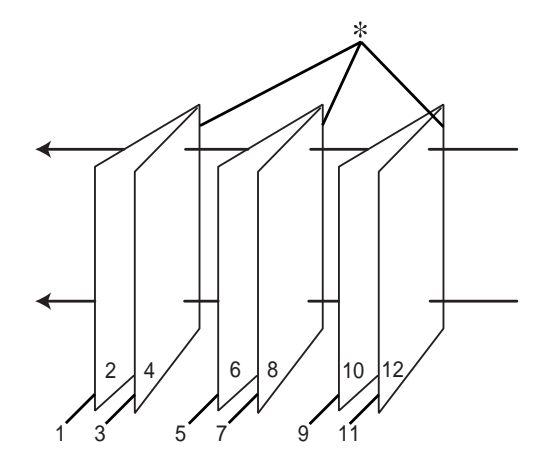

#### ✽ Hrana vazby

Brožura může být vytvořena vytištěním stran 1 a 4 na první list papíru, stran 5 a 8 na druhý list papíru a stran 9 a 12 na třetí list papíru. Jakmile tyto listy vložíte zpět do podavače, můžete vytisknout strany 2 a 3 na zadní stranu prvního listu, strany 6 a 7 na zadní stranu druhého listu a strany 10 a 11 na zadní stranu třetího listu. Takto vytištěné stránky se potom složí a svážou do brožury.

Při vytváření brožury postupujte podle následujících pokynů.

1. Zvolte možnost **Double-Sided Printing (Oboustranný tisk)** a pak **Folded Booklet (Skládaná brožura)**, nakonec klepněte na **Margins (Okraje)**.

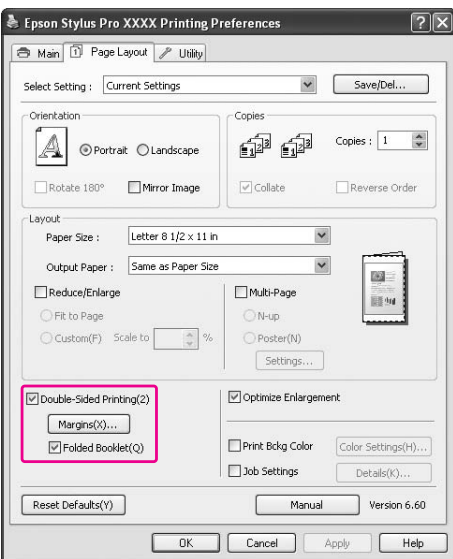

2. Zadejte velikost okraje papíru, kam bude umístěna vazba. K dispozici máte volby **Left (Vlevo)**, **Top (Nahoře)** a **Right (Vpravo)**.

#### *Poznámka:*

*Když vyberete možnost* **Portrait (Na výšku)** *v nastavení Orientation (Orientace) v nabídce Paper (Papír), k dispozici jsou možnosti Left (Vlevo) a Right (Vpravo). Horní umístění vazby je podporováno v případě, že jako nastavení Orientation (Orientace) vyberete možnost* **Landscape (Na šířku)***.*

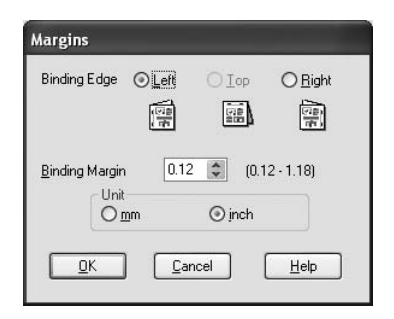

3. V textovém poli Binding Margin (Okraje pro vazbu) zadejte šířku okraje pro vazbu. Můžete zadat libovolnou šířku od 3 do 30 mm. Stanovená šířka okraje bude použita na obou stranách přeložení. Pokud například stanovíte okraj 10 mm, bude vložen okraj 20 mm. (Okraj 10 mm bude vložen na každou stranu přeložení.)

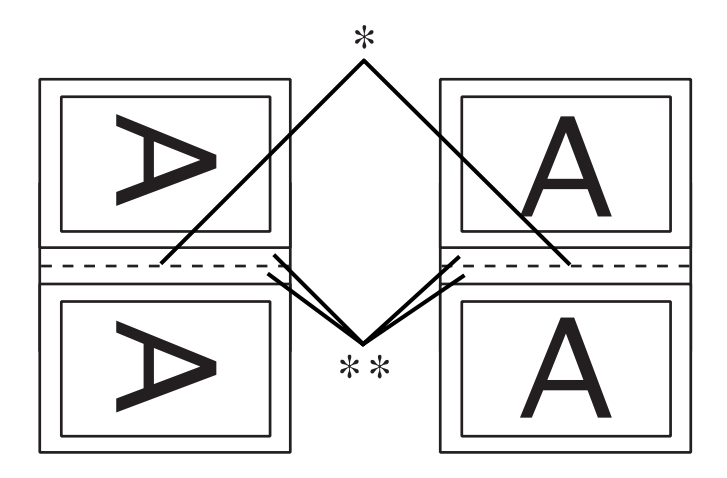

#### ✽ Hrana přeložení

✽✽ Okraj

- 4. Klepněte na tlačítko **OK** a vraťte se do nabídky Layout (Rozvržení), pak klepněte na tlačítko **OK** a nastavení uložte.
- 5. Ujistěte se, že je založen papír a pak odešlete tiskovou úlohu z aplikace.

6. Pokyny pro tisk vnitřních stran budou zobrazeny během tisku vnějších stran. Podle pokynů na obrazovce znovu vložte papír.

### *Poznámka:*

- ❏ *V závislosti na použitém množství inkoustu se během tisku může papír prohnout. Pokud se vyskytne tento problém, před opětovným založením listů do tiskárny je mírně zahněte v opačném směru.*
- ❏ *Vyrovnejte svazek listů sklepáním okrajů o tvrdou a rovnou podložku, pak je můžete znovu založit do tiskárny.*
- ❏ *Při opětovném vkládání výtisků do zařízení postupujte podle příslušných pokynů. Pokud výtisky nezaložíte správně, může dojít k uvíznutí papíru nebo nesprávnému umístění okrajů pro vazbu.*
- 7. Jakmile papír znovu vložíte do zařízení, klepnutím na tlačítko **Resume (Pokračovat)** vytiskněte vnitřní stránky.
- 8. Po skončení tisku složte listy a sešijte je pomocí sešívačky nebo je svažte jinou vhodnou metodou.

# **Tisk na uživatelsky definovaný papír**

Podle následujících pokynů můžete tisknout také na uživatelsky definovaný papír. Dostupné velikosti závisí na použitém podavači papíru.

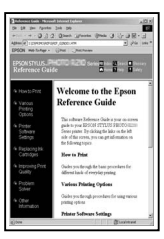

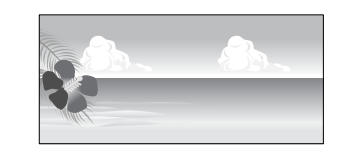

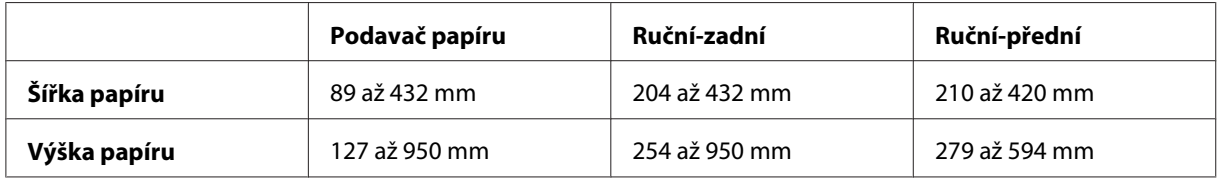

### *Poznámka:*

❏ *V systému Mac OS X můžete v položce Custom Paper Size nastavit větší velikost, než je do tiskárny možné vložit. Tisk však v takovém případě neprobíhá správně.*

❏ *Dostupná výstupní velikost může být omezena v závislosti na aplikaci.*

## **Systém Windows**

1. Otevřete okno ovladače tiskárny.

Viz ["Otevření ovladače tiskárny" na str. 12.](#page-11-0)

2. Na kartě Main (Hlavní) klepněte na tlačítko **User Defined (Uživatelské)**.

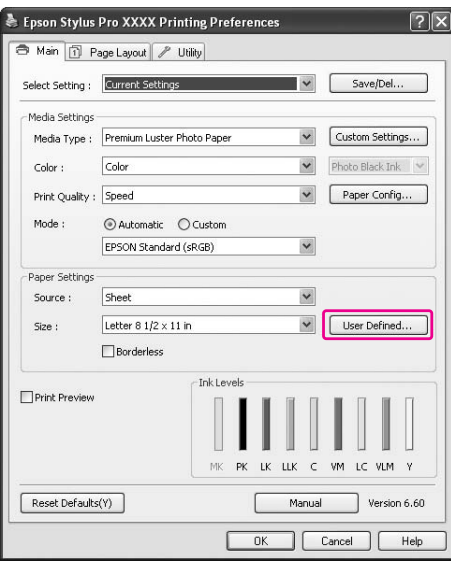

#### *Poznámka:*

*Nemůžete vybrat možnost* **User Defined (Uživatelské)** *v případě, že vyberete položku* **Borderless (Bez ohraničení)** *v nabídce Paper Settings (Nastavení papíru).*

- 3. Nastavte uživatelskou velikost papíru, kterou chcete použít, a potom klepněte na tlačítko **Save (Uložit)**.
	- ❏ V poli Paper Size Name (Název velikosti papíru) můžete zadat až 24 znaků.
	- ❏ Velikost lze velmi snadno změnit výběrem velikosti blízké té, kterou chcete nastavit, v poli Base Paper Size.

❏ Je-li poměr stejný jako definovaná velikost papíru, vyberte poměr ve skupinovém rámečku Fix Aspect Ratio (Zachovat poměr stran) a pro položku Base vyberte možnost **Landscape (Na šířku)** nebo **Portrait (Na výšku)**. V tomto případě můžete upravit buďto hodnotu Paper Width (Šířka papíru) nebo Paper Height.

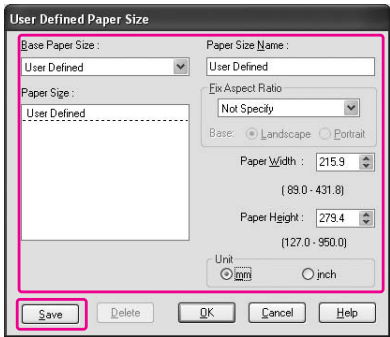

#### *Poznámka:*

- ❏ *Chcete-li zaregistrovanou velikost papíru změnit, vyberte název velikosti papíru ze seznamu a velikost změňte.*
- ❏ *Chcete-li zaregistrovanou uživatelskou velikost papíru smazat, vyberte název velikosti papíru ze seznamu a klepněte na tlačítko* **Delete (Odstranit)***.*
- ❏ *Můžete zaregistrovat až 100 velikostí papíru.*
- 4. Klepnutím na tlačítko **OK** uživatelskou velikost papíru uložíte.

Uživatelská velikost papíru je zaregistrována v seznamu Paper Size (Velikost papíru). Nyní můžete tisknout obvyklým postupem.

## **Systém Mac OS X**

1. Otevřete dialogové okno Page Setup.

Viz ["Otevření ovladače tiskárny" na str. 32.](#page-31-0)

2. V seznamu Paper Size (Velikost papíru) vyberte možnost **Manage Custom Sizes**.

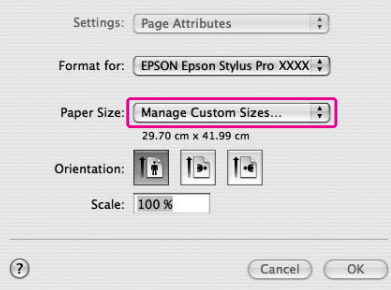

3. Klepněte na tlačítko **+** a zadejte název velikosti papíru.

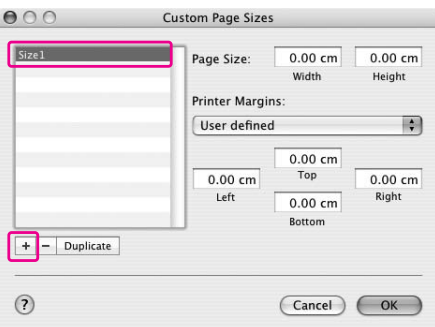

4. Zadejte šířku papíru, výšku papíru a okraje a klepněte na tlačítko **OK**.

Velikost papíru a okraje pro tisk lze zadat podle následující tabulky.

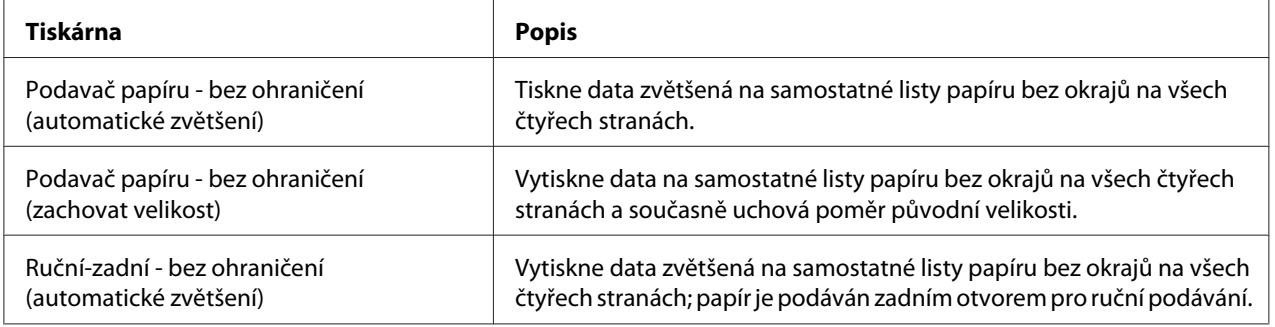

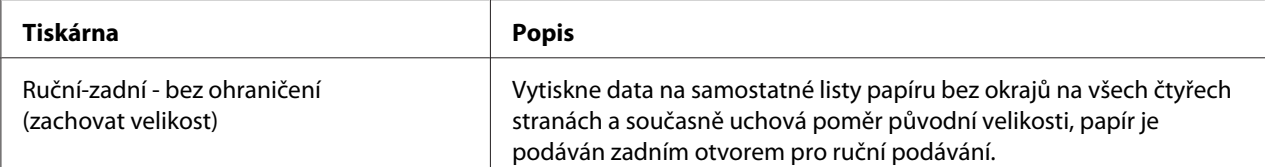

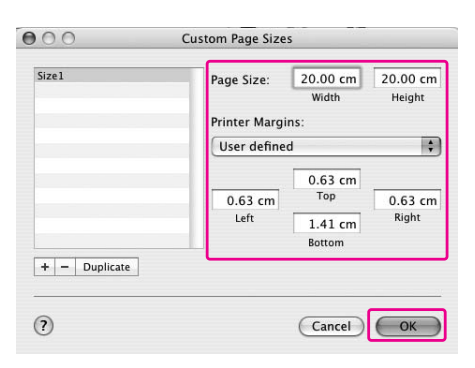

#### *Poznámka:*

- ❏ *Chcete-li změnit zaregistrovaná nastavení, klepněte na název velikosti papíru v seznamu.*
- ❏ *Chcete-li zaregistrovanou velikost papíru zkopírovat, klepněte na název velikosti papíru v seznamu a klepněte na tlačítko* **Duplicate***.*
- ❏ *Chcete-li zaregistrovanou velikost papíru smazat, klepněte na název velikosti papíru v seznamu a klepněte na tlačítko -.*
- ❏ *Nastavení uživatelské velikosti papíru je různé v závislosti na verzi operačního systému. Podrobné informace najdete v dokumentaci k operačnímu systému.*
- 5. Klepněte na tlačítko **OK**.

Uživatelská velikost papíru je zaregistrována v nabídce Paper Size (Velikost papíru). Nyní můžete tisknout obvyklým postupem.

# **Přizpůsobení položek ovladače tiskárny**

Je možné ukládat nastavení a měnit zobrazení položek podle potřeb uživatele. Nastavení lze také exportovat do souboru a jeho prostřednictvím lze pak provést identická nastavení na více počítačích.

# **Uložení nastavení ovladače tiskárny**

Můžete uložit až 100 nastavení.

### **Uložení mezi oblíbené položky**

Je možné provést uložení všech položek ovladače tiskárny, které jsou používány pro nastavení.

- 1. Proveďte změny nastavení na kartách Main (Hlavní) a Page Layout (Rozvržení stránky).
- 2. Na kartě Main (Hlavní) nebo Page Layout (Rozvržení stránky) klepněte na tlačítko **Save/Del... (Uložit/Odstr...)**

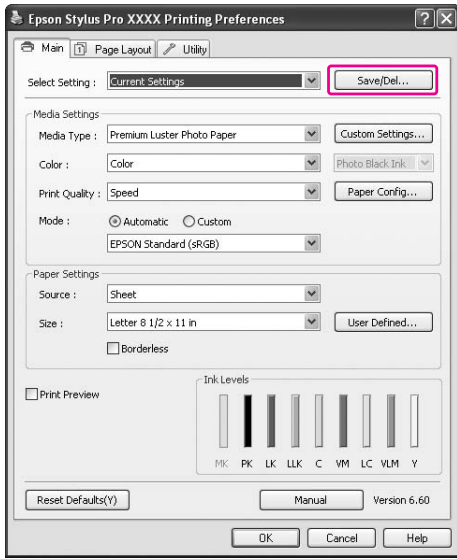

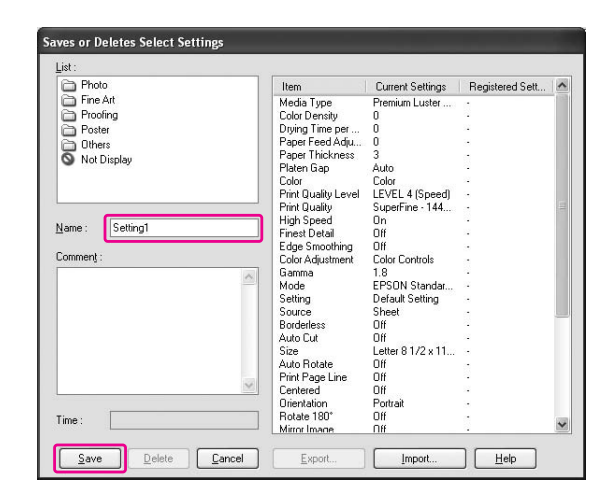

3. Do pole Name (Název) zadejte název a klepněte na tlačítko **Save (Uložit)**.

Zaregistrované nastavení lze vybrat ze seznamu Select Setting (Vlastní nastavení).

### **Uložení jako uživatelské médium**

Je možné uložit položky skupinového rámečku Media Settings (Nastavení média) na kartě Main (Hlavní).

1. Proveďte změny položek skupinového rámečku Media Settings (Nastavení média) na kartě Main (Hlavní).

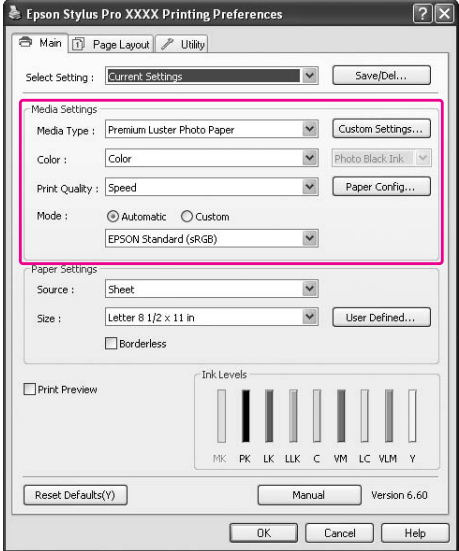

2. Klepněte na tlačítko **Custom Settings**.

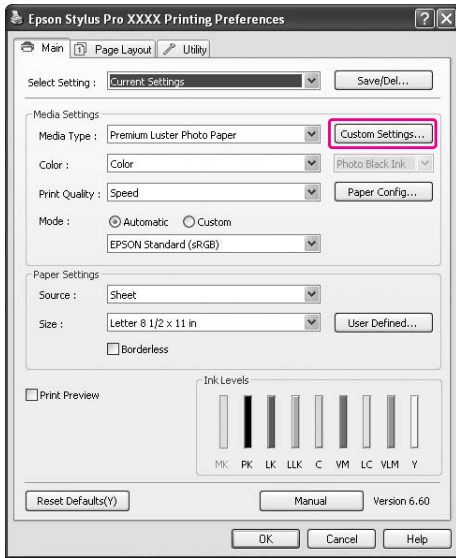

3. Do pole Name (Název) zadejte název a klepněte na tlačítko **Save (Uložit)**.

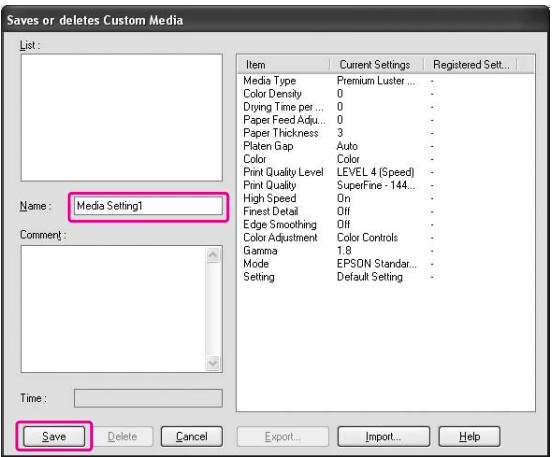

Zaregistrované nastavení lze vybrat ze seznamu Media Type (Typ média).

# **Uspořádání nabídek**

Je možné uspořádat položky Select Setting (Vlastní nastavení), Media Type (Typ média) a Paper Size (Velikost papíru).

1. Klepněte na kartu **Utility (Nástroj)** a potom klepněte na položku **Menu Arrangement (Uspořádání nabídky)**.

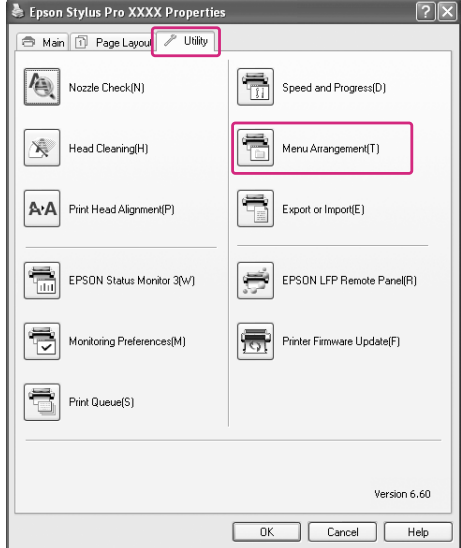

2. Vyberte editovanou položku.

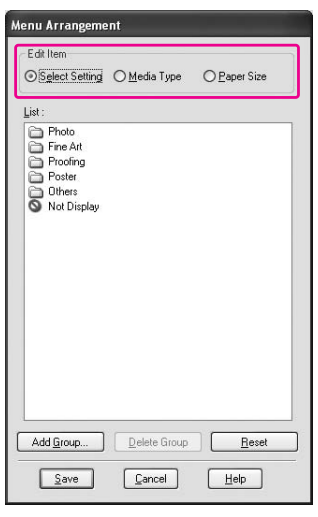

- 3. V okně List (Seznam) uspořádejte všechny požadované položky nebo je rozdělte do skupin.
- ❏ Uspořádání seznamu položek můžete provést přetažením pomocí myši.
- ❏ Chcete-li přidat novou skupinu, klepněte na tlačítko **Add Group (Přidat skupinu)**.
- ❏ Chcete-li skupinu odstranit, klepněte na tlačítko **Delete Group (Odstranit skupinu)**.

❏ Přesuňte nepoužité položky do skupiny **Not Display (Nezobrazovat)**.

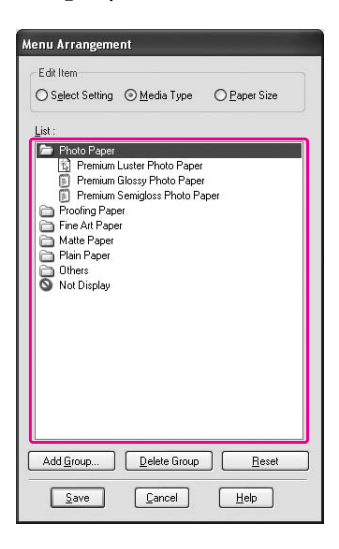

### *Poznámka:*

*Výchozí položky nelze smazat.*

4. Klepněte na tlačítko **Save (Uložit)**.

## **Export a import**

Zaregistrovaná nastavení lze exportovat a importovat jako soubor.

#### **Export nastavení**

1. Otevřete dialogové okno Saves or Deletes Select Settings nebo dialogové okno Saves or deletes Custom Media (Uloží nebo vymaže vlastní média).

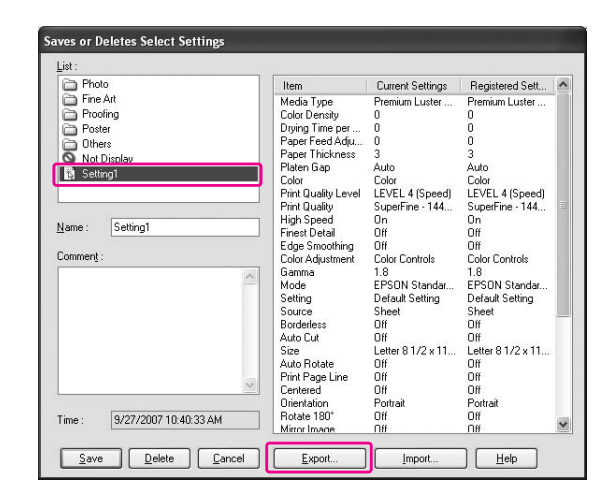

2. Vyberte nastavení v rámečku List a klepněte na tlačítko **Export**.

3. Vyberte umístění, zadejte název souboru a klepněte na tlačítko **Save (Uložit)**.

#### **Import nastavení**

- 1. Otevřete dialogové okno Saves or Deletes Select Settings nebo dialogové okno Saves or deletes Custom Media (Uloží nebo vymaže vlastní média).
- 2. Klepněte na tlačítko **Import**.

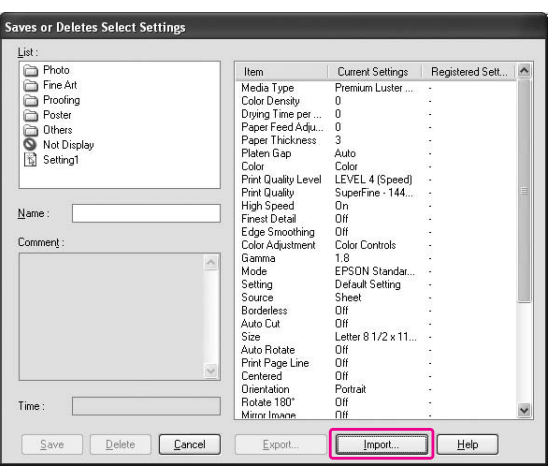

3. Vyberte soubor, který chcete importovat, a klepněte na tlačítko **Open**.

### **Export a import všech nastavení**

Všechna nastavení ovladače tiskárny lze exportovat a importovat jako soubor.

1. Klepněte na kartu **Utility (Nástroj)** a potom klepněte na možnost **Export or Import (Export nebo import)**.

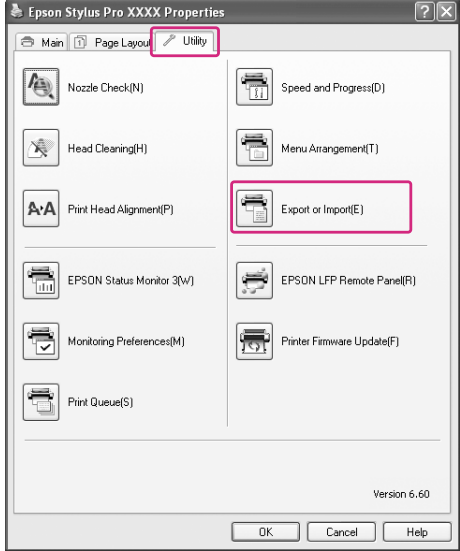

2. Klepněte na tlačítko **Export** nebo **Import**.

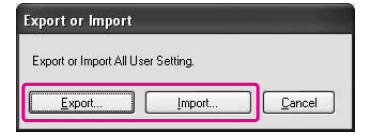

3. Při exportu nastavení zadejte název souboru a klepněte na tlačítko **Save (Uložit)**. Při importu nastavení vyberte soubor, který chcete importovat, a klepněte na tlačítko **Open**.

# **Používání správy barev**

Správu barev lze provádět ovladačem tiskárny, a to následujícími třemi způsoby.

- ❏ Správa barev prováděná technologií Driver ICM (pouze systém Windows) Správu barev lze provádět výlučně ovladačem tiskárny. Tato možnost je užitečná, když aplikace nepodporuje správu barev. Tisk probíhá s využitím funkce správy barev operačního systému.
- ❏ Správa barev technologií Host ICM (Hostitel ICM)/ColorSync Aplikace musí podporovat systém správy barev. Protože tiskárna tiskne pomocí funkce správy barev operačního systému, můžete tisknout pomocí stejného systému správy barev i při použití různých aplikací. Vytištěné barvy se však mohou lišit v závislosti na verzi operačního systému.

❏ Správa barev prováděná aplikací

Aplikace musí podporovat systém správy barev. Protože tiskárna tiskne pomocí funkce správy aplikace, můžete tisknout pomocí stejného systému správy barev i při použití různých operačních systémů.

#### **Nastavení profilů**

Nastavení pro vstupní profil, profil tiskárny a záměr reprodukce se v různých systémech správy barev mohou lišit. Důvodem je skutečnost, že využívání správy barev je u jednotlivých modulů odlišné.

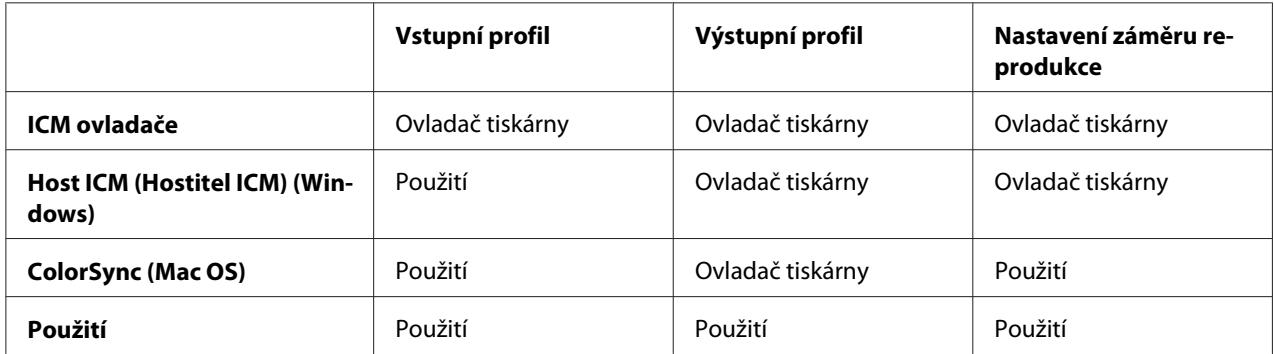

Profil tiskárny pro jednotlivé listy, který je potřeba při provádění správy barev, je nainstalován s ovladačem tiskárny tohoto produktu. Profil lze vybrat v dialogovém okně s nastavením tiskového ovladače.

Podrobné informace najdete v následujících částech.

Podrobné informace najdete v části ["Správa barev prováděná technologií Ovladač ICM \(pouze](#page-105-0) [systém Windows\)" na str. 106](#page-105-0) 

Podrobné informace najdete v části ["Správa barev prováděná technologií Hostitel ICM](#page-108-0) [\(Windows\)" na str. 109](#page-108-0)

Podrobné informace najdete v části ["Správa barev pomocí technologie ColorSync \(Mac OS X\)" na](#page-111-0) [str. 112](#page-111-0)

Podrobné informace najdete v části ["Správa barev prováděná aplikací" na str. 114](#page-113-0)

#### <span id="page-105-0"></span>*Poznámka:*

*I tehdy, kdy používáte stejná obrazová data, původní a zobrazený obraz se liší. Tiskový výsledek se od zobrazení na displeji může také lišit. Důvodem jsou rozdílné vlastnosti vstupních a výstupních zařízení. Vstupní zařízení, jako je skener nebo digitální fotoaparát, importují barvy jako elektronická data, zatímco výstupní zařízení reprodukují obrázek na základě barevných dat. K úpravě barev mezi zařízeními slouží systém pro správu barev. Všechny operační systémy jsou vybaveny systémem pro správu barev, jako například ICM v systému Windows a ColorSync v systému Mac OS X. Systémy pro správu barev rovněž podporují některé aplikace určené pro editaci obrázků.*

*V tomto systému správy barev je pro přizpůsobení barev mezi zařízeními používán soubor s definicemi barev nazývaný profil. (Tento soubor se také nazývá profil ICC.) Profil vstupního zařízení nazývá vstupní profil (nebo zdrojový profil), profil výstupního zařízení (např. tiskárny) se nazývá profil tiskárny (nebo výstupní profil). Profil je vytvořen pro každý model tiskárny a každý typ média. Oblast převodu barev vstupního zařízení a oblast reprodukce barev výstupního zařízení se liší. Výsledkem je, že existuje oblast barev, která nevyhovuje i při přizpůsobování barev pomocí profilu. V systému správy barev určete podmínku převodu pro oblast, která přizpůsobování barev nevyhovuje, jako Záměr jiný než definující profily. Název a typ záměru se liší v závislosti na vámi používaném systému správy barev.*

*Pokud provádíte správu barev mezi vstupním zařízením a tiskárnou, nelze přizpůsobit barvy výtisku a zobrazení na obrazovce. Abyste mohli barvy vzájemně přizpůsobit, je třeba provést také správu barev mezi vstupním zařízením a obrazovkou.*

# **Správa barev prováděná technologií Ovladač ICM (pouze systém Windows)**

1. Pokud aplikace podporuje správu barev, informujte se v tabulce níže a upravte nastavení správy barev v aplikaci.

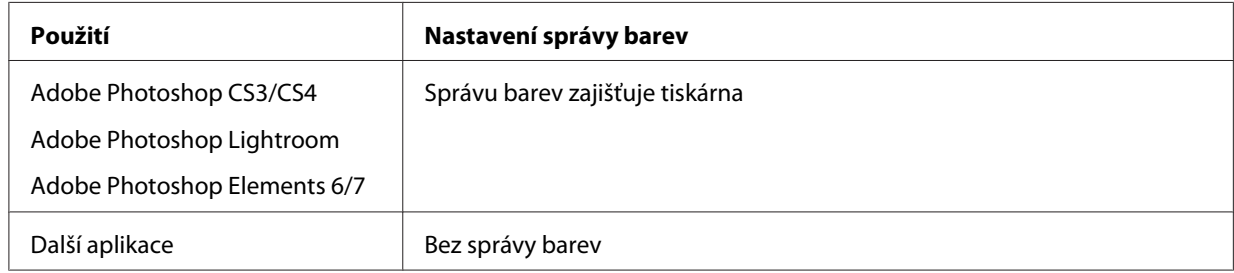

#### **Použití aplikace Adobe Photoshop CS3**

2. V nabídce File (Soubor) vyberte možnost **Print (Tisk)**.

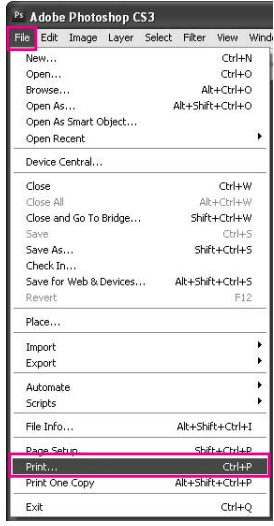

3. Zvolte možnost **Color Management (Správa barev)**. V části Print (Tisk) vyberte položku **Document (Dokument)** a zvolte **Printer Manages Colors (Správu barev zajišťuje tiskárna)** pro Color Handling (Manipulace s barvou). Klepněte na tlačítko **Print (Tisk)**.

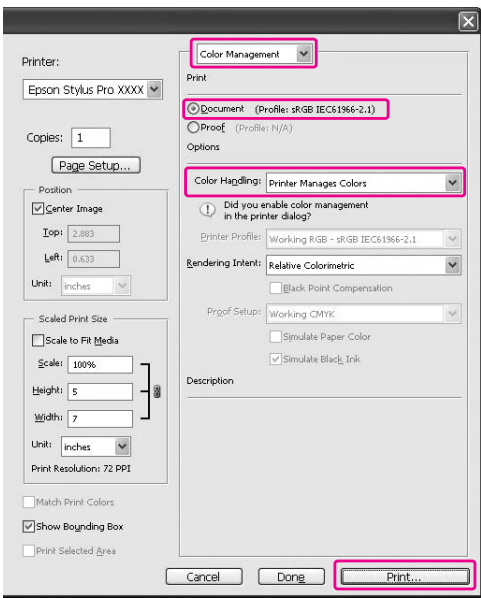

Při použití této funkce s aplikací, která nepodporuje funkci správy barev, je nutné provést přizpůsobení barev od kroku 4.

4. Otevřete okno ovladače tiskárny.

Podrobné informace najdete v části ["Z aplikací systému Windows" na str. 12](#page-11-0)

5. Na kartě Main (Hlavní) vyberte u položky Mode (Režim) možnost **Custom (Vlastní)**, v seznamu vyberte možnost **ICM** a potom klepněte na tlačítko **Advanced**.

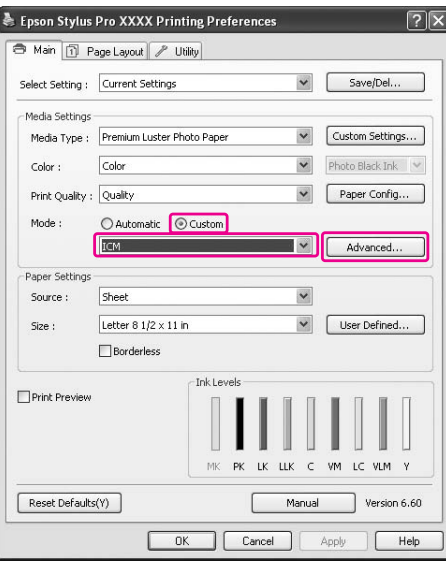

6. V dialogovém okně ICM vyberte v seznamu ICM Mode možnost **Driver ICM (Basic) (Ovladač ICM (Základní))** nebo **Driver ICM (Advanced) (Ovladač ICM (Pokročilý))**.

Vyberete-li možnost **Driver ICM (Advanced) (Ovladač ICM (Pokročilý))**, můžete určit profily a záměr individuálně pro obrázky, grafiky a textová data.

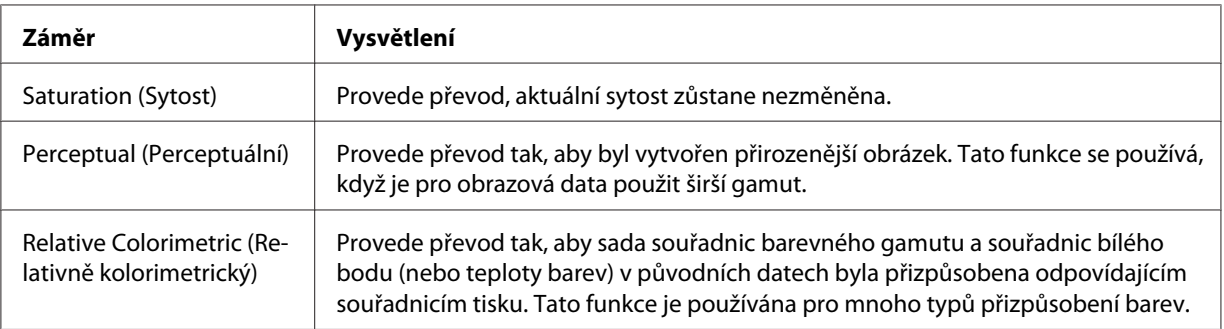
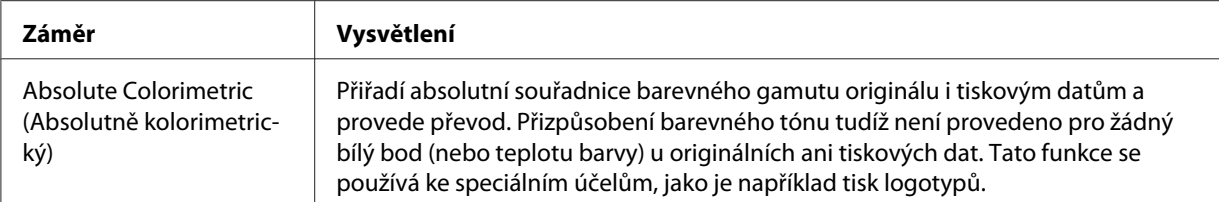

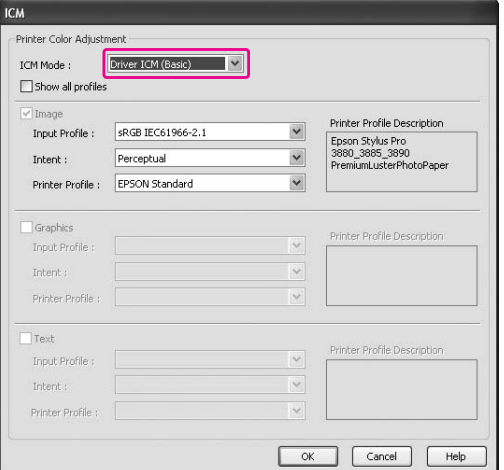

7. Zkontrolujte ostatní nastavení a poté spusťte tisk.

# **Správa barev prováděná technologií Hostitel ICM (Windows)**

Použijte obrazová data, do nichž je vložen vstupní profil. Aplikace musí podporovat technologii ICM.

Pokud v systému Mac OS X 10.5 používáte aplikaci Adobe Photoshop CS3/CS4, Adobe Photoshop Lightroom a Adobe Photoshop Elements 6, správu barev pomocí technologie Host ICM (Hostitel ICM) nebo ColorSync nelze použít. Použijte funkci správy barev vestavěnou v aplikaci.

1. V tabulce níže se informujte o nastavení správy barev v aplikaci.

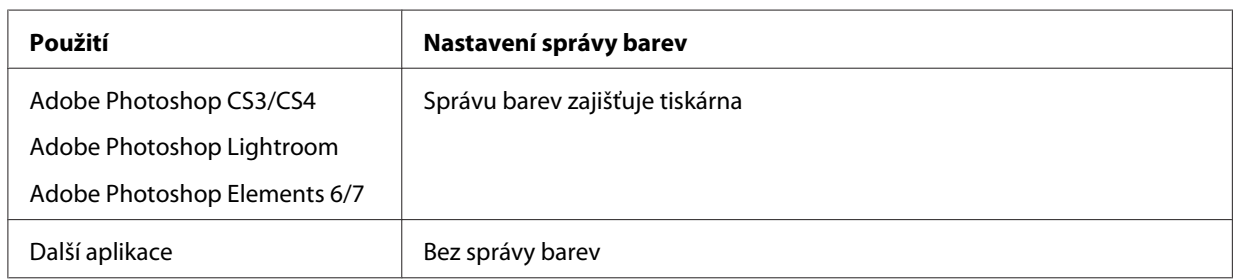

#### **Použití aplikace Adobe Photoshop CS3**

2. V nabídce File (Soubor) vyberte možnost **Print (Tisk)**.

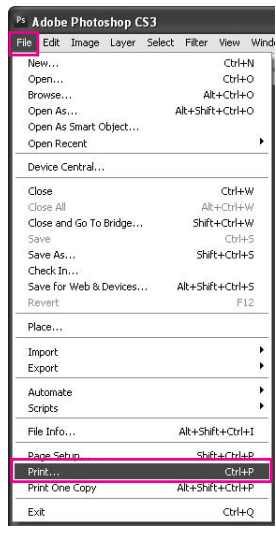

3. Zvolte možnost **Color Management (Správa barev)**. V části Print (Tisk) vyberte položku **Document (Dokument)** a zvolte **Printer Manages Colors (Správu barev zajišťuje tiskárna)** pro Color Handling (Manipulace s barvou). Klepněte na tlačítko **Print (Tisk)**.

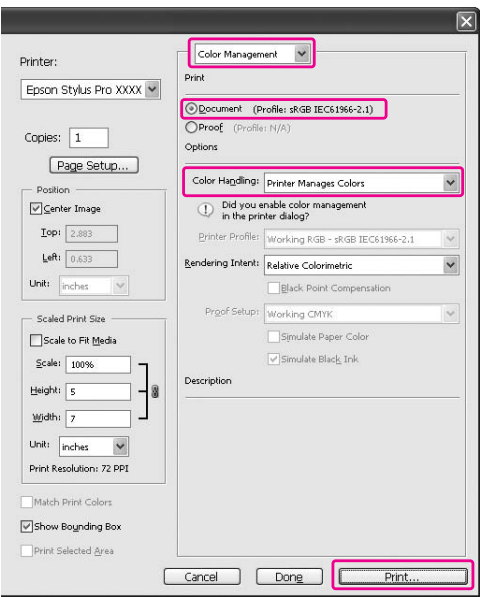

4. Otevřete okno ovladače tiskárny.

Podrobné informace najdete v části ["Z aplikací systému Windows" na str. 12](#page-11-0)

5. Na kartě Main (Hlavní) vyberte u položky Mode (Režim) možnost **Custom (Vlastní)**, v seznamu vyberte možnost **ICM** a potom klepněte na tlačítko **Advanced**.

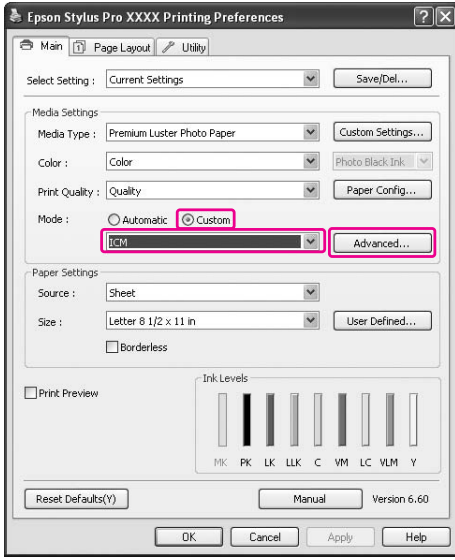

## 6. Vyberte možnost **Host ICM (Hostitel ICM)**.

Profil tiskárny bude vybrán automaticky. Jeho změnu provedete zaškrtnutím políčka Show all profiles (Zobrazení všech profilů).

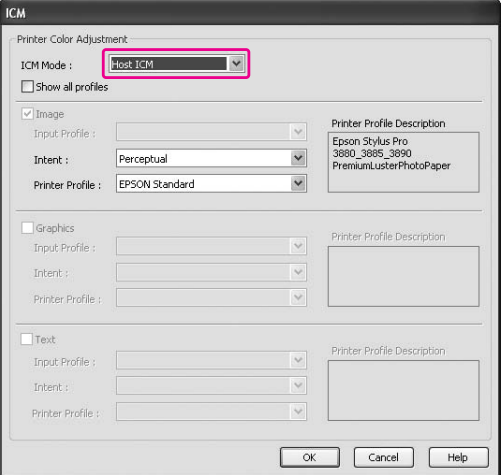

7. Zkontrolujte ostatní nastavení a poté spusťte tisk.

# **Správa barev pomocí technologie ColorSync (Mac OS X)**

Použijte obrazová data, do nichž je vložen vstupní profil. Aplikace musí podporovat technologii ColorSync.

# **Systém Mac OS X 10.5**

Když chcete provádět správu barev pomocí technologie ColorSync a jiné aplikace, než Adobe Photoshop CS3/CS4, Adobe Photoshop Lightroom a Adobe Photoshop Elements 6, proveďte následující nastavení.

## *Poznámka:*

*Tento postup nelze použít v nastaveních správy barev v aplikaci Adobe Photoshop CS3/CS4, Adobe Photoshop Lightroom a Adobe Photoshop Elements 6.*

- 1. Vypněte správu barev v aplikaci.
- 2. Otevřete dialogové okno Print (Tisk).

Podrobné informace najdete v části ["Otevření dialogového okna Tisk" na str. 34](#page-33-0)

3. V dialogovém okně Print (Tisk), vyberte možnost **Color Matching** a poté vyberte možnost **ColorSync**.

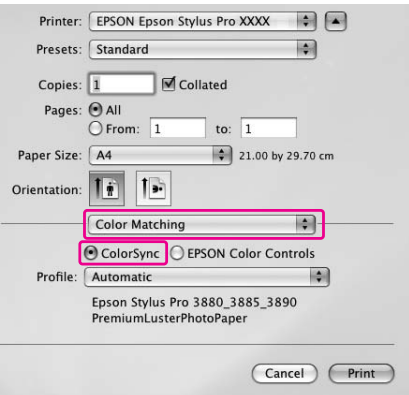

4. Ze seznamu vyberte možnost **Print Settings (Nastavení tisku)** a pro nastavení Color Settings (Nastavení barev) vyberte možnost **Off (No Color Adjustment) (Vypnuto (Bez úpravy barev))**.

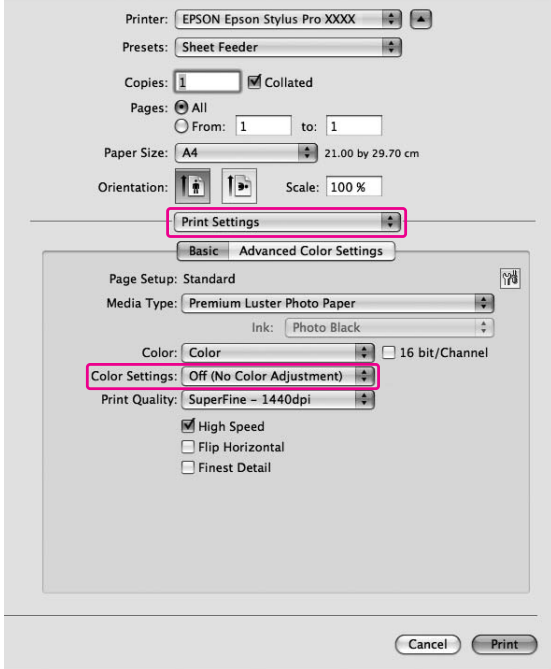

# **Systém Mac OS X 10.3.9 až 10.4**

1. Vypněte správu barev v aplikaci.

# **Použití aplikace Adobe Photoshop CS3**

- 2. V nabídce File (Soubor) v aplikaci vyberte možnost **Print (Tisk)**.
- 3. Vyberte možnost **Color Management (Správa barev)** a možnost **No Color Management** pro Color Handling (Manipulace s barvou). Klepněte na tlačítko **Print (Tisk)**.
- 4. Otevřete dialogové okno Print (Tisk).

Podrobné informace najdete v části ["Otevření dialogového okna Tisk" na str. 34](#page-33-0)

- $\blacksquare$ Printer: EPSON Epson Stylus Pro XXXX Presets: Standard 刪 Printer Color Management  $\blacksquare$ ○ Color Controls ColorSync O Off (No Color Adjustment)  $(?) (PDF  $)$  (Preview)$ (Cancel) (Print)
- 5. Vyberte možnost **Printer Color Management** a poté vyberte možnost **ColorSync**.

6. Zkontrolujte ostatní nastavení a poté spusťte tisk.

# **Správa barev prováděná aplikací**

Následující postup platí pro aplikace podporující správu barev.

1. Nastavte správu barev v aplikaci.

# **Použití aplikace Adobe Photoshop CS3**

2. V nabídce File (Soubor) vyberte možnost **Print (Tisk)**.

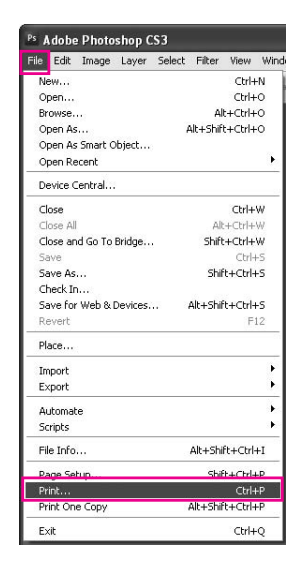

3. Vyberte možnost **Color Management** a ve skupinovém rámečku Print (Tisk) vyberte možnost **Document**. V seznamu Color Handling vyberte možnost **Photoshop Manages Colors**. Vyberte nastavení pro možnost Printer Profile (Profil tiskárny.) a Rendering Intent. Potom klepněte na tlačítko **Print (Tisk)**.

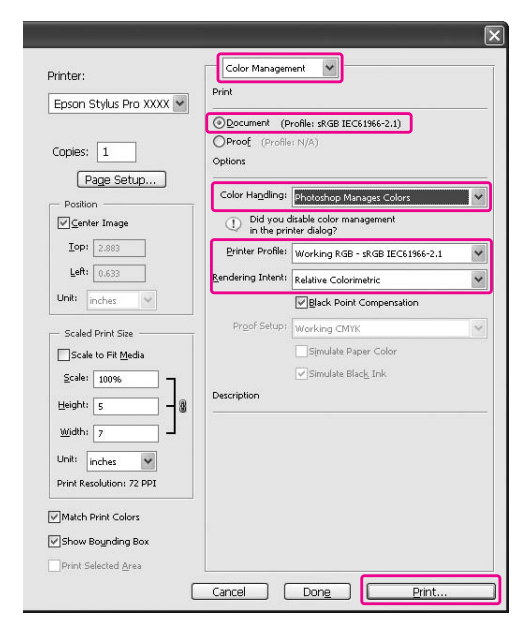

4. Otevřete okno ovladače tiskárny (v systému Windows) nebo dialogové okno Print (Tisk) (v systému Mac OS X).

#### Windows

Podrobné informace najdete v části ["Z aplikací systému Windows" na str. 12](#page-11-0)

Mac OS X Podrobné informace najdete v části ["Otevření dialogového okna Tisk" na str. 34](#page-33-0)

5. Vypnutí správy barev.

V systému Windows, na kartě Main (Hlavní) vyberte u položky Mode (Režim) možnost **Custom (Vlastní)** a potom vyberte možnost **Off (No Color Adjustment) (Vypnuto (Bez úpravy barev))**.

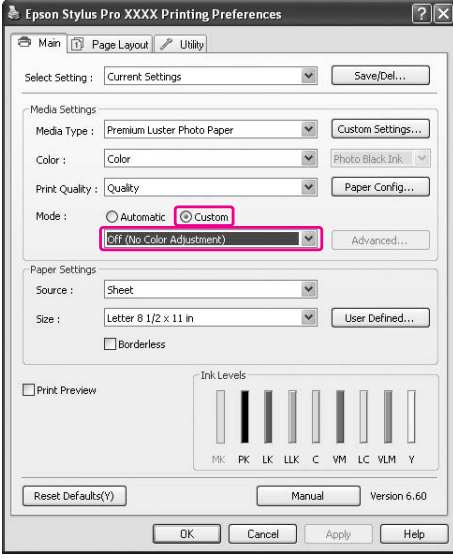

#### *Poznámka:*

*Pokud používáte systém Windows Vista/Windows XP Service Pack 2 nebo novější a rozhraní .NET 3.0, možnost* **Off (No Color Adjustment) (Vypnuto (Bez úpravy barev))** *je vybrána automaticky.*

V systému Mac OS X 10.5 vyberte možnost **Print Settings** a v seznamu Color Settings vyberte možnost **Off (No Color Adjustment) (Vypnuto (Bez úpravy barev))**.

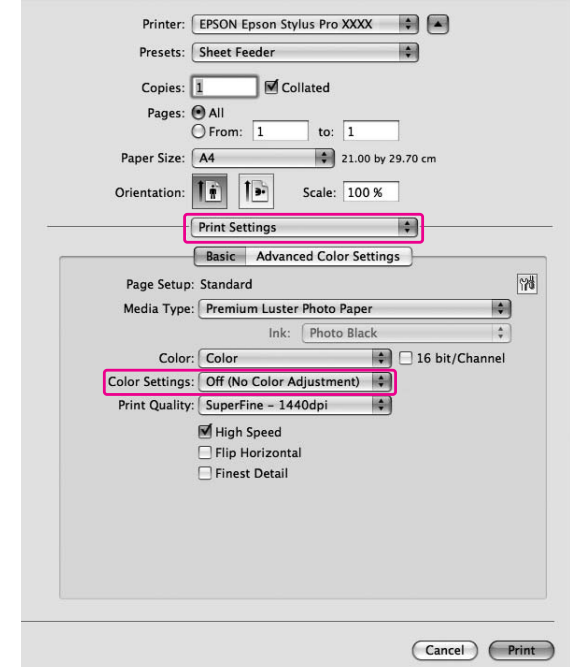

V systému Mac OS X 10.3.9 až 10.4 vyberte v dialogovém okně Printer Color Management možnost **Off (No Color Adjustment) (Vypnuto (Bez úpravy barev))**.

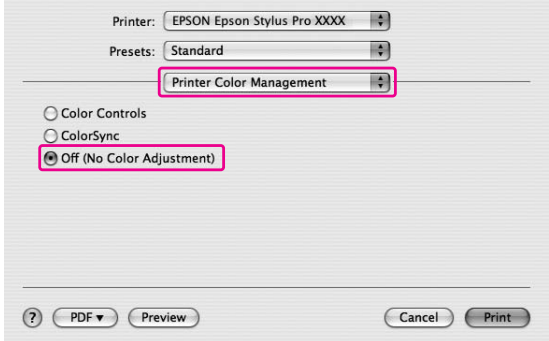

6. Zkontrolujte ostatní nastavení a poté spusťte tisk.

# **Změna černého inkoustu**

V tiskárně jsou nainstalovány inkousty Photo Black (Fotografická černá) i Matte Black (Matná černá).

Inkoust Photo Black (Fotografická černá) může být použit pro všechny typy médií s výsledky profesionální kvality. Inkoust Matte Black (Matná černá) výrazně zvyšuje optickou denzitu při tisku na matné papíry a na jemné umělecké papíry.

Tyto černé inkousty se přepínají automaticky podle typu média.

V části ["Informace o papíru" na str. 197](#page-196-0) jsou uvedeny vhodné černé inkousty pro různé typy médií.

1. Otevřete kartu **Main (Hlavní)** (Windows) nebo dialogové okno Print Settings (Mac OS X).

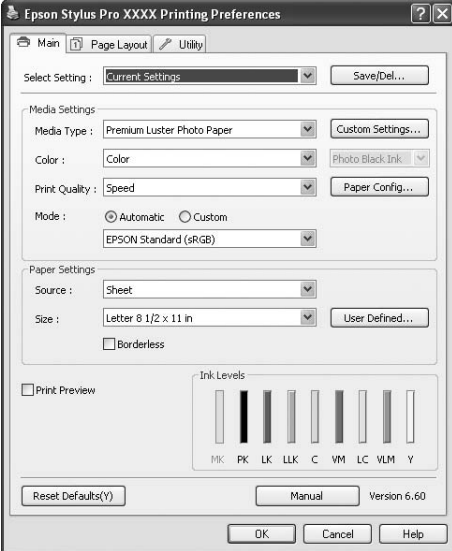

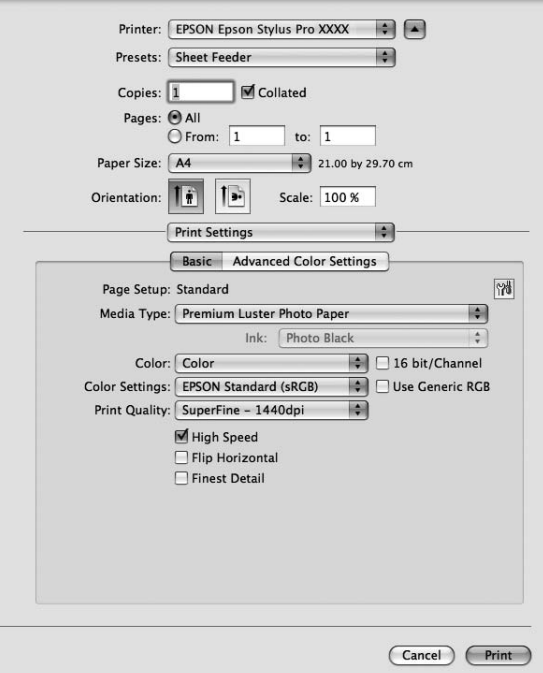

2. V nabídce Media Type (Typ média) vyberte papír.

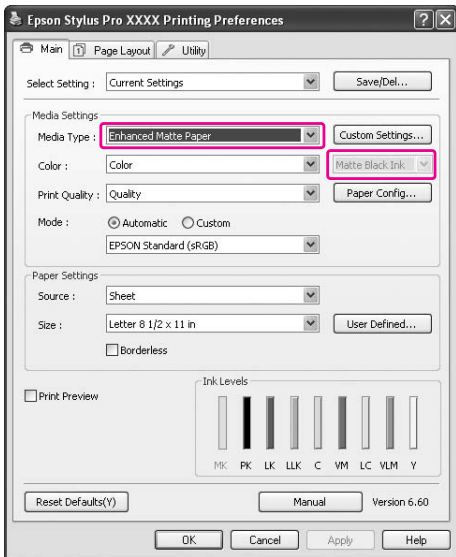

Černé inkousty se přepínají automaticky podle typu média.

3. Zkontrolujte ostatní nastavení a poté spusťte tisk.

# Kapitola 4 **Ovládací panel**

# **Tlačítka, kontrolky a zprávy**

Ovládací panel se skládá ze 7 tlačítek, 3 kontrolek a displeje LCD.

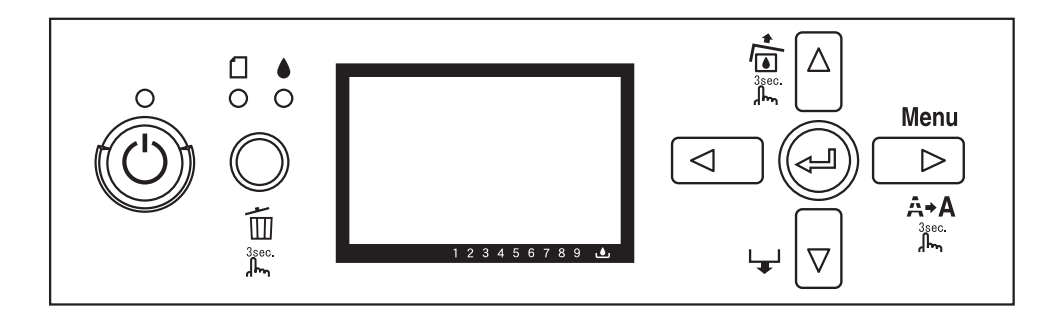

# **Tlačítka**

Tato část popisuje funkce tlačítek na ovládacím panelu.

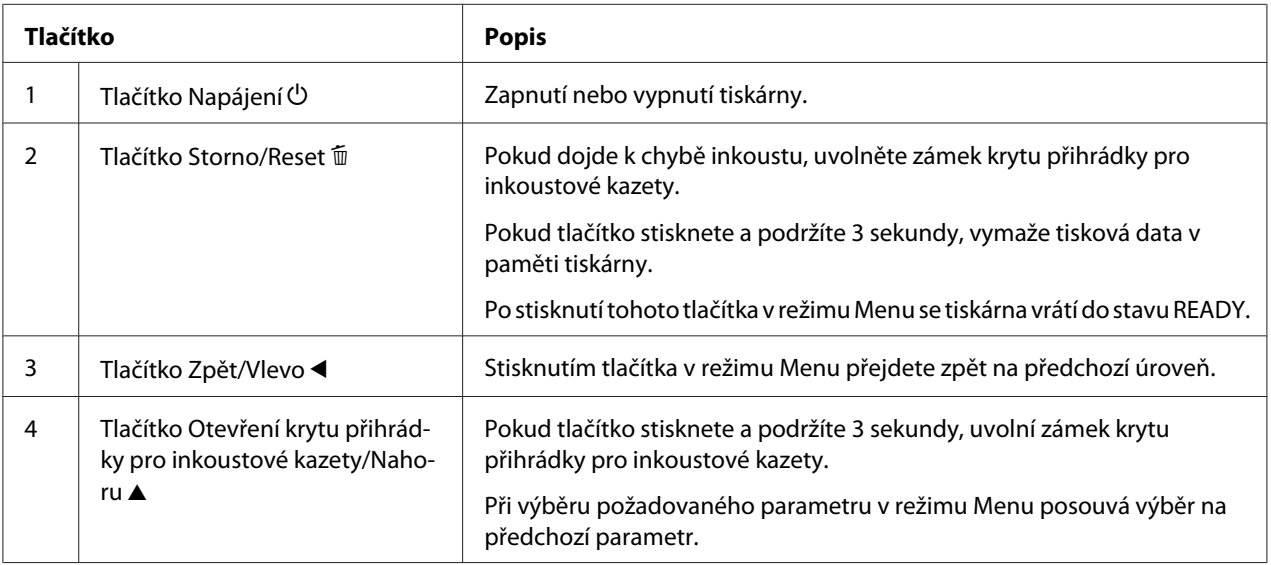

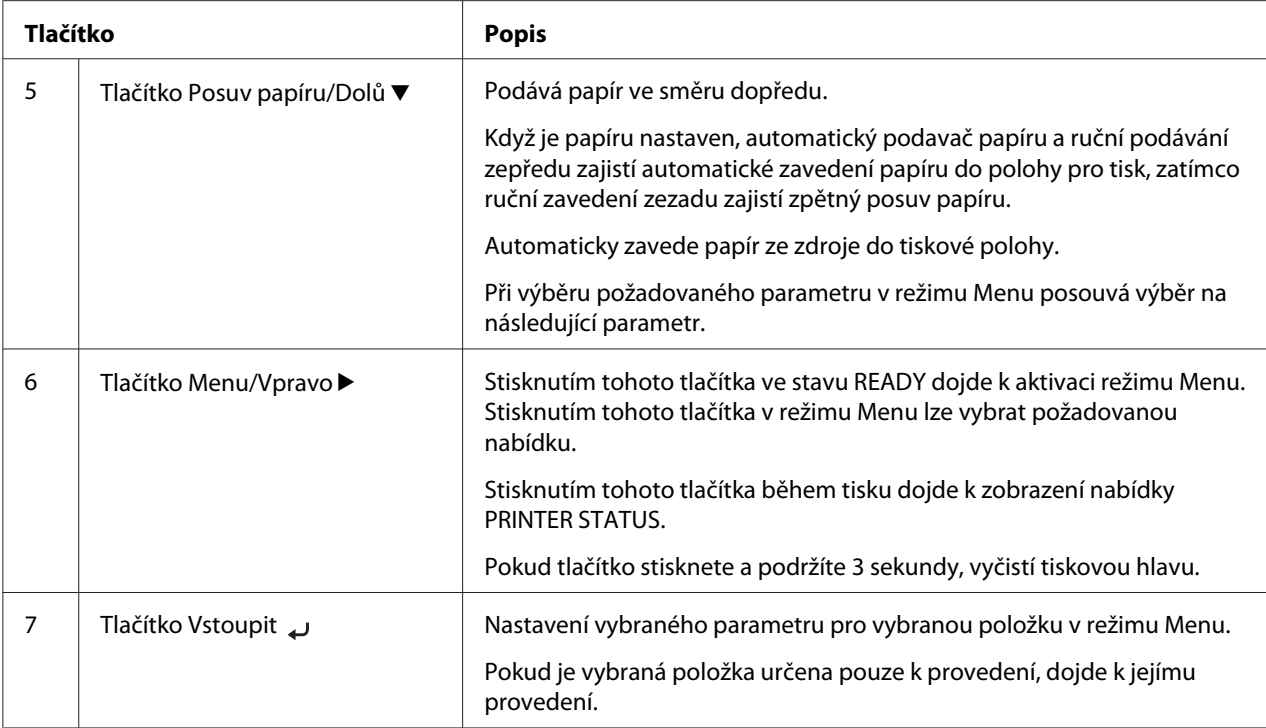

# **Kontrolky**

Tato část popisuje funkce kontrolek na ovládacím panelu.

Kontrolky vás v případě vyskytnutí chyby informují o stavu tiskárny a typu chyby.

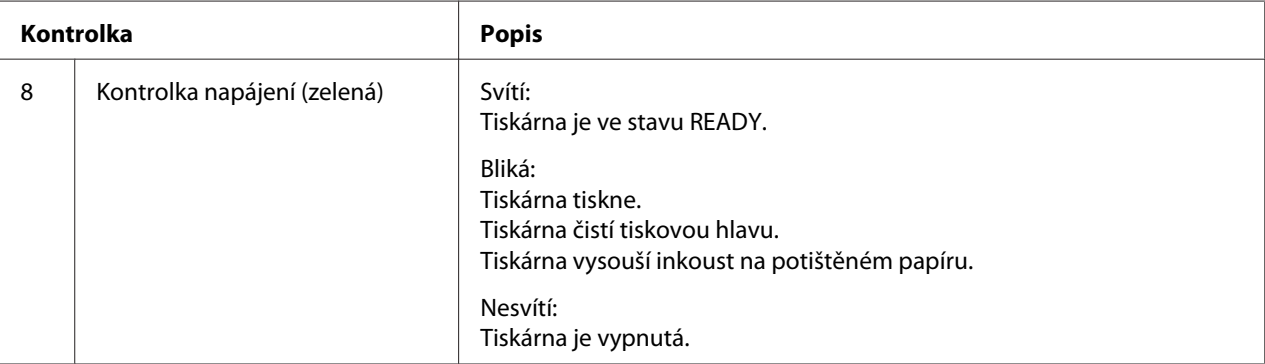

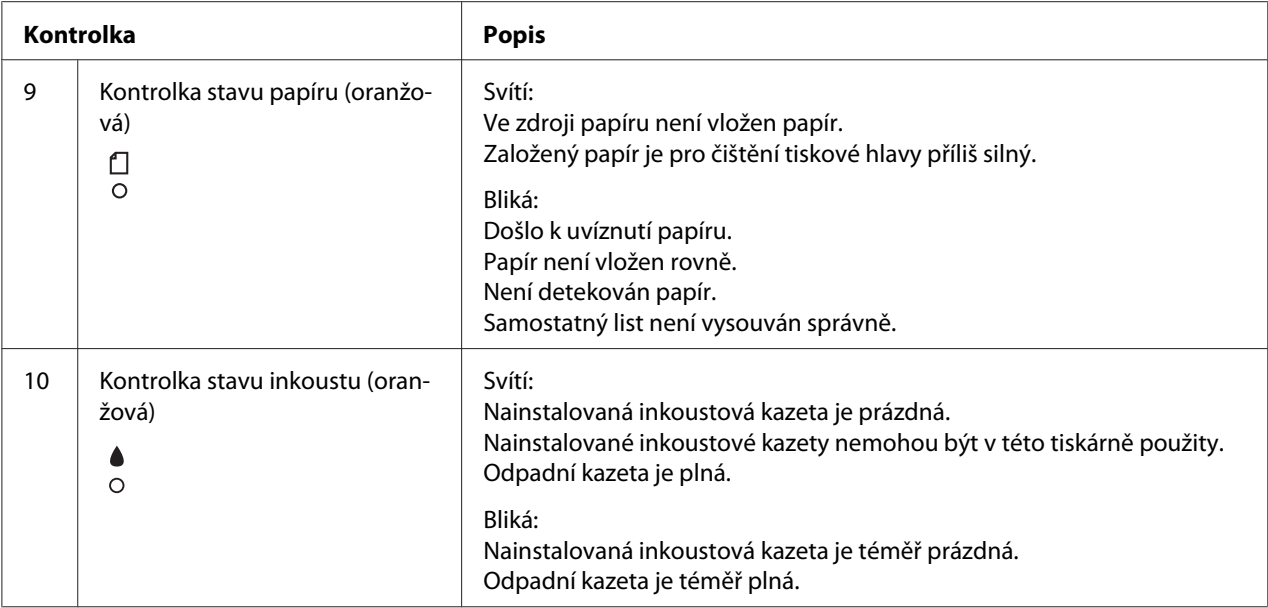

## *Poznámka:*

*Pokud dojde k chybě vyžadující servisní zásah, kontrolky blikají.*

# **Kombinace tlačítek**

Tato část popisuje funkce dostupné při stisku několika tlačítek najednou.

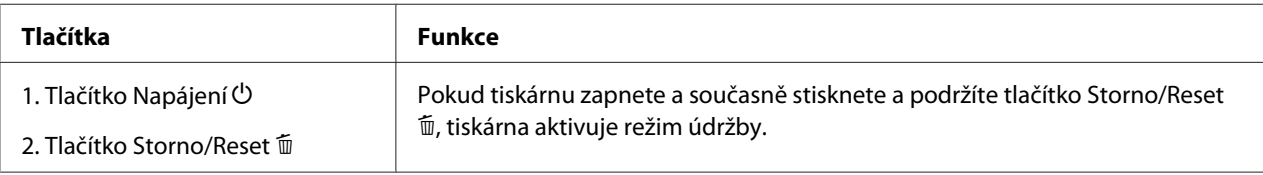

# **Zprávy**

Tato část popisuje významy zpráv zobrazených na displeji LCD.

Zprávy jsou buď stavové, nebo chybové. Chybové zprávy naleznete v části ["Došlo k chybě" na str.](#page-178-0) [179](#page-178-0).

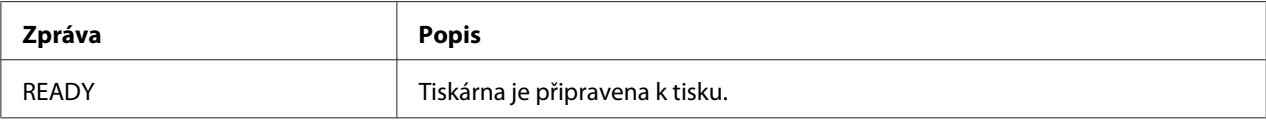

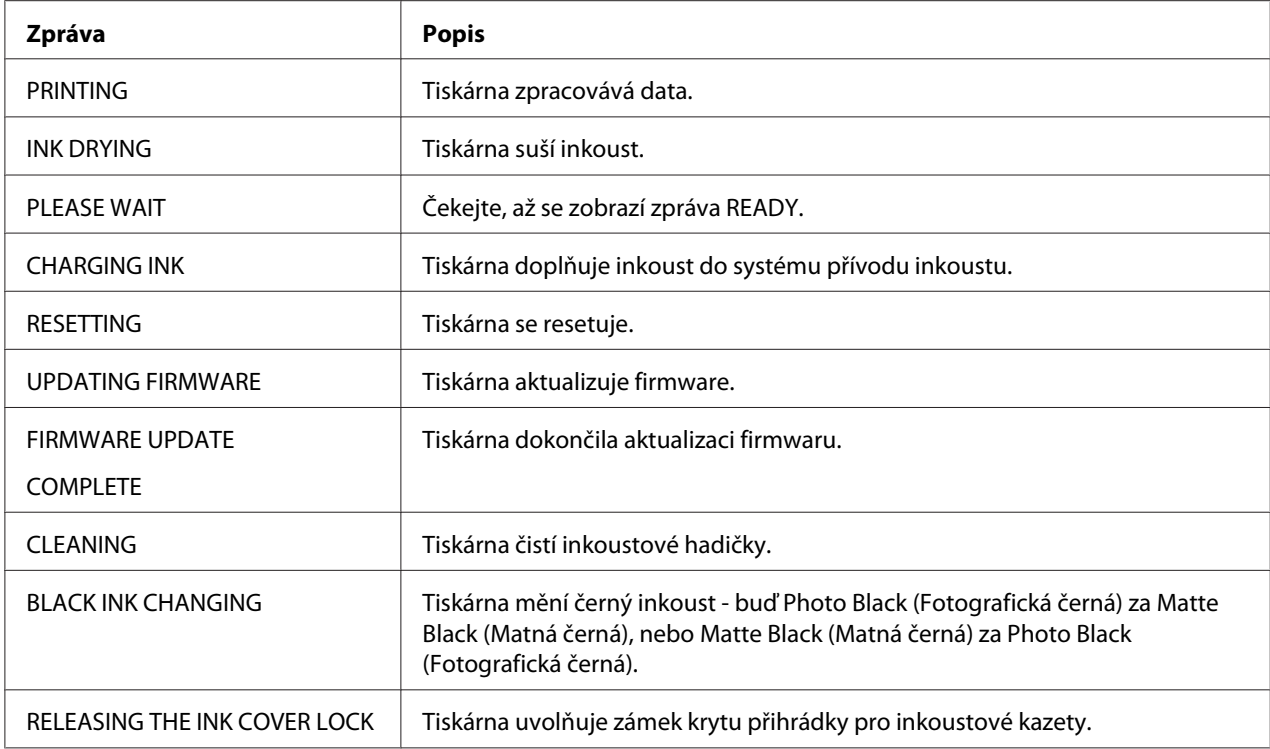

# **Ikony**

Tato část popisuje významy ikon zobrazených na displeji LCD.

# **Ikona typu papíru**

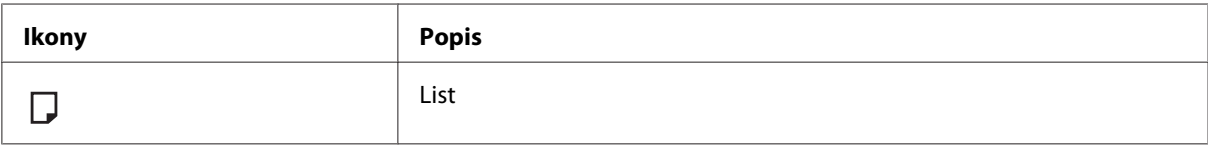

# **Ikona mezery válce**

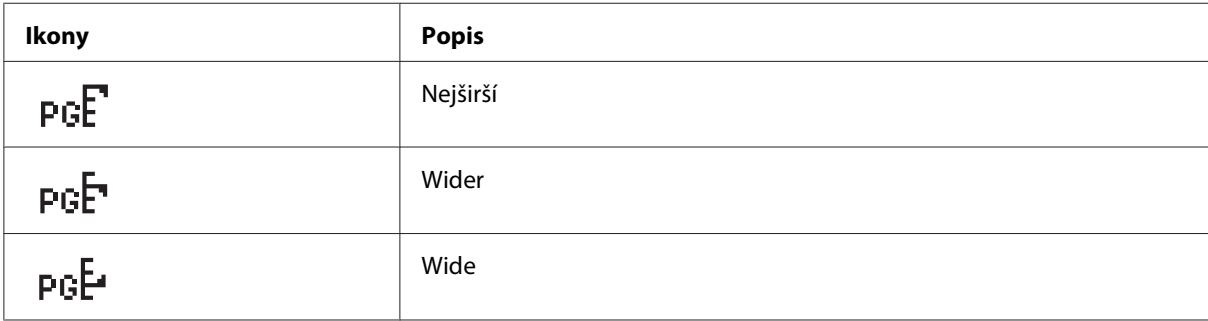

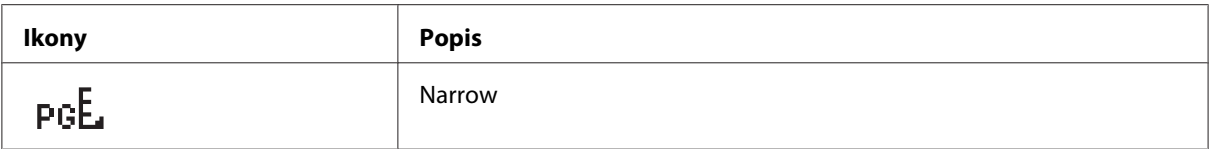

#### **Ikona stavu inkoustové kazety**

Zobrazuje stav inkoustové kazety.

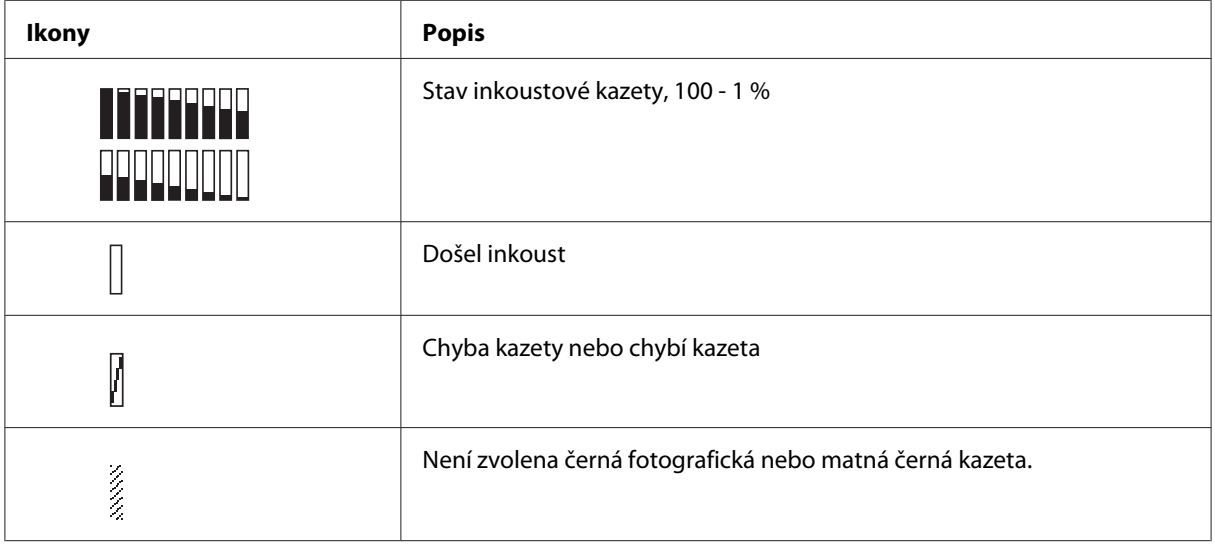

## *Poznámka:*

❏ *Když inkoust dochází, ikona inkoustu se zkratkou barvy inkoustu bliká.*

❏ *Když inkoust dojde, ikona inkoustu se zkratkou barvy inkoustu svítí trvale.*

# **Ikona zbývající kapacity odpadní kazety**

Zobrazuje zbývající kapacitu odpadní kazety.

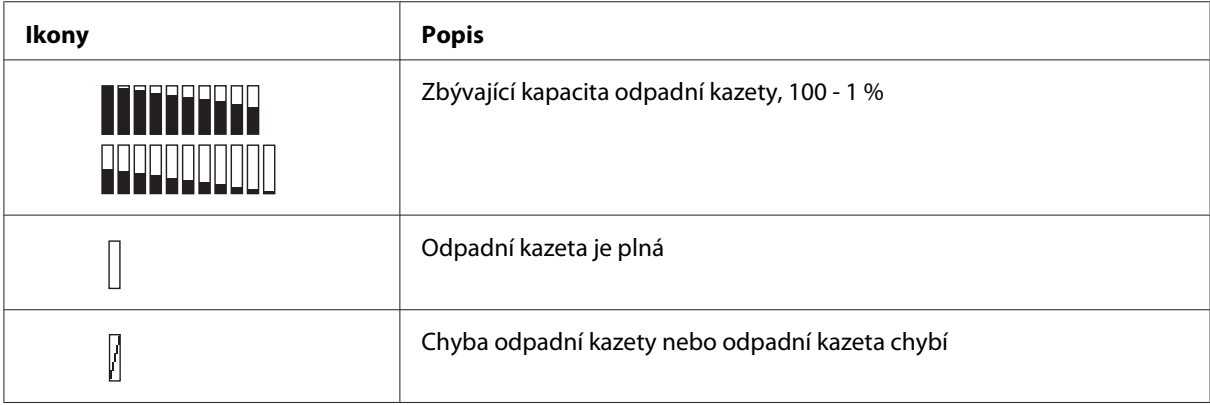

*Poznámka: Ikona odpadní kazety bliká, když je kazeta téměř plná.*

# **Nastavení Menu**

# **Kdy používat režim Menu**

Režim Menu umožňuje provádět stejná nastavení tiskárny jako v ovladači nebo softwaru i další nastavení — přímo na ovládacím panelu.

## *Poznámka:*

- ❏ *Některé aplikace mohou do tiskárny odesílat příkazy, které mají prioritu před nastavením Menu. Pokud nedosahujete očekávaných výsledků, ověřte si nastavení aplikace.*
- ❏ *Pro zobrazení aktuálního nastavení Menu vytiskněte stavový list.*

# **Seznam Menu**

#### **PRINTER SETUP**

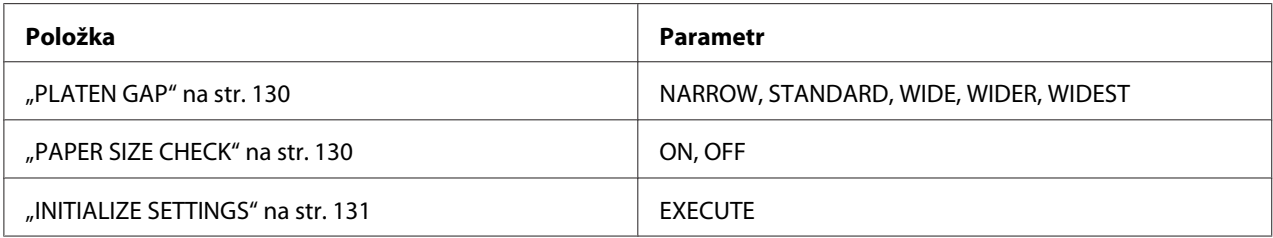

#### **TEST PRINT**

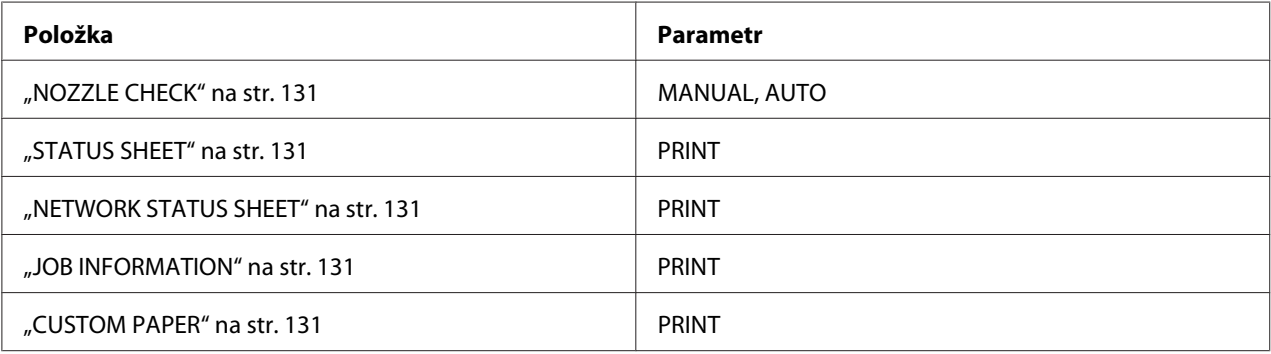

# **PRINTER STATUS**

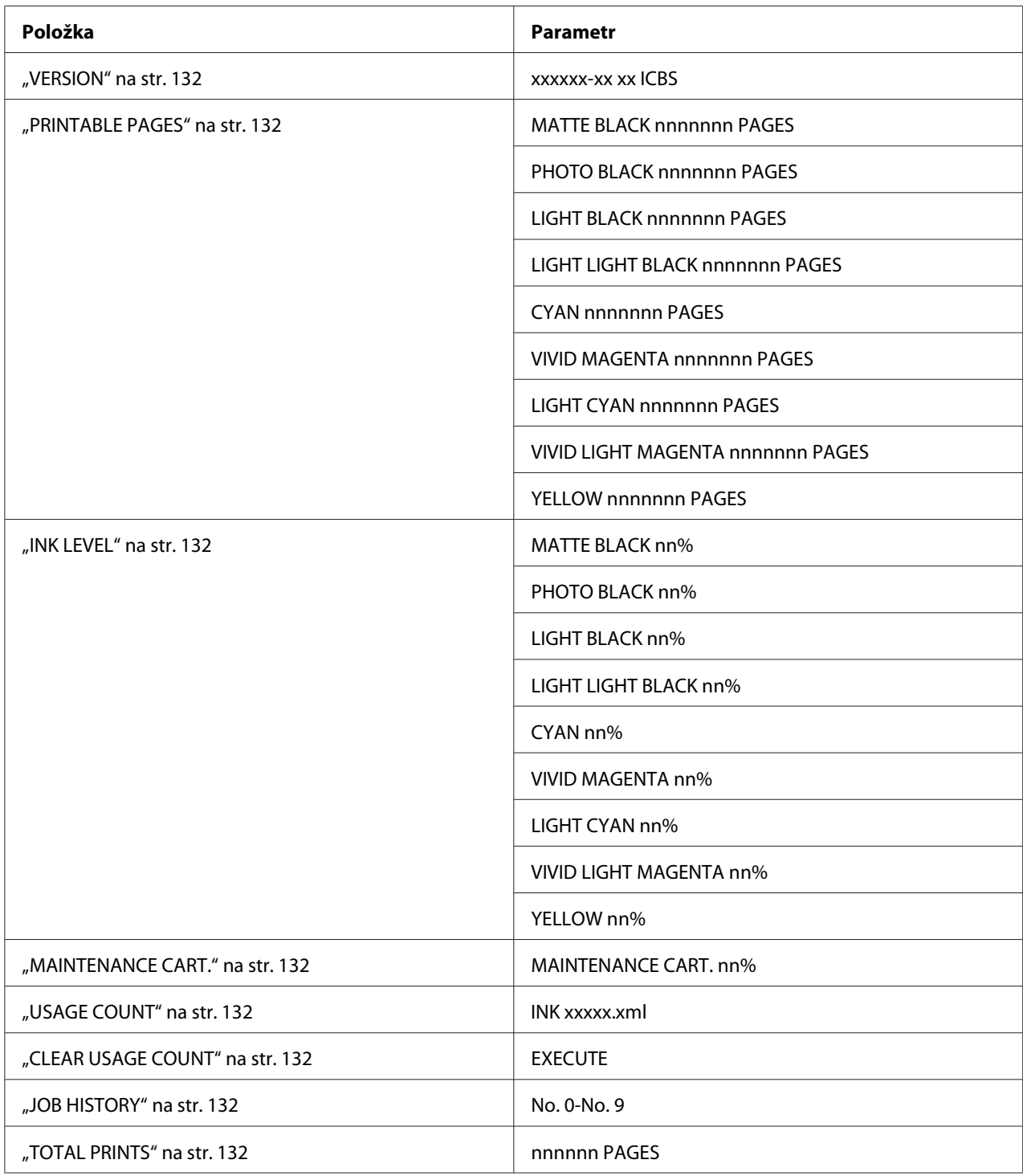

# **CUSTOM PAPER**

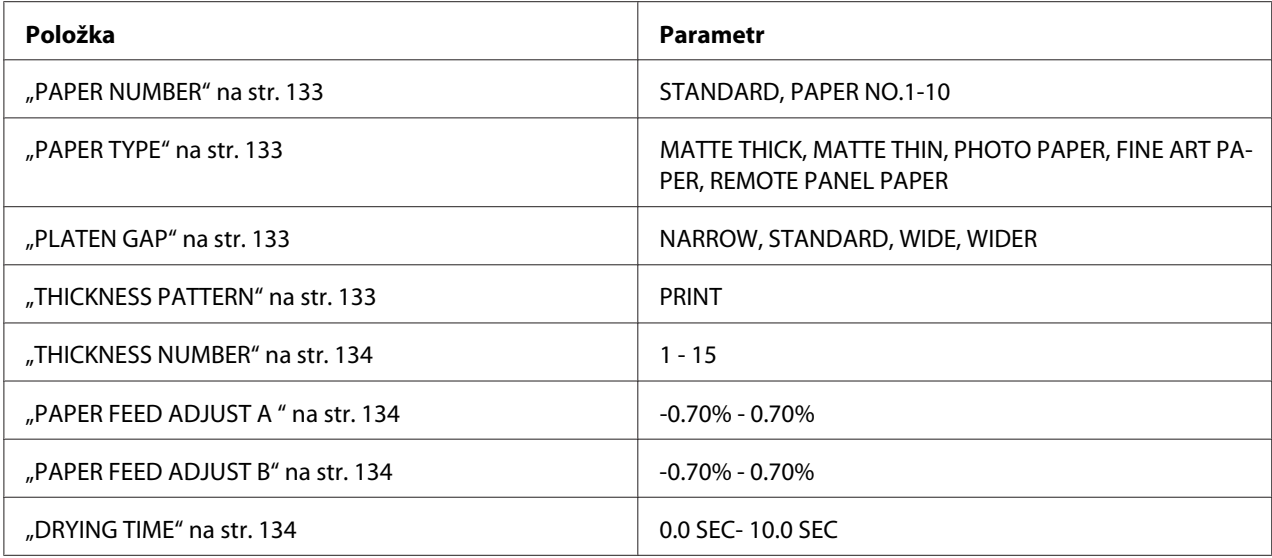

# **MAINTENANCE**

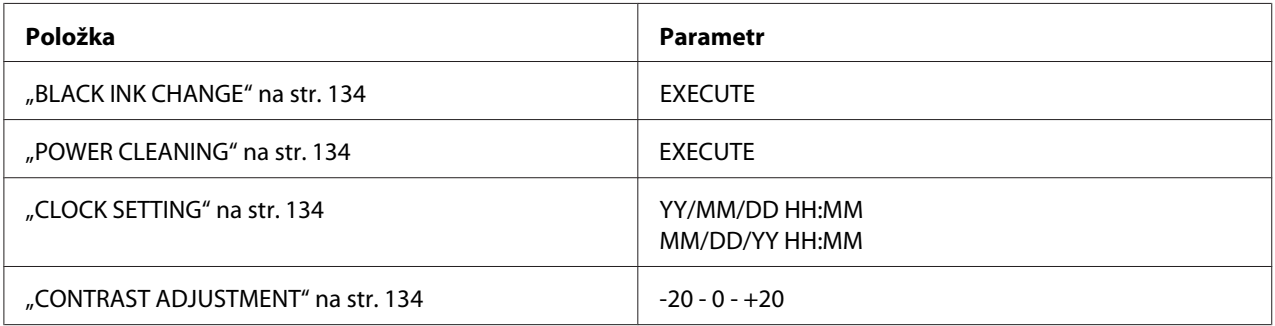

# **HEAD ALIGNMENT**

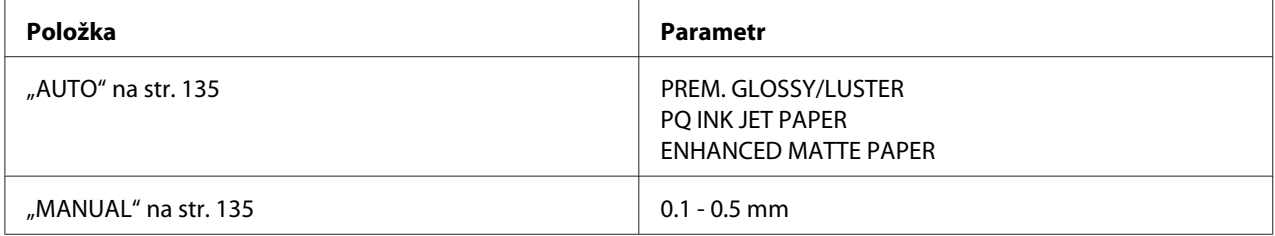

# **NETWORK SETUP**

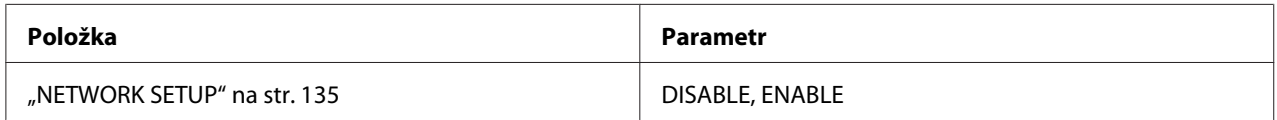

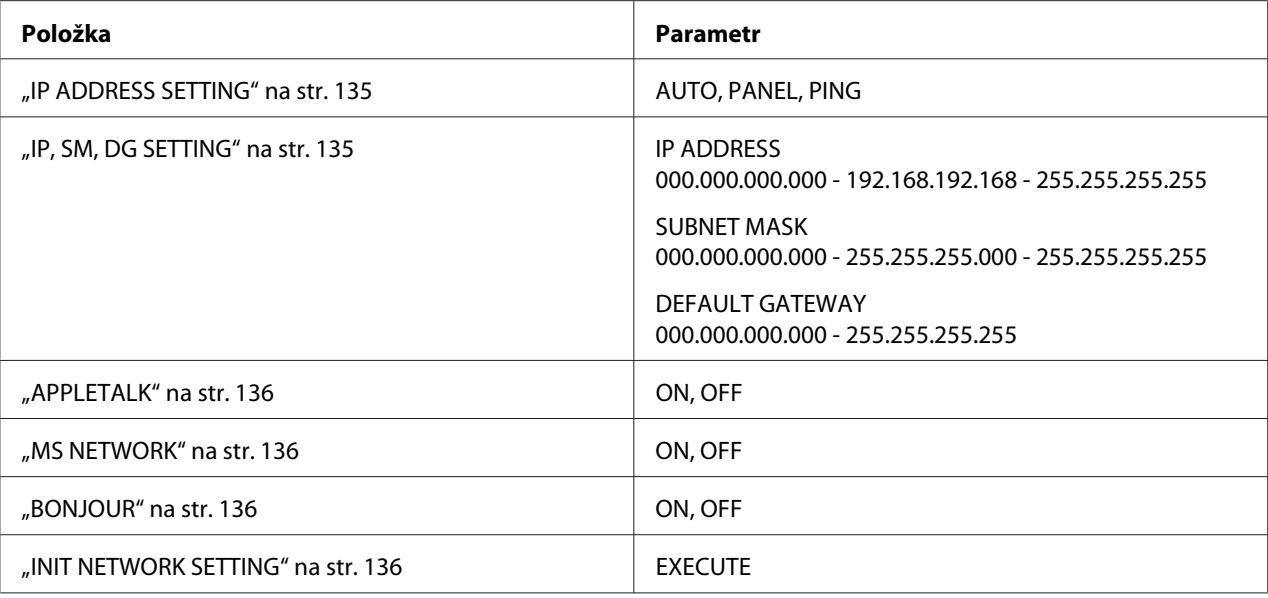

# **Postup základního nastavení Menu**

Tato část popisuje způsob aktivace režimu Menu a provedení nastavení tlačítky na ovládacím panelu.

#### *Poznámka:*

- ❏ *Stiskněte tlačítko* **Storno/Reset** + *vždy, když chcete ukončit režim Menu a vrátit se do stavu* READY*.*
- ❏ *Stisknutím tlačítka* **Zpět/Vlevo** l *se vrátíte k předchozímu kroku.*

# 1. **Aktivace režimu Menu**

Ujistěte se, že se na displeji LCD zobrazí hlášení READY a pak stiskněte tlačítko **Menu/ Vpravo ►**. Na displeji se zobrazí první nabídka.

2. **Zvolte nabídku**

Stiskněte tlačítko **Posuv papíru/Dolů** ▼ nebo Otevření krytu přihrádky pro inkoustové **kazety/Nahoru ▲** a zvolte požadovanou nabídku.

3. **Nastavte nabídku**

Stiskněte tlačítko **Menu/Vpravo >** a nastavte vybranou nabídku. Na displeji LCD se zobrazí první položka.

4. **Zvolte položku**

Stiskněte tlačítko **Posuv papíru/Dolů** ▼ nebo Otevření krytu přihrádky pro inkoustové **kazety/Nahoru ▲** a zvolte požadovanou položku.

#### <span id="page-129-0"></span>5. **Nastavte položku**

Stiskněte tlačítko **Menu/Vpravo ▶** a zadejte vybranou položku. Na displeji LCD se zobrazí první parametr.

#### 6. **Vyberte parametr**

Stiskněte tlačítko **Posuv papíru/Dolů** ▼ nebo Otevření krytu přihrádky pro inkoustové **kazety/Nahoru ▲** a zvolte požadovaný parametr pro položku.

#### 7. **Nastavte parametr**

Stisknutím tlačítka **Vstoupit** vybraný parametr uložte. Pokud je parametr určen pouze pro vykonání, stiskněte tlačítko **Vstoupit** a vykonejte funkci pro položku.

Po vykonání tiskárna opustí režim Menu a vrátí se do stavu READY.

## 8. **Ukončete režim Menu**

Stiskněte tlačítko **Storno/Reset** +. Tiskárna se vrátí do stavu READY.

# **Podrobné informace o režimu Menu**

## **PRINTER SETUP**

Tato nabídka obsahuje následující položky.

#### PLATEN GAP

Tato nabídka umožňuje seřídit vzdálenost mezi tiskovou hlavou a papírem. Normálně ponechte tuto položku nastavenou na hodnotu STANDARD. Pokud zjistíte, že jsou vytištěné obrázky rozmazané, zvolte možnost WIDE nebo WIDER. Pro tisk na tenký papír zvolte možnost NARROW, pro tisk na silný papír pak možnost WIDEST.

#### PAPER SIZE CHECK

Když zvolíte možnost ON, tiskárna zastaví tisk, pokud šířka papíru vloženého do tiskárny nebude odpovídat šířce tiskových dat. Když zvolíte možnost OFF, tiskárna pokračuje v tisku, i když se šířka papíru neshoduje s šířkou v datech a tiskárna může tisknout i mimo papír.

#### *Poznámka:*

❏ *Když založíte papír pomocí otvoru pro ruční podávání, zvolte možnost* ON*.*

❏ *Když tisknete bez ohraničení, zvolte možnost* ON*.*

#### <span id="page-130-0"></span>INITIALIZE SETTINGS

Všechny uživatelem upravené hodnoty nastavení v nabídce PRINTER SETUP můžete vrátit na výchozí hodnoty.

#### **TEST PRINT**

Tato nabídka obsahuje následující položky.

#### NOZZLE CHECK

Pro každou tiskovou kazetu můžete vytisknout vzorec kontroly trysek tiskové hlavy. Na základě výsledků tisku můžete ověřit, zda trysky správně rozprašují inkoust. Podrobné informace najdete v části ["Kontrola trysek tiskové hlavy" na str. 136](#page-135-0).

#### *Poznámka:*

- ❏ *Když vyberete možnost* AUTO *a provedete kontrolu trysek, tiskárna zkontroluje, zda nejsou ucpané trysky a také provede automaticky čištění tiskové hlavy.*
- ❏ *Obrazec pro kontrolu trysek můžete vytisknout z nabídky Utility (Nástroj) v softwaru tiskárny. Systém Windows, viz ["Použití nástrojů tiskárny" na str. 22](#page-21-0). Systém Mac OS X, viz ["Použití](#page-38-0) [nástrojů tiskárny" na str. 39](#page-38-0).*

#### STATUS SHEET

Tato nabídka umožňuje vytisknout informace o aktuálním stavu tiskárny. Podrobné informace najdete v části ["Tisk stavové stránky" na str. 143.](#page-142-0)

#### NETWORK STATUS SHEET

Tato nabídka umožňuje vytisknout informace o aktuálním stavu sítě.

#### JOB INFORMATION

Tato nabídka umožňuje vytisknout informace o úloze uložené v tiskárně (maximálně 10 úloh).

#### CUSTOM PAPER

Můžete vytisknout informace, které jste zaregistrovali.

#### **PRINTER STATUS**

Tato nabídka obsahuje následující položky.

#### <span id="page-131-0"></span>**VERSION**

Tato nabídka umožňuje zobrazit verzi firmwaru.

#### PRINTABLE PAGES

Pro každou inkoustovou kazetu lze zobrazit počet tisknutelných stran.

#### INK LEVEL

Pro každou inkoustovou kazetu lze zobrazit informace o jejím stavu.

#### MAINTENANCE CART.

Tato nabídka umožňuje zobrazit zbývající kapacitu odpadní kazety.

#### USAGE COUNT

Můžete zobrazit spotřebu inkoustu v mililitrech.

#### *Poznámka:*

*Hodnoty zobrazené v nabídce* USAGE COUNT *jsou pouze přibližné ukazatele.*

#### CLEAR USAGE COUNT

Můžete vymazat hodnoty nastavené v nabídce USAGE COUNT.

#### JOB HISTORY

U každé tiskové úlohy uložené v tiskárně je možné zobrazit spotřebu inkoustu (INK) v mililitrech a velikost papíru (PAPER). Poslední úloha je uložena pod číslem 0.

#### TOTAL PRINTS

Tato nabídka umožňuje zobrazit celkový počet vytisknutých stránek.

#### **CUSTOM PAPER**

Tato nabídka obsahuje následující položky. Úpravy nastavení papíru, viz ["Nastavení papíru" na](#page-139-0) [str. 140](#page-139-0).

#### <span id="page-132-0"></span>PAPER NUMBER

Když vyberete možnost STANDARD, tiskárna stanoví tloušťku papíru automaticky. Můžete také vybrat možnost No. X (kde X může být libovolné číslo mezi 1 až 10) a zaregistrovat následující nastavení, nebo vyvolat následující nastavení, která jste provedli.

- ❏ Typ papíru
- ❏ Mezera válce
- ❏ Obrazec pro určení tloušťky papíru
- ❏ Číslo tloušťky
- ❏ Nastavení podávání papíru
- ❏ Doba sušení

## *Poznámka:*

*Pokud vyberete položku* STANDARD*, tiskárna vytiskne data podle nastavení ovladače. Pokud vyberete možnost* No. X*, nastavení na ovládacím panelu mají přednost před nastavením ovladače.*

#### PAPER TYPE

Typ papíru můžete vybrat z možností MATTE THICK, MATTE THIN, PHOTO PAPER, FINE ART PAPER nebo REMOTE PANEL PAPER. Možnost REMOTE PANEL PAPER se zobrazuje pouze v případě, že uživatelsky definovaný papír je zaregistrován v nástroji EPSON LFP Remote Panel.

## PLATEN GAP

Tato nabídka umožňuje seřídit vzdálenost mezi tiskovou hlavou a papírem. Normálně ponechte tuto položku nastavenou na hodnotu STANDARD. Pokud zjistíte, že jsou vytištěné obrázky rozmazané, zvolte možnost WIDE. Pro tisk na tenký papír zvolte možnost NARROW, pro tisk na silný papír pak možnost WIDER.

#### *Poznámka:*

*Nastavení se vrátí na možnost* STANDARD*, jakmile tiskárnu zapnete a vypnete.*

#### THICKNESS PATTERN

Tato nabídka umožňuje vytisknout obrazec pro zjištění tloušťky papíru. Pokud vyberete možnost STANDARD v nabídce PAPER NUMBER, obrazec se nevytiskne.

#### <span id="page-133-0"></span>THICKNESS NUMBER

Zkontrolujte obrazec pro zjištění tloušťky papíru a pak zadejte číslo pro tiskový obrazec s nejmenší mezerou.

## PAPER FEED ADJUST A

Tato nabídka umožňuje nastavit množství podávaného papíru tisknutelné oblasti. Rozsah je -0,70 až 0,70 %. Hodnota podávání papíru je příliš velká, mohou se objevit bílé vodorovné miniaturní pruhy. Pokud je hodnota podávání papíru je příliš malá, mohou se objevit tmavé vodorovné miniaturní pruhy.

#### PAPER FEED ADJUST B

Tato nabídka umožňuje nastavit hodnotu posuvu papíru v tisknutelné oblasti. Rozsah je -0,70 až 0,70 %. Hodnota podávání papíru je příliš velká, mohou se objevit bílé vodorovné miniaturní pruhy. Pokud je hodnota podávání papíru je příliš malá, mohou se objevit tmavé vodorovné miniaturní pruhy.

#### DRYING TIME

Tato nabídka umožňuje nastavit dobu schnutí inkoustu pro každý průchod tiskové hlavy. Rozsah je 0 až 10 sekund.

#### **MAINTENANCE**

Tato nabídka obsahuje následující položky.

#### BLACK INK CHANGE

Podle potřeby můžete změnit černý inkoust. Volit můžete buď inkoust Matte Black (Matná černá) nebo Photo Black (Fotografická černá).

#### POWER CLEANING

Tuto funkci můžete použít pro efektivnější vyčistění tiskových hlav, než je tomu v případě běžného čistění.

# CLOCK SETTING

Tato nabídka umožňuje nastavit rok, měsíc, datum, hodinu a minutu.

#### CONTRAST ADJUSTMENT

Můžete nastavit kontrast displeje LCD.

## <span id="page-134-0"></span>**HEAD ALIGNMENT**

Tato nabídka obsahuje následující položky.

# AUTO

Můžete automaticky upravit zarovnání hlavy a dosáhnout tak optimálních tiskových výsledů. Pokud používáte speciální média Epson, zvolte možnost AUTO a pak vyberte papír.

#### MANUAL

Zarovnání hlavy můžete upravit ručně a dosáhnout tak optimálních tiskových výsledů. Pokud používáte speciální média jiné značky než Epson, zvolte možnost MANUAL a pak vyberte tloušťku papíru od 0,1 do 0,4 mm. Podrobné informace najdete v části ["Zarovnání tiskové hlavy" na str.](#page-136-0) [137](#page-136-0).

## **NETWORK SETUP**

Tato nabídka obsahuje následující položky. Podrobné informace o nastavení sítě naleznete v *Příručce správce*.

#### NETWORK SETUP

Můžete nakonfigurovat síťové nastavení tiskárny. Následující položky se zobrazí pouze v případě, že je vybrána možnost ENABLE.

#### IP ADDRESS SETTING

Tato nabídka umožňuje vybrat metodu nastavení IP adresy tiskárny. Když je vybraná možnost AUTO nebo PING, nezobrazují se možnosti IP, SM, DG SETTING. Zvolte možnost PANEL a nastavte tyto adresy pomocí ovládacího panelu tiskárny.

Při nastavování adresy IP, masky podsítě a výchozí brány pomocí ovládacího panelu tiskárny vyberte možnost PANEL.

Při získávání adresy IP ze serveru DHCP zvolte možnost AUTO. Adresa IP je automaticky přidělena serverem DHCP kdykoliv se tiskárna resetuje nebo zapne.

Při nastavování adresy IP pomocí příkazu arp/ping zvolte možnost PING. Síťové rozhraní používá adresu IP nastavenou příkazem arp/ping. Nastavení bude dostupné v okamžiku resetování tiskárny nebo jejího vypnutí a pak opětovného zapnutí.

#### IP, SM, DG SETTING

Můžete nastavit adresu IP, masku podsítě a výchozí bránu tiskárny.

#### <span id="page-135-0"></span>APPLETALK

Můžete upravit nastavení protokolu AppleTalk tiskárny.

## MS NETWORK

Můžete upravit nastavení protokolu MS Network tiskárny.

## BONJOUR

Můžete upravit nastavení protokolu Bonjour tiskárny.

#### INIT NETWORK SETTING

Tato nabídka umožňuje obnovení síťového nastavení tiskárny na výchozí tovární hodnoty.

# **Kontrola trysek tiskové hlavy**

Chcete-li zjistit, zda trysky přivádějí inkoust správným způsobem, můžete vytisknout obrazec pro kontrolu trysek. Pokud trysky nepřivádějí inkoust správně, budou ve vytištěném obrazci zjevné chybějící body. Obrazec pro kontrolu trysek vytiskněte podle následujících pokynů.

#### *Poznámka:*

*Před započetím tisku dat se ujistěte, že bylo provedeno vytištění obrazce pro kontrolu trysek; v opačném případě se může kvalita tisku zhoršit.*

- 1. Ujistěte se, že je v tiskárně vložen papír.
- 2. Stiskněte tlačítko **Menu/Vpravo** ▶ a aktivujte režim Menu.
- 3. Stiskněte tlačítko **Posuv papíru/Dolů** ▼ nebo Otevření krytu přihrádky pro inkoustové **kazety/Nahoru ▲** a zobrazte možnost TEST PRINT, pak stiskněte tlačítko **Menu/Vpravo▶**.
- 4. Stiskněte tlačítko Posuv papíru/Dolů ▼ nebo Otevření krytu přihrádky pro inkoustové **kazety/Nahoru ▲** a zobrazte možnost NOZZLE CHECK, pak stiskněte tlačítko **Menu/** Vpravo  $\blacktriangleright$ .
- 5. Stiskněte tlačítko **Posuv papíru/Dolů** ▼ nebo Ot**evření krytu přihrádky pro inkoustové kazety/Nahoru ▲** a zvolte možnost AUTO nebo MANUAL.

## <span id="page-136-0"></span>*Poznámka:*

*Když vyberete možnost* AUTO*, tiskárna zkontroluje, zda nejsou ucpané trysky a také automaticky provede čištění tiskové hlavy. Pokud chcete pouze vytisknout obrazec pro kontrolu trysek a ujistit se, zda nejsou trysky ucpané, zvolte možnost* MANUAL*.*

- 6. Stiskněte tlačítko **Menu/Vpravo** a zobrazte možnost PRINT.
- 7. Stisknutím tlačítka **Vstoupit** zahajte tisk obrazce pro kontrolu trysek.

Po vytištění obrazce pro kontrolu trysek tiskárna opustí režim Menu a vrátí se do stavu READY.

Příklady obrazců pro kontrolu trysek (manuální):

v pořádku

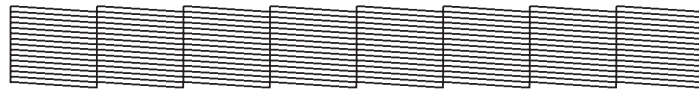

nutné vyčištění hlavy

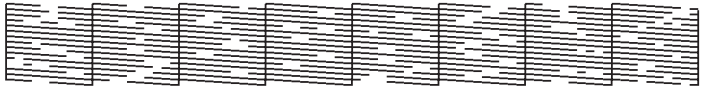

Pokud naleznete chybějící body v testovacích čárách obrazce, musíte tiskové hlavy vyčistit. Podržte stisknuté tlačítko **Menu/Vpravo**  $\blacktriangleright$  déle než 3 sekundy, nebo aktivujte softwarový nástroj Head Cleaning (Čištění hlavy). Systém Windows, viz ["Použití nástrojů tiskárny" na str. 22](#page-21-0). Systém Mac OS X, viz ["Použití nástrojů tiskárny" na str. 39.](#page-38-0)

# **Zarovnání tiskové hlavy**

Chcete-li předejít poklesu kvality tisku způsobenému nesprávným zarovnáním tiskové hlavy, před zahájením tisku ji zarovnejte. Tiskovou hlavu můžete zarovnat buď ručně nebo automaticky. Vyzkoušejte nejprve automatické zarovnání tiskové hlavy. Pokud je tisková hlava stále nesprávně zarovnaná, vyzkoušejte ruční zarovnání tiskové hlavy.

# **Automatické nastavení tiskové hlavy**

- 1. Ujistěte se, že je do tiskárny vložen vhodný papír (Premium Glossy Photo Paper (Lesklý fotografický papír Premium), Premium Luster Photo Paper (Třpytivý fotografický papír Premium), Photo Quality Ink Jet Paper (Fotografický inkoustový papír), Enhanced Matte Paper (Vylepšený matný papír) nebo Archival Matte Paper (Archivační matný papír)).
- 2. Stiskněte tlačítko **Menu/Vpravo** ▶ a aktivujte režim Menu.
- 3. Stiskněte tlačítko **Posuv papíru/Dolů** ▼ nebo Ot**evření krytu přihrádky pro inkoustové kazety/Nahoru ▲** a zobrazte možnost HEAD ALIGNMENT, pak stiskněte tlačítko **Menu/** Vpravo<sub> $\blacktriangleright$ .</sub>
- 4. Stiskněte tlačítko **Posuv papíru/Dolů ▼** nebo Otevření krytu přihrádky pro inkoustové **kazety/Nahoru ▲** a zvolte možnost AUTO, pak stiskněte tlačítko **Menu/Vpravo** ▶.
- 5. Stiskněte tlačítko **Posuv papíru/Dolů ▼** nebo Otevření krytu přihrádky pro inkoustové **kazety/Nahoru ▲** a vyberte typ papíru založeného do tiskárny z možností PREM. \_GLOSSY⁄ LUSTER, P\_Q\_INK\_JET\_PAPER nebo ENHANCED\_MATTE\_PAPER, pak stiskněte tlačítko **Menu/** Vpravo $\blacktriangleright$ .

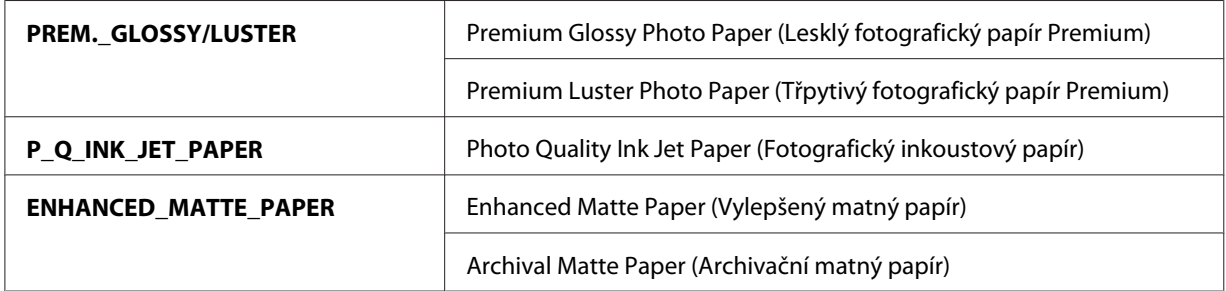

6. Stisknutím tlačítka **Vstoupit** zahájíte tisk. Po dokončení tisku se automaticky spustí zarovnání tiskové hlavy.

Po dokončení zarovnání tiskové hlavy opustí tiskárna režim Menu a vrátí se do stavu READY.

#### **Ruční nastavení tiskové hlavy**

Pokud chcete použít speciální média jiného výrobce, než společnosti Epson, můžete provést zarovnání tiskové hlavy ručně. Chcete-li provést zarovnání tiskové hlavy ručně, postupujte podle níže uvedených kroků.

1. Stiskněte tlačítko **Menu/Vpravo** ▶ a aktivujte režim Menu.

- 2. Stiskněte tlačítko **Posuv papíru/Dolů** ▼ nebo Otevření krytu přihrádky pro inkoustové **kazety/Nahoru ▲** a zobrazte možnost HEAD ALIGNMENT, pak stiskněte tlačítko Menu/ Vpravo $\blacktriangleright$ .
- 3. Stiskněte tlačítko **Posuv papíru/Dolů** ▼ nebo Otevření krytu přihrádky pro inkoustové **kazety/Nahoru ▲** a zvolte možnost MANUAL, pak stiskněte tlačítko Menu/Vpravo▶.
- 4. Stiskněte tlačítko **Posuv papíru/Dolů ▼** nebo Otevření krytu přihrádky pro inkoustové **kazety/Nahoru** A a zvolte skutečnou hodnotu tloušťky papíru mezi 0.1 mm a 0.5 mm.
- 5. Stiskněte tlačítko **Menu/Vpravo** ▶ a zaregistrujte požadovanou hodnotu.
- 6. Stiskněte tlačítko **Vstoupit** , tiskárna začne tisknout.

Příklady obrazců pro zarovnání tiskové hlavy:

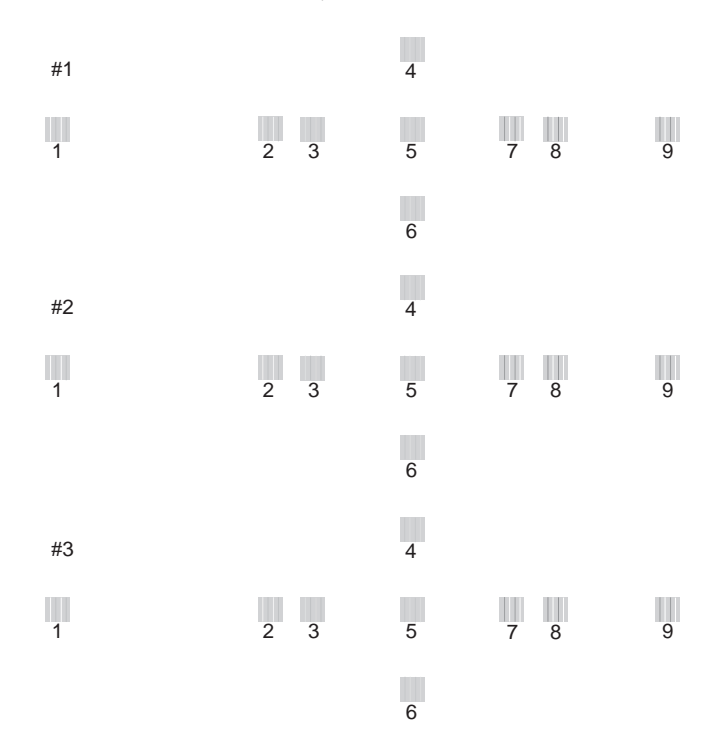

- 7. Po dokončení tisku se zobrazí číslo obrazce a číslo aktuálně nastavené sady. Zvolte sadu, která má nejmenší mezery, pak stiskněte tlačítko **Posuv papíru/Dolů** d nebo **Otevření krytu přihrádky pro inkoustové kazety/Nahoru A** a zobrazte číslo pro danou sadu.
- 8. Stisknutím tlačítka **Vstoupit** číslo sady zaregistrujte. Zobrazí se následující číslo obrazce. Pak opakujte krok 7.

<span id="page-139-0"></span>Po nastavení obrazovce tiskárna opustí režim Menu a vrátí se do stavu READY.

# **Nastavení papíru**

Podle libovolného média můžete zaregistrovat a vyvolat vlastní nastavení papíru.

Nastavení papíru, která můžete použít, jsou následující:

- ❏ Typ papíru
- ❏ Mezera válce
- ❏ Obrazec pro určení tloušťky papíru
- ❏ Číslo tloušťky
- ❏ Nastavení podávání papíru
- ❏ Doba sušení

#### **Registrace nastavení**

Chcete-li zaregistrovat nastavení papíru, postupujte podle následujících pokynů.

- 1. Vložte papír, který chcete zkontrolovat.
- 2. Stiskněte tlačítko **Menu/Vpravo** ▶ a aktivujte režim Menu.
- 3. Stiskněte tlačítko **Posuv papíru/Dolů** ▼ nebo Otevření krytu přihrádky pro inkoustové **kazety/Nahoru ▲** a zobrazte možnost CUSTOM PAPER.
- 4. Stiskněte tlačítko **Menu/Vpravo** a zobrazte možnost PAPER NUMBER.
- 5. Stiskněte tlačítko Menu/Vpravo ▶, pak tlačítko Posuv papíru/Dolů ▼ nebo Otevření krytu **přihrádky pro inkoustové kazety/Nahoru**  $\triangle$  a vyberte možnost STANDARD nebo číslo (No. 1 až No. 10), které chcete zaregistrovat jako nastavení.

Pokud používáte speciální média Epson, zvolte možnost STANDARD. Není nutné provádět nastavení uvedená níže, protože možnost STANDARD automaticky stanovuje tloušťku papíru.

6. Stisknutím tlačítka **Vstoupit** číslo papíru zaregistrujte.

- 7. Zvolte možnost PAPER TYPE a pak stiskněte tlačítko **Menu/Vpravo** r. Stiskněte tlačítko Posuv papíru/Dolů **V** nebo Otevření krytu přihrádky pro inkoustové kazety/Nahoru ▲ a zvolte možnost MATTE THICK, MATTE THIN, PHOTO PAPER nebo FINE ART PAPER. Poté stiskněte tlačítko **Vstoupit** .
- 8. Stiskněte tlačítko **Zpět/Vlevo** 4.
- 9. Zvolte možnost PLATEN GAP a pak stiskněte tlačítko **Menu/Vpravo** Stiskněte tlačítko Posuv papíru/Dolů **V** nebo Otevření krytu přihrádky pro inkoustové kazety/Nahoru ▲ a zvolte možnost NARROW, STANDARD, WIDE nebo WIDER. Pak stisknutím tlačítka **Vstoupit** vybrané nastavení mezery válce uložte.
- 10. Stiskněte tlačítko **Zpět/Vlevo** 4.
- 11. Zvolte možnost THICKNESS PATTERN a pak stiskněte tlačítko **Menu/Vpravo** ». Stisknutím tlačítka **Vstoupit** vytisknete obrazec pro ověření tloušťky papíru.

Příklad obrazce pro ověření tloušťky papíru:

 $\mathbb{L}$ 1 234 5 6 7 8 9 10 11 12 13 14 15

- 12. Na vytisknutém obrazci určete, která sada linek je zarovnaná (má nejmenší mezeru), a poznamenejte si odpovídající číslo.
- 13. Po vytištění obrazce se zobrazí možnost THICKNESS NUMBER. Stiskněte tlačítko **Posuv papíru/ Dolů ▼** nebo Otevření krytu přihrádky pro inkoustové kazety/Nahoru ▲ a zvolte číslo uvedené v kroku 12, pak stiskněte tlačítko **Vstoupit** a vybranou hodnotu uložte.
- 14. Stiskněte tlačítko **Zpět/Vlevo** <

15. Zvolte možnost PAPER FEED ADJUST A a pak stiskněte tlačítko **Menu/Vpravo >**. Stiskněte tlačítko **Posuv papíru/Dolů** ▼ nebo Otevření krytu přihrádky pro inkoustové kazety/ **Nahoru ▲** a nastavte hodnotu posuvu papíru v potisknutelné oblasti (oblast A na obrázku níže), pak stiskněte tlačítko **Vstoupit** .

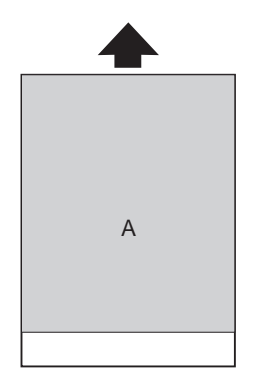

- 16. Stiskněte tlačítko Zpět/Vlevo <
- 17. Zvolte možnost PAPER FEED ADJUST B a pak stiskněte tlačítko **Menu/Vpravo >**. Stiskněte tlačítko Posuv papíru/Dolů ▼ nebo Otevření krytu přihrádky pro inkoustové kazety/ **Nahoru ▲** a nastavte hodnotu posuvu papíru v dolní oblasti, která je 2 nebo 3 cm od dolního okraje papíru (oblast B na obrázku níže), pak stiskněte tlačítko **Vstoupit** .

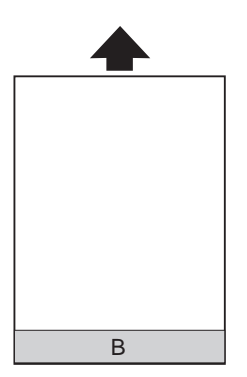

- 18. Stiskněte tlačítko **Zpět/Vlevo** 4.
- 19. Zvolte možnost DRYING TIME a pak stiskněte tlačítko **Menu/Vpravo** . Stiskněte tlačítko **Posuv papíru/Dolů ▼** nebo Otevření krytu přihrádky pro inkoustové kazety/Nahoru ▲ a zvolte čas v sekundách, pak stiskněte tlačítko **Vstoupit** a vybranou hodnotu uložte.
- 20. Po registraci nastavení papíru stiskněte tlačítko **Storno/Reset** + a ukončete režim Menu.

# <span id="page-142-0"></span>**Výběr zaregistrovaných nastavení**

Chcete-li vybrat zaregistrované nastavení, postupujte podle následujících pokynů.

- 1. Stiskněte tlačítko **Menu/Vpravo▶** a aktivujte režim Menu.
- 2. Stiskněte tlačítko **Posuv papíru/Dolů ▼** nebo **Otevření krytu přihrádky pro inkoustové kazety/Nahoru ▲** a zobrazte možnost CUSTOM PAPER, pak stiskněte tlačítko Menu/ Vpravo<sub> $\blacktriangleright$ .</sub>
- 3. Stiskněte tlačítko **Posuv papíru/Dolů ▼** nebo **Otevření krytu přihrádky pro inkoustové kazety/Nahoru**  $\triangle$  a zvolte zaregistrované číslo, které chcete použít. Pokud vyberete položku STANDARD, tiskárna vytiskne data podle nastavení ovladače. Pokud vyberete možnost No. X, nastavení na ovládacím panelu mají přednost před nastavením ovladače.
- 4. Stiskněte tlačítko **Vstoupit** . Pokud vyberete možnost No. X, zobrazí se vybrané číslo na displeji LCD.
- 5. Stiskněte tlačítko **Storno/Reset** + a ukončete režim Menu.

# **Tisk stavové stránky**

V režimu Menu můžete vytisknout stavovou stránku a informovat se tak o aktuálních výchozích hodnotách. Stavovou stránku vytiskněte podle následujících pokynů.

- 1. Zkontrolujte, zda v tiskárně není zaveden papír.
- 2. Stiskněte tlačítko **Menu/Vpravo** ▶ a aktivujte režim Menu.
- 3. Stiskněte tlačítko **Posuv papíru/Dolů** ▼ nebo Otevření krytu přihrádky pro inkoustové **kazety/Nahoru ▲** a zobrazte možnost TEST PRINT, pak stiskněte tlačítko Menu/Vpravo▶.
- 4. Stiskněte tlačítko **Posuv papíru/Dolů** d nebo **Otevření krytu přihrádky pro inkoustové kazety/Nahoru ▲** a zobrazte možnost STATUS SHEET, pak stiskněte tlačítko Menu/ Vpravo $\blacktriangleright$ .
- 5. Stisknutím tlačítka **Vstoupit** zahájíte tisk stavové stránky.

Po dokončení tisku opustí tiskárna režim Menu a vrátí se do stavu READY.

# **Režim údržby**

# **Postup nastavení režimu údržby**

Tato část popisuje způsob aktivace režimu údržby a provedení nastavení tlačítky na ovládacím panelu.

Chcete-li provést nastavení režimu údržby, postupujte podle následujících pokynů.

#### *Poznámka:*

*Stisknutím tlačítka* **Zpět/Vlevo** l *se vrátíte k předchozímu kroku.*

## 1. **Aktivujte režim údržby**

Nejprve zkontrolujte, zda je tiskárna vypnutá. Stiskněte a podržte tlačítko **Storno/Reset** +, pak stiskněte tlačítko **Napájení** P a tiskárnu zapněte.

## 2. **Zvolte položku**

Stiskněte tlačítko **Posuv papíru/Dolů** ▼ nebo Otevření krytu přihrádky pro inkoustové **kazety/Nahoru ▲** a zvolte požadovanou položku.

## 3. **Nastavte položku**

Stiskněte tlačítko **Menu/Vpravo** > a zadejte vybranou položku. Na displeji LCD se zobrazí první parametr.

#### 4. **Vyberte parametr**

Stiskněte tlačítko **Posuv papíru/Dolů** ▼ nebo Otevření krytu přihrádky pro inkoustové **kazety/Nahoru ▲** a zvolte požadovaný parametr pro položku.

#### 5. **Nastavte parametr**

Stisknutím tlačítka **Vstoupit** vybraný parametr uložte. Pokud je parametr určen pouze pro vykonání, stiskněte tlačítko **Vstoupit** a vykonejte funkci pro položku.

#### *Poznámka:*

*Pokud se na displeji LCD zobrazí druhý parametr, opakujte kroky 4 a 5 a zvolte a nastavte druhý parametr.*

# 6. **Ukončete režim údržby**

Stiskněte tlačítko **Napájení** P a tiskárnu vypněte, pak ji znovu zapněte.
### **Seznam položek režimu Maintenance**

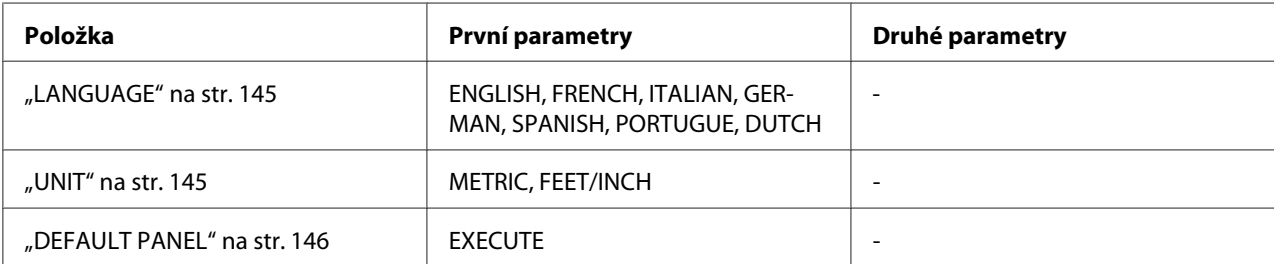

### **Podrobné informace o položkách režimu údržby**

#### **LANGUAGE**

Tato nabídka umožňuje vybrat jazyk, který se bude zobrazovat na displeji.

Vhodný jazyk vyberete podle následujících pokynů.

- 1. V režimu údržby stiskněte tlačítko **Posuv papíru/Dolů** d nebo **Otevření krytu přihrádky pro inkoustové kazety/Nahoru ▲** a zobrazte možnost LANGUAGE, pak stiskněte tlačítko Menu/ Vpravo $\blacktriangleright$ .
- 2. Stiskněte tlačítko **Posuv papíru/Dolů ▼** nebo Otevření krytu přihrádky pro inkoustové **kazety/Nahoru ▲** a zvolte vhodný jazyk.
- 3. Stisknutím tlačítka **Vstoupit** jazyk nastavte. Ověřte si, že se na displeji LCD zobrazí hlášení READY (nebo podobné slovo ve vybraném jazyce).

#### *Poznámka:*

*Zobrazení hlášení* READY *(nebo podobného slova ve vybraném jazyce) chvíli trvá.*

#### **UNIT**

Tato nabídka umožňuje vybrat měrné jednotky pro zobrazení délky. Vhodnou jednotku vyberete podle následujících pokynů.

1. V režimu údržby stiskněte tlačítko **Posuv papíru/Dolů** d nebo **Otevření krytu přihrádky pro inkoustové kazety/Nahoru ▲** a zobrazte možnost UNIT, pak stiskněte tlačítko Menu/ Vpravo $\blacktriangleright$ .

- <span id="page-145-0"></span>2. Stiskněte tlačítko **Posuv papíru/Dolů ▼** nebo Otevření krytu přihrádky pro inkoustové **kazety/Nahoru ▲** a zvolte vhodnou jednotku.
- 3. Stisknutím tlačítka **Vstoupit** jednotku nastavte.

#### **DEFAULT PANEL**

Všechny hodnoty nastavení, které jste provedli v režimu Menu, lze nastavit na hodnoty nastavené z výroby.

### Kapitola 5

### **Manipulace s papírem**

### **Poznámky ke speciálním médiím Epson a ostatním médiím**

I když většina typů potahovaného papíru poskytuje při tisku dobré výsledky, kvalita tisku se liší v závislosti na kvalitě papíru a jeho výrobci. Vyzkoušejte kvalitu tisku předtím, než koupíte větší množství papíru.

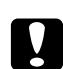

#### c *Upozornění:*

*Nedotýkejte se tiskové strany média, protože otisky prstů mohou snížit kvalitu tisku. Kdykoliv je to možné, používejte při manipulaci s médiem rukavice.*

### **Používání speciálních médií Epson**

Společnost Epson nabízí speciální média, která zlepšují použití a dosahují výborných výsledků tisku. Při použití speciálních médií Epson se ujistěte, že ovladač tiskárny je nastaven odpovídajícím způsobem. Informace o speciálních médiích Epson viz také ["Speciální média Epson" na str. 224.](#page-223-0)

#### *Poznámka:*

- ❏ *Pro dosažení nejlepších výsledků používejte speciální média Epson v normálním pokojovém prostředí (teplota a vlhkost).*
- ❏ *Při použití speciálních médií Epson si nejprve prostudujte přiložený návod k použití.*

#### **Skladování speciálních médií Epson**

Pro zachování kvality speciálních médií Epson:

- ❏ Skladujte nepoužitá média v originálním plastovém obalu a vnějším obalu tak, abyste se vyhnuli problémům s vlhkostí.
- ❏ Neskladujte média na místech vystavených působení vysokých teplot, vlhkosti nebo přímému slunečnímu záření.

### **Použití jiných médií, než speciálních médií Epson**

Pokud používáte jiný papír, než speciální média Epson, nebo tisknete pomocí RIP (procesor rastrových obrázků), přečtěte si dokumentaci dodávanou s papírem nebo systémem RIP, nebo kontaktujte dodavatele.

### **Používání samostatných listů**

### **Kontrola dráhy papíru**

Dráha papíru se mění podle typu média, které používáte. Vždy zkontrolujte typ média a použitou dráhu papíru.

#### **Seznam drah papíru**

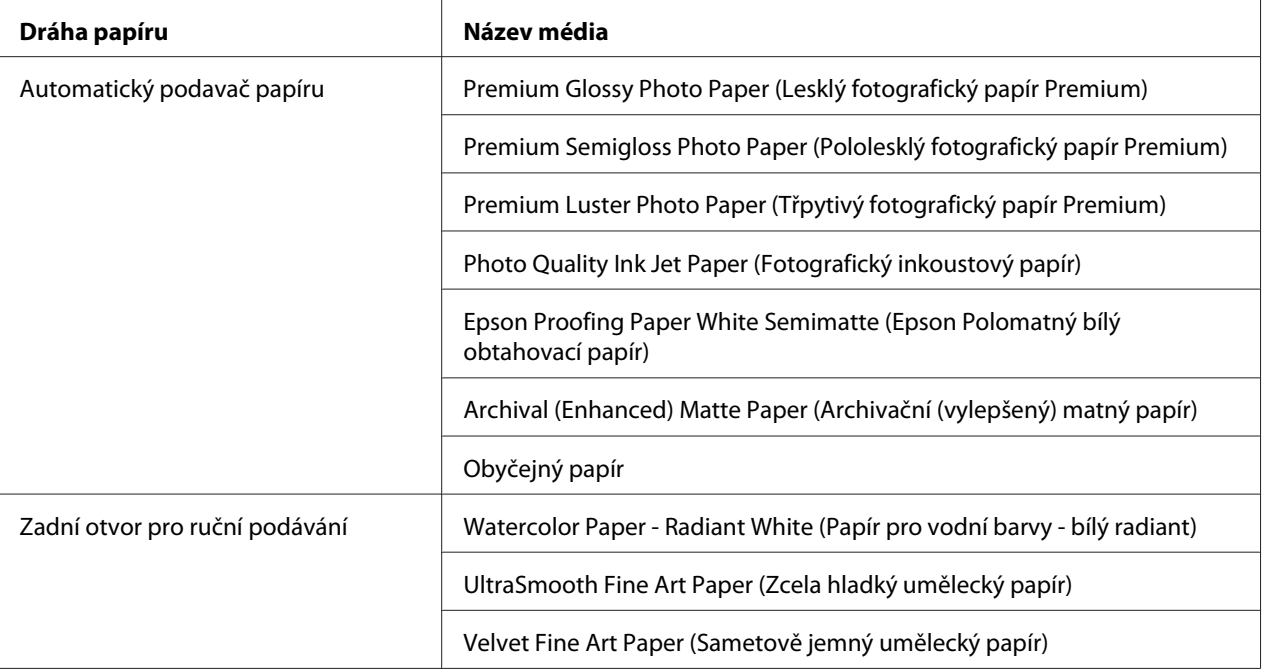

### **Zakládání samostatných listů**

Samostatné listy můžete založit do automatického podavače papíru nebo předního či zadního otvoru pro ruční podávání.

Přední a zadní otvor pro ruční podávání mohou podat vždy pouze jediný list.

Do automatického podavače papíru můžete vložit 120 listů obyčejného papíru. Nezakládejte papír nad značku šipky na vnitřní straně levého vodítka.

Informace o kapacitě automatického podavače papíru pro speciální média Epson naleznete v následující tabulce.

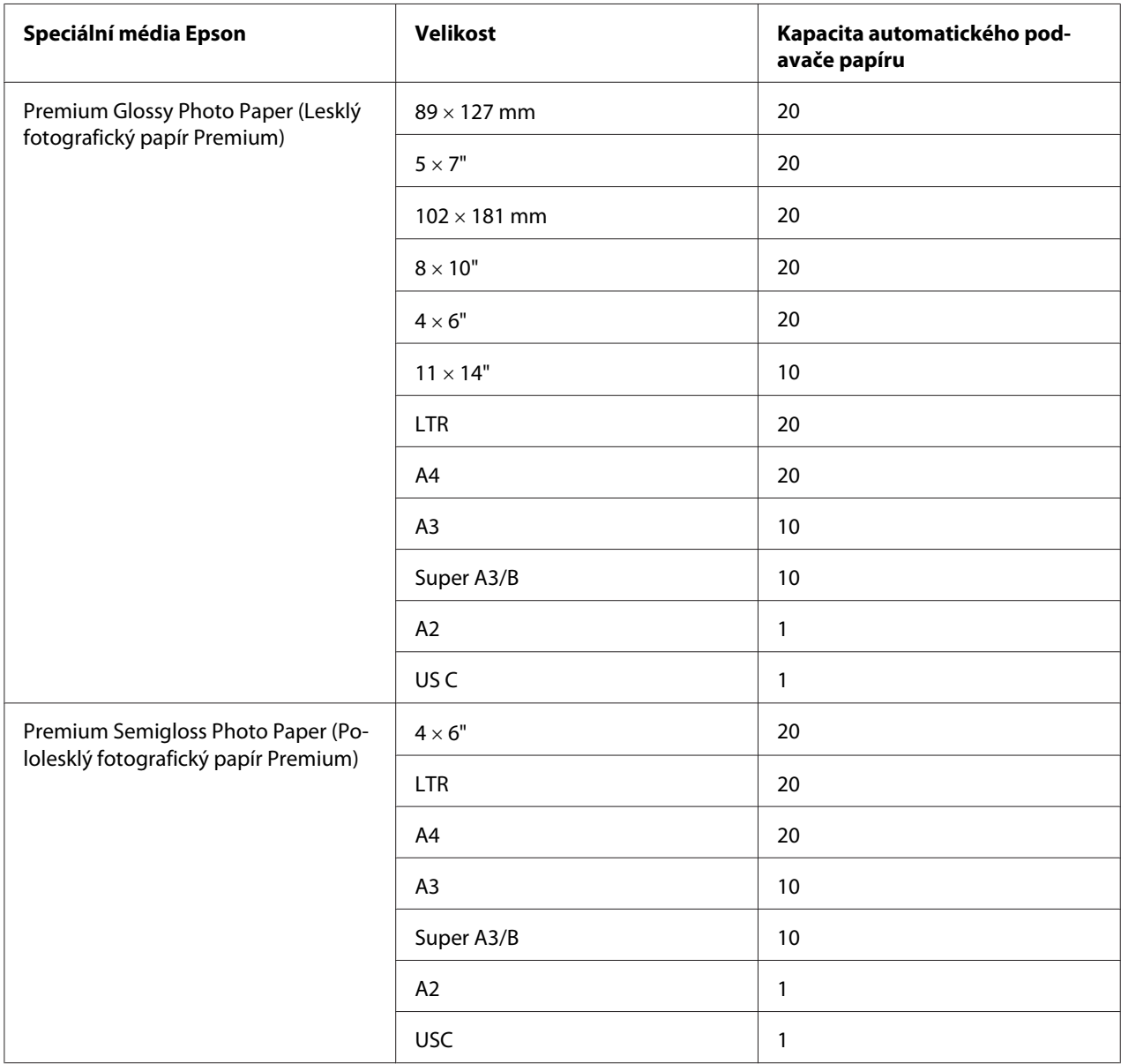

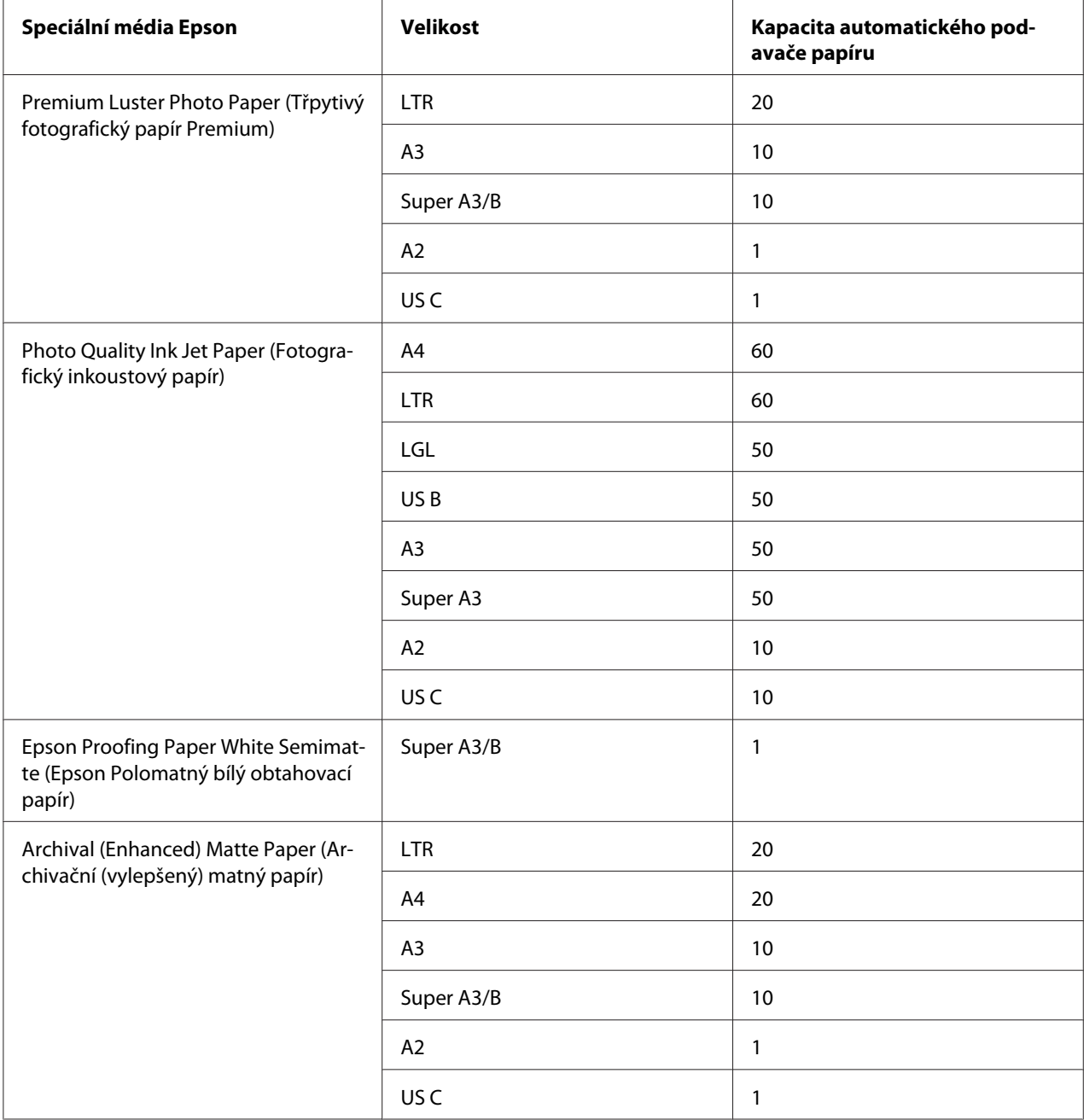

#### **Zakládání papíru z automatického podavače papíru**

Při zavádění papíru z automatického podavače papíru postupujte podle níže uvedených kroků.

1. Zkontrolujte, zda je tiskárna zapnutá a ve stavu READY.

2. Vysuňte vodítko papíru podle jeho velikosti.

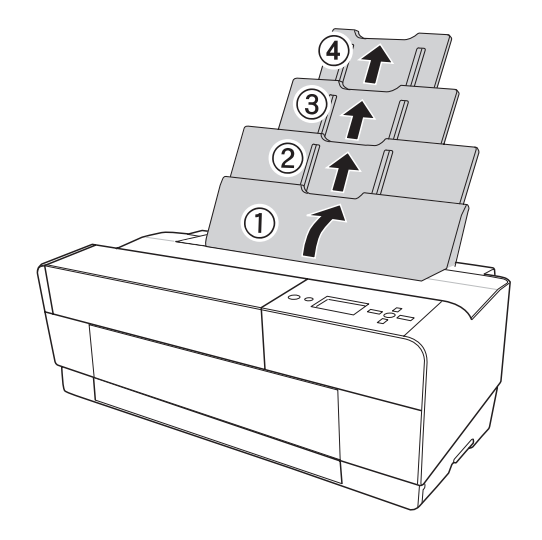

- v<br>Se
- 3. Zatlačte na kryt výstupního zásobníku a pak jej rukou úplně otevřete.

4. Zvedněte a vytáhněte prodloužení výstupního zásobníku.

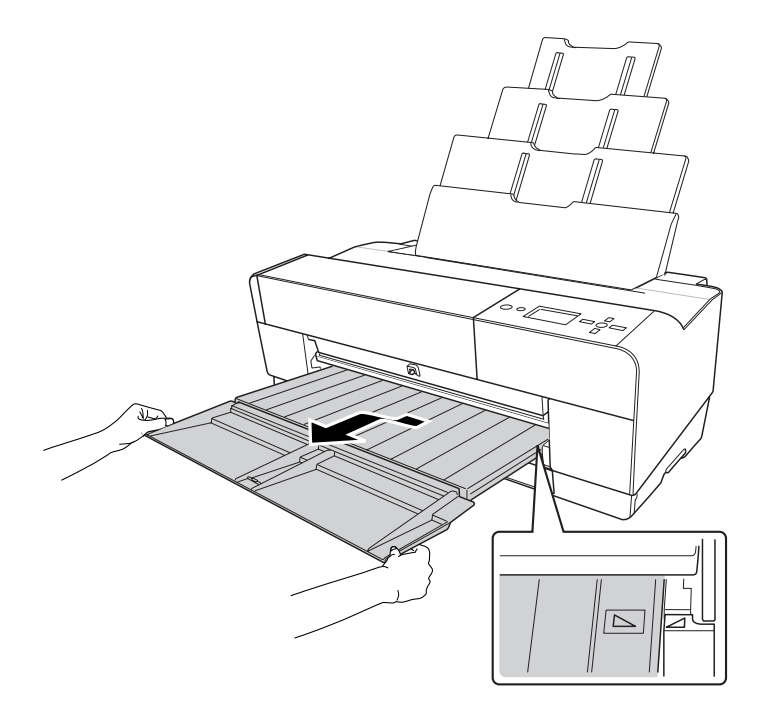

#### *Poznámka:*

*Zvedněte výstupní zásobník tak, aby značka trojúhelníku na výstupním zásobníku odpovídala značce trojúhelníku na pravé straně tiskárny.*

5. Vytáhněte výstupní zásobník podle velikosti papíru. Pokud jej nevytáhnete správně, může výtisk vypadnout.

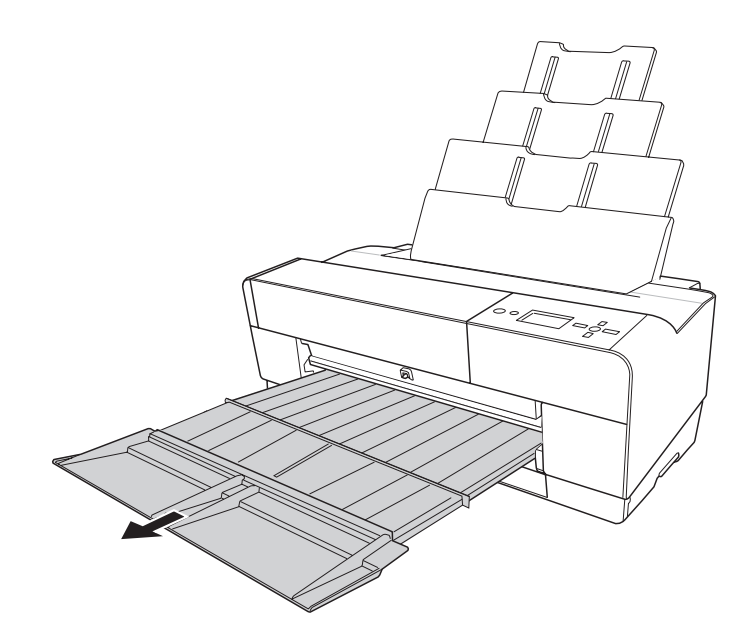

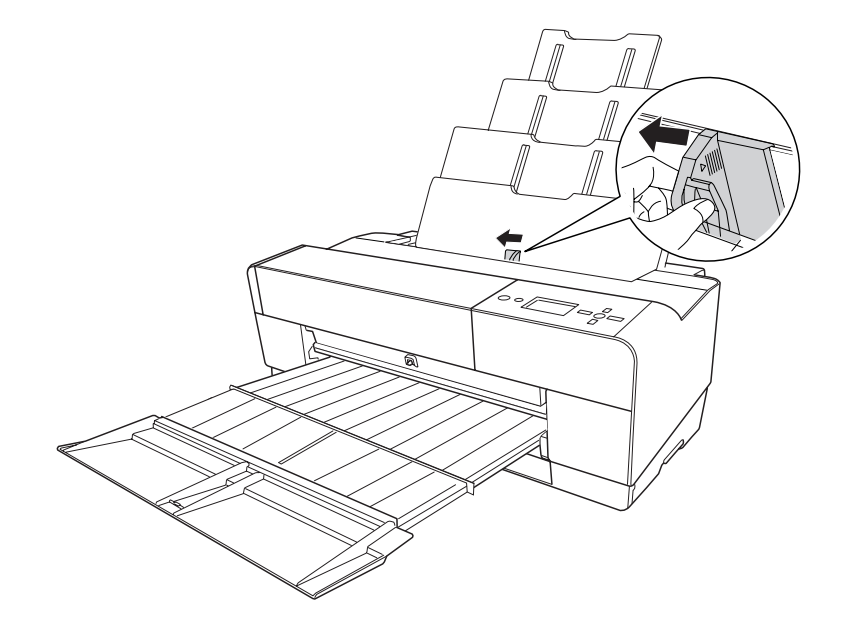

6. Přesuňte okrajové vodítko doleva tak, aby bylo nastaveno na mírně větší šířku, než je šířka papíru.

7. Prolistujte svazek papíru a pak jej sklepněte o plochý povrch, abyste srovnali jeho hrany.

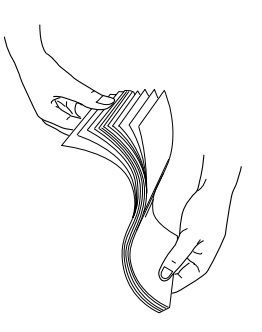

Pokud bude papír zvlněný, před založením jej narovnejte. Pokud je zvlněn nadměrně a často uvízne v tiskárně, nepoužívejte jej.

8. Podržte levý a pravý okraj papíru. Vyrovnejte pravou hranu papíru doprava a poté papír založte do tiskárny, až nadoraz. Přesuňte okrajové vodítko k levé straně papíru.

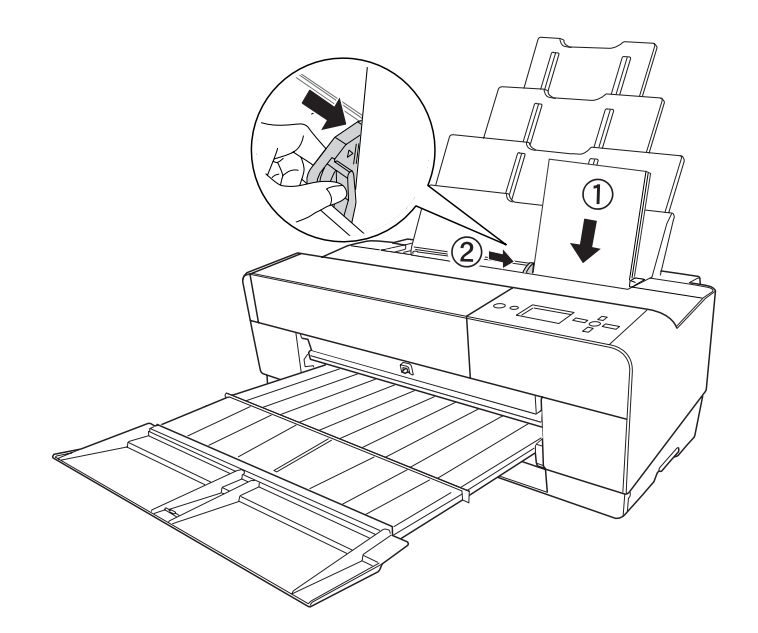

Nyní je tiskárna připravena k tisku.

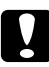

c *Upozornění:* ❏ *Během tisku se okrajové vodítko automaticky přesouvá o 3 mm k vnější straně. Nepřesouvejte jej zpět ručně.*

❏ *Neponechávejte papír v tiskárně dlouhou dobu; zhoršujte se tak jeho kvalita. Papír doporučujeme po skončení tisku ihned vyjmout.*

#### *Poznámka:*

*Pokud při tisku na obyčejný papír formátu A3 nebo větší dochází k šikmému zavádění papíru, použijte k rovnému zavedení papíru okrajové vodítko na pravé straně automatického podavače.*

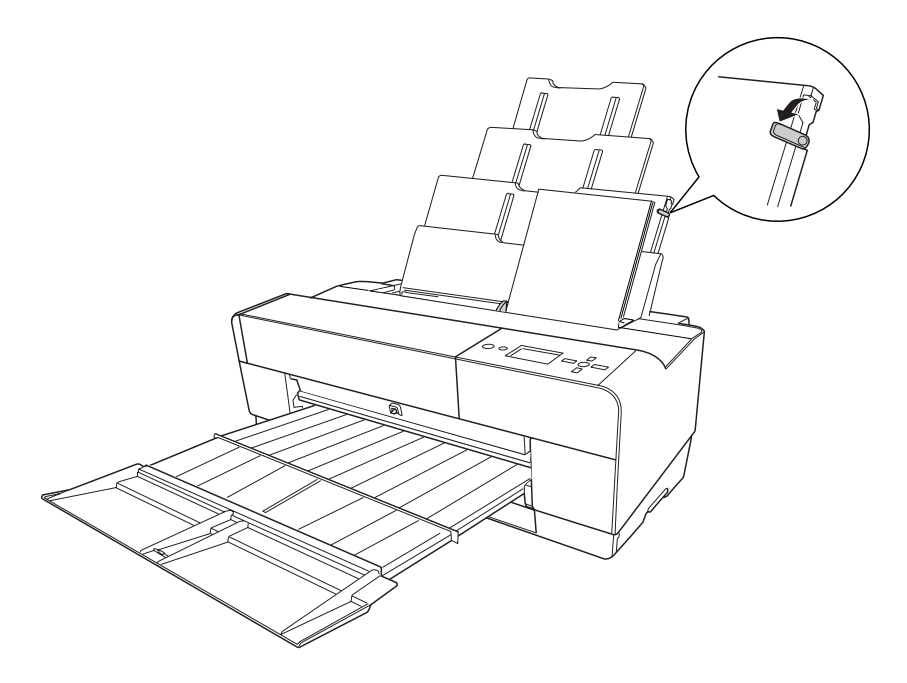

#### **Zavádění papíru do předního otvoru pro ruční podávání**

Když tiskárna zavádí papír od přední k zadní straně tiskárny, udržujte dostatek prostoru mezi zadní stranou tiskárny a stěnou, podle následující tabulky.

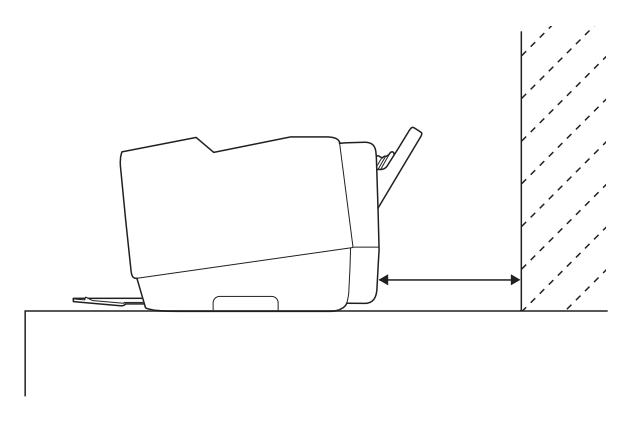

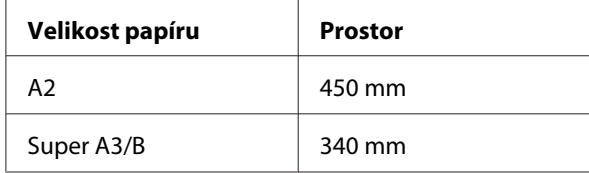

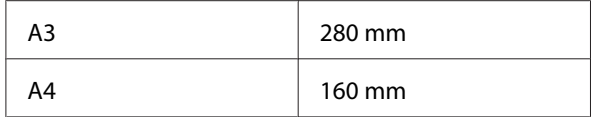

#### *Poznámka:*

- ❏ *Když na ovládacím panelu tiskárny nastavíte možnost PAPER SIZE CHECK na hodnotu* OFF*, nemůžete zavádět papír otvorem pro ruční podávání. Podrobnosti jsou uvedeny v části ["PAPER](#page-129-0) [SIZE CHECK" na str. 130](#page-129-0).*
- ❏ *Když tisknete na silný papír (1,2 až 1,5 mm), vždy zavádějte list předním otvorem pro ruční podávání.*
- ❏ *Zavádět můžete papíry velikosti A4/Letter až A2.*
- ❏ *Do předního otvoru pro podávání zavádějte vždy pouze jeden list.*
- ❏ *Zavádějte papír potisknutelnou stranou nahoru.*
- 1. Zkontrolujte, zda je tiskárna zapnutá a ve stavu READY.
- $\mathbb{Z}$  , r qe
- 2. Zatlačte na přední zásobník pro ruční podávání silněji, pak se přední zásobník vysune.

3. Vložte papír do místa, kde se obvykle vysouvá.

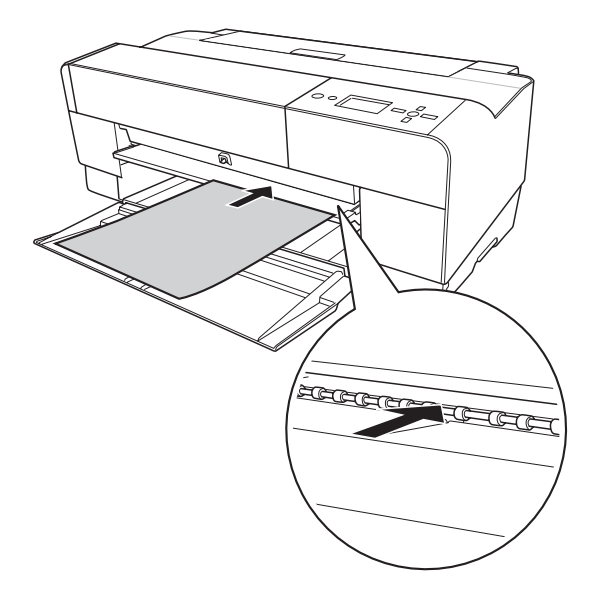

4. Nastavte pravý okraj papíru tak, aby spočíval na pravé straně předního zásobníku pro ruční podávání a zarovnejte dolní okraj papíru s bílou čárou.

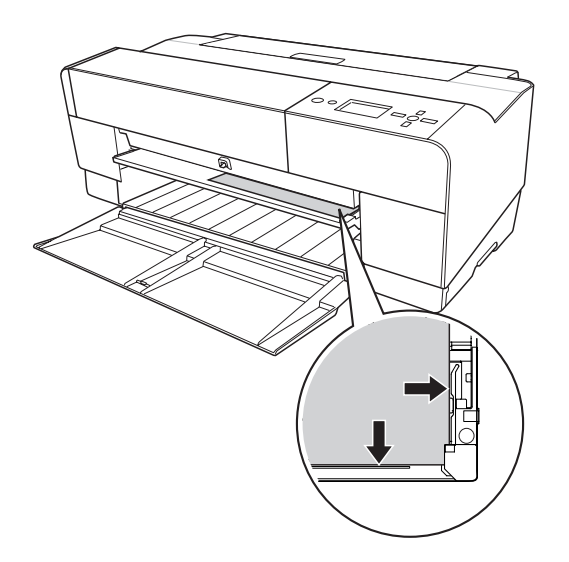

- 형  $\Box$ (@) ≜÷A<br>L
- 5. Stiskněte tlačítko **Posuv papíru/Dolů ▼** tak, abyste zavedli papír do polohy pro tisk.

6. Vytáhněte výstupní zásobník podle velikosti papíru. Pokud jej nevytáhnete správně, může výtisk vypadnout.

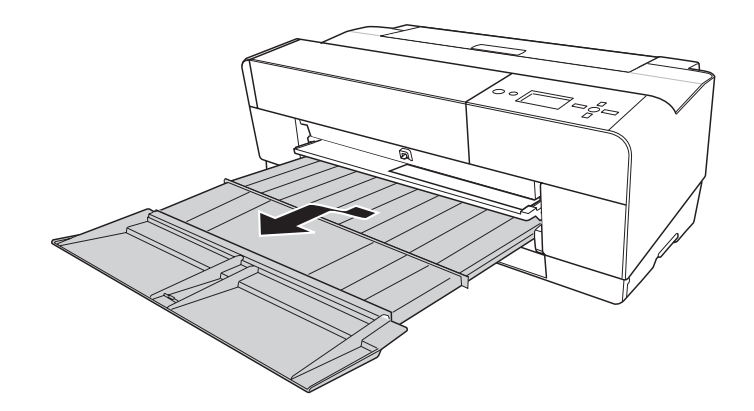

Nyní je tiskárna připravena k tisku.

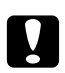

#### c *Upozornění:*

*Neponechávejte papír v tiskárně dlouhou dobu; zhoršujte se tak jeho kvalita. Papír doporučujeme po skončení tisku ihned vyjmout.*

#### *Poznámka:*

*Pokud netisknete pomocí předního otvoru pro ruční podávání, složte přední zásobník pro ruční podávání jeho zatlačením dovnitř.*

#### **Zavádění papíru do zadního otvoru pro ruční podávání**

#### *Poznámka:*

- ❏ *Zavádět můžete listy o velikosti A4/Letter až A2/USC s tloušťkou 0,29 až 0,5 mm.*
- ❏ *Do zadního otvoru pro podávání zavádějte vždy pouze jeden list.*
- ❏ *Zavádějte papír potisknutelnou stranou nahoru.*
- 1. Zkontrolujte, zda je tiskárna zapnutá a ve stavu READY.
- 2. Upevněte zadní vodítko listu k zadní straně tiskárny.

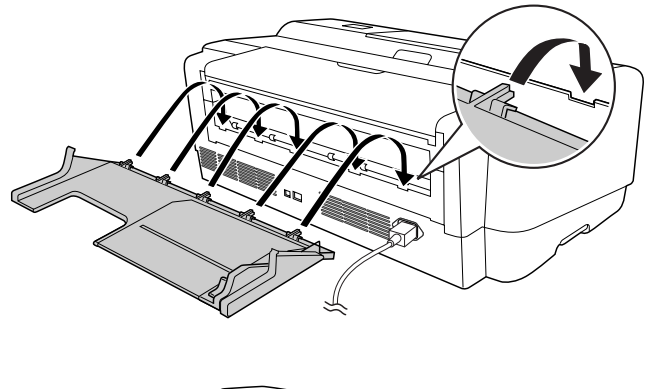

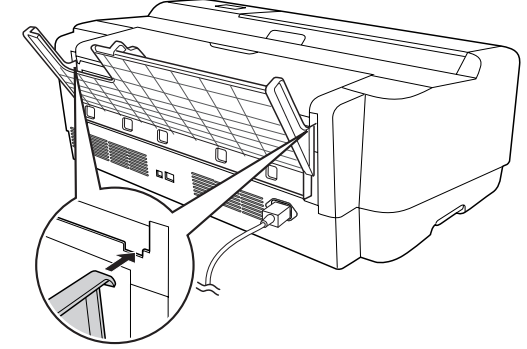

3. Přesuňte okrajové vodítko doleva tak, aby bylo nastaveno na mírně větší šířku, než je šířka papíru.

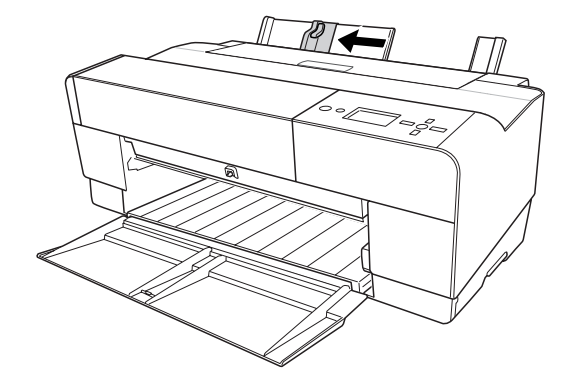

- 4. Pomocí zadního vodítka listu vložte papír do zadního otvoru pro ruční podávání tak, aby byl zarovnaný s pravým okrajovým vodítkem.
- 5. Posuňte okrajové vodítko k zadnímu vodítku listu tak, aby bylo zarovnané s papírem.

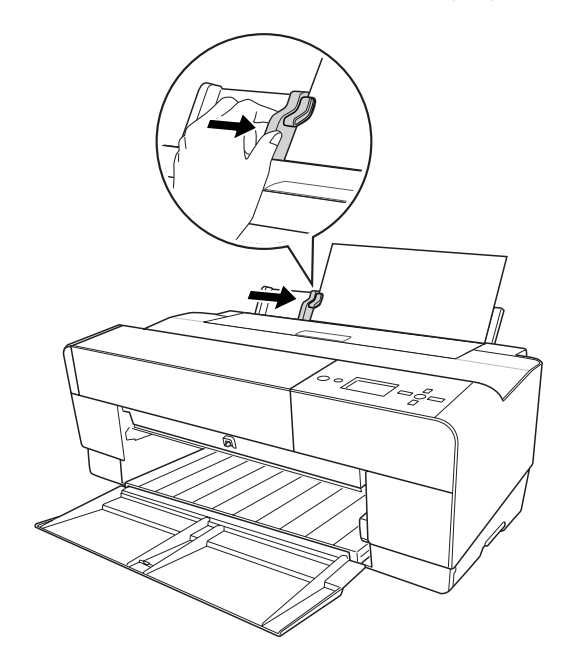

6. Zaveďte papír do otvoru a do tiskárny, až nadoraz. Stále přitlačujte papír (asi 3 sekundy), dokud neucítíte, že tiskárna papír slabě přitáhne.

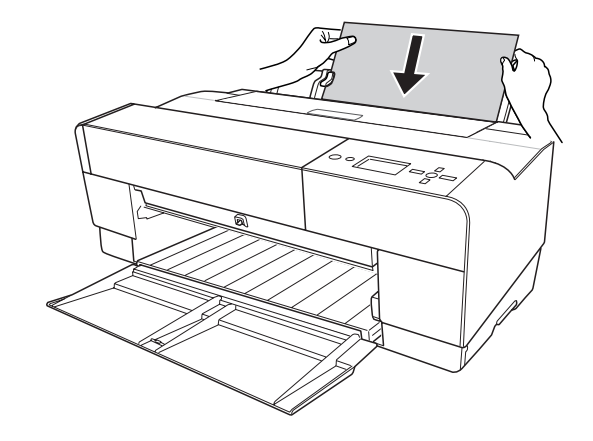

Tiskárna automaticky zavede papír do polohy pro tisk.

#### *Poznámka:*

*Pokud chcete papír vyjmout, stiskněte tlačítko* **Posuv papíru/Dolů** d *a papír vysuňte.*

7. Vytáhněte výstupní zásobník podle velikosti papíru.

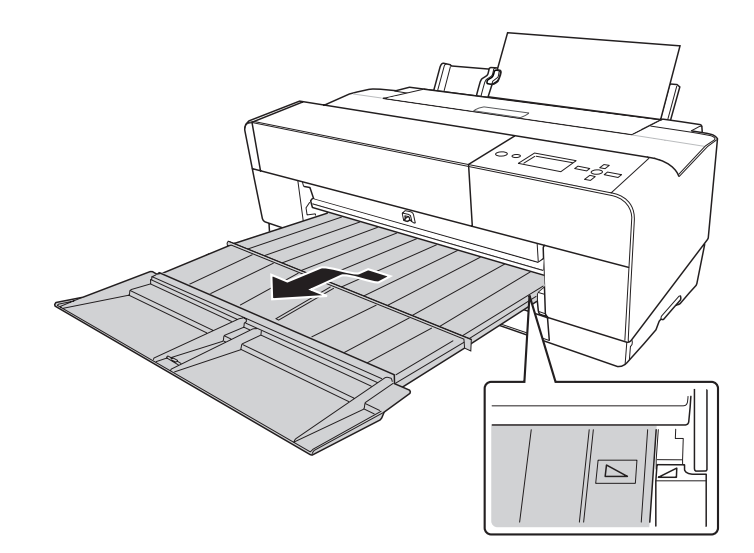

Nyní je tiskárna připravena k tisku.

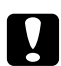

#### c *Upozornění:*

*Neponechávejte papír v tiskárně dlouhou dobu; zhoršujte se tak jeho kvalita. Papír doporučujeme po skončení tisku ihned vyjmout.*

### Kapitola 6 **Údržba a přeprava**

### **Výměna inkoustových kazet**

Když kontrolka tiskárny bliká, znamená to, že dochází inkoust a musíte inkoustovou kazetu vyměnit. Když kontrolka trvale svítí, znamená to, že musíte spotřebovanou inkoustovou kazetu vyměnit. Displej LCD rovněž zobrazuje zprávy INK LOW nebo INK CARTRIDGE REPLACE INK CARTRIDGE.

#### *Poznámka:*

❏ *I když je z inkoustových kazet vypotřebovaná jenom jedna, tiskárna nemůže pokračovat v tisku.*

❏ *Tiskárna spotřebovává inkoust ze všech kazet během spouštění a opakovaně během tisku, aby zabraňovala ucpávání trysek tiskové hlavy.*

Podrobné informace o inkoustových kazetách naleznete na webových stránkách společnosti Epson, nebo v produktovém katalogu.

Informace o kódech produktu inkoustových kazet naleznete v ["Spotřební materiál" na str. 223.](#page-222-0)

Při výměně inkoustové kazety postupujte podle následujících pokynů.

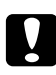

#### c *Upozornění:*

*Ponechte starou inkoustovou kazetu založenou v tiskárně do doby, než jste připraveni k její výměně za novou.*

- 1. Zkontrolujte, zda je tiskárna zapnutá. Podle indikace ikony inkoustu na ovládacím panelu tiskárny vyhledejte tiskové kazety vyžadující výměnu.
- 2. Na 3 sekundy stiskněte a podržte tlačítko **Otevření krytu přihrádky pro inkoustové kazety/ Nahoru ▲** a odjistěte kryt přihrádky pro inkoustové kazety.

#### *Poznámka:*

*Když je inkoust spotřebován (na displeji LCD se zobrazí zpráva* INK CARTRIDGE REPLACE INK CARTRIDGE*), kryt přihrádky pro inkoustové kazety se jednoduše otevře stisknutím tlačítka Otevření krytu přihrádky pro inkoustové kazety/Nahoru* ▲.

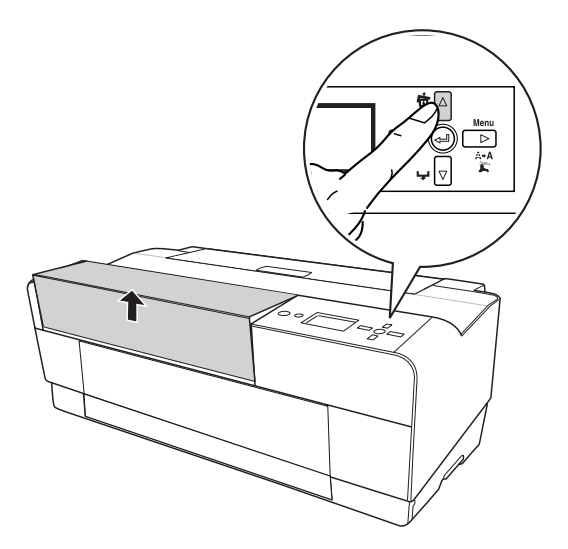

3. Otevřete kryt přihrádky pro inkoustové kazety.

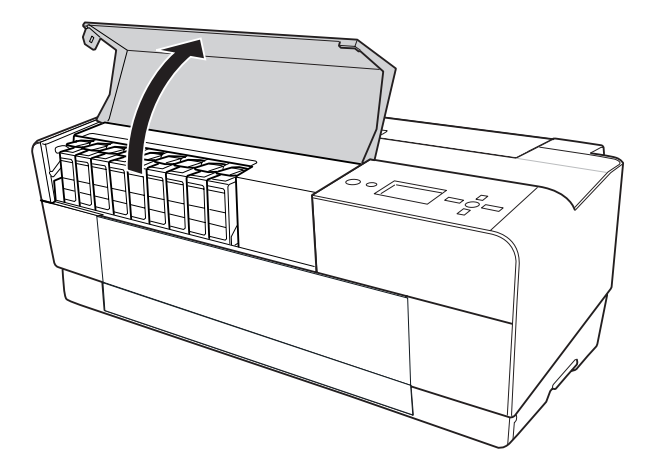

4. Stiskněte tlačítko vysunutí inkoustových kazet, pak se kazeta lehce vysune směrem ven.

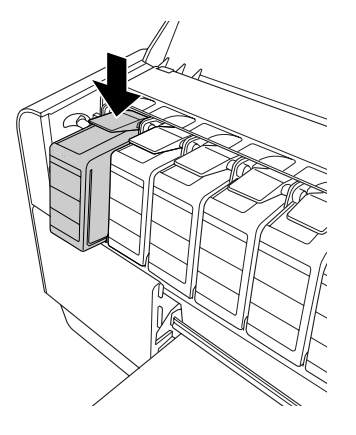

5. Opatrně vytáhněte prázdnou kazetu z její pozice a správným způsobem ji zlikvidujte.

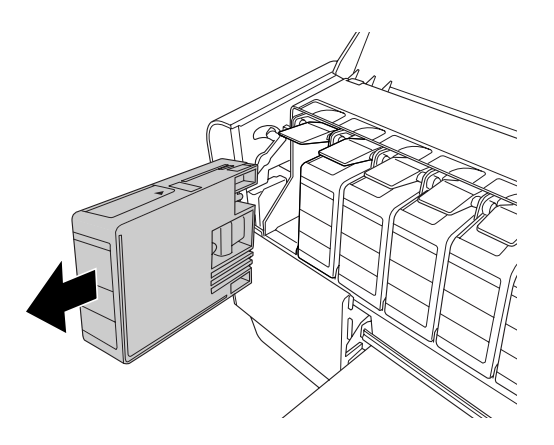

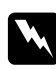

#### w *Varování:*

*Pokud si ruce zašpiníte inkoustem, důkladně je umyjte mýdlem a vodou. Dostane-li se vám inkoust do očí, vypláchněte je ihned vodou.*

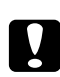

#### c *Upozornění:*

*Kazetami, které byly nainstalovány již dříve, netřepejte příliš silně.*

6. Ujistěte se, že náhradní inkoustová kazeta obsahuje správnou barvu, a vyjměte ji z obalu.

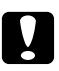

#### c *Upozornění:*

*Nedotýkejte se zeleného čipu na boku kazety. Mohli byste tím zabránit normálnímu provozu zařízení a tisku.*

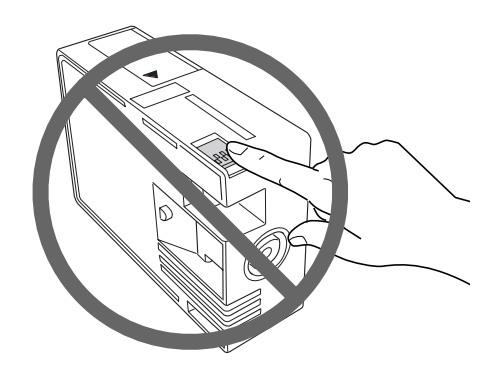

7. Nejlepších výsledků dosáhnete, pokud před instalací kazetu protřepete.

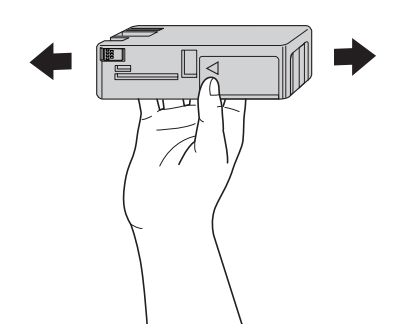

8. Uchopte kazetu tak, aby šipka byla otočena nahoru a ukazovala směrem k zadní části tiskárny, a poté ji zasuňte do její pozice, dokud neuslyšíte cvaknutí.

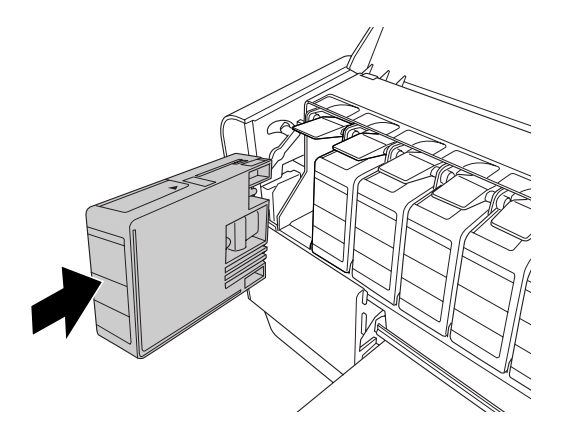

#### <span id="page-167-0"></span>*Poznámka:*

- ❏ *Nesprávnému vložení kazety zabraňuje ochranný systém. Pokud se při vkládání inkoustové kazety vyskytnou problémy, můžete mít nesprávný typ kazety. Zkontrolujte balení a kód produktu.*
- ❏ *Pokud stavová kontrolka inkoustu i nadále svítí, znamená to, že inkoustová kazeta nemusí být založena správně. Vyjměte inkoustovou kazetu a pak ji vložte podle výše uvedeného popisu.*
- ❏ *Pokud nainstalujete inkoustovou kazetu do nesprávné pozice, na displeji LCD se zobrazí zpráva* INK CARTRIDGE ERROR*. Zkontrolujte, zda je v každé pozici vložena správná inkoustová kazeta.*
- 9. Zavřete kryt přihrádky pro inkoustové kazety. Tiskárna se vrátí do předchozího stavu.

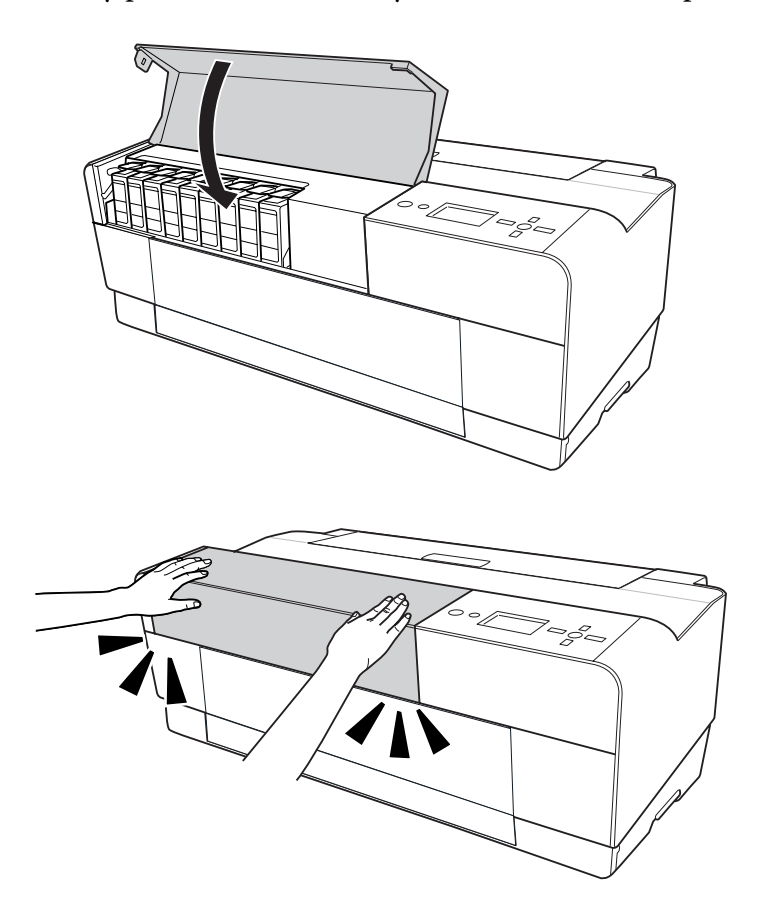

### **Výměna odpadní kazety**

Pokud ikona odpadní kazety na displeji LCD informuje, že kazeta je plná nebo téměř plná, vyměňte ji za novou.

Informace o kódu produktu odpadní kazety naleznete v ["Spotřební materiál" na str. 223](#page-222-0).

Při výměně odpadní kazety postupujte podle následujících pokynů.

- 1. Vypněte tiskárnu.
- 2. Otevřete kryt odpadní kazety.

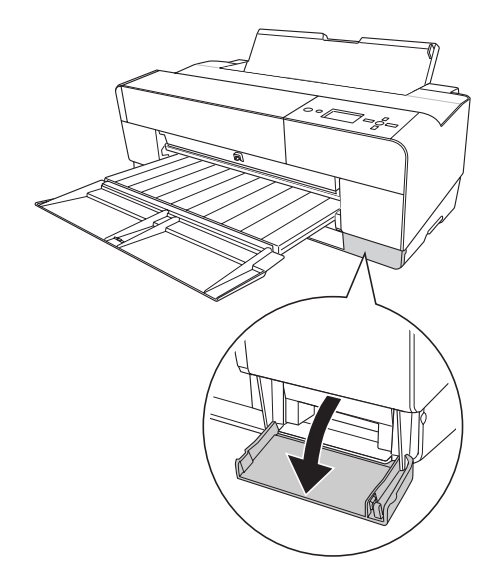

3. Položte ruku na rukojeť odpadní kazety a kazetu lehce zvedněte a vytáhněte ji směrem ven.

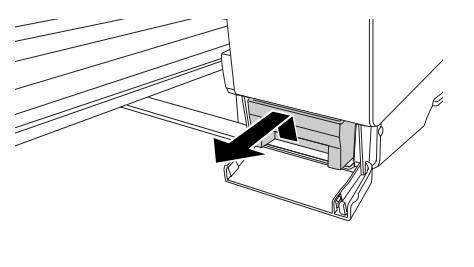

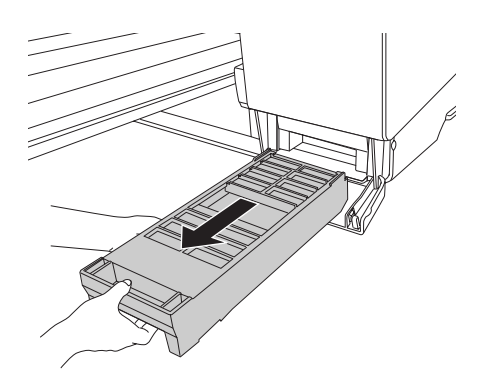

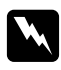

#### w *Varování:*

*Pokud si ruce zašpiníte inkoustem, důkladně je umyjte mýdlem a vodou. Dostane-li se vám inkoust do očí, vypláchněte je ihned vodou.*

4. Uložte použitou odpadní kazetu do plastového sáčku dodaného s náhradní kazetou a řádně ji zlikvidujte.

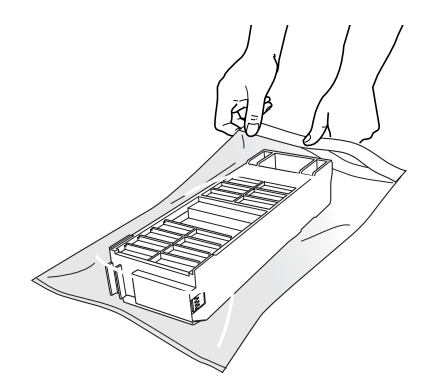

#### *Poznámka:*

*Nenaklápějte odpadní kazetu do chvíle, než bude řádně uzavřená v plastovém sáčku.*

5. Vyjměte náhradní odpadní kazetu z jejího obalu.

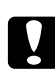

#### c *Upozornění:*

*Nedotýkejte se zeleného čipu na boku kazety. Mohli byste tím zabránit normálnímu provozu.*

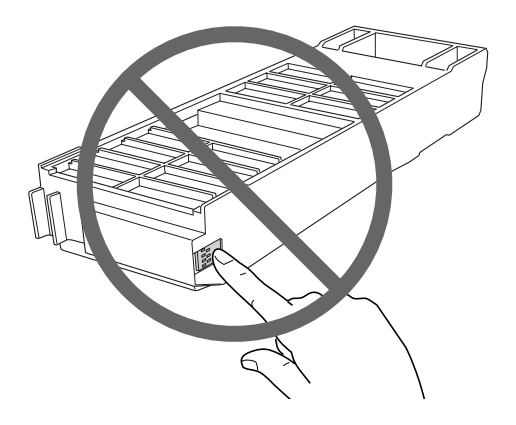

6. Zasuňte novou odpadní kazetu až nadoraz.

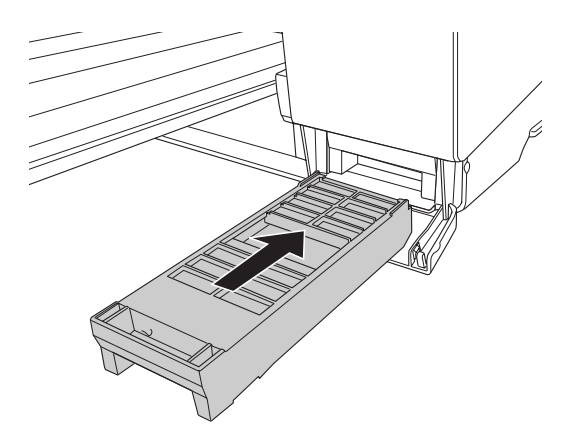

7. Uzavřete kryt odpadní kazety.

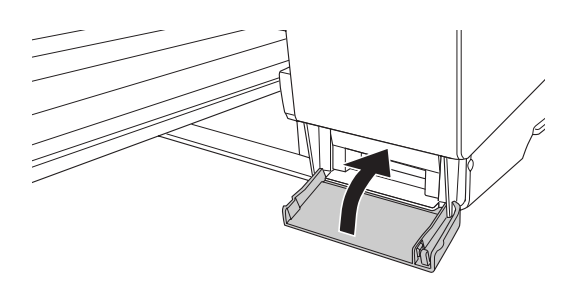

### **Čištění tiskárny**

Abyste tiskárnu udrželi ve vynikajícím stavu, při znečistění ji důkladně vyčistěte.

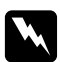

#### w *Varování:*

*Buďte opatrní, abyste se nedotkli soukolí uvnitř tiskárny.*

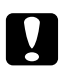

#### c *Upozornění:*

❏ *Nikdy nepoužívejte k čistění alkohol nebo organická ředidla, protože tyto látky by mohly poškodit součásti uvnitř tiskárny, případně její skříň.*

- ❏ *Dbejte na to, aby do mechanismu nebo elektrických součástí tiskárny nevnikla voda.*
- ❏ *Nepoužívejte tvrdé nebo brusné kartáče.*
- ❏ *Nestříkejte do vnitřních částí tiskárny žádná maziva; nevhodné oleje mohou mechanismus tiskárny poškodit. Je-li zapotřebí provést mazání, obraťte se na svého prodejce nebo kvalifikovaného servisního technika. Viz ["Kontaktování centra podpory zákazníků" na str.](#page-203-0) [204.](#page-203-0)*
- 1. Zkontrolujte, zda je tiskárna vypnutá a zda jsou zhasnuté všechny kontrolky, poté odpojte napájecí kabel. Nechte tiskárnu přibližně minutu v klidu.

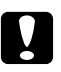

# **b** *Upozornění:*<br>Nedotýkeite s

*Nedotýkejte se součásti pro pohlcování inkoustu (označeno světle fialovou barvou); jinak by mohlo dojít ke znečištění výtisků.*

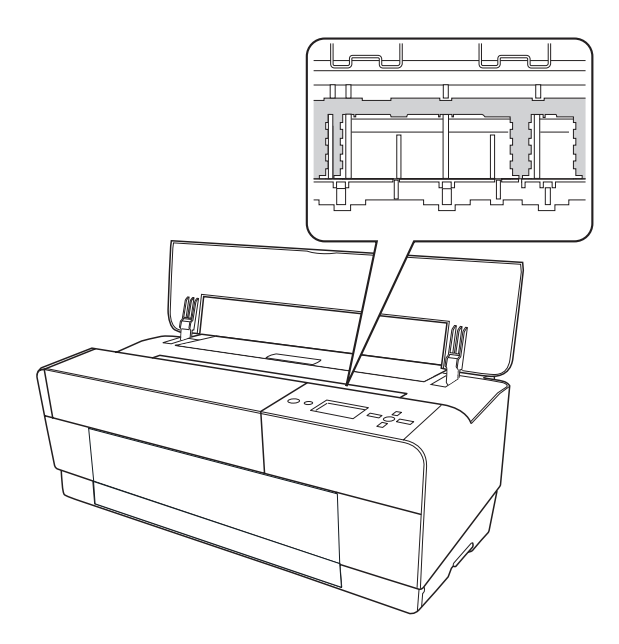

2. Pokud přední zásobník pro ruční podávání vysunete, zasuňte jej zpět lehkým zatlačením.

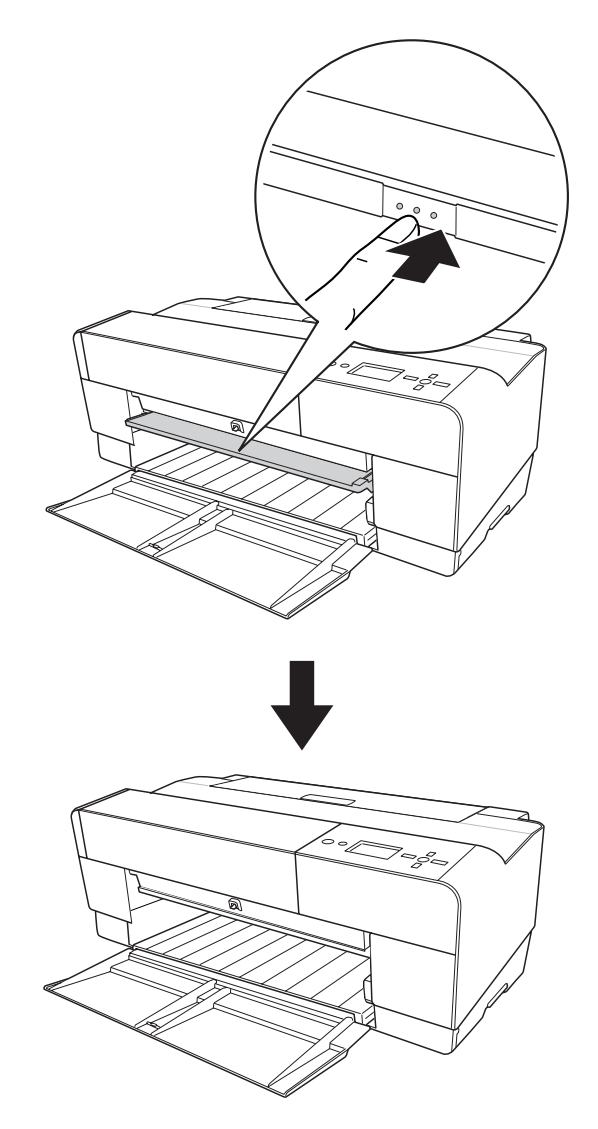

3. Otevřete horní kryt a pak měkkou, čistou látkou opatrně odstraňte veškerý prach a nečistoty uvnitř tiskárny. Pokud je zadní strana výtisku znečištěná, opatrně očistěte žebro (označeno světle fialovou barvou) měkkou, čistou látkou ve směru udaného šipkami.

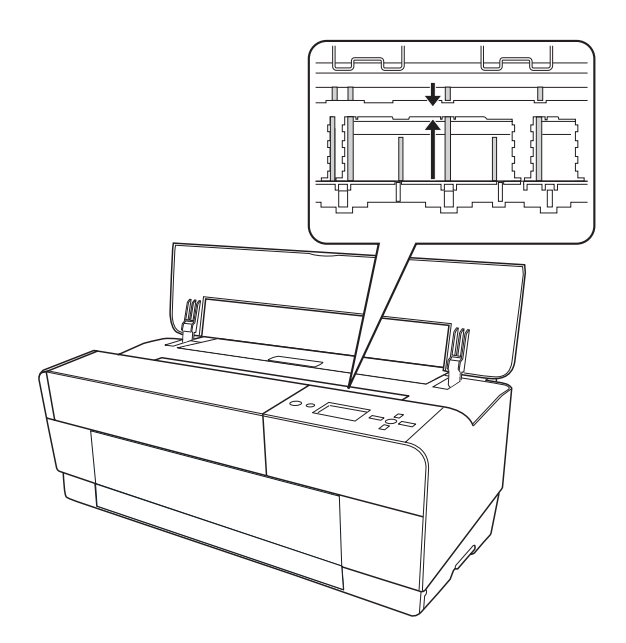

4. Pokud problém přetrvává, očistěte ji měkkým čistým hadříkem, který je navlhčený ve slabém roztoku s čisticím prostředkem. Poté vnitřní část tiskárny utřete suchým a měkkým hadříkem.

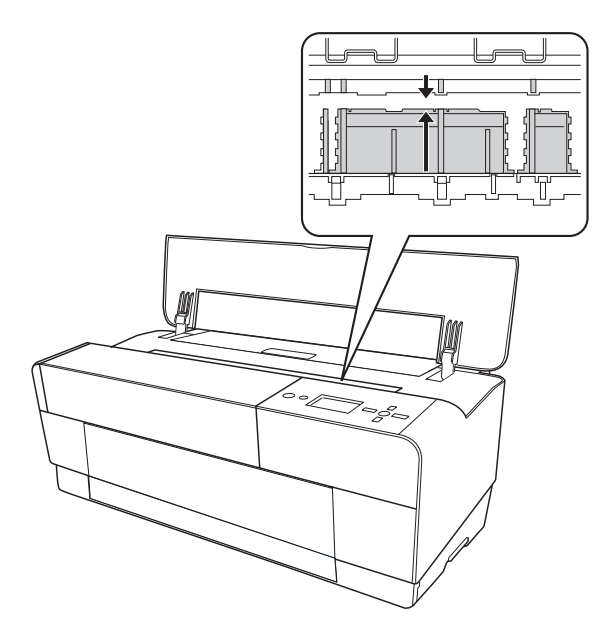

5. Pokud je znečištěn vnější povrch skříně, očistěte ji měkkým čistým hadříkem, který je navlhčený ve slabém roztoku s čisticím prostředkem. Kryty přihrádky pro inkoustové kazety byste měli udržovat zavřené, aby dovnitř nepronikala voda.

### **Pokud jste tiskárnu delší dobu nepoužívali**

Pokud jste tiskárnu delší dobu nepoužívali, trysky tiskové hlavy mohou být ucpané. Proveďte kontrolu trysek a vyčistěte tiskovou hlavu.

Postup provedení kontroly trysek pomocí ovládacího panelu naleznete v části ["Kontrola trysek](#page-135-0) [tiskové hlavy" na str. 136.](#page-135-0)

Postup provedení kontroly trysek pomocí softwaru tiskárny naleznete v části ["Použití nástrojů](#page-21-0) [tiskárny" na str. 22](#page-21-0) pro systém Windows, nebo v části ["Použití nástrojů tiskárny" na str. 39](#page-38-0) pro systém Mac OS X.

Chcete-li vyčistit tiskovou hlavu pomocí ovládacího panelu, stiskněte a podržte tlačítko **Menu/ Vpravo** ▶ déle než 3 sekundy.

Postup vyčištění tiskové hlavy pomocí softwaru tiskárny naleznete v části ["Použití nástrojů](#page-21-0) [tiskárny" na str. 22](#page-21-0) pro systém Windows, nebo v části ["Použití nástrojů tiskárny" na str. 39](#page-38-0) pro systém Mac OS X.

#### *Poznámka:*

*I když nebudete tiskárnu delší dobu používat, ponechte v ní inkoustové kazety založené.*

### **Přeprava tiskárny**

### **Na dlouhou vzdálenost**

Při přepravě tiskárny na velké vzdálenosti ji zabalte do původní krabice a obalového materiálu.

Při balení tiskárny postupujte podle následujících pokynů.

- 1. Tiskárna musí být zapnutá.
- 2. Vyjměte následující součásti.
	- ❏ Samostatné listy

❏ Zadní vodítko listu

*Poznámka: Nevyjímejte inkoustové kazety.*

- 3. Zkontrolujte, zda je tisková hlava ve výchozí poloze (zcela vpravo).
- 4. Vypněte tiskárnu.
- 5. Zkontrolujte, zda je tiskárna vypnutá a pak odpojte napájecí kabel.
- 6. Vložte ochranné materiály a pak tiskárnu zabalte. Pokud potřebujte pomoc, obraťte se na svého dodavatele. Viz ["Kontaktování centra podpory zákazníků" na str. 204](#page-203-0).

### **Na krátkou vzdálenost**

Pokud potřebujete tiskárnu převážet na krátkou vzdálenost, proveďte následující úkony.

- ❏ Vyjměte zadní vodítko listu.
- ❏ Zvedněte tiskárnu. Tiskárna váží přibližně 19,6 kg (43,2 liber) a musí být zvedána opatrně.

### **Nastavení tiskárny po přepravě**

Kroky, které musíte učinit k nastavení tiskárny po přepravě, jsou takřka identické s těmi, které jste prováděli, když jste tiskárnu nastavovali poprvé. Když tiskárnu začnete znovu používat, pročtěte si příručku Začínáme a povšimněte si následujících informací:

❏ Nezapomeňte odstranit všechny ochranné materiály.

❏ Při prvním tisku po přepravě tiskárny, nebo pokud tiskárnu delší dobu nezapnete, může být tisková hlava ucpaná. Pro zajištění kvality tisku doporučuje společnost Epson provedení kontroly trysek a vyčištění tiskové hlavy a také zarovnání tiskové hlavy.

Postup provedení kontroly trysek pomocí ovládacího panelu naleznete v části ["Kontrola trysek](#page-135-0) [tiskové hlavy" na str. 136.](#page-135-0)

Postup provedení kontroly trysek pomocí softwaru tiskárny naleznete v části ["Použití nástrojů](#page-21-0) [tiskárny" na str. 22](#page-21-0) pro systém Windows, nebo v části ["Použití nástrojů tiskárny" na str. 39](#page-38-0) pro systém Mac OS X.

Chcete-li vyčistit tiskovou hlavu pomocí ovládacího panelu, stiskněte a podržte tlačítko **Menu/ Vpravo** ► po dobu 3 sekund.

Postup vyčištění tiskové hlavy pomocí softwaru tiskárny naleznete v části ["Použití nástrojů](#page-21-0) [tiskárny" na str. 22](#page-21-0) pro systém Windows, nebo v části ["Použití nástrojů tiskárny" na str. 39](#page-38-0) pro systém Mac OS X.

Zarovnání tiskové hlavy pomocí ovládacího panelu, viz také ["Zarovnání tiskové hlavy" na str.](#page-136-0) [137](#page-136-0).

Postup zarovnání tiskové hlavy pomocí softwaru tiskárny naleznete v části ["Použití nástrojů](#page-21-0) [tiskárny" na str. 22](#page-21-0) pro systém Windows, nebo v části ["Použití nástrojů tiskárny" na str. 39](#page-38-0) pro systém Mac OS X.

### Kapitola 7

### **Řešení problémů**

## **Řešení problémů**

### **Tiskárna neočekávaně přestane tisknout**

#### **Probíhá čištění hlavy, doplnění nebo schnutí inkoustu**

Během čištění hlavy, doplňování nebo schnutí inkoustu se na displeji LCD zobrazuje hlášení CLEANING PLEASE WAIT, CHARGING INK nebo INK DRYING. Vyčkejte, dokud tiskárna nezačne znovu tisknout.

#### **Došlo k chybě**

Mnoho běžných problémů s tiskem je možné identifikovat podle kontrolek a zpráv na displeji LCD.

Můžete také ověřit stav kontrolek na ovládacím panelu, zda nesignalizují chyby. Viz ["Kontrolky"](#page-121-0) [na str. 122.](#page-121-0)

Další zprávy, které nejsou uvedeny v následující tabulce, viz ["Zprávy" na str. 123.](#page-122-0)

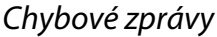

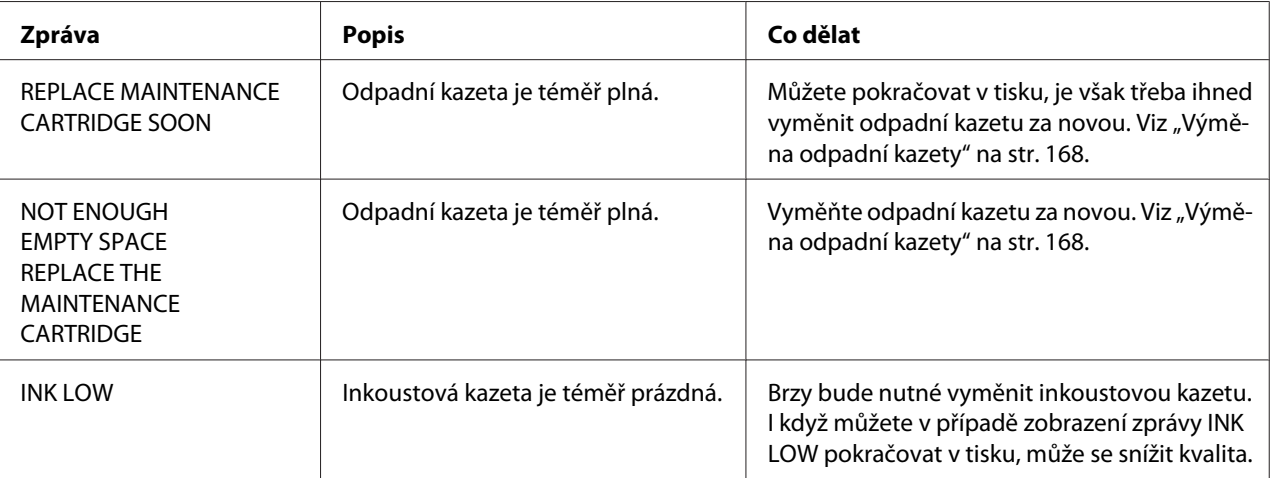

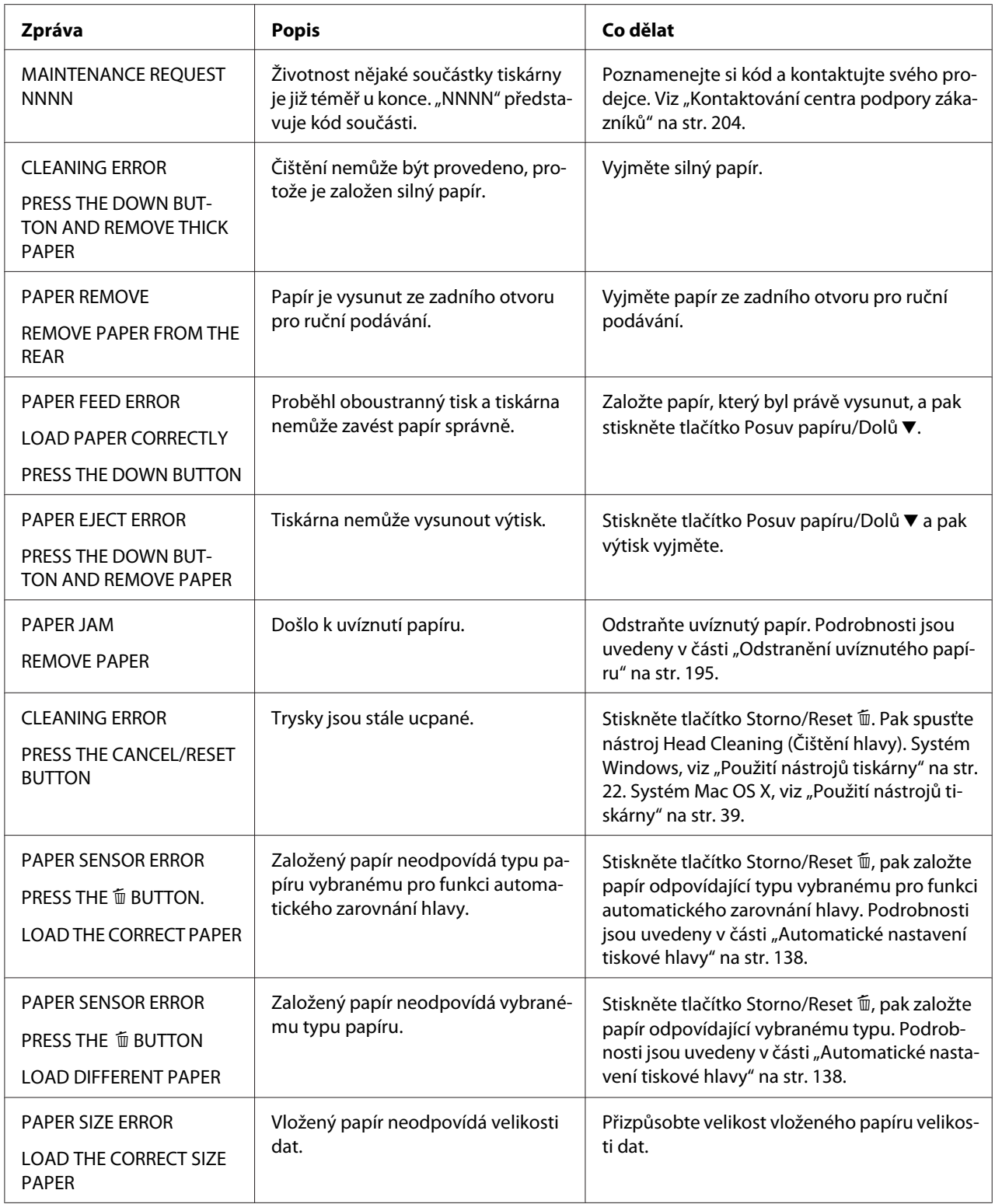
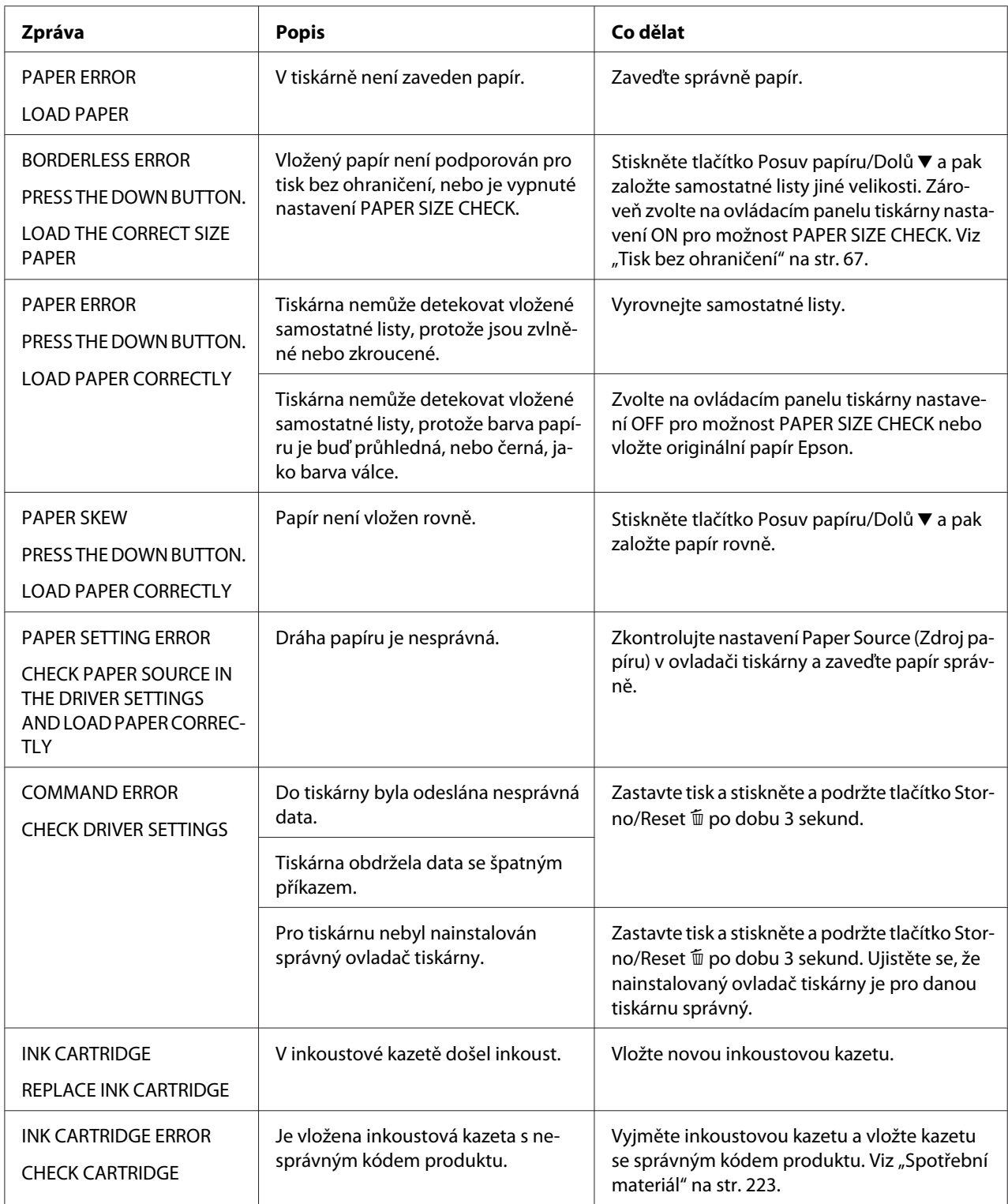

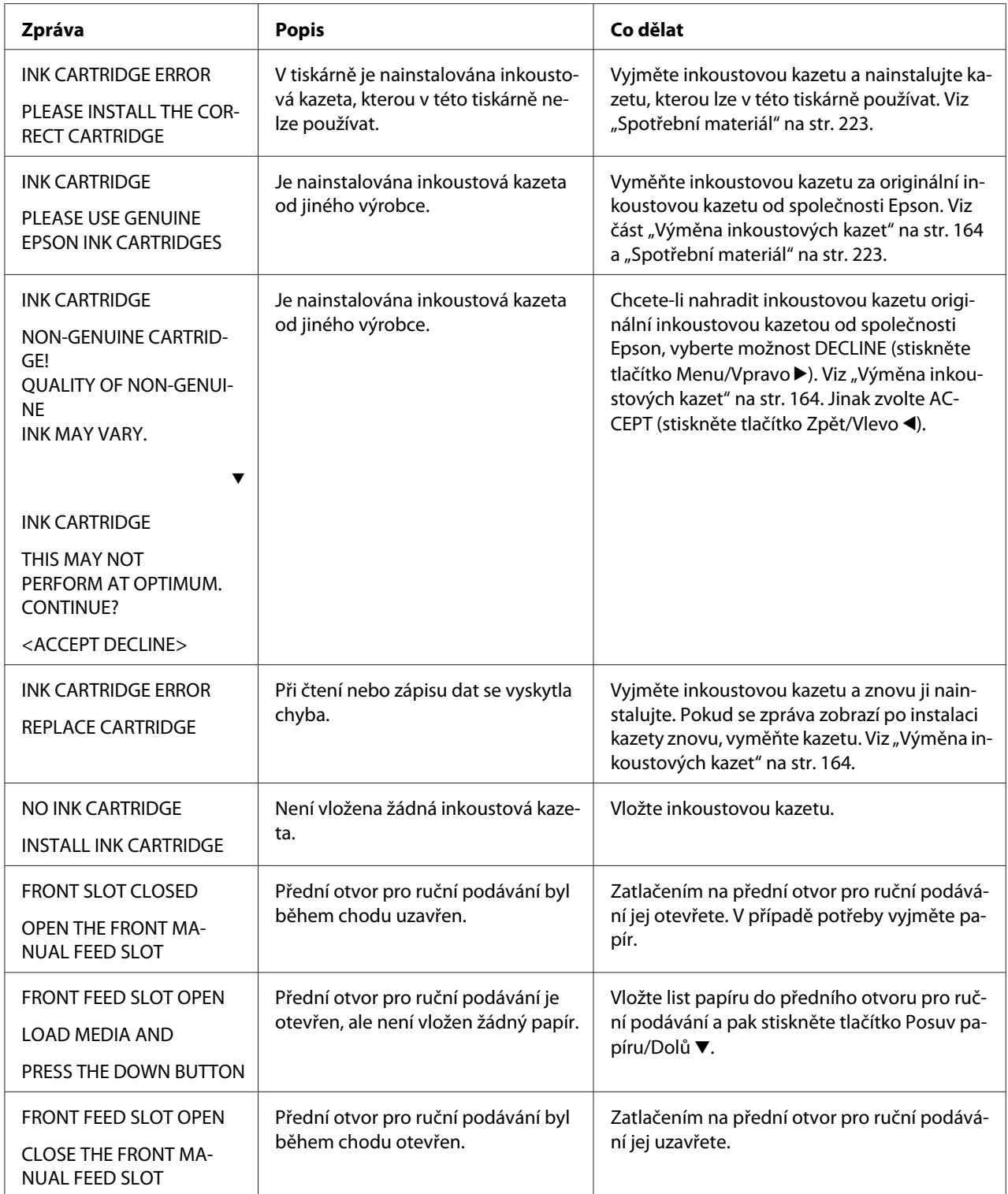

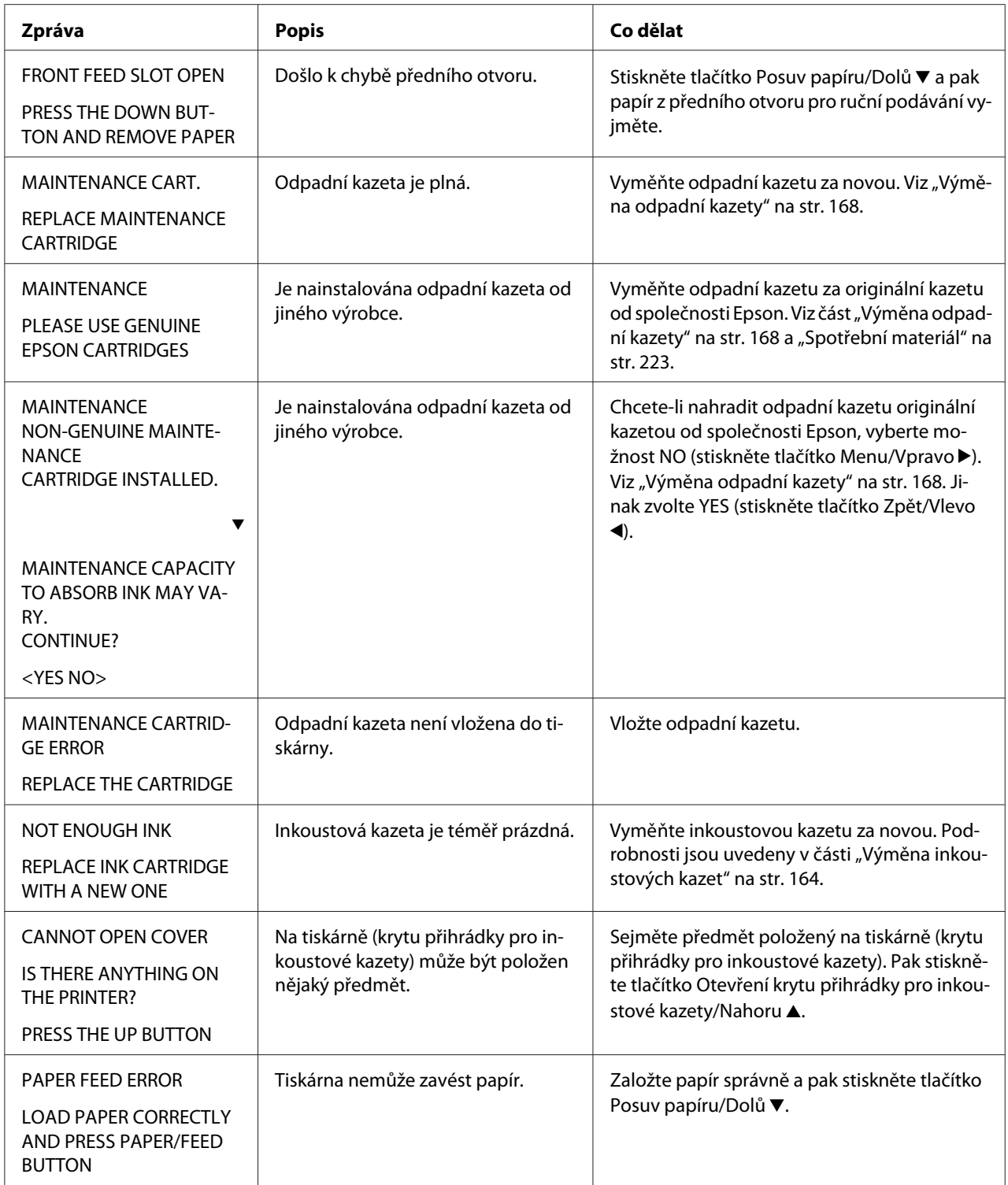

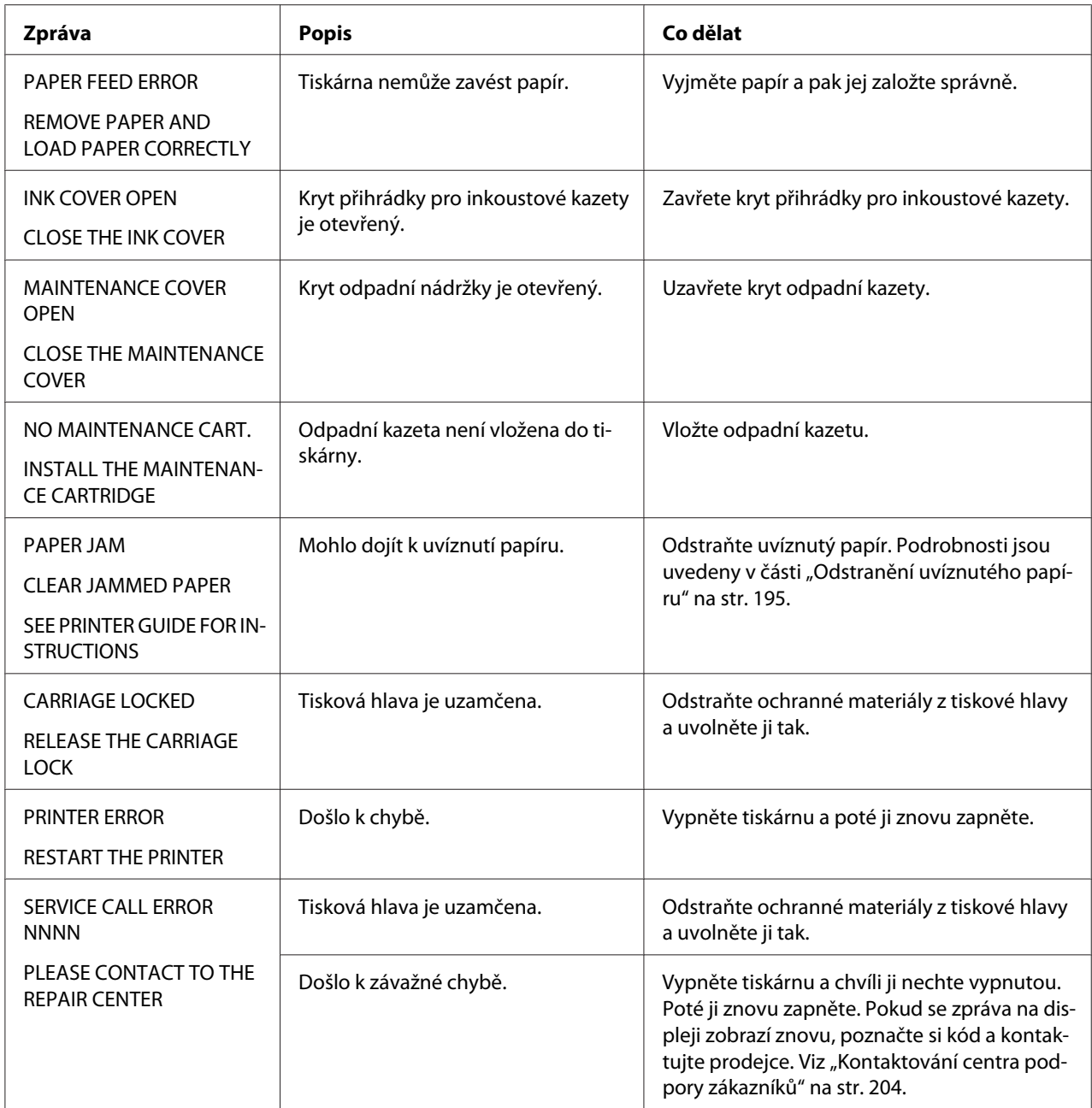

# **Tiskárnu nelze zapnout nebo nezůstává zapnutá**

Když se kontrolka napájení nerozsvítí a nespustí se inicializace mechanismu, ani když stisknete tlačítko **Napájení** P, abyste tiskárnu zapnuli, vyzkoušejte následující řešení problému.

❏ Vypněte tiskárnu a ujistěte se, že do tiskárny je řádně připojen napájecí kabel.

- ❏ Zkontrolujte, zda je funkční síťová zásuvka a zda není ovládána spínačem nebo časovačem.
- ❏ Zkontrolujte, zda napětí dodávané do tiskárny odpovídá jmenovitému napětí na štítku tiskárny. Pokud tomu tak není, tiskárnu ihned vypněte a odpojte napájecí kabel. Pokud potřebujte pomoc, obraťte se na svého dodavatele. Viz ["Kontaktování centra podpory](#page-203-0) [zákazníků" na str. 204.](#page-203-0)

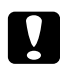

#### c *Upozornění:*

*Pokud přivádění napětí neodpovídá jmenovitému napětí, tiskárnu znovu nepřipojujte, protože by mohlo dojít k jejímu poškození.*

### **Tiskárna nic netiskne**

#### **Tiskárna není správně připojena k počítači**

Vyzkoušejte jedno nebo několik následujících řešení:

- ❏ Vypněte tiskárnu a počítač. Ujistěte se, že kabel rozhraní tiskárny je bezpečně zapojený do správného konektoru počítače.
- ❏ Ověřte, zda specifikace kabelu rozhraní odpovídají specifikacím tiskárny a počítače.
- ❏ Ujistěte se, že kabel rozhraní je zapojen přímo do počítače, aniž by procházel přes jiné zařízení, jako spínací zařízení tiskárny nebo prodlužovací kabel.

#### **Tiskárna Epson není vybrána jako výchozí tiskárna**

Nainstalujte ovladač tiskárny, pokud dosud není nainstalován, a postupujte podle kroků níže a vyberte tiskárnu Epson jako výchozí.

#### Systémy Windows XP x64 a XP

- 1. Klepněte na tlačítko **Start**, dále na **Control Panel (Ovládací panely)** a pak na **Printers and Faxes (Tiskárny a faxy)**.
- 2. Pravým tlačítkem myši klepněte na možnost **EPSON Stylus Pro XXXX**.
- 3. Zvolte **Set As Default Printer (Nastavit jako výchozí tiskárnu)**, pak okno uzavřete.

#### Systém Windows Vista

- 1. Klepněte na tlačítko (+), klepněte na možnost **Control Panel (Ovládací panely)**, dále na možnost **Hardware and Sound (Hardware a zvuk)** a poté klepněte na možnost **Printers (Tiskárny)**.
- 2. Pravým tlačítkem myši klepněte na možnost **EPSON Stylus Pro XXXX**.
- 3. Zvolte **Set As Default Printer (Nastavit jako výchozí tiskárnu)**, pak okno uzavřete.

#### Systém Windows 2000

- 1. Klepněte na tlačítko **Start**, dále na **Settings (Nastavení)** a pak na **Printers (Tiskárny)**.
- 2. Pravým tlačítkem myši klepněte v okně Printers (Tiskárny) na možnost **EPSON Stylus Pro XXXX**.
- 3. Zvolte **Set As Default (Nastavit jako výchozí)**, pak okno Printers (Tiskárny) zavřete.

#### Systém Mac OS X

Zkontrolujte, zda je ovladač tiskárny **Epson Stylus Pro XXXX** správně přidán v nástroji Printer Setup Utility (Nástroj pro instalaci tiskárny) (systém Mac OS X 10.3.9 nebo vyšší), nebo v možnosti Printer & Fax (Tiskárny a faxy) (systém Mac OS X 10.5 nebo novější) a zda je vybrána správná možnost.

### **Nastavení portu tiskárny neodpovídá portu, ke kterému je tiskárna připojená (pouze systém Windows)**

Při výběru portu tiskárny postupujte podle následujících pokynů.

#### Systémy Windows XP x64 a XP

- 1. Klepněte na tlačítko **Start**, dále na **Control Panel (Ovládací panely)** a pak na **Printers and Faxes (Tiskárny a faxy)**.
- 2. Pravým tlačítkem myši klepněte na možnost **EPSON Stylus Pro XXXX**, pak vyberte možnost **Properties (Vlastnosti)**.
- 3. Klepněte na kartu **Ports (Porty)**.
- 4. Zkontrolujte, zda je vybrán port tiskárny.

#### Systém Windows Vista

- 1. Klepněte na tlačítko (+), klepněte na možnost **Control Panel (Ovládací panely)**, dále na možnost **Hardware and Sound (Hardware a zvuk)** a poté klepněte na možnost **Printers (Tiskárny)**.
- 2. Pravým tlačítkem myši klepněte na možnost **EPSON Stylus Pro XXXX**, pak vyberte možnost **Properties (Vlastnosti)**.
- 3. Klepněte na kartu **Ports (Porty)**.
- 4. Zkontrolujte, zda je vybrán port tiskárny.

#### Systém Windows 2000

- 1. Klepněte na tlačítko **Start**, dále na **Settings (Nastavení)** a pak na **Printers (Tiskárny)**.
- 2. Pravým tlačítkem myši klepněte na možnost **EPSON Stylus Pro XXXX** v okně Printers (Tiskárny), pak vyberte možnost **Properties (Vlastnosti)**.
- 3. Klepněte na kartu **Ports (Porty)**.
- 4. Zkontrolujte, zda je vybrán port tiskárny.

#### **Tiskárna vydává zvuk jako při tisku, ale nic se nevytiskne**

Vyzkoušejte jedno nebo několik následujících řešení:

- ❏ Spusťte nástroj Head Cleaning (Čištění hlavy). Systém Windows, viz ["Použití nástrojů](#page-21-0) [tiskárny" na str. 22.](#page-21-0) Systém Mac OS X, viz ["Použití nástrojů tiskárny" na str. 39](#page-38-0).
- ❏ Pokud nástroj Head Cleaning (Čištění hlavy) nepracuje, vyměňte inkoustové kazety. Viz ["Výměna inkoustových kazet" na str. 164.](#page-163-0)

# **Výtisky neodpovídají vašemu očekávání**

#### **Nesprávné nebo poškozené znaky, nebo vytištění prázdné stránky**

Vyzkoušejte jedno nebo několik následujících řešení:

❏ V systému Windows odstraňte v nástroji Progress Meter (Měřič průběhu) všechny stávající tiskové úlohy.

❏ Pokud problém přetrvává, vypněte tiskárnu i počítač. Ujistěte se, že kabel rozhraní tiskárny je řádně zapojen.

#### **Nesprávné okraje**

Vyzkoušejte jedno nebo několik následujících řešení:

- ❏ Zkontrolujte nastavení okrajů v aplikaci.
- ❏ Zkontrolujte, zda jsou okraje nastaveny v rozsahu potisknutelné plochy stránky. Viz ["Oblast](#page-213-0) [tisku" na str. 214.](#page-213-0)
- ❏ V systému Windows označte v hlavní nabídce zaškrtávací políčko **Borderless (Bez ohraničení)**. Zkontrolujte, zda jsou správné vzhledem k používané velikosti papíru. Viz ["Tisk](#page-66-0) [bez ohraničení" na str. 67](#page-66-0).
- ❏ Zkontrolujte, zda je správně nastavená poloha papíru. Viz ["Používání samostatných listů" na](#page-147-0) [str. 148](#page-147-0).

#### **Zrcadlový obraz**

V systému Mac OS X vypněte v dialogovém okně Print Settings (Nastavení tisku) nastavení **Flip Horizontal (Obrátit vodorovně)**. Další informace najdete v elektronické nápovědě.

#### **Vytištěná barva se liší od barvy na obrazovce**

Vyzkoušejte jedno nebo několik následujících řešení:

- ❏ V dialogovém okně Paper Configuration (Konfigurace papíru) upravte nastavení **Color Density (Sytost barvy)**. Další informace najdete v elektronické nápovědě.
- ❏ Zkontrolujte, zda nastavení typu média odpovídá používanému papíru.
- ❏ Protože monitory a tiskárny vytvářejí barvy odlišným způsobem, vytištěné barvy nebudou vždy zcela odpovídat barvám na obrazovce. Nicméně výše uvedené barevné systémy jsou schopné překonat rozdíly barev.

V systému Mac OS X vyberte **ColorSync** tak, abyste sesouhlasili váš systém vybraný v možnosti Printer Color Management (Správa barev tiskárny) v dialogovém okně Print (Tisk). Další informace najdete v elektronické nápovědě.

- ❏ Můžete dosáhnout ostřejších obrazů s živějšími barvami. V systému Windows klepněte na tlačítko **Custom (Vlastní)** v položce Mode (Režim) v hlavní nabídce, pak zvolte možnost **Photo Enhance (Vylepšení fotografie)** a klepněte na tlačítko **Advanced (Rozšířené)** a proveďte nastavení možnosti Photo Enhance (Vylepšení fotografie). Další informace najdete v elektronické nápovědě.
- ❏ V systému Windows klepněte na tlačítko **Custom (Vlastní)** v položce Mode (Režim) v hlavní nabídce, pak zvolte možnost **Color Controls (Ovl. prvky pro barvy)** a klepněte na tlačítko **Advanced (Rozšířené)** a podle potřeby nastavte barvu, jas, atd. Další informace najdete v elektronické nápovědě.

V systému Mac OS X vyberte možnost **Color Controls (Ovl. prvky pro barvy)** v možnosti Printer Color Management (Správa barev tiskárny) v dialogovém okně Print (Tisk). Další informace najdete v elektronické nápovědě.

#### **Posun vodicí linky**

Proveďte zarovnání tiskové hlavy. Pokud problém přetrvává, proveďte vyčištění tiskové hlavy. Systém Windows, viz ["Použití nástrojů tiskárny" na str. 22.](#page-21-0) Systém Mac OS X, viz ["Použití](#page-38-0) [nástrojů tiskárny" na str. 39](#page-38-0).

#### **Výtisk je na dolním okraji rozmazaný**

Vyzkoušejte jedno nebo několik následujících řešení:

- ❏ Pokud je papír zvlněný směrem k tiskové straně, narovnejte jej, nebo lehce zvlňte na opačnou stranu.
- ❏ V systému Windows, pokud používáte speciální média Epson, zaškrtněte v hlavní nabídce pole Media Type (Typ média). Další informace najdete v elektronické nápovědě. V systému Mac OS X, pokud používáte speciální média Epson, zaškrtněte v dialogovém okně Print (Tisk) v možnosti Print Settings (Nastavení tisku) pole Media Type (Typ média). Další informace najdete v elektronické nápovědě. Pro jiné papíry, než značky Epson, zaregistrujte a zvolte tloušťku papíru v režimu Menu. Zkontrolujte, zda je nastavení správné vzhledem k používané velikosti papíru. Viz ["Nastavení](#page-139-0)

[papíru" na str. 140](#page-139-0). ❏ V režimu Menu nastavte v nabídce PRINTER SETUP možnost PLATEN GAP na hodnotu WIDE.

Viz ["PRINTER SETUP" na str. 130.](#page-129-0)

#### **Výtisky jsou při vysouvání zvlněné**

Pokud jsou výtisky na výstupním zásobníku zvlněné, vyjměte papír před vysunutím dalšího listu.

# **Kvalita tisku by mohla být lepší**

Klepněte na popisek pod obrázkem, který se zkušebnímu výtisku nejvíce podobá.

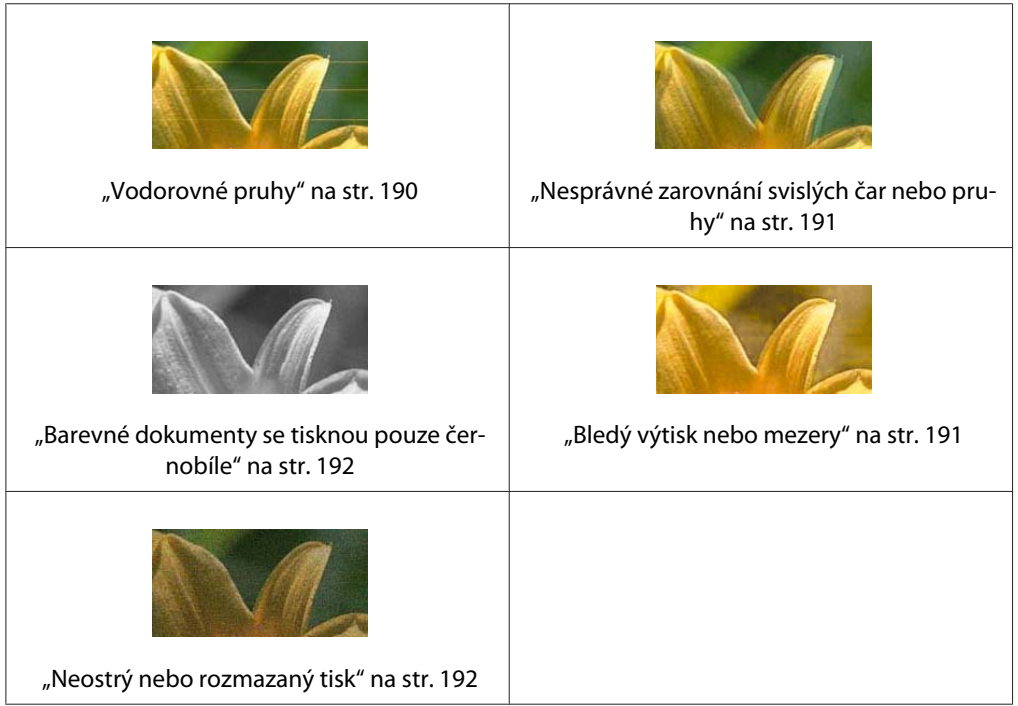

Pokud máte problémy s kvalitou, vyzkoušejte zde nabízená řešení.

### **Vodorovné pruhy**

Vyzkoušejte jedno nebo několik následujících řešení:

- ❏ V systému Windows zkontrolujte v hlavní nabídce nastavení Media Type (Typ média). Zkontrolujte, zda je nastavení správné vzhledem k používané velikosti papíru. Další informace najdete v elektronické nápovědě. V systému Mac OS X, zkontrolujte v dialogovém okně Print (Tisk) v možnosti Print Settings (Nastavení tisku) nastavení Media Type (Typ média). Zkontrolujte, zda je nastavení správné pro typ používaného papíru; další informace viz také elektronická nápověda.
- ❏ Zkontrolujte, zda je tisková strana papíru nastavena směrem nahoru.

<span id="page-190-0"></span>❏ Spusťte nástroj Head Cleaning (Čištění hlavy) a vyčistěte ucpané inkoustové trysky. Systém Windows, viz ["Použití nástrojů tiskárny" na str. 22.](#page-21-0) Systém Mac OS X, viz ["Použití nástrojů](#page-38-0) [tiskárny" na str. 39.](#page-38-0)

Trysky tiskové hlavy můžete vyčistit také pomocí ovládacího panelu. Chcete-li vyčistit trysky tiskové hlavy, stiskněte a podržte tlačítko **Menu/Vpravo** po dobu 3 sekund.

- ❏ Zkontrolujte hodnotu nastavení Paper Feed (Posuv papíru). Snižte hodnotu a zlepšete tak vytváření světlých pruhů, nebo hodnotu zvyšte a zlepšete tak vytváření tmavých pruhů. Další informace najdete v elektronické nápovědě.
- ❏ Zkontrolujte stavovou kontrolku inkoustu. V případě potřeby vyměňte inkoustové kazety. Viz ["Výměna inkoustových kazet" na str. 164.](#page-163-0)

#### **Nesprávné zarovnání svislých čar nebo pruhy**

Vyzkoušejte jedno nebo několik následujících řešení:

- ❏ V systému Windows vypněte nastavení **High Speed (Vysoká rychlost)** v dialogovém okně Quality Options (Možnosti kvality). Další informace najdete v elektronické nápovědě. V systému Mac OS X vypněte nastavení **High Speed (Vysoká rychlost)** v možnosti Print Settings (Nastavení tisku) v dialogovém okně Print (Tisk). Další informace najdete v elektronické nápovědě.
- ❏ Spusťte nástroj Print Head Alignment (Zarovnání tiskové hlavy). Systém Windows, viz ["Použití nástrojů tiskárny" na str. 22](#page-21-0). Systém Mac OS X, viz ["Použití nástrojů tiskárny" na str.](#page-38-0) [39](#page-38-0).

#### **Bledý výtisk nebo mezery**

Vyzkoušejte jedno nebo několik následujících řešení:

- ❏ Zkontrolujte, zda inkoustové kazety nejsou prošlé. Datum exspirace je uveden na vnější straně inkoustové kazety.
- ❏ V systému Windows zkontrolujte v hlavní nabídce nastavení Media Type (Typ média). Zkontrolujte, zda je nastavení správné vzhledem k používané velikosti papíru. Další informace najdete v elektronické nápovědě.

V systému Mac OS X, zkontrolujte v dialogovém okně Print (Tisk) v možnosti Print Settings (Nastavení tisku) nastavení Media Type (Typ média). Zkontrolujte, zda je nastavení správné vzhledem k používané velikosti papíru. Další informace najdete v elektronické nápovědě.

<span id="page-191-0"></span>❏ Spusťte nástroj Head Cleaning (Čištění hlavy) a vyčistěte ucpané inkoustové trysky. Systém Windows, viz ["Použití nástrojů tiskárny" na str. 22.](#page-21-0) Systém Mac OS X, viz ["Použití nástrojů](#page-38-0) [tiskárny" na str. 39.](#page-38-0)

Trysky tiskové hlavy můžete vyčistit také pomocí ovládacího panelu. Chcete-li vyčistit trysky tiskové hlavy, stiskněte a podržte tlačítko **Menu/Vpravo** po dobu 3 sekund.

- ❏ Zkontrolujte stavovou kontrolku inkoustu. V případě potřeby vyměňte inkoustové kazety. Viz ["Výměna inkoustových kazet" na str. 164.](#page-163-0)
- ❏ Zvolte možnost **Standard (Standardní)** pro položku Platen Gap (Mezera válce) v dialogovém okně Paper Configuration (Konfigurace papíru). Další informace najdete v elektronické nápovědě.

#### **Neostrý nebo rozmazaný tisk**

Vyzkoušejte jedno nebo několik následujících řešení:

❏ V systému Windows zkontrolujte v hlavní nabídce nastavení Media Type (Typ média). Zkontrolujte, zda je nastavení správné vzhledem k používané velikosti papíru. Další informace najdete v elektronické nápovědě.

V systému Mac OS X, zkontrolujte v dialogovém okně Print (Tisk) v možnosti Print Settings (Nastavení tisku) nastavení Media Type (Typ média). Zkontrolujte, zda je nastavení správné vzhledem k používané velikosti papíru. Další informace najdete v elektronické nápovědě.

- ❏ Pokud používaný papír není podporován ovladačem tiskárny, nastavte tloušťku papíru v režimu Menu. Viz ["CUSTOM PAPER" na str. 131](#page-130-0).
- ❏ Zkontrolujte, zda je papír suchý a tiskovou stranou nahoru. Rovněž se ujistěte, že používáte správný typ papíru. Viz ["Papír" na str. 218](#page-217-0).
- ❏ Uvnitř tiskárny mohl prosáknout inkoust; otřete vnitřek tiskárny měkkým, čistým hadrem.
- ❏ Spusťte nástroj Head Cleaning (Čištění hlavy). Systém Windows, viz ["Použití nástrojů](#page-21-0) [tiskárny" na str. 22.](#page-21-0) Systém Mac OS X, viz ["Použití nástrojů tiskárny" na str. 39](#page-38-0). Trysky tiskové hlavy můžete vyčistit také pomocí ovládacího panelu. Chcete-li vyčistit trysky tiskové hlavy, stiskněte a podržte tlačítko **Menu/Vpravo** ▶ po dobu 3 sekund.

## **Barevné dokumenty se tisknou pouze černobíle**

Vyzkoušejte jedno nebo několik následujících řešení:

❏ Zkontrolujte, zda je nastavení barevných dat v aplikaci správné.

❏ V systému Windows zkontrolujte, zda je v hlavní nabídce zvoleno nastavení **Color (Barva)**. Další informace najdete v elektronické nápovědě. V systému Mac OS X zkontrolujte, zda je v dialogovém okně Print (Tisk) v možnosti Print Settings (Nastavení tisku) zvoleno nastavení **Color (Barva)**. Další informace najdete v elektronické nápovědě.

# **Tisk by mohl být rychlejší**

Vyzkoušejte jedno nebo několik následujících řešení:

- ❏ V systému Windows označte v dialogovém okně Quality Options (Možnosti kvality) zaškrtávací políčko **High Speed (Vysoká rychlost)**. Další informace najdete v elektronické nápovědě. V systému Mac OS X označte v dialogovém okně Print (Tisk) v možnosti Nastavení tisku (Print Settings) zaškrtávací políčko **High Speed (Vysoká rychlost)**. Další informace najdete v elektronické nápovědě.
- ❏ V systému Windows zvolte v hlavní nabídce v části Print Quality (Kvalita tisku) položku **Quality Options (Možnosti kvality)**. V dialogovém okně Quality Options (Možnosti kvality) přesuňte posuvník směrem k položce **Speed (Rychlost)** a zvyšte tak rychlost tisku. Další informace najdete v elektronické nápovědě. V systému Mac OS X zvolte režim **Automatic (Automatický)** a v dialogovém okně Print (Tisk) v možnosti Print Settings (Nastavení tisku) přesuňte posuvník směrem k položce **Speed (Rychlost)** a zvyšte tak rychlost tisku. Další informace najdete v elektronické nápovědě.
- ❏ Nespouštějte příliš mnoho aplikací najednou. Uzavřete všechny aplikace, které nepoužíváte.
- ❏ Vyměňte kartu rozhraní v počítači za typ s rozhraním USB 2.0.
- ❏ Odstraňte zbytečné soubory a uvolněte tak prostor na pevném disku.

# **Při tisku na obyčejný papír formátu A3 nebo větší dochází k šikmému zavádění papíru**

Použijte okrajové vodítko na pravé straně automatického podavače k rovnému zavedení papíru.

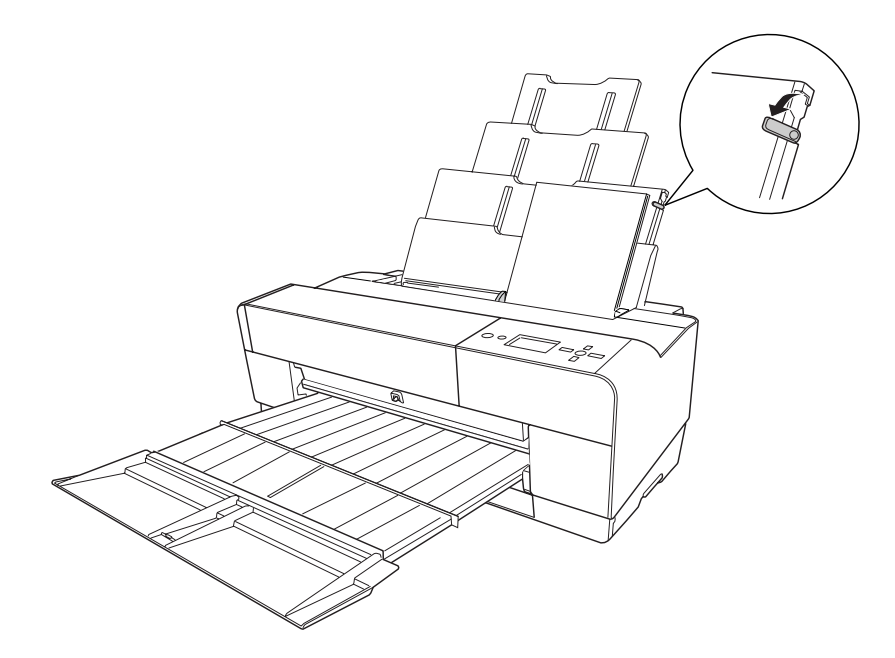

# **Často dochází k problémům se zavedením nebo uvíznutím papíru**

Vyzkoušejte jedno nebo několik následujících řešení:

- ❏ Zkontrolujte, zda není papír přeložený nebo zvlněný.
- ❏ Zkontrolujte, zda je papír vyrovnaný.
- ❏ Zkontrolujte, zda tisk probíhá v rozsahu stanovených provozních teplot.
- ❏ Zkontrolujte, zda papír není vlhký.
- □ Zkontrolujte, zda papír není příliš silný nebo tenký. Viz ["Papír" na str. 218.](#page-217-0)
- ❏ Zkontrolujte, zda uvnitř tiskárny nejsou žádné cizí předměty.

<span id="page-194-0"></span>❏ V systému Windows zkontrolujte v hlavní nabídce nastavení Media Type (Typ média). Zkontrolujte, zda je nastavení správné vzhledem k používané velikosti papíru. Další informace najdete v elektronické nápovědě.

V systému Mac OS X, zkontrolujte v dialogovém okně Print (Tisk) v možnosti Print Settings (Nastavení tisku) nastavení Media Type (Typ média). Zkontrolujte, zda je nastavení správné vzhledem k používané velikosti papíru. Další informace najdete v elektronické nápovědě.

- ❏ Zkontrolujte, zda nastavení mezery válce odpovídá papíru. Nastavení mezery válce můžete změnit v položce PRINTER SETUP režimu Menu. Viz ["PLATEN GAP" na str. 130.](#page-129-0)
- ❏ V případě použití jiných speciálních médií, než Epson, zkontrolujte typ papíru zvolený v nabídce CUSTOM PAPER režimu Menu. Viz ["Nastavení papíru" na str. 140](#page-139-0). Kdykoliv zavádíte jiná speciální média, než Epson, před tiskem otestujte, zda lze papír zavádět normálně.

Odstranění uvíznutého papíru viz také "Odstranění uvíznutého papíru" na str. 195.

# **Odstranění uvíznutého papíru**

#### **Když dojde k uvíznutí papíru zaváděného z automatického podavače**

Chcete-li odstranit uvíznutý papír, postupujte podle následujících pokynů.

- 1. Vypněte tiskárnu.
- 2. Opatrně odstraňte uvíznutý papír.

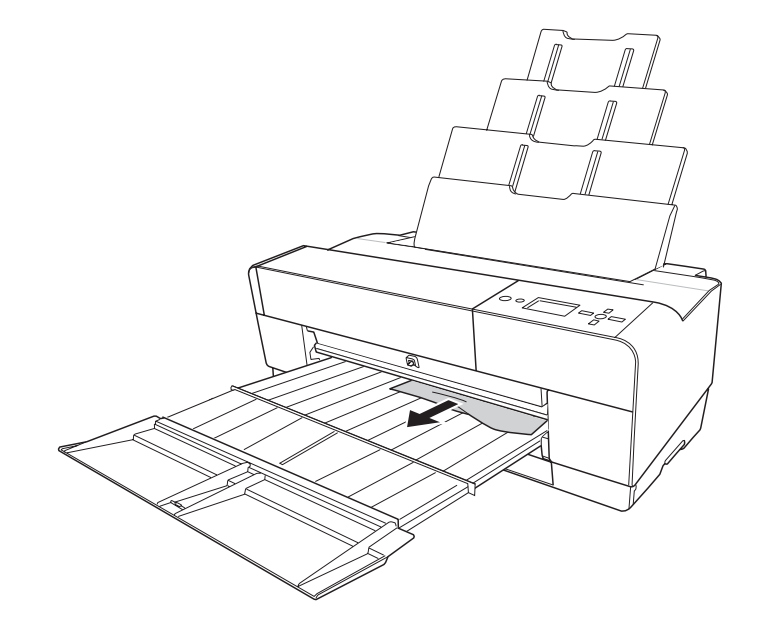

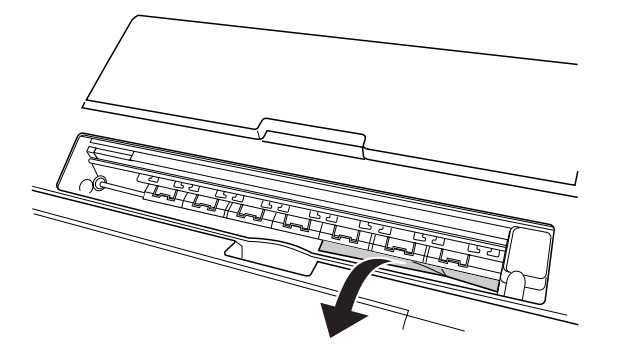

V případě potřeby otevřete horní kryt a vyjměte uvíznutý papír.

### **Když dojde k uvíznutí papíru zaváděného z předního otvoru pro ruční podávání**

Chcete-li odstranit uvíznutý papír, postupujte podle následujících pokynů:

- 1. Vypněte tiskárnu.
- 2. Vyjměte uvíznutý papír z přední nebo zadní strany tiskárny.

Přední

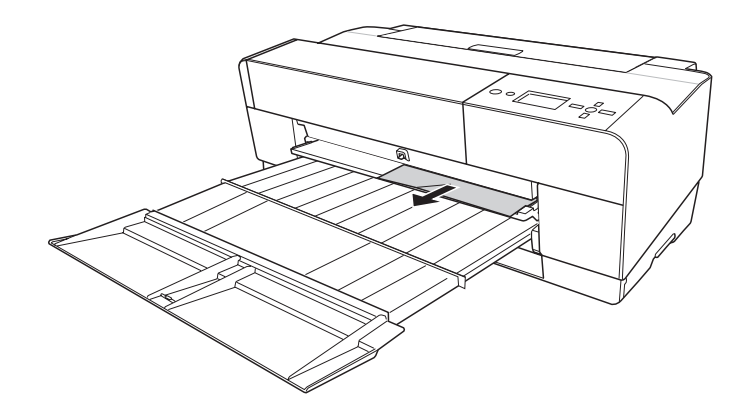

Zadní

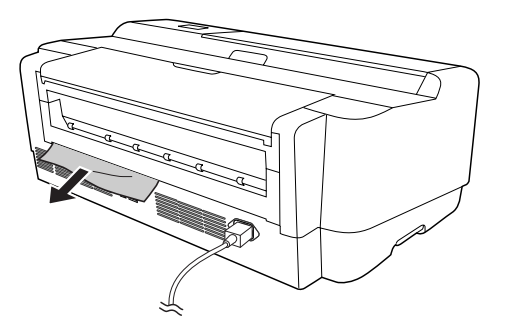

### **Když dojde k uvíznutí papíru zaváděného ze zadního otvoru pro ruční podávání**

Chcete-li odstranit uvíznutý papír, postupujte podle následujících pokynů:

- 1. Tiskárna musí být zapnutá.
- 2. Stiskněte tlačítko **Posuv papíru/Dolů ▼** tak, abyste vysunuli papír zpět.
- 3. Vyjměte ze zadní strany tiskárny uvíznutý papír.

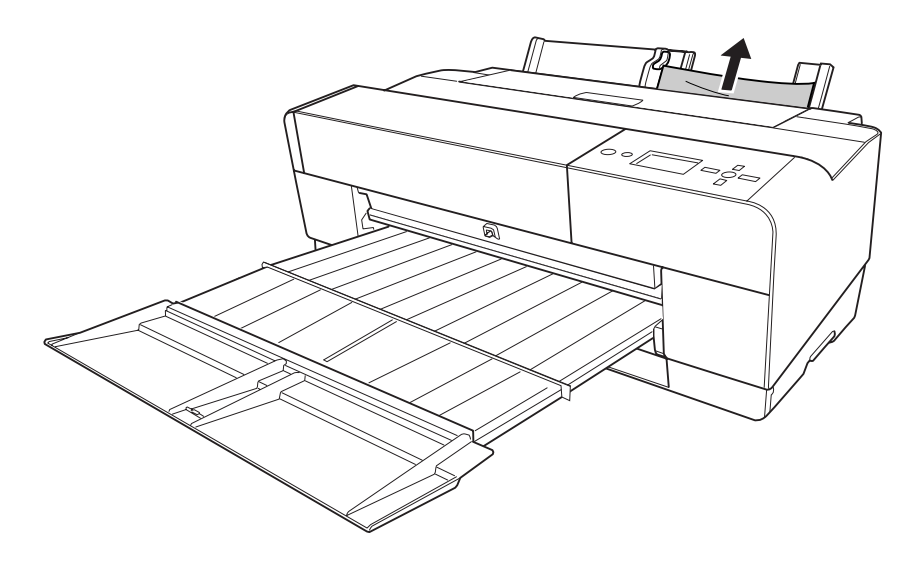

# **Informace o papíru**

Společnost EPSON nabízí speciálně navržená média pro inkoustové tiskárny, která odpovídají potřebám vysoce kvalitního tisku.

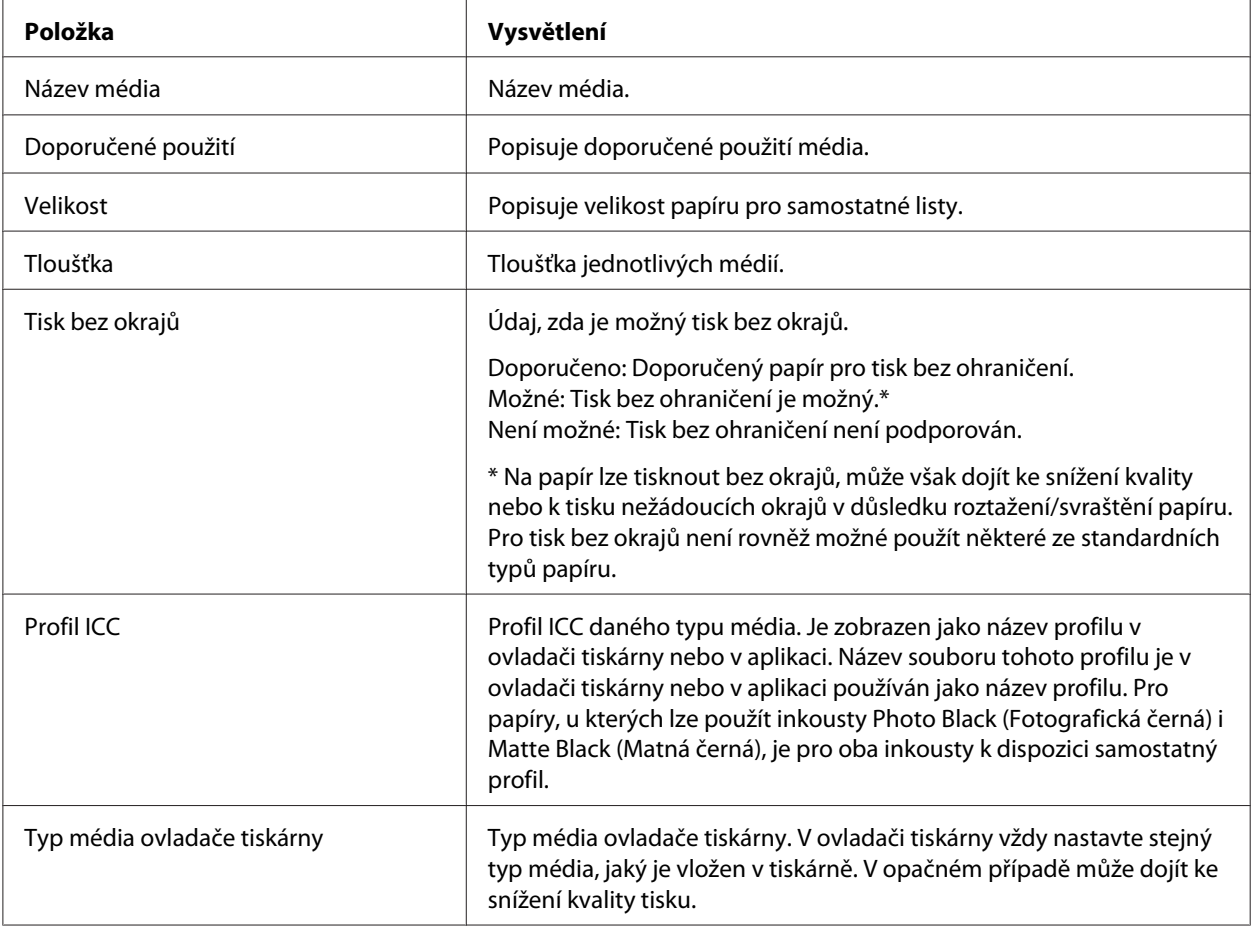

# **Samostatné listy**

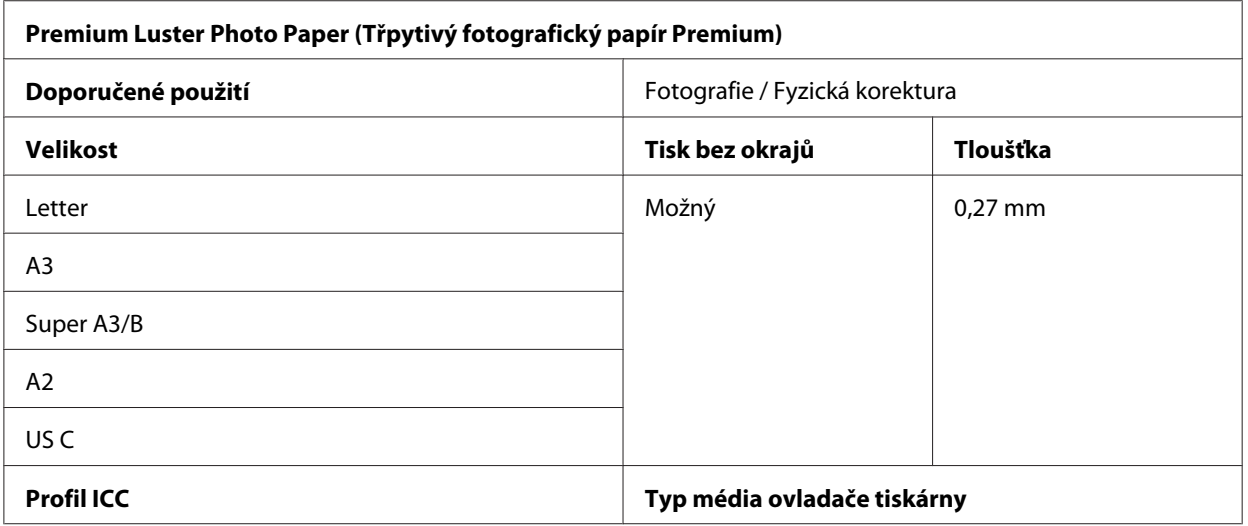

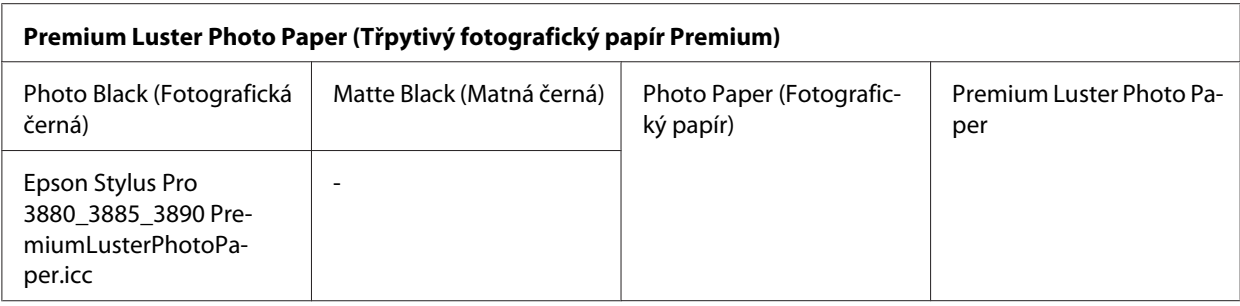

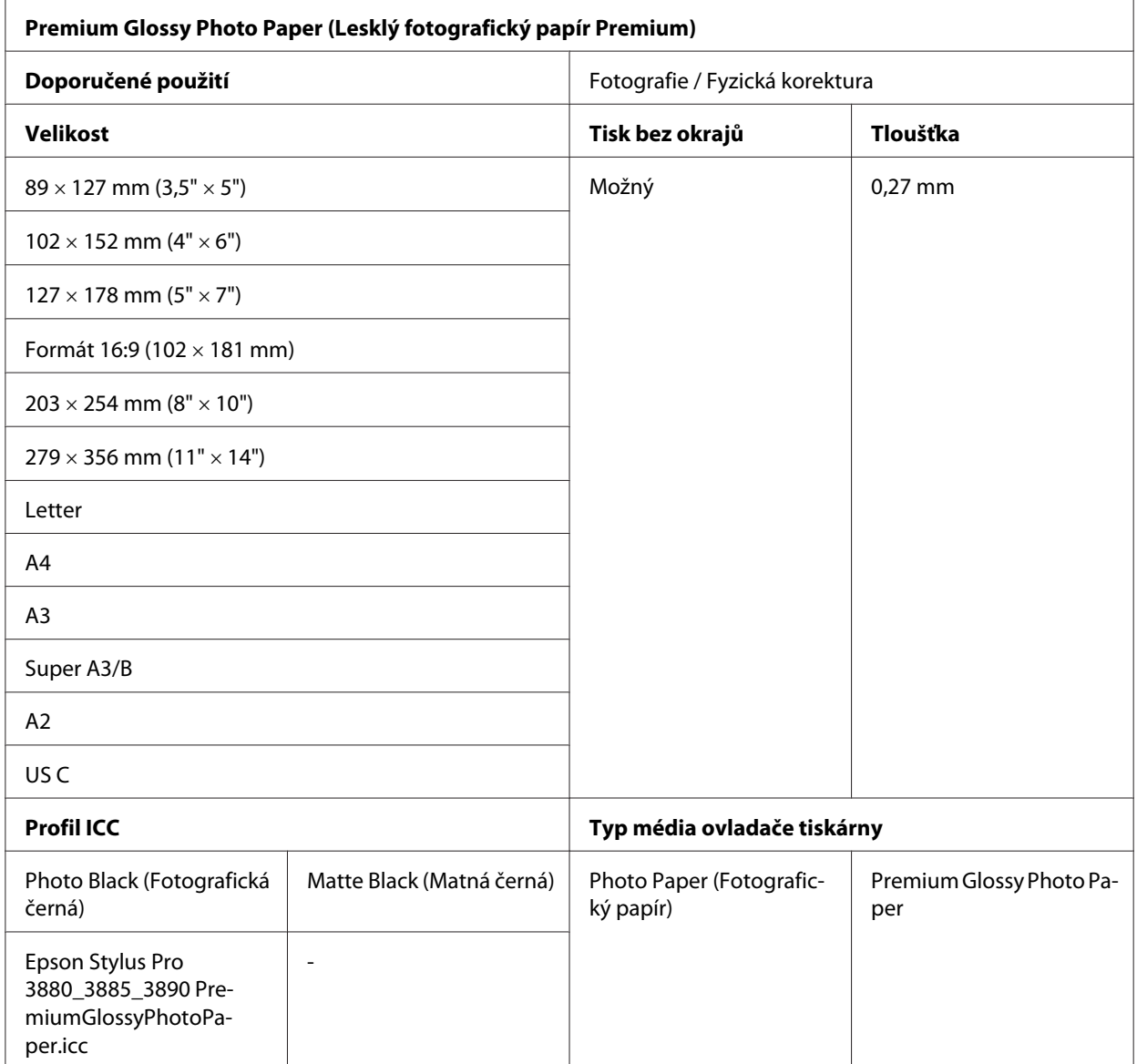

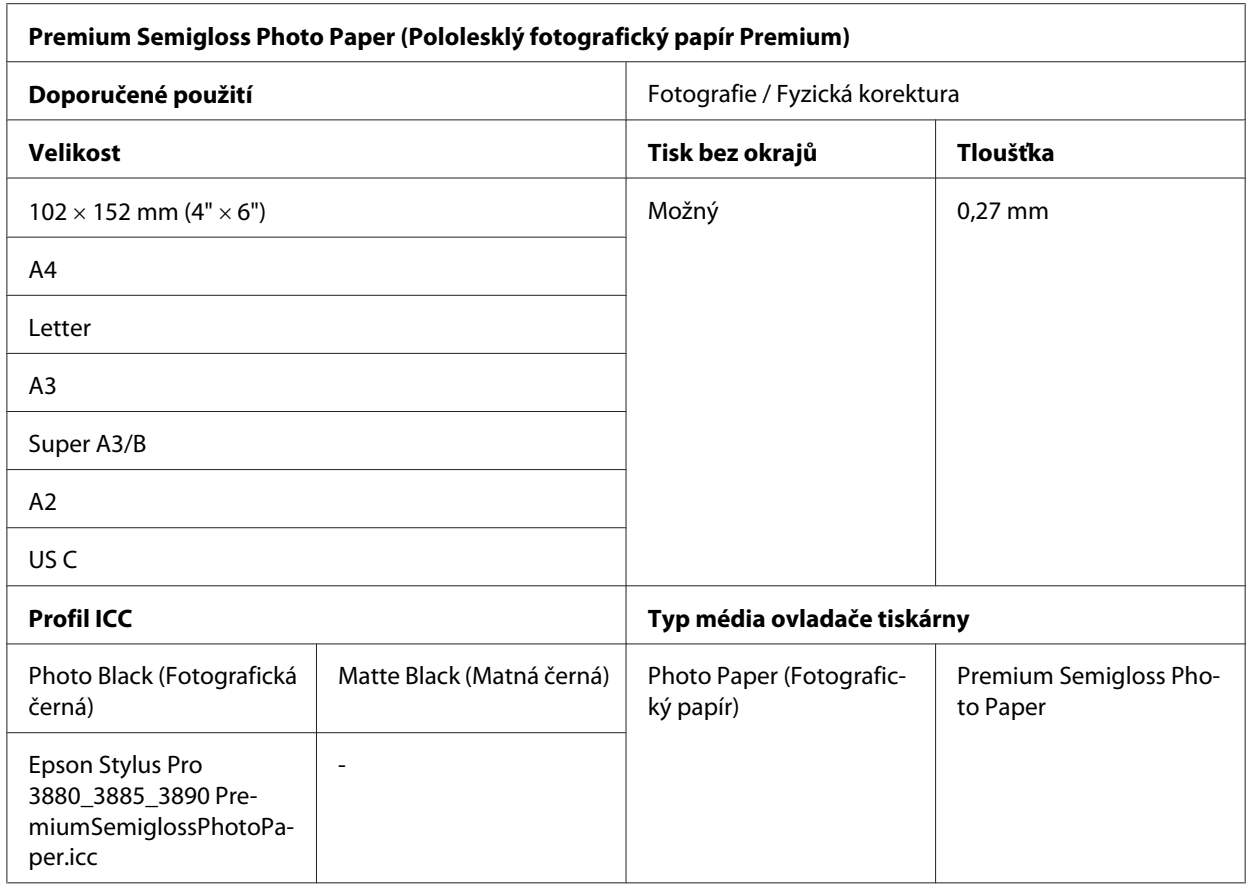

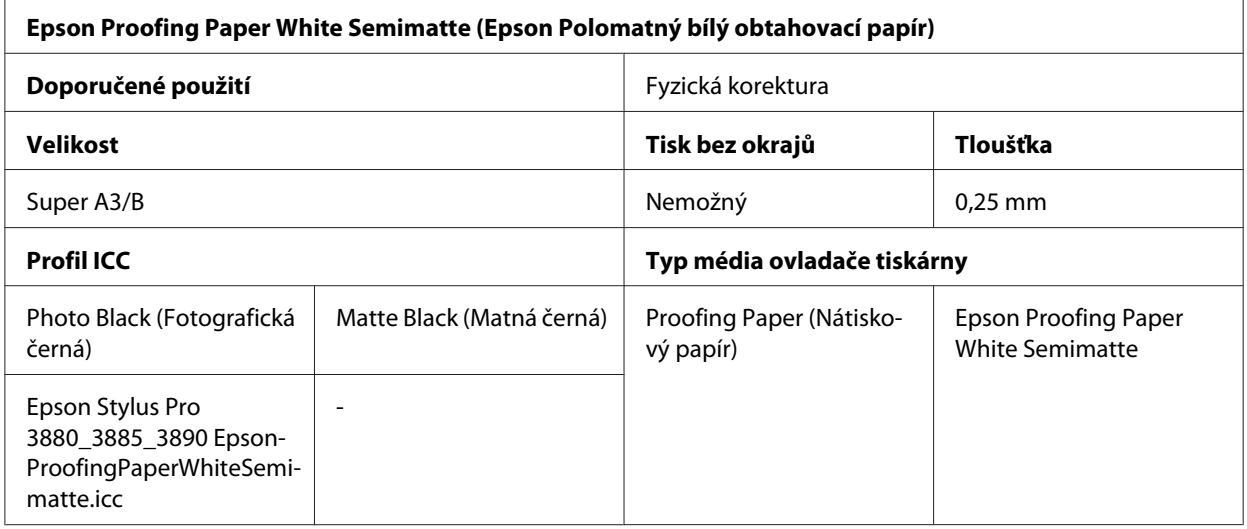

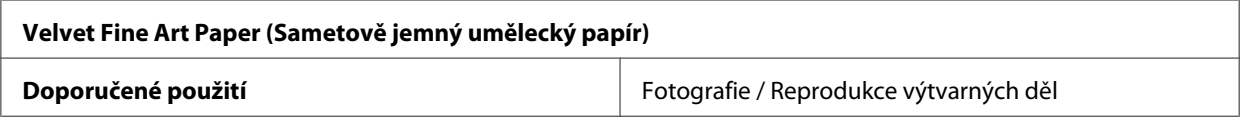

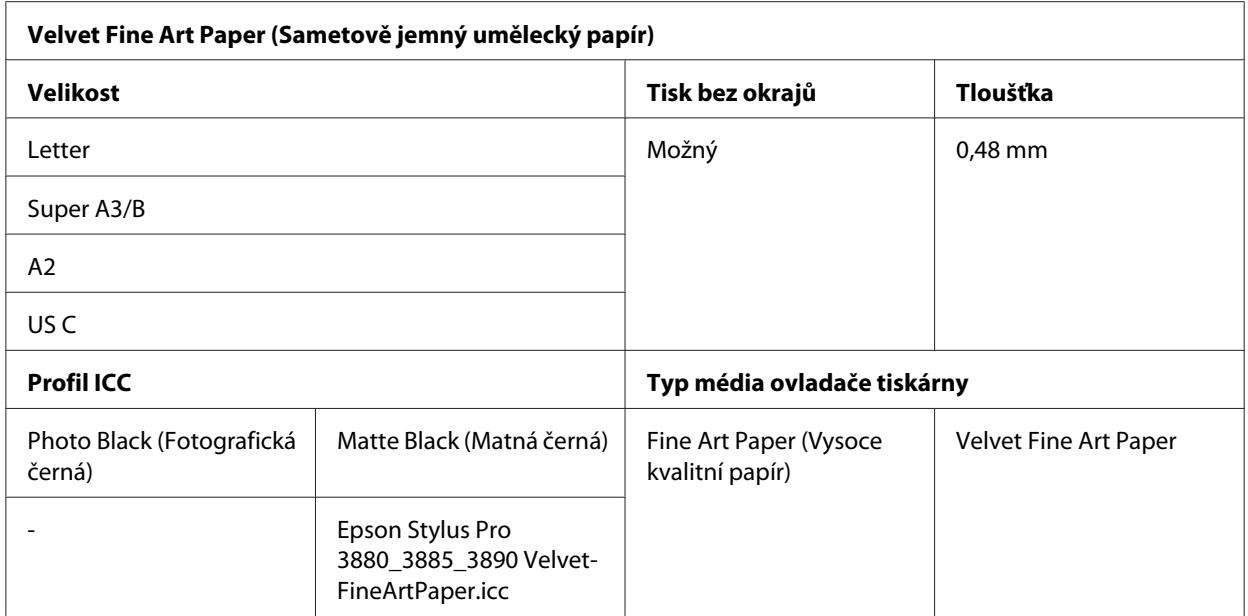

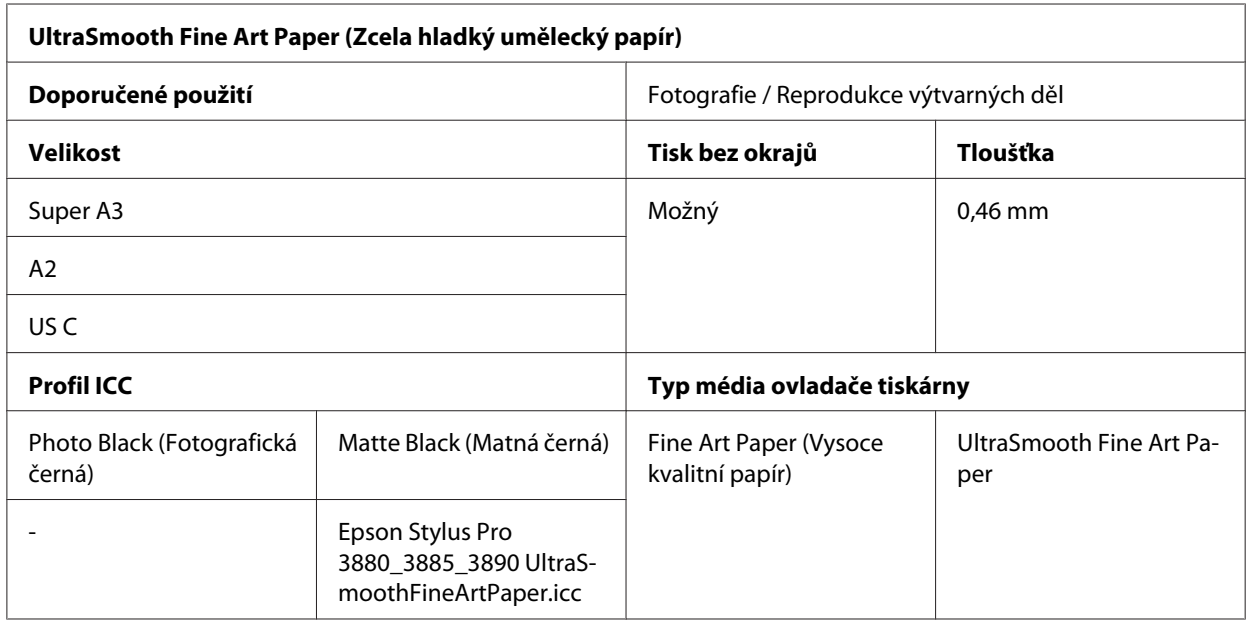

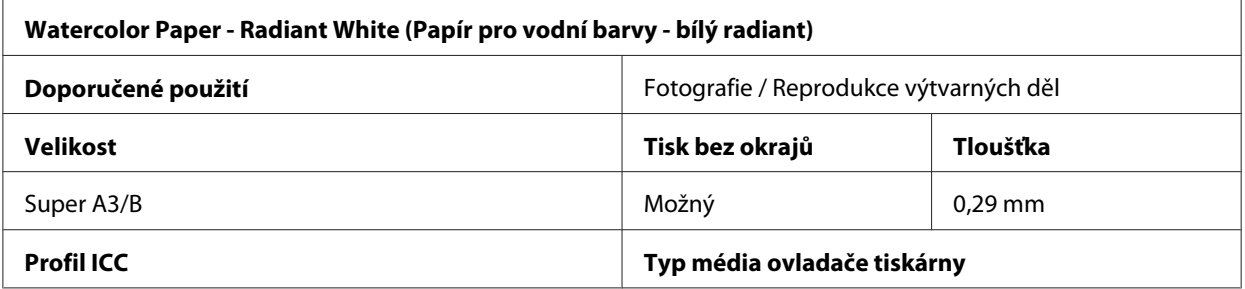

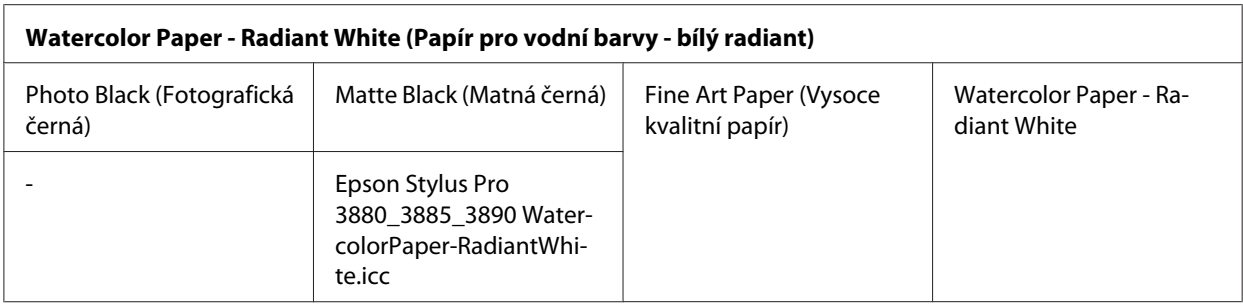

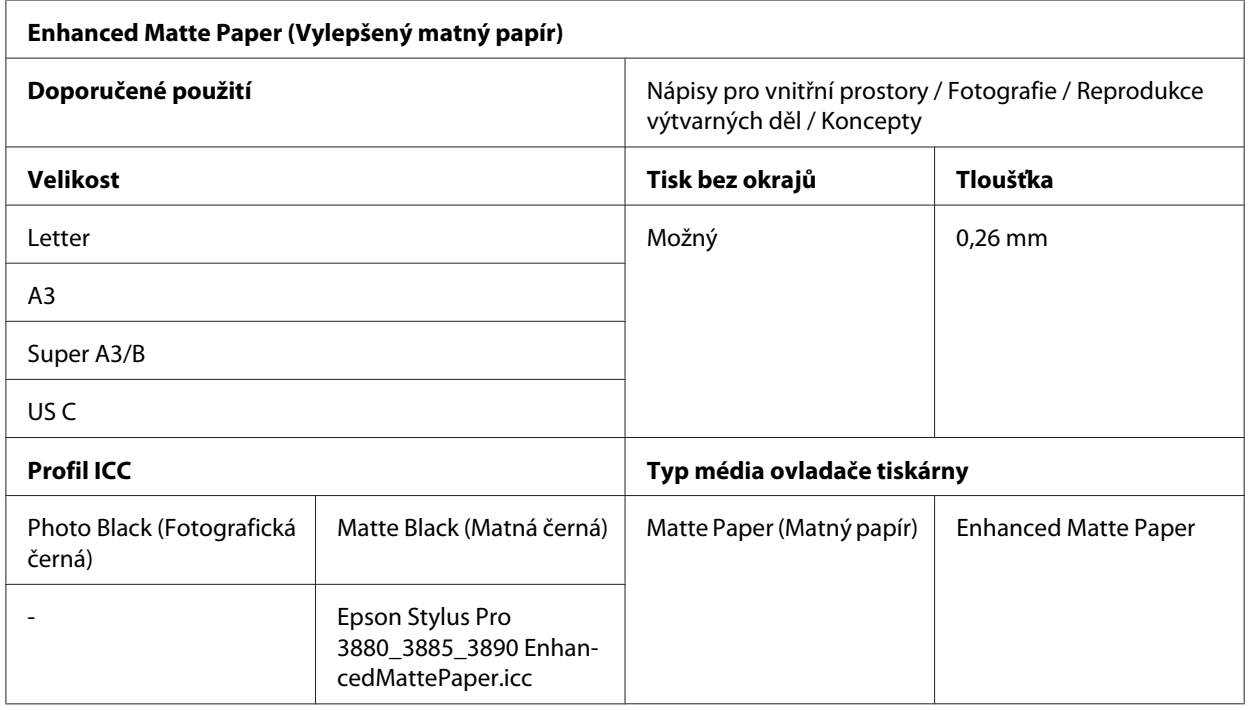

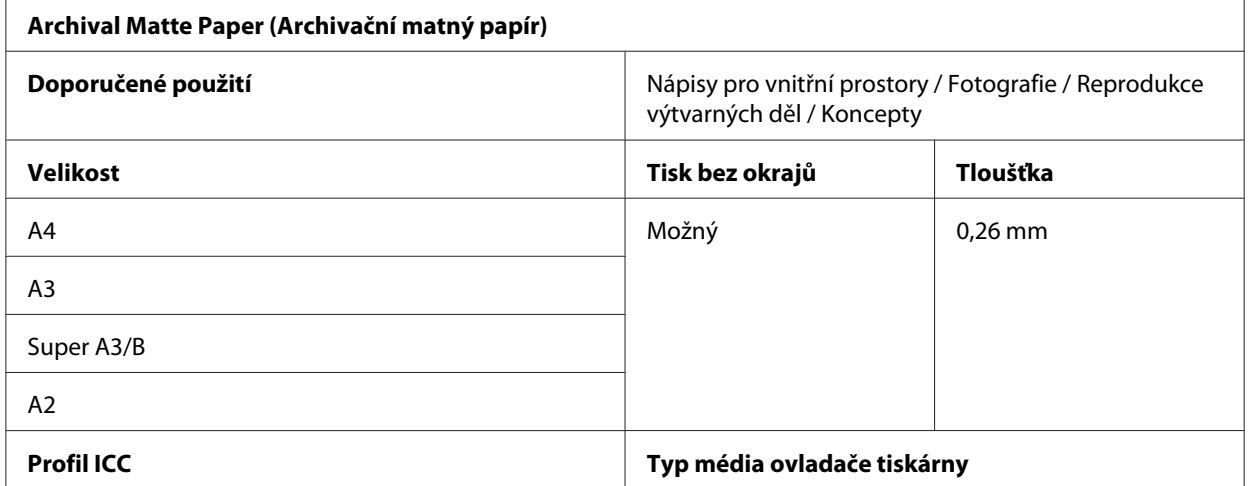

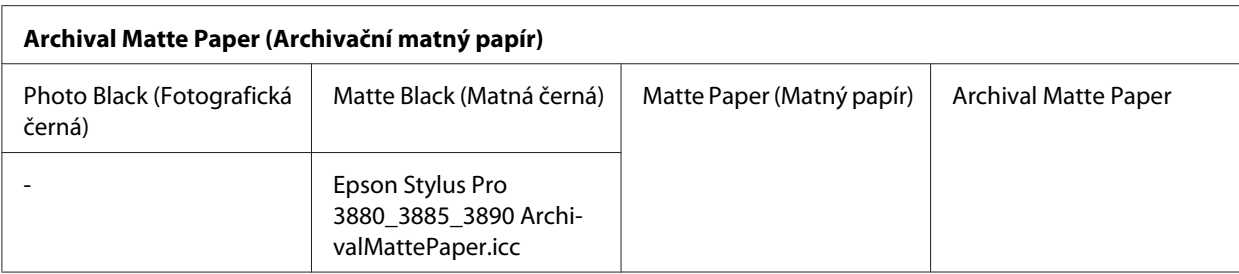

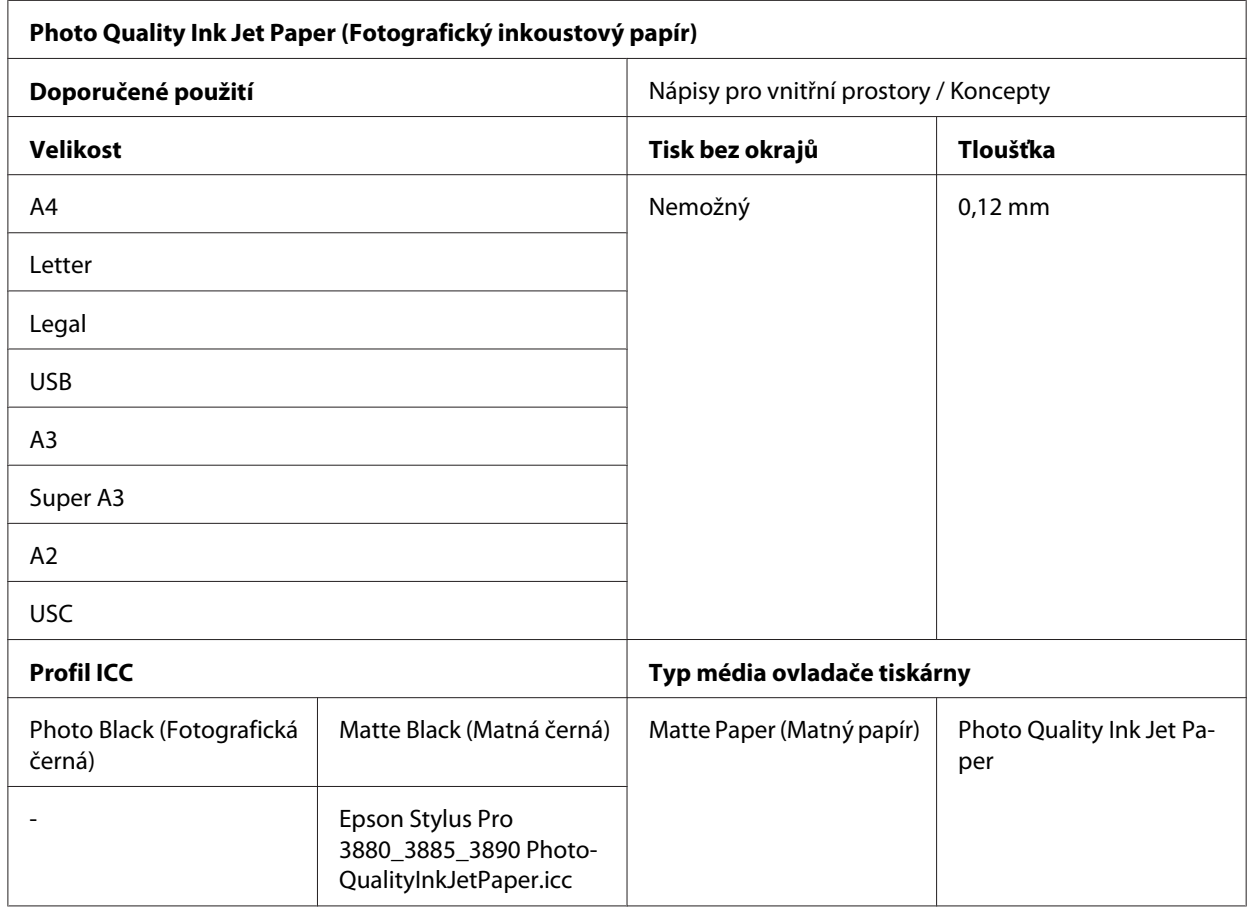

# **Internetová stránka technické podpory**

Webové stránky technické podpory společnosti Epson poskytují pomoc s problémy, které nelze vyřešit pomocí informací pro řešení problémů v dokumentaci k výrobku. Máte-li nainstalovaný prohlížeč internetových stránek a přístup k Internetu, můžete stránku navštívit na adrese:

<http://support.epson.net/>

<span id="page-203-0"></span>Nejnovější ovladače, odpovědi na často kladené otázky (FAQ), příručky a další materiály ke stažení najdete na adrese:

<http://www.epson.com>

Poté přejděte do sekce podpory místního webu společnosti Epson.

# **Kontaktování centra podpory zákazníků**

## **Než kontaktujete společnost EPSON**

Pokud se při provozu výrobku Epson vyskytnou problémy, které nelze odstranit podle pokynů uvedených v dokumentaci k produktu, obraťte se na centrum podpory zákazníků. Není-li v následujícím seznamu uvedeno centrum podpory zákazníků pro váš region, obraťte se na prodejce, u kterého jste produkt zakoupili.

Zaměstnanci centra podpory zákazníkům vám budou schopni pomoci mnohem rychleji, pokud jim poskytnete následující údaje:

- ❏ Sériové číslo zařízení (Štítek se sériovým číslem se obvykle nachází na zadní straně výrobku.)
- ❏ Model produktu
- ❏ Verze softwaru výrobku (V softwaru výrobku klepněte na tlačítko **About (O aplikaci)**, **Version Info (Informace o verzi)**, apod.)
- ❏ Značka a model počítače
- ❏ Název a verze operačního systému počítače
- ❏ Názvy a verze aplikací, které s produktem obvykle používáte.

### **Pomoc uživatelům v Severní Americe**

Společnost Epson poskytuje služby technické podpory uvedené níže.

#### **Internetová podpora**

Navštivte webovou stránku podpory společnosti Epson na adrese <http://epson.com/support>a vyberte svůj výrobek – najdete zde řešení nejběžnějších problémů. Můžete zde stáhnout ovladače a dokumentaci, najít odpovědi na nejčastější otázky, rady pro odstranění problémů, nebo můžete poslat zprávu společnosti Epson prostřednictvím elektronické pošty.

#### **Technická podpora po telefonu**

Volejte: (562) 276‐1300 (USA) nebo (905) 709-9475 (Kanada), 6:00 až 18:00, pacifický čas, pondělí až pátek. Dny a hodiny podpory se mohou bez předchozího upozornění změnit. Telefonáty jsou zpoplatněny příslušnými sazbami.

Než se obrátíte na oddělení podpory zákazníků společnosti Epson, připravte si prosím následující informace:

- ❏ Název produktu
- ❏ Sériové číslo zařízení
- ❏ Doklad o koupi (účtenka apod.) a datum nákupu
- ❏ Konfigurace počítače
- ❏ Popis problému

#### *Poznámka:*

*Technickou pomoc týkající se ostatních softwarových aplikací ve vašem počítači hledejte v dokumentaci příslušného softwaru.*

#### **Prodej spotřebního materiálu a příslušenství**

Originální inkoustové kazety, barvicí pásky, papír a příslušenství Epson můžete zakoupit u autorizovaných prodejců společnosti Epson. Adresu nejbližšího prodejce vám rádi sdělíme na telefonním čísle 800-GO-EPSON (800-463-7766). Nebo můžete nákup uskutečnit online na adrese <http://www.epsonstore.com>(USA) nebo<http://www.epson.ca>(Kanada).

## **Pomoc uživatelům v Evropě**

Informace o kontaktu na podporu zákazníků společnosti Epson najdete v dokumentu **Pan-European Warranty Document (Celoevropská záruka)**.

## **Pomoc uživatelům v Austrálii**

Společnost Epson Australia vám ráda poskytne maximální zákaznický servis a podporu. Vedle dokumentace dodané s výrobkem vám jsou k dispozici i následující zdroje informací:

#### **Váš prodejce**

Prodejce je často schopen identifikovat a vyřešit technický problém. Prodejce by měl být vždy prvním, na koho se s problémem se svým výrobkem obrátíte. Často vyřeší vzniklý problém rychle a jednoduše. V případě potřeby vám poradí, jak postupovat dál.

#### **Webová stránka <http://www.epson.com.au>**

Navštivte webové stránky společnosti Epson Australia. Vyplatí se mít s sebou modem pro občasné surfování! Na stránce najdete ovladače ke stažení, kontaktní místa společnosti Epson, nové informace o produktech a technickou podporu (e-mail).

#### **Linka technické pomoci Epson**

Linka technické pomoci Epson je poslední pojistkou, aby se zákazníkovi dostalo rady vždy a ve všech případech. Operátoři vám mohou poradit s instalací, s konfigurací i s vlastním používáním produktů Epson. U operátorů předprodejního oddělení si můžete vyžádat literaturu k novým výrobkům Epson a získat informace o nejbližším prodejci nebo servisním místu. Obdržíte zde odpovědi na nejrůznější typy otázek.

Telefonní čísla na linku technické pomoci jsou:

Telefon: 1300 361 054

Fax: (02) 8899 3789

Prosíme vás, abyste si před telefonátem připravili všechny důležité informace. Čím více informací si připravíte, tím rychleji najdeme řešení vzniklého problému. K těmto informacím patří dokumentace produktu Epson, typ počítače, operační systém, používané aplikace a všechny další informace, které považujete za důležité nám sdělit.

## **Pomoc uživatelům v Singapuru**

Zdroje informací, podpory a servisu nabízené společností Epson Singapore jsou:

#### **Webové stránky [\(http://www.epson.com.sg\)](http://www.epson.com.sg)**

K dispozici jsou informace o specifikacích produktů, ovladače ke stažení, často kladené otázky (FAQ), prodej a technická podpora prostřednictvím elektronické pošty.

#### **Linka technické pomoci Epson (Telefon: (65) 6586 3111)**

S týmem našich operátorů můžete telefonicky konzultovat následující:

- ❏ Dotazy k prodeji a informacím o produktech
- ❏ Dotazy a problémy související s použitím produktů
- ❏ Dotazy k servisu a záruce

## **Pomoc uživatelům v Thajsku**

Kontakty pro poskytnutí informací, podpory a servisu jsou:

#### **Webové stránky [\(http://www.epson.co.th\)](http://www.epson.co.th)**

K dispozici jsou informace o specifikacích produktů, ovladače ke stažení, často kladené otázky (FAQ) a podpora prostřednictvím elektronické pošty.

#### **Epson Hotline (Telefon: (66)2685-9899)**

S týmem našich operátorů můžete telefonicky konzultovat následující:

- ❏ Dotazy k prodeji a informacím o produktech
- ❏ Dotazy a problémy související s použitím produktů
- ❏ Dotazy k servisu a záruce

## **Pomoc uživatelům ve Vietnamu**

Kontakty pro poskytnutí informací, podpory a servisu jsou:

Epson Hotline (Tele‐ fon): 84-8-823-9239 Servisní centrum: 80 Truong Dinh Street, District 1, Hochiminh City Vietnam

## **Pomoc uživatelům v Indonésii**

Kontakty pro poskytnutí informací, podpory a servisu jsou:

#### **Webové stránky [\(http://www.epson.co.id\)](http://www.epson.co.id)**

- ❏ Informace o specifikacích produktů, ovladače ke stažení
- ❏ Často kladené otázky (FAQ), dotazy k prodeji a podpoře prostřednictvím elektronické pošty

#### **Epson Hotline**

- ❏ Dotazy k prodeji a informacím o produktech
- ❏ Technická podpora

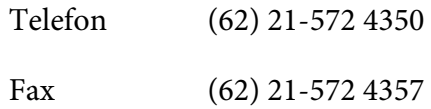

#### **Servisní centrum Epson**

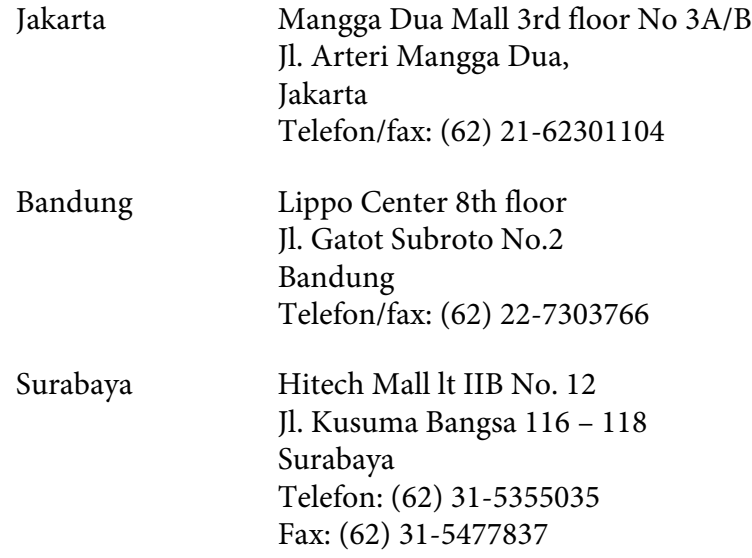

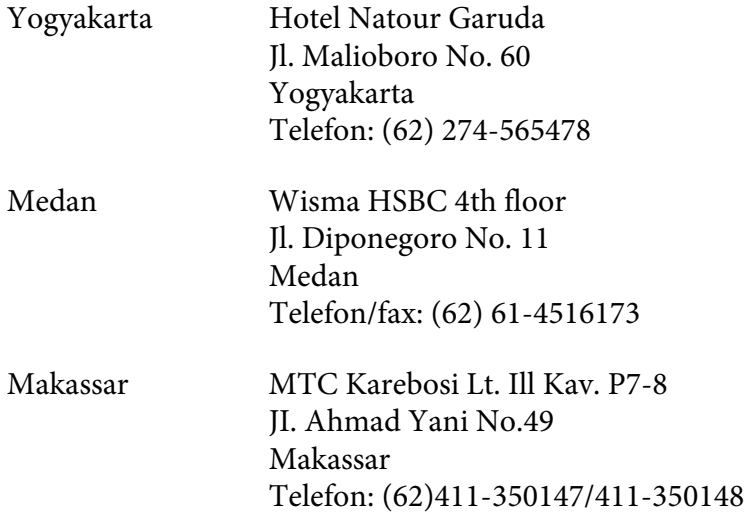

# **Pomoc uživatelům v Hongkongu**

S dotazy k technické podpoře a dalším poprodejním službám se prosím obracejte na společnost Epson Hong Kong Limited.

#### **Internetová stránka**

Společnost Epson Hong Kong založila místní internetové stránky jak v čínském, tak anglickém jazyce, na kterých najdou uživatelé následující informace:

- ❏ Informace o produktech
- ❏ Odpovědi na často kladené otázky (FAQ)
- ❏ Nejnovější verze ovladačů k produktům Epson

Uživatelé mohou stránky navštívit na adrese:

<http://www.epson.com.hk>

#### **Horká linka technické podpory**

Tým technické podpory můžete rovněž kontaktovat telefonicky nebo faxem na následujících číslech:

Telefon: (852) 2827-8911

Fax: (852) 2827-4383

## **Pomoc uživatelům v Malajsii**

Kontakty pro poskytnutí informací, podpory a servisu jsou:

#### **Webové stránky [\(http://www.epson.com.my](http://www.epson.com.my))**

- ❏ Informace o specifikacích produktů, ovladače ke stažení
- ❏ Často kladené otázky (FAQ), dotazy k prodeji a podpoře prostřednictvím elektronické pošty

#### **Epson Trading (M) Sdn. Bhd.**

Ústředí.

Telefon: 603-56288288

Fax: 603-56288388/399

#### Linka technické pomoci Epson

❏ Dotazy k prodeji a informacím o produktech (infolinka)

Telefon: 603-56288222

❏ Dotazy k servisu a záruce, použití produktů a technické podpoře (technická linka)

Telefon: 603-56288333

## **Pomoc uživatelům v Indii**

Kontakty pro poskytnutí informací, podpory a servisu jsou:

#### **Webové stránky [\(http://www.epson.co.in\)](http://www.epson.co.in)**

Informace o specifikacích produktů, ovladače ke stažení a dotazy k produktům.

#### **Epson India - ústředí - Bangalore**

Telefon: 080-30515000 Fax: 30515005

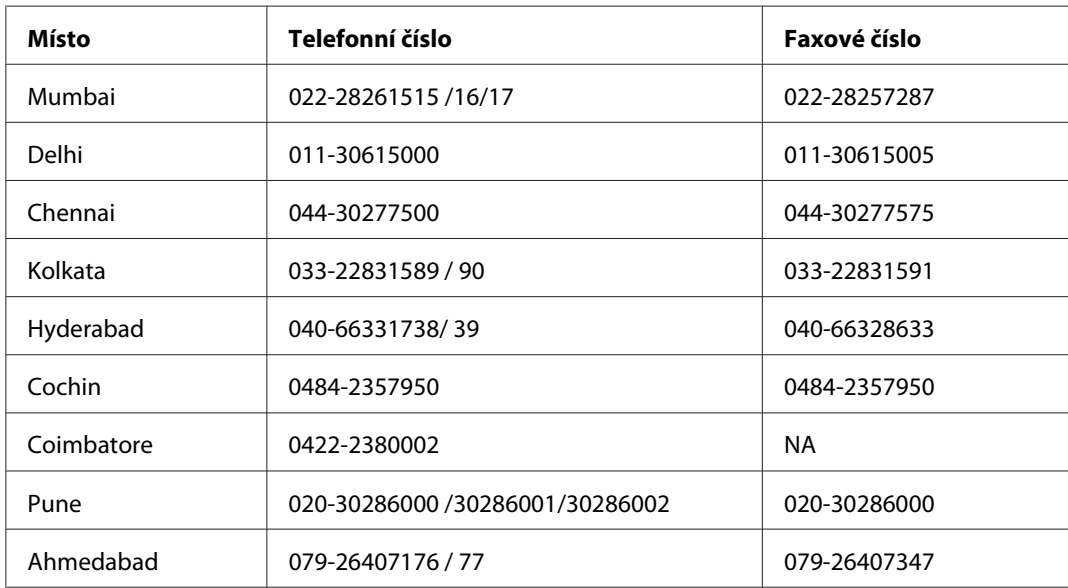

#### **Epson India – regionální pobočky:**

#### **Linka technické podpory**

Servis, informace o produktech, objednávky kazet – 18004250011 (9:00 – 21:00) – bezplatné telefonní číslo.

Servis (CDMA a mobilní telefony) – 3900 1600 (9:00 – 18:00) zadejte místníSTD předvolbu

## **Pomoc uživatelům na Filipínách**

S dotazy k technické podpoře a dalším poprodejním službám se prosím obracejte na společnost Epson Philippines Corporation na následující telefonní a faxová čísla a e-mailové adresy:

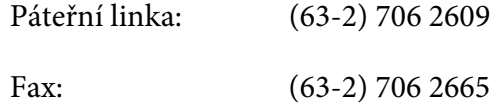

Přímá linka tech‐ nické podpory: (63-2) 706 2625 E-mail: epchelpdesk@epc.epson.com.ph

**Webové stránky** (<http://www.epson.com.ph>)

K dispozici jsou informace o specifikacích produktů, ovladače ke stažení, často kladené otázky (FAQ) a podpora prostřednictvím elektronické pošty.

#### **Bezplatná linka: 1800-1069-EPSON(37766)**

S týmem našich operátorů můžete telefonicky konzultovat následující:

- ❏ Dotazy k prodeji a informacím o produktech
- ❏ Dotazy a problémy související s použitím produktů
- ❏ Dotazy k servisu a záruce

# Kapitola 8

# **Informace o zařízení**

# **Technické údaje tiskárny**

# **Tisk**

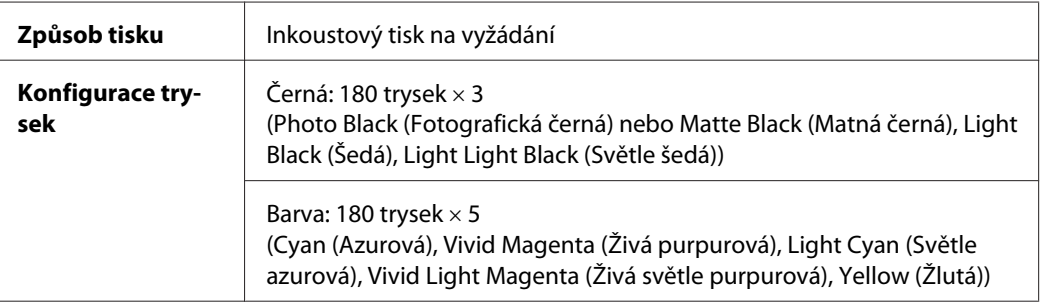

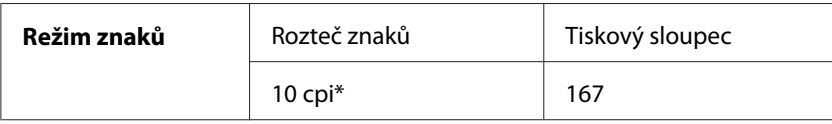

\* počet znaků na palec

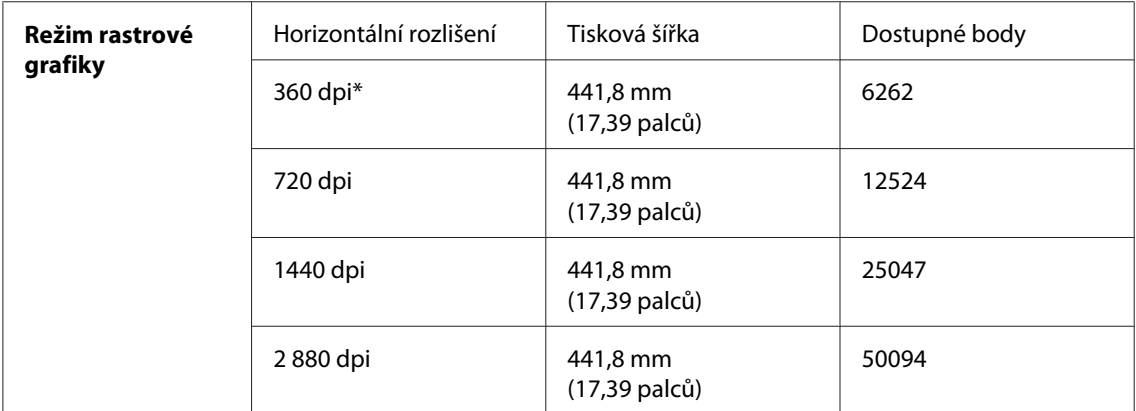

\* počet bodů na palec

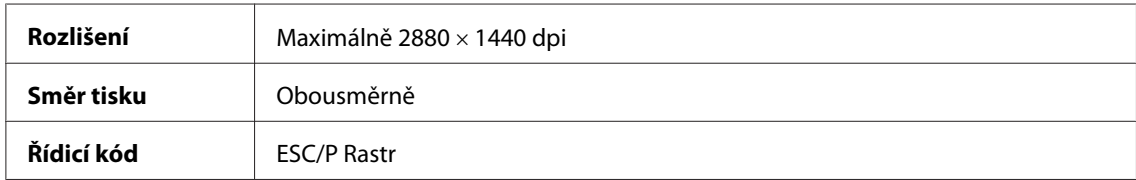

<span id="page-213-0"></span>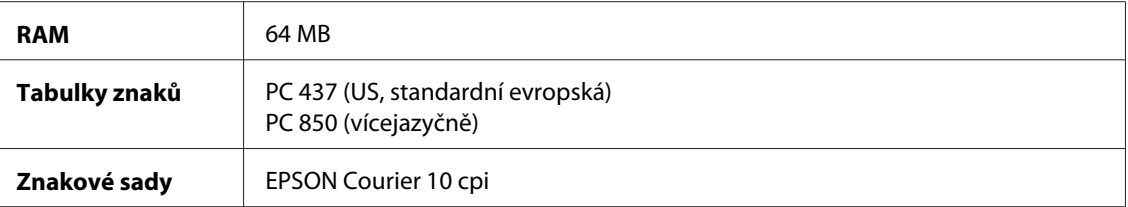

# **Oblast tisku**

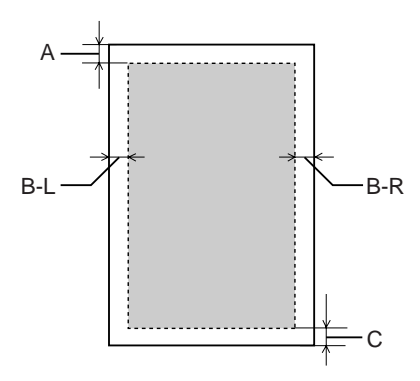

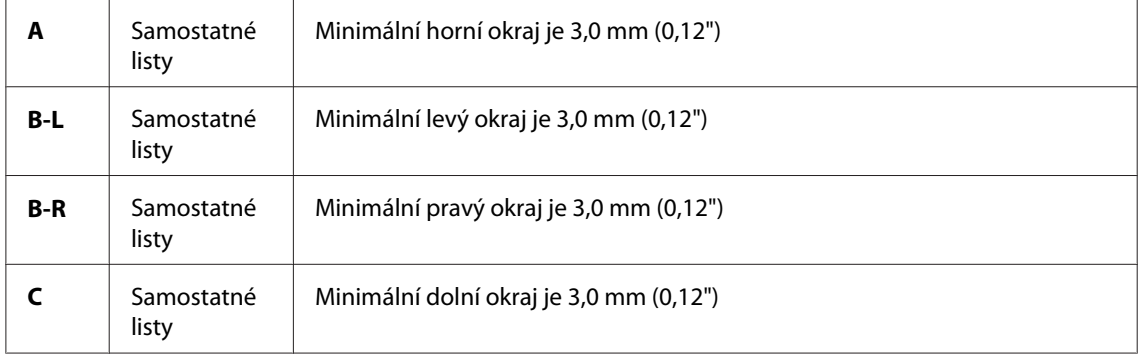

#### *Poznámka:*

- ❏ *Tiskárna automaticky zjistí rozměry vloženého papíru. Tisková data, která přesahují tiskovou oblast papíru, nelze tisknout.*
- ❏ *Když používáte pro tisk přední otvor pro ruční podávání, jsou horní a dolní okraje vždy 20 mm.*
- ❏ *Všechny čtyři okraje jsou nastaveny na 0 mm v případě tisku bez ohraničení.*

# **Mechanická část**

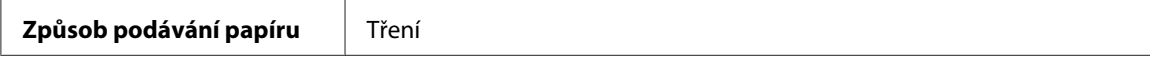

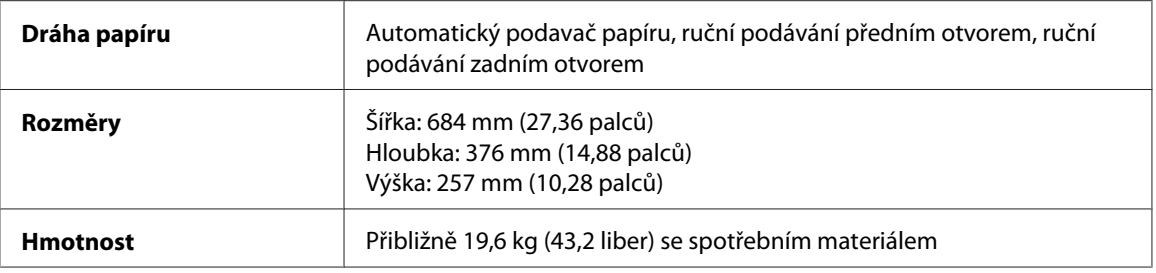

# **Elektrotechnická část**

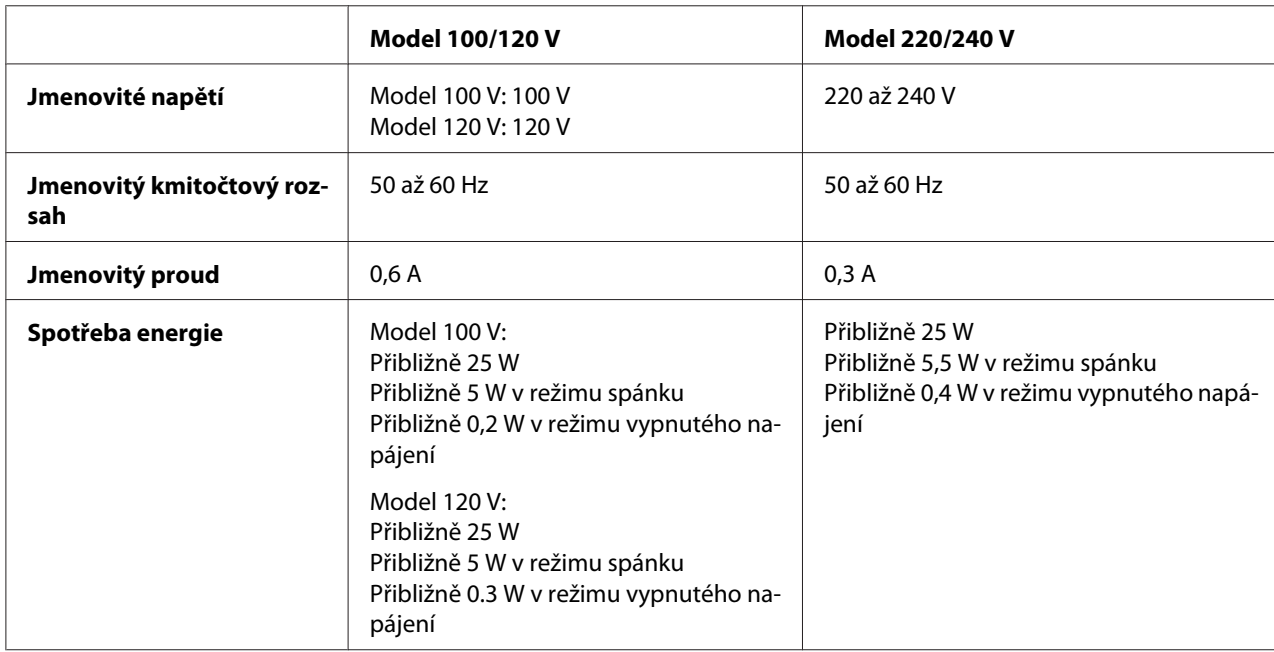

#### *Poznámka:*

*Informace o napětí naleznete na štítku na zadní straně tiskárny.*

# **Provozní prostředí**

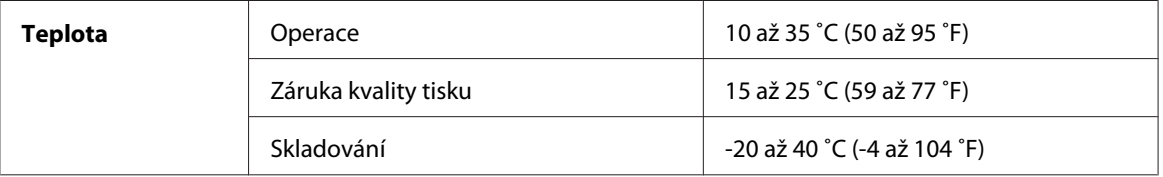

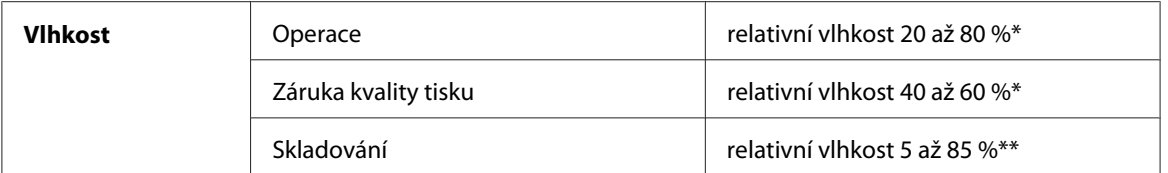

\* bez kondenzace

\*\* skladování v přepravním obalu

## Provozní podmínky (teplota a vlhkost):

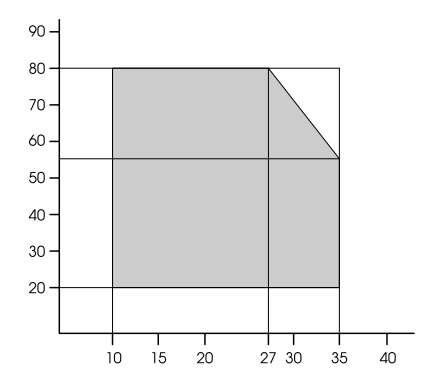

# **Inicializace**

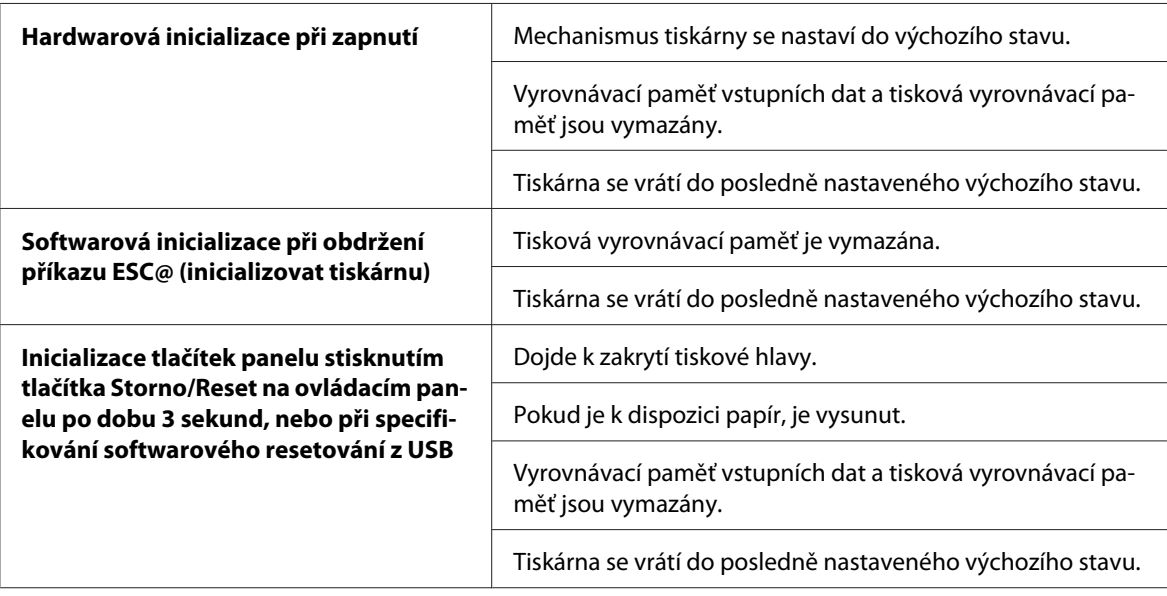
# <span id="page-216-0"></span>**Standardy a schválení**

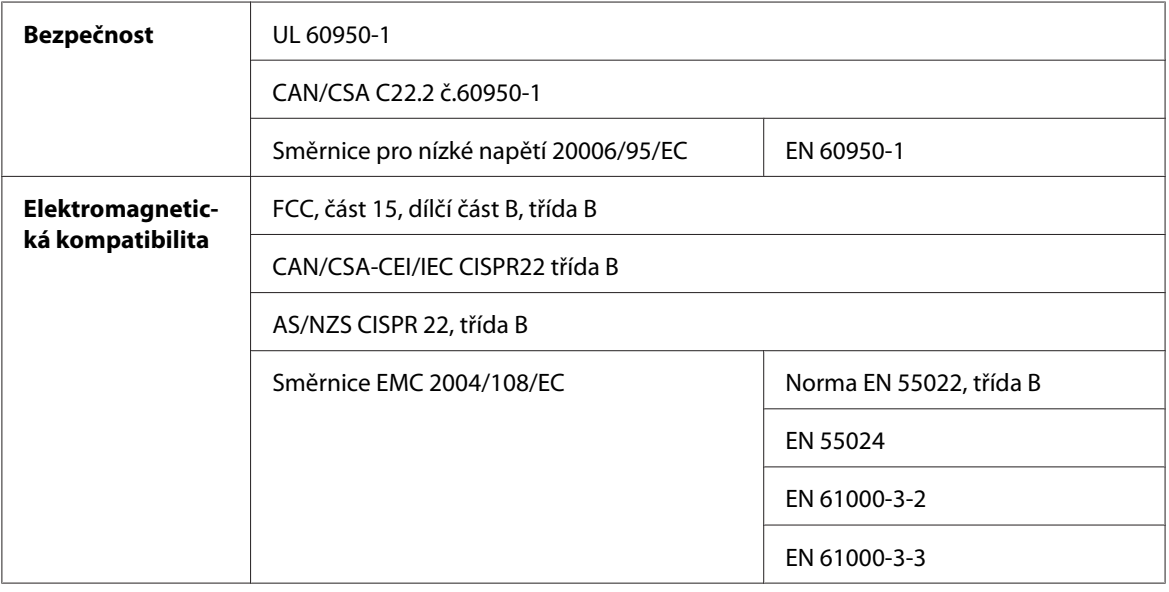

# **Papír**

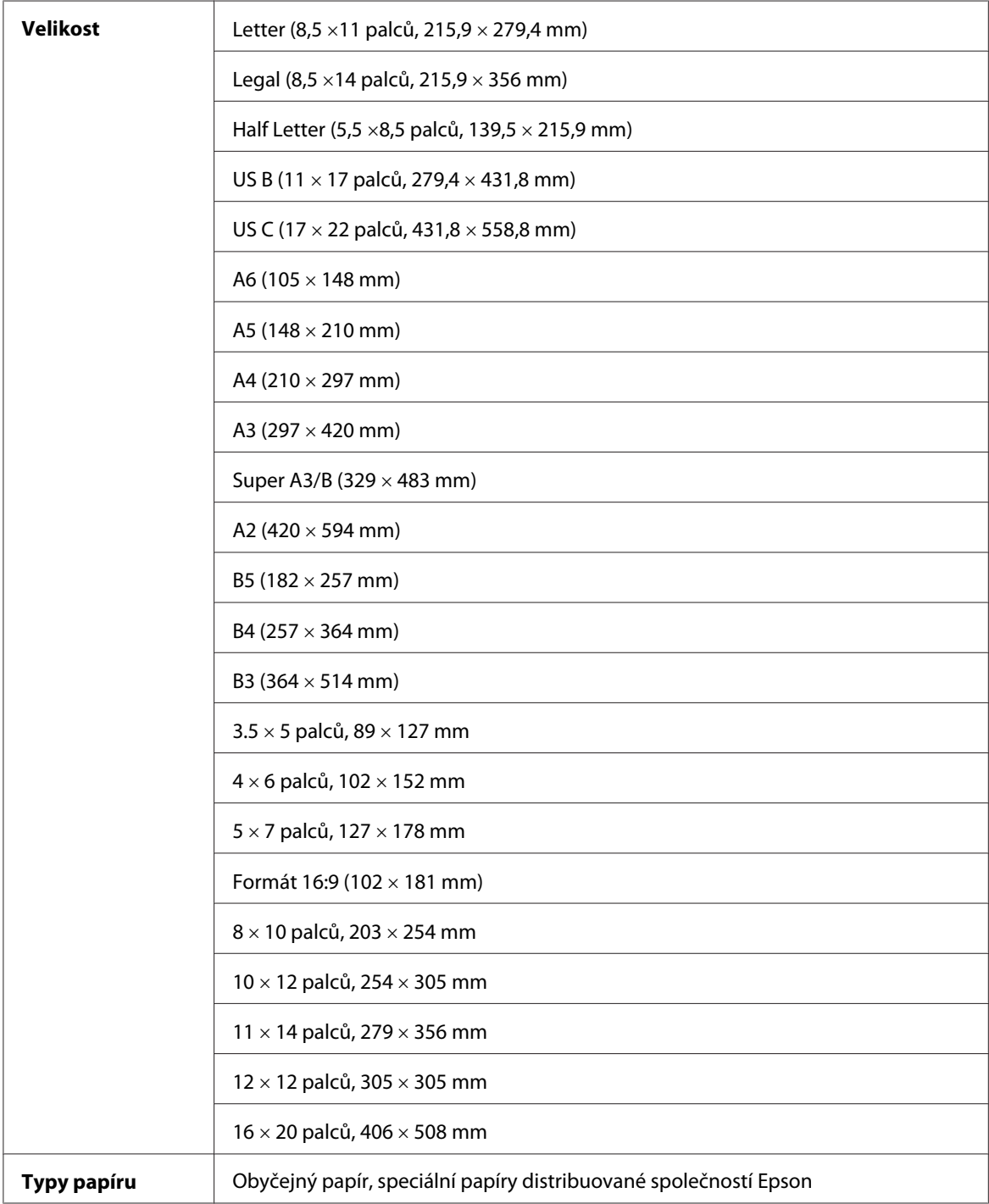

#### *Poznámka:*

- ❏ *Jelikož kvalita papíru určité značky nebo určitého typu se může změnit, společnost Epson nemůže kvalitu papírů jiných typů, než jsou značkové papíry společnosti Epson, zaručit. Před koupí většího množství papíru nebo před tiskem rozsáhlých tiskových úloh vždy vyzkoušejte vzorek papíru.*
- ❏ *Nízká kvalita papíru může snížit kvalitu tisku a způsobit uvíznutí papíru a další problémy. Pokud nastanou problémy, začněte používat kvalitnější papír.*
- ❏ *Když je papír zvlněný nebo složený, před založením jej vyrovnejte.*

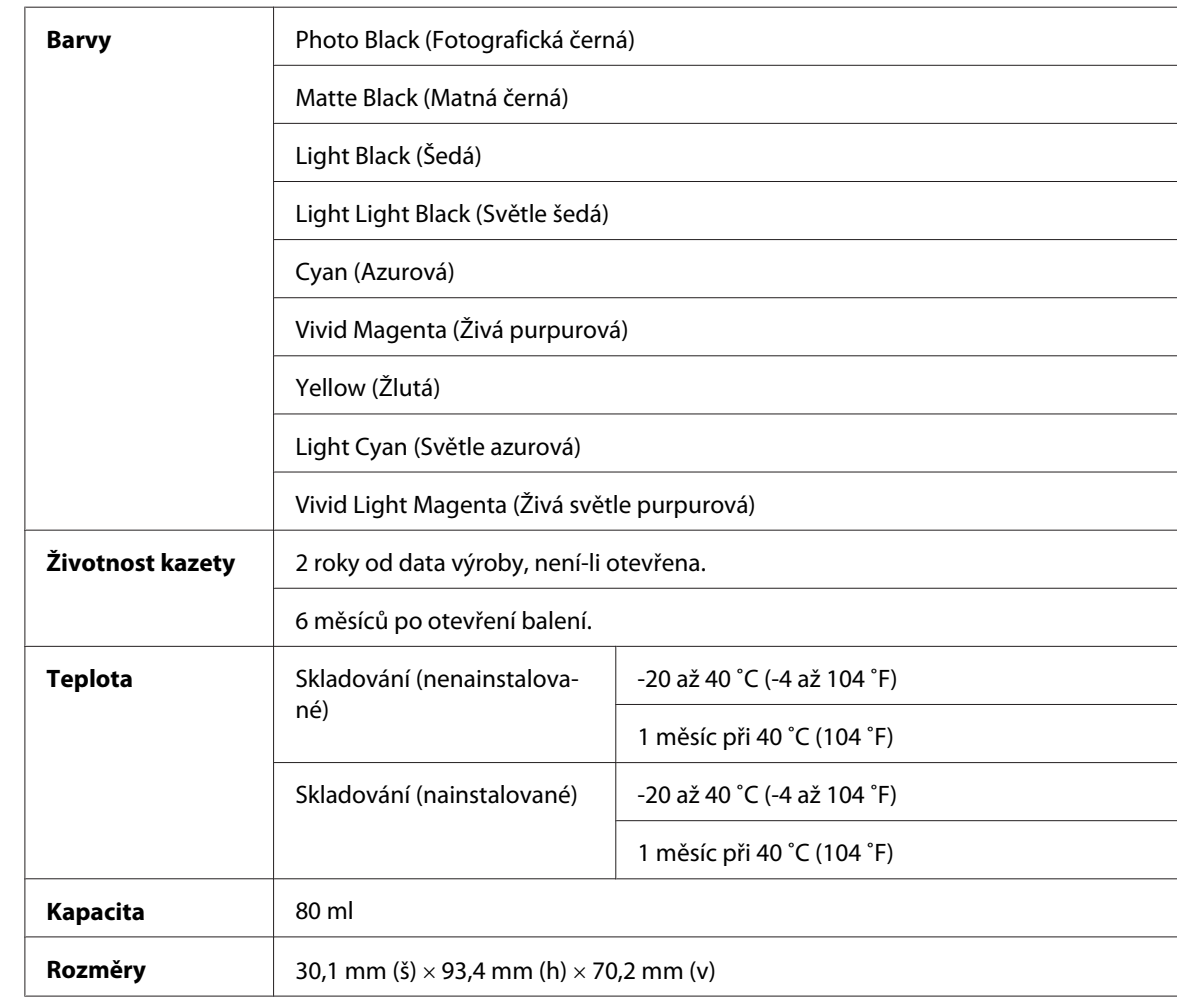

## **Inkoustové kazety**

#### *Poznámka:*

- ❏ *Inkoustové kazety dodané s tiskárnou jsou částečně spotřebovány během počátečního nastavení. Pro zajištění maximální kvality výsledného tisku je tisková hlava tiskárny zcela naplněna inkoustem. Během tohoto jednorázového procesu se spotřebuje velké množství inkoustu. Proto je s těmito inkoustovými kazetami možné vytisknout menší počet stran než s kazetami instalovanými později.*
- ❏ *Skutečná spotřeba inkoustu se může lišit v závislosti na typu tisknutých obrázků, typu používaného papíru, četnosti tisku a na okolních podmínkách (např. na teplotě).*
- ❏ *V zájmu zajištění nejvyšší kvality tisku a také ochrany tiskové hlavy zůstává v tiskové kazetě určité množství rezervního inkoustu i poté, kdy indikátor vyzve k výměně kazety.*
- ❏ *Při následujících operacích dochází ke spotřebovávání inkoustu: čistění tiskové hlavy a doplňování inkoustu po instalaci tiskové kazety.*
- ❏ *Pro zajištění kvality tisku doporučujeme pravidelně vytisknout několik stran.*
- ❏ *I když inkoustové kazety mohou obsahovat recyklované materiály, nijak to neovlivňuje funkci výrobku nebo jeho výkonnost.*
- ❏ *Nedemontujte ani nemodifikujte inkoustovou kazetu, jinak by tisk nemusel probíhat normálně.*

# **Požadavky na systém**

## **Použití tiskárny v systému Windows**

Počítač by měl splňovat následující požadavky na systém:

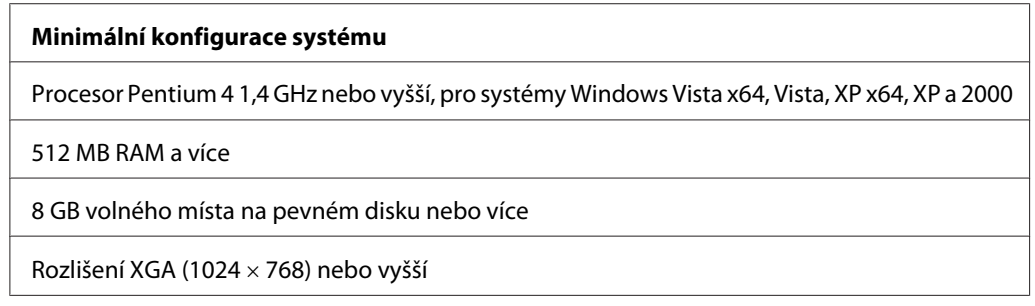

Dodavatel počítače vám může pomoci s jeho inovací v případě, že uvedené požadavky nesplňuje.

# <span id="page-220-0"></span>**Použití tiskárny v systému Mac OS X**

Počítač by měl splňovat následující požadavky na systém:

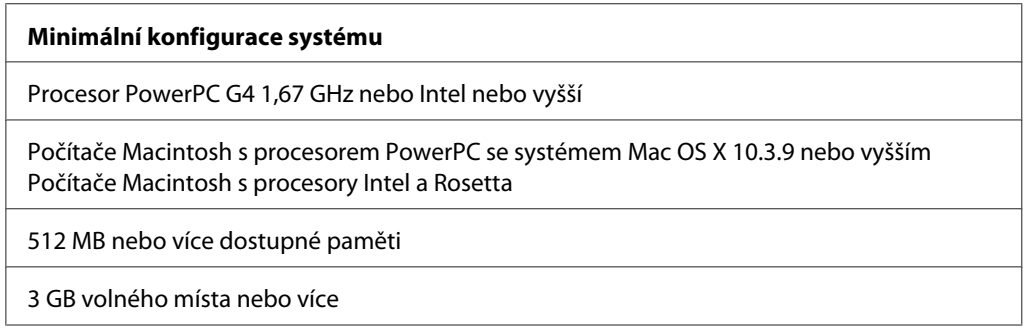

#### *Poznámka:*

*Chcete-li zobrazit kapacitu dostupné paměti, zvolte možnost* **About this Mac (O tomto počítači Mac)** *v nabídce Apple.*

# **Technické údaje rozhraní**

Tento počítač je vybaven rozhraním USB a Ethernet.

### **Rozhraní USB**

Rozhraní USB vestavěné v této tiskárně je založeno na standardech, které jsou uvedeny ve specifikacích Universal Serial Bus Specifications Revision 2.0, Universal Serial Bus Specifications Revision 1.1 a Universal Serial Bus Device Class Definition for Printing Devices Version 1.1. Toto rozhraní má následující vlastnosti.

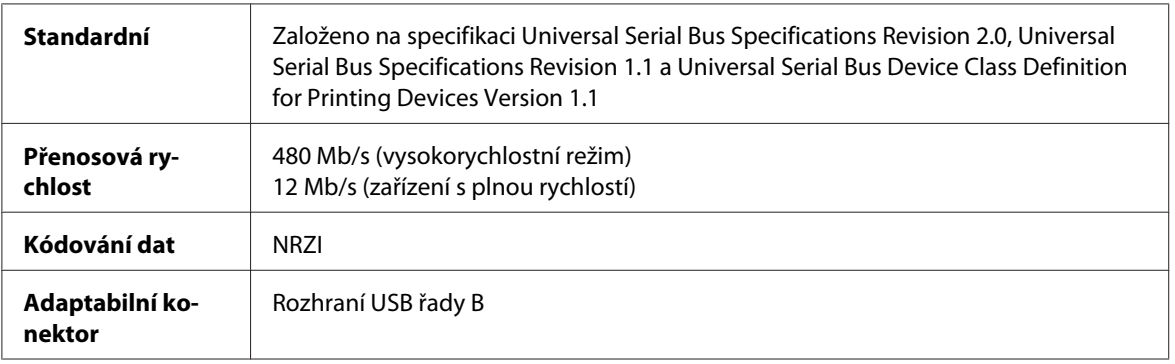

#### *Poznámka:*

*Rozhraní USB podporují pouze počítače vybavené konektorem USB a systémem Windows XP x 64, XP, 2000 nebo Mac OS X.10.x.*

### **Rozhraní Ethernet**

V tiskárně je vestavěno rozhraní Ethernet. Pro připojení k síti použijte kabel 10Base-T, 100Base-TX STP (stíněná kroucená dvojlinka) s konektorem RJ-45.

# <span id="page-222-0"></span>Kapitola 9 **Doplňky a spotřební materiál**

# **Spotřební materiál**

Pro tuto tiskárnu je k dispozici následující spotřební materiál.

## **Odpadní kazeta**

Odpadní kazeta absorbuje vypouštěnou kapalinu. Pokud se naplní, je nutné je vyměnit. Viz ["Výměna odpadní kazety" na str. 168](#page-167-0).

Odpadní kazeta T5820

## **Inkoustové kazety**

Výměna inkoustových kazet, viz ["Výměna inkoustových kazet" na str. 164.](#page-163-0)

#### *Poznámka:*

*Číslo produktu se pro jednotlivé země může lišit.*

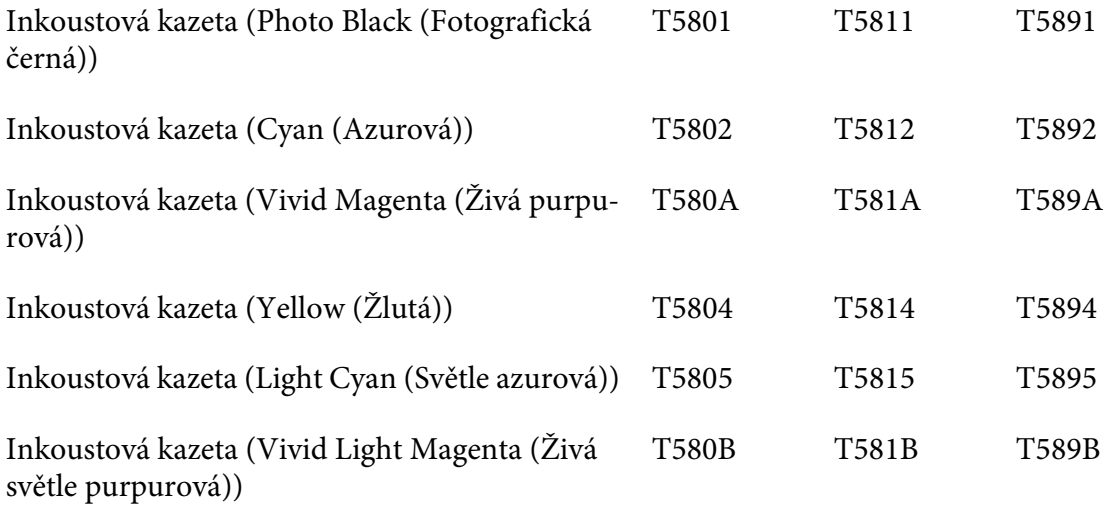

<span id="page-223-0"></span>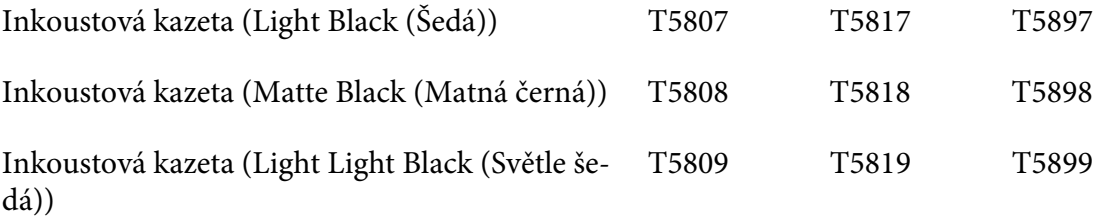

# **Speciální média Epson**

V tiskárně lze použít většinu obyčejných papírů. Kromě toho nabízí společnost Epson speciálně navržená média pro inkoustové tiskárny, která odpovídají potřebám vysoce kvalitního tisku. Podrobné informace naleznete v části ["Informace o papíru" na str. 197.](#page-196-0)

#### *Poznámka:*

- ❏ *Dostupnost speciálních médií se liší podle země.*
- ❏ *Názvy některých speciálních médií se liší podle země. K potvrzení typu speciálního média, které potřebujete nebo již máte, použijte číslo výrobku.*
- ❏ *Nejnovější informace o médiích dostupných ve vašem místě naleznete na webových stránkách zákaznické podpory společnosti Epson. Viz ["Kontaktování centra podpory zákazníků" na str. 204](#page-203-0).*

# **Bezpečnostní pokyny**

# **Důležité bezpečnostní pokyny**

Před použitím tohoto výrobku si přečtěte všechny následující bezpečnostní pokyny. Dbejte rovněž na všechna varování a pokyny uvedené na tiskárně.

### **Volba místa pro instalaci zařízení**

- ❏ Umístěte zařízení na rovný pevný povrch, který je větší než toto zařízení. Zařízení nebude správně pracovat, pokud bude nakloněno nebo postaveno našikmo.
- ❏ Neumísťujte zařízení na místa vystavená náhlým změnám teploty a vlhkosti. Také nevystavujte zařízení přímému slunečnímu světlu, silnému světlu nebo tepelným zdrojům.
- ❏ Zařízení nepoužívejte v místech, kde by mohlo být vystaveno otřesům a vibracím.
- ❏ Zařízení nepoužívejte v prašném prostředí.
- ❏ Zařízení umístěte v blízkosti elektrické zásuvky, kde lze snadno vytáhnout napájecí kabel.

#### **Nastavování zařízení**

- ❏ Neblokujte ani nezakrývejte otvory ve skříni zařízení.
- ❏ Do otvorů nezasouvejte žádné předměty. Dávejte pozor, aby se na zařízení nerozlila nějaká tekutina.
- ❏ Napájecí kabel tohoto zařízení je určen pro použití pouze s tímto zařízením. Použití s jiným zařízením může způsobit požár nebo úraz elektrickým proudem.
- ❏ Veškerá zařízení připojujte k řádně uzemněným elektrickým zásuvkám. Nepoužívejte zásuvky zapojené v okruhu, ve kterém jsou zapojeny kopírky nebo klimatizační systémy, které se pravidelně zapínají a vypínají.
- ❏ Nepoužívejte elektrické zásuvky ovládané pomocí nástěnných spínačů nebo automatických časových vypínačů.
- ❏ Nevystavujte žádnou ze součástí počítačového systému působení případných zdrojů elektromagnetického rušení, například reproduktorů nebo základen bezdrátových telefonů.
- ❏ Používejte pouze typ napájecího zdroje, který je vyznačen na štítku zařízení.
- ❏ Používejte pouze napájecí kabel dodaný s tímto zařízením. Použití jiného kabelu může způsobit požár nebo úraz elektrickým proudem.
- ❏ Nepoužívejte poškozený nebo odřený napájecí kabel.
- ❏ Jestliže zařízení napájíte prodlužovacím kabelem, zkontrolujte, zda celkový odběr všech zařízení zapojených přes prodlužovací kabel nepřesahuje povolenou hodnotu proudu pro tento kabel. Zkontrolujte také, zda celkový příkon všech zařízení zapojených do elektrické zásuvky nepřekračuje maximální proud této zásuvky.
- ❏ Nesnažte se provádět servis tohoto zařízení vlastními silami.
- ❏ V následujících případech odpojte zařízení od elektrické sítě a svěřte kvalifikovanému servisnímu technikovi: Napájecí kabel nebo zástrčka je poškozena; do zařízení pronikla kapalina; zařízení spadlo nebo byla poškozena jeho skříň, zařízení nefunguje normálně nebo vykazuje výraznou změnu funkčnosti.
- ❏ Chcete-li používat tiskárnu v Německu, respektujte prosím následující: Instalace v budově musí být chráněna jističem 10 nebo 16 A, aby byla zajištěna adekvátní ochrana zařízení před zkratem a nadměrným proudem.

#### **Používání zařízení**

- ❏ Během tisku nestrkejte ruce do zařízení a nedotýkejte se inkoustových kazet.
- ❏ Nepřesunujte tiskovou hlavu rukou, mohlo by dojít k poškození zařízení.
- ❏ Zařízení vždy vypínejte tlačítkem **Napájení** na ovládacím panelu. Jakmile toto tlačítko stisknete, kontrolka **Napájení** krátce zabliká a poté zhasne. Neodpojujte a nevypínejte zařízení, dokud kontrolka **Napájení** nepřestane blikat.

### **Při manipulaci s inkoustovými kazetami**

- ❏ Inkoustové kazety uchovávejte mimo dosah dětí. Obsah kazet nepijte.
- ❏ Pokud si pokožku znečistíte inkoustem, umyjte důkladně příslušné místo mýdlem a vodou. Dostane-li se inkoust do očí, vypláchněte je ihned vodou.

❏ Nejlepších výsledků dosáhnete, pokud před instalací kazetu protřepete.

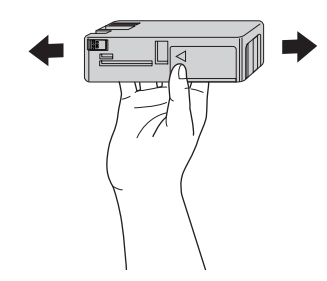

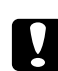

#### c *Upozornění:*

*Kazetami, které byly nainstalovány již dříve, netřepejte příliš silně.*

- ❏ Nepoužívejte inkoustovou kazetu po datu uvedeném na obalu.
- ❏ Doporučujeme spotřebovat inkoust v kazetě do šesti měsíců po instalaci.
- ❏ Nerozebírejte inkoustové kazety, ani se je nepokoušejte znovu naplnit. Mohli byste poškodit tiskovou hlavu.
- ❏ Inkoustové kazety uchovávejte na chladném a temném místě.
- ❏ Pokud přenesete inkoustovou kazetu z chladného prostředí do teplého, nechejte ji před použitím alespoň tři hodiny ohřívat na pokojovou teplotu.
- ❏ Nedotýkejte se zeleného integrovaného čipu na boku inkoustové kazety. Mohli byste tím ovlivnit normální provoz zařízení a tisk.
- ❏ Integrovaný čip umístěný na inkoustové kazetě uchovává řadu informací o kazetě, jako např. její stav. Díky tomu lze kazetu libovolně vyjímat ze zařízení a opakovaně používat. Při každém vložení kazety je však spotřebován nějaký inkoust, protože tiskárna provádí automatickou kontrolu spolehlivosti.
- ❏ Pokud vyjmete inkoustovou kazetu a plánujete ji použít později, chraňte oblast pro odčerpávání inkoustu před nečistotami a prachem. Kazetu skladujte ve stejném prostředí, v jakém se nachází zařízení. Díky ventilu v prostoru pro odčerpávání inkoustu není nutné tuto oblast zakrývat či ucpávat, avšak předměty, které se dostanou do kontaktu s touto částí kazety, mohou být znečištěny inkoustem. Nedotýkejte se této části ani částí okolních.
- ❏ I když vytištěno nemusí být nic, tiskárna spotřebovává inkoust ze všech kazet během čištění hlavy a dalších operací údržby, aby uchovala tiskové hlavy v dobrém stavu.

## **Při přepravě zařízení**

❏ Před přepravou tiskárny zkontrolujte, zda je tisková hlava v základní poloze (zcela vpravo).

# **Varování, upozornění a poznámky**

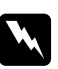

#### w *Varování*

*je nutno pečlivě dodržovat, aby nedošlo ke zranění.*

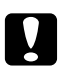

c *Upozornění*

*je nutné respektovat, aby nedošlo k poškození zařízení.*

*Poznámky obsahuje důležité informace a užitečné tipy pro práci s tiskárnou.*

# Rejstřík

# $\mathsf{C}$

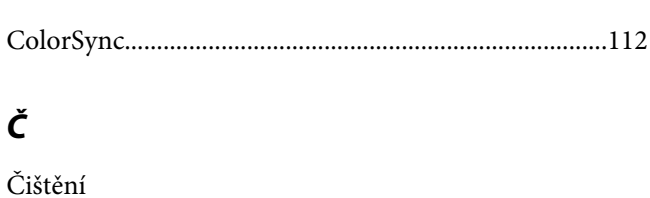

### $\boldsymbol{E}$

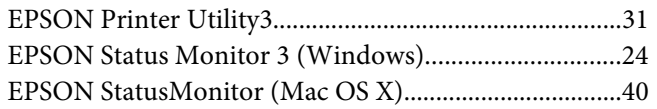

### $\overline{H}$

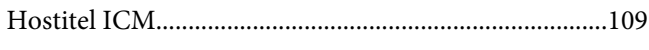

## $ch$

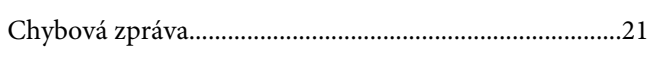

#### $\mathbf{I}$

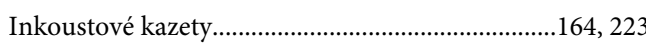

### $\boldsymbol{K}$

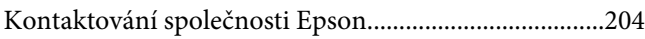

#### $\overline{N}$

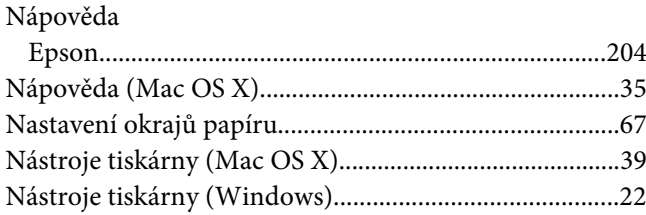

# $\boldsymbol{o}$

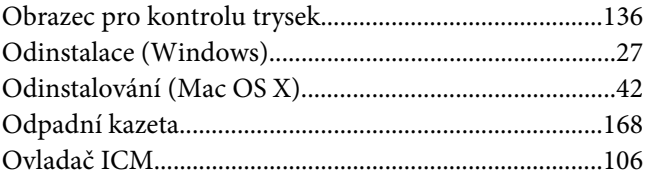

#### $\boldsymbol{P}$

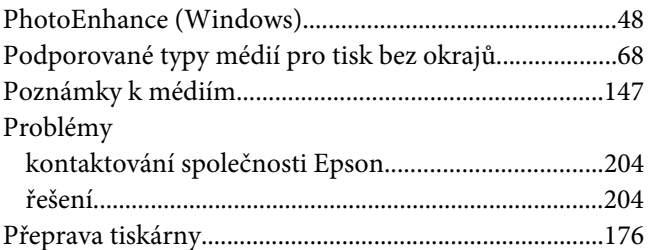

#### $\boldsymbol{R}$

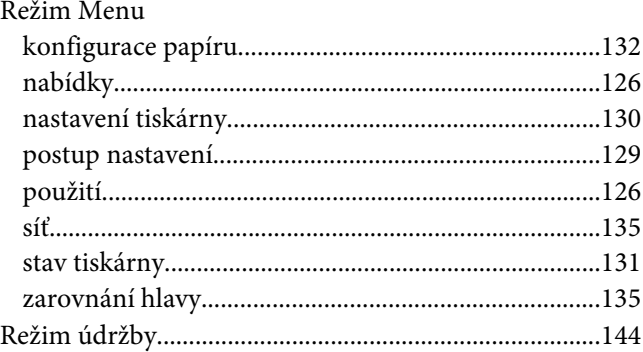

# $\check{\pmb{R}}$

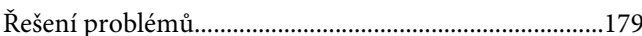

### $\mathsf{S}$

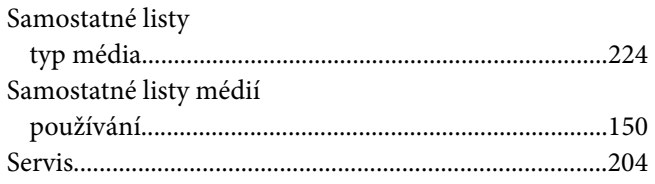

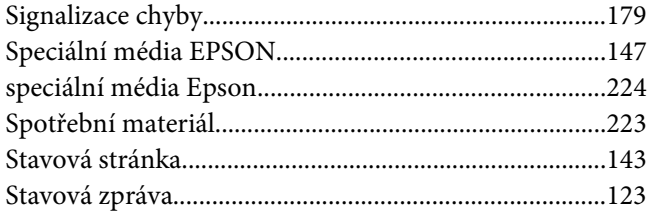

# $\overline{I}$

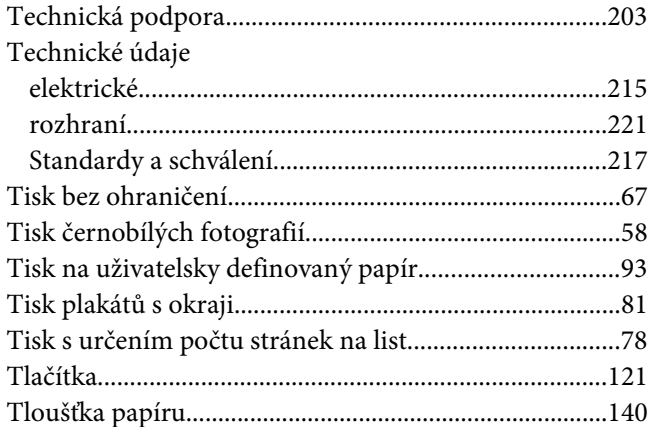

## $\boldsymbol{U}$

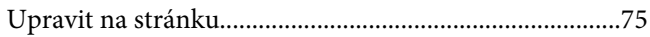

#### $\boldsymbol{V}$

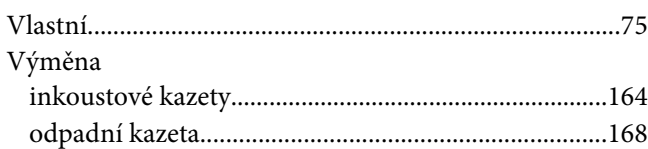

### Z

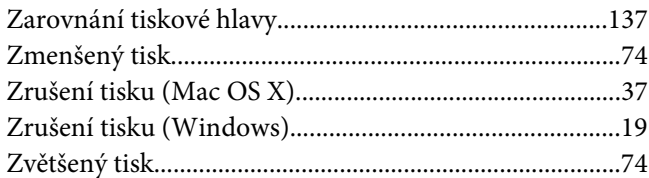